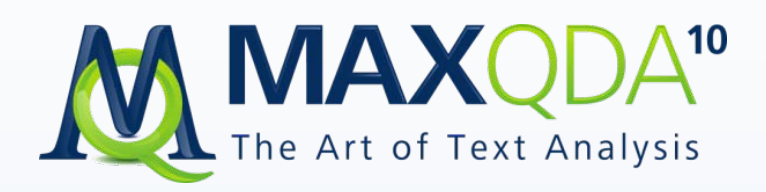

# Reference Manual for the Text Analysis Software MAX QualitativeDataAnalysis 10

for Windows 2000, XP, Vista and 7

Support, Distribution:

VERBI Software. Consult. Sozialforschung. GmbH Marburg/Germany Tel.: +49 (0) 6421/34007-30 Fax: +49 (0) 6421/34007-27 [http://www.maxqda.com](http://www.maxqda.com/)

MAXQDA is a registered trademark of VERBI Software. Consult. Sozialforschung. GmbH, Berlin/Germany; SPSS is a trademark of SPSS Inc.; Adobe Acrobat is a trademark of Adobe Inc.; Microsoft Windows, Word for Windows, Excel, Power Point are trademarks of Microsoft Corp.

All other trademarks are the property of their respective owners, and may be registered in the United States and/or other jurisdictions.

All rights reserved.

VERBI Software. Consult. Sozialforschung. GmbH, Marburg/Berlin 2011

# Table of Contents

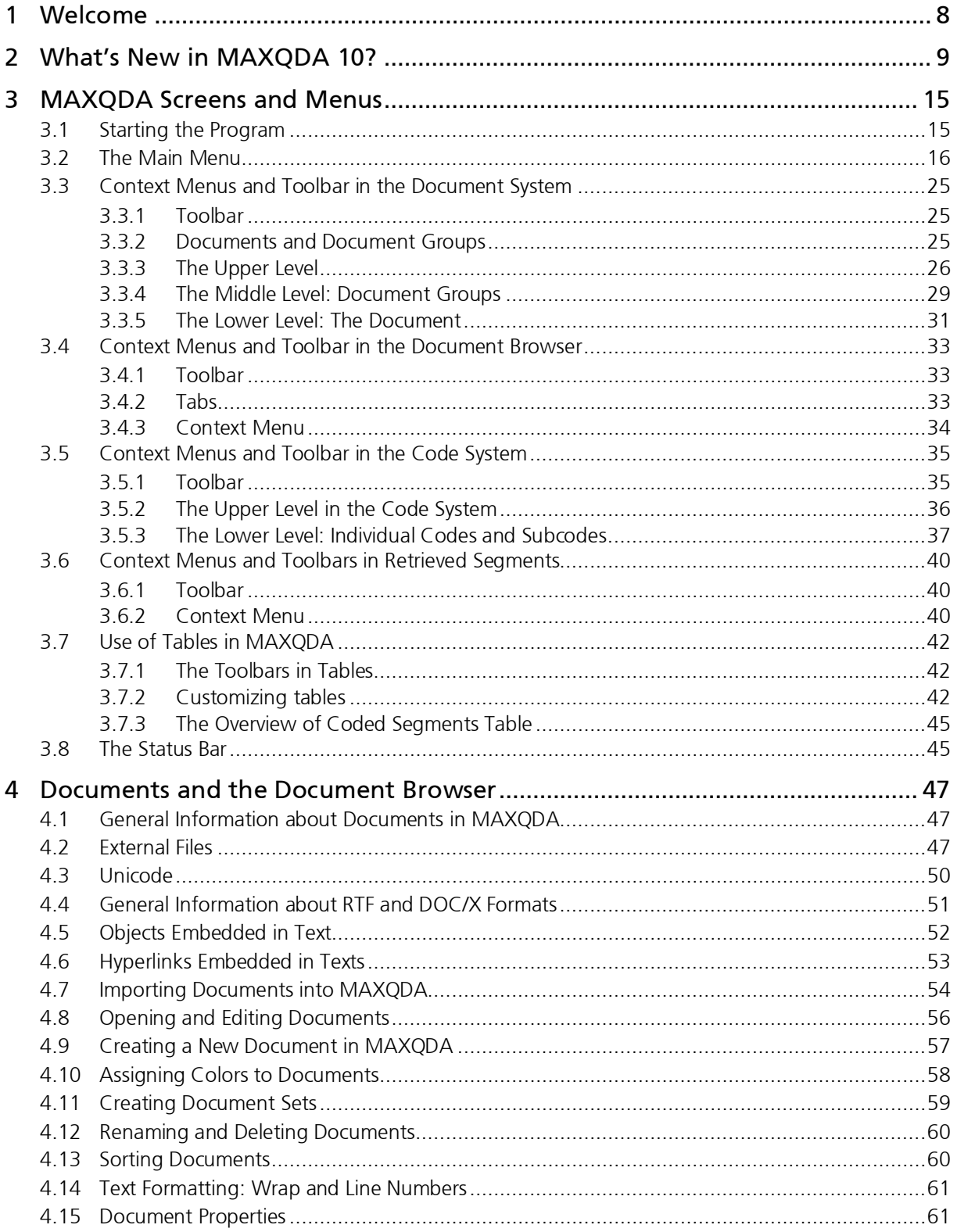

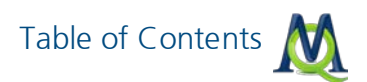

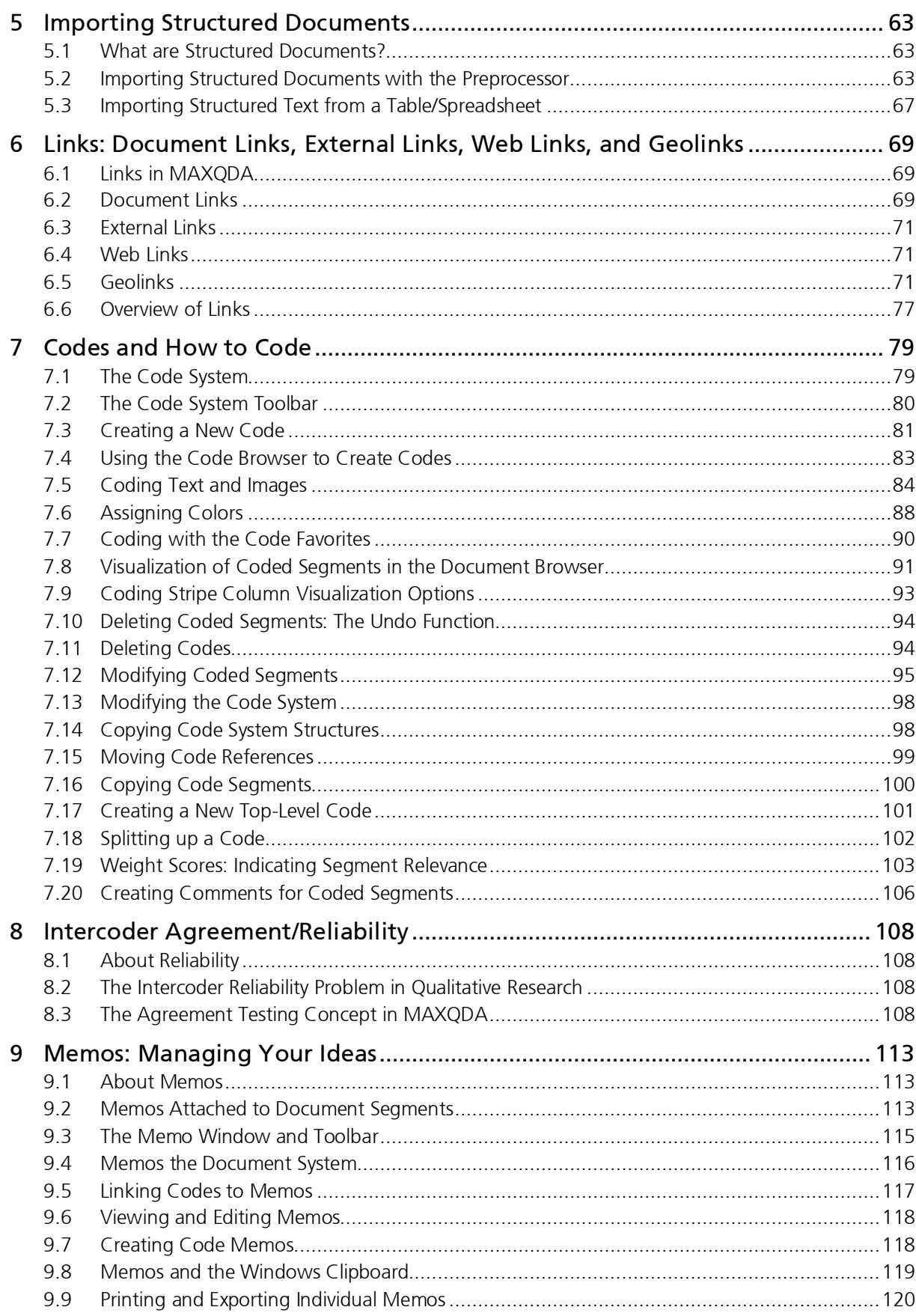

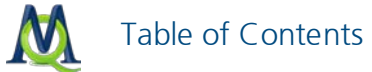

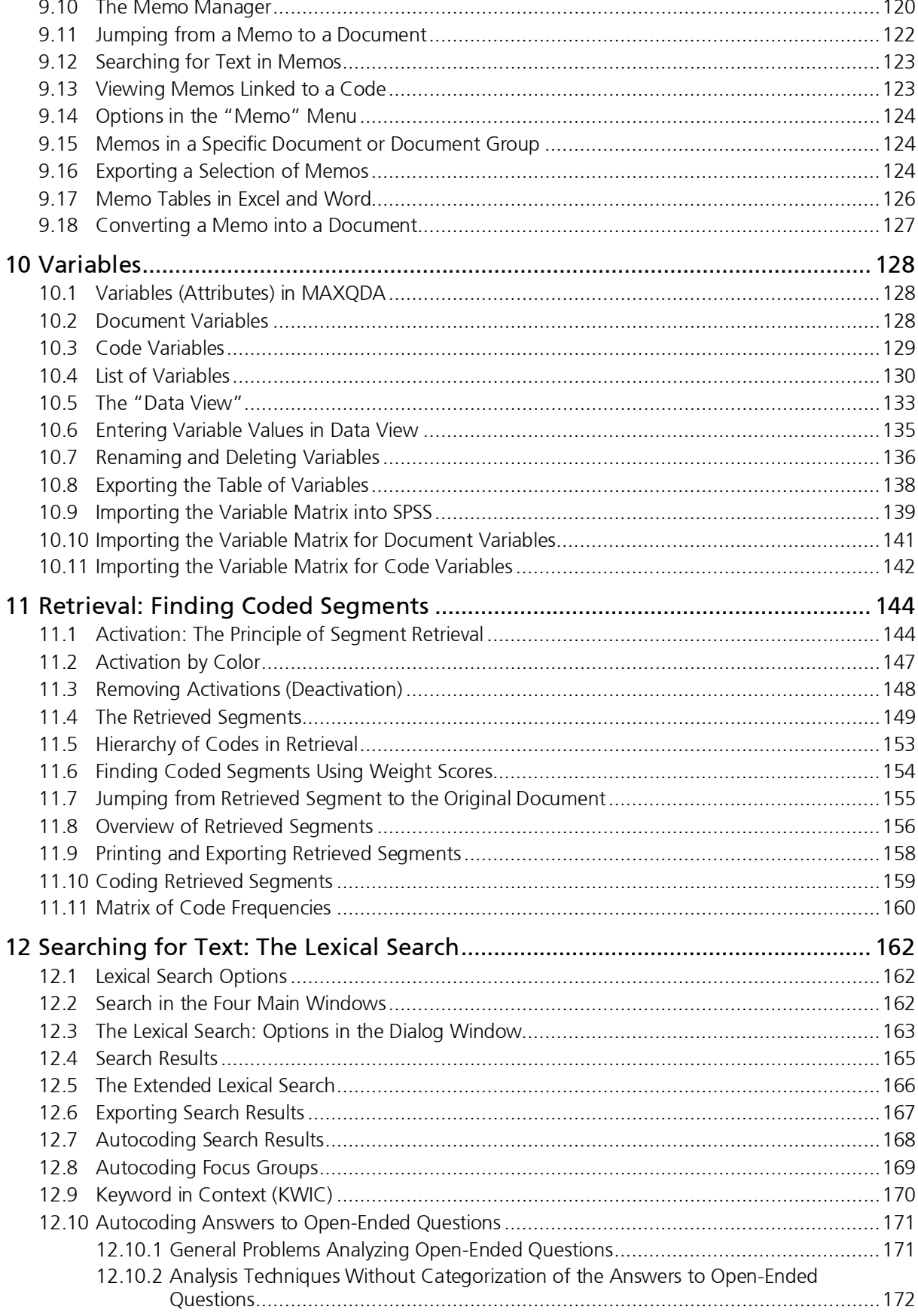

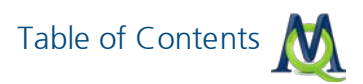

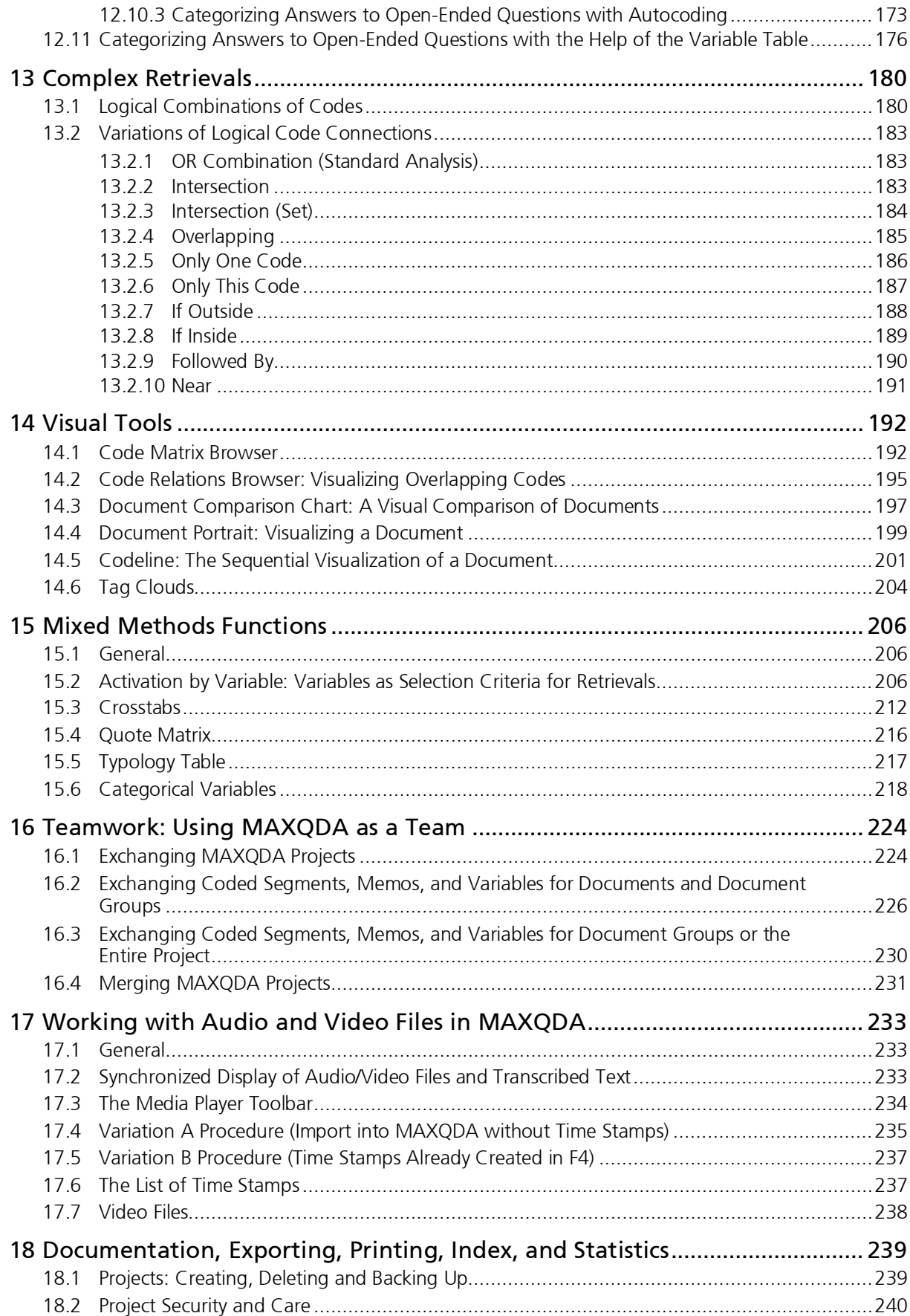

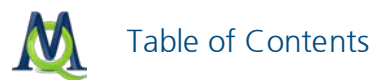

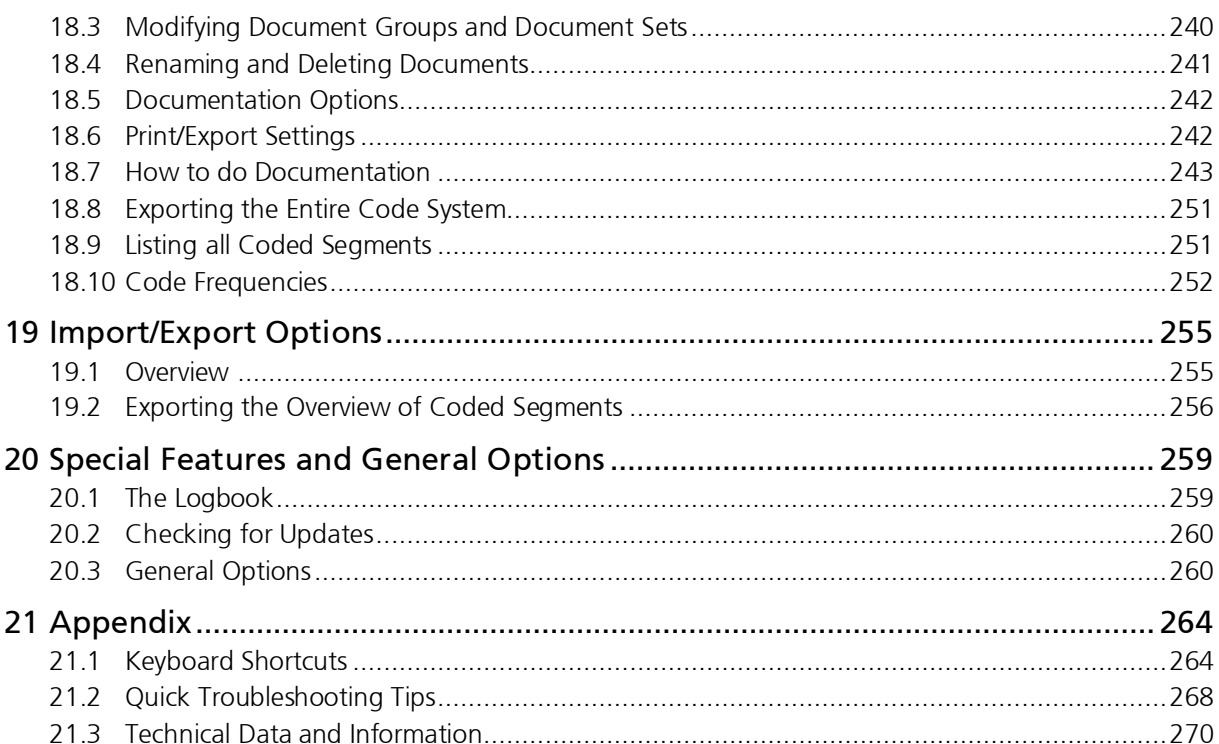

# <span id="page-7-0"></span>1 Welcome

MAXQDA 10 is a high-performance program for professional social science-oriented text analysis, ideal for researchers from social sciences, education, economics, and many others, who work with and analyze text in their professional capacities.

MAXQDA 10 is the result of more than 20 years of continuous development: MAX for DOS was released in 1989, winMAX for Windows came out in 1994, and the first version of MAXQDA was released in 2001. The current version, MAXQDA 10, builds on this tradition. When MAXQDA 1 came out in 2001, it was a completely new program that didn't adopt a single line of code from the previous version winMAX. The new version was immediately accessible to users of the former version, though, because it was based on the same basic ideas, concepts, and handling as the older version.

MAXQDA 10 is a further developed version of MAXQDA 2007 – it contains many changes, both small and large. An overview of these changes and improvements can be found on the website at [www.maxqda.com.](http://www.maxqda.de/)

This handbook gives a detailed overview of all functions of MAXQDA. The short introduction, also available in the MAXQDA help menu, is a good way to get a more general introduction to the program. If you would like to have a printed introduction, it is recommended that you print out that PDF.

This handbook is not designed as a quick introduction, but rather systematically explains all functions and features of the program. It is also not set up to follow the logic of learning the program.

Attached to this handbook, you will find tips for troubleshooting possible problems that arise. There you will find information about the technical details and limits of MAXQDA. There is also free telephone and internet support available to all registered users that have questions regarding the use of the software:

Tel.: VERBI Software. Consult. Sozialforschung. GmbH +49 (0) 6421/3400730

**Internet: [www.maxqda.com](http://www.maxqda.de/)** 

If you find any bugs or experience other problems with specific functions of the software, please don't hesitate to contact support. We are dedicated to constantly improving and updating the software, which is partially dependent on feedback from our users. If you are interested in staying abreast of the newest developments and program updates, keep checking back on the MAXQDA website: [www.maxqda.com.](http://www.maxqda.de/)

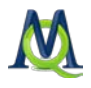

# <span id="page-8-0"></span>2 What's New in MAXQDA 10?

For users of the older versions of MAXQDA, the following section offers an overview of the changes and new functions. Project files from MAXQDA 2 (ending in ".mx2") and MAXQ-DA 2007 (".mx3") will still be readable and will automatically be transformed into the new format (".mx4").

The list of changes in MAXQDA 10 consists of 132 points, including very simple improvements as well as some that required a large amount of programming time. Our philosophy remained the same for the most recent version: MAXQDA should remain the leading program for social science-oriented analysis of qualitative data, primarily text. MAXQDA should, therefore, not become a special program for video analysis or picture archiving.

The focus still remains on those users that do research, either alone or in a team, based on systematic analysis of texts, e.g. interviews, group discussions, field notes, etc. The MAXQ-DA-supported analysis is not embedded in a specific method, but lends itself well to a wide range of approaches, from more structured methods like the classic qualitative analysis to the more open approaches, like those based on Grounded Theory. Work done in MAXQDA is generally category-based, which means the researcher does the interpretation, classification, and categorization of the material. MAXQDA has supporting functions and can take on some tasks, like automatic searching and coding.

Behind some of the new features, there is a whole range of new functions: the user interface, for example, was completely redesigned, meaning more than 100 new icons were developed in addition to new, more functional dialog fields.

The development of MAXQDA is embedded in the developments of social scientific research methods. Researchers of many different disciplines use MAXQDA, but the concentration for development is the social science's concept of qualitative social research and mixed methods approaches. There were five points that were especially important in the development of this version:

- 1. *Visualizations as analytical instruments* there were already many new functions in this area in the last two versions of MAXQDA, which were then copied by other QDA programs.
- 2. Integration of qualitative and quantitative methods this has always been a focus in the development of MAXQDA, and there is no other software that makes this integration easier.
- 3. Show geospatial relationships via geo-referencing MAXQDA 2007 was the first QDA program that systematically built in geo-referencing capabilities and offered geo-tagging in MAXMaps, so that it would be possible to jump back and forth directly between MAXQDA and Google Earth™.
- 4. Synchronized audio/video files with transcribed text by integrating a media player, it is now possible to have direct access from a transcript to the original audio or video file.

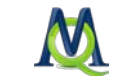

One can even transcribe within MAXQDA. There is also the option to use the free professional transcription software F4, which creates transcripts and timestamps that can be imported to MAXQDA.

5. Full support for PDF files – this was one of the big break-throughs in the new version and had been requested again and again by MAXQDA users. The PDFs are visualized exactly as they would be in Adobe Acrobat and can now be imported and coded.

### Short Overview of the Top 10 Changes in MAXQDA 10

There are ten important changes that we want to highlight and describe:

- 1. The completely reworked user interface
- 2. The search windows, tab options, and memo management
- 3. DOC/X documents
- 4. Full support for PDFs
- 5. Visual presentation: the new models in MAXMaps
- 6. Connection to audio/video files from transcripts
- 7. New mixed methods tools: variables for each speaker in group discussions
- 8. Coding of image files
- 9. Geo-referencing
- 10. Import and export of Excel files

#### 1. The Completely Reworked User Interface

The first thing you will notice when you see the new version is the new user interface. The icons are now three-dimensional and have a Windows Vista look. The various toolbars can be shown or hidden, moved around within the toolbar area, or even freely dragged anywhere on the screen. We kept the classic MAXQDA look with the four main windows, so you'll still feel at home and won't have to re-learn the program; you won't have any problem finding the functions you're so familiar with.

Almost every single aspect of the MAXQDA screen was reworked: icons, code stripes, dialogue fields, memo visualization, and much more. The new toolbars are especially practical. Not only can they be hidden and rearranged as you wish, they can also be moved anywhere on the screen. Regardless of how big your monitor is, you can now arrange the Code Toolbar to be right next to the Text Browser. The Text Browser, by the way, is now called the "Document Browser", since MAXQDA can now import image and PDF files, and therefore isn't limited to the analysis of texts.

All dialogue windows were also overhauled, and not just visually. They now offer more functionality as well. The Memo Manager, for example, displays a preview of each memo, similar to the two-window structure in the coding overview.

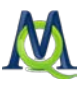

### 2. The Search Window, Tab Options, and Memo Management

You may be familiar with the small search bar in Adobe Acrobat, which allows you to do quick searches for words or phrases in a document. If the search returns more than one hit, you can toggle from one to the next. This kind of search bar is now integrated into all four windows of MAXQDA.

Using tabs for internet browsing has become the norm, and this is now also possible in MAXQDA. Several texts, image files, and/or PDFs can be opened simultaneously in the "Document Browser", which allows you to quickly switch back and forth between documents that you want to code simultaneously. You can also open more than one memo at a time with tabs in the Memo Manager.

No QDA software has memo functionality coming anywhere close to that which MAXQDA offers, and MAXQDA10 comes with even more improvements in this area. The Memo Manager allows you to browse through your memos, compare them quickly via the tabbed window, and integrate or summarize them in new memos.

The memo window is now much more flexible: it can be resized to fit the amount of text, and a whole array of Rich Text formatting options have been added.

#### 3. DOC/X Files

MAXQDA 10 can now import and code DOC and DOCX files. You only need to have a version of Microsoft Office installed on your computer.

The protocol for working with DOC files is the same as that for Rich Text documents. As in previous versions of MAXQDA, the imported documents become part of the project file: one project  $=$  one file. This means that MAXQDA has full control of the text once it has been imported – it can be added to, modified, and highlighted as you wish. This makes the transfer of projects in a teamwork setting or over the internet much easier, because you only need to keep track and transfer a single file.

#### 4. Full Support for PDF Documents

With MAXQDA10, you can now import and code PDF documents. PDFs are handled in their own format, meaning they aren't converted to Rich Text, but rather retain their exact formatting. In MAXQDA, they look exactly like they do in Adobe Acrobat or in a printout.

PDF documents are, however, dealt with somewhat differently than RTF or DOC files. For RTF and DOC files, the rule is "one project  $=$  one file." This is also the case with PDFs, but only to a certain point. Since PDFs can be fairly large, including them as part of the project file could make the project file too big to transfer or send by e-mail, defeating the whole purpose of keeping everything together in one file. PDFs are therefore only imported until the project file reaches a certain size, after which point, a link to the file will be inserted rather than the actual file. You can set the limit to fit your needs (default is 10 MB). This does come with some risks, since MAXQDA no longer has exclusive control of files that aren't imported. If another program would view, edit, or delete the linked PDF file, the

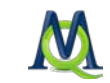

coded segments that you created in MAXQDA would no longer be correct. When MAXQ-DA starts, it always checks to make sure that all external files still exist. If they are not found, they are listed as missing in the "Document System" window.

### 5. Visual Presentation: The New Models in MAXMaps

MAXQDA10 now makes it even easier to illustrate the connections in your data set. We created model templates based on oft-used illustrations, which can now be applied to your data automatically.

Five various models can be applied, each of which has various settings that you can change according to your needs. The settings decide which elements are included in the automatically-created map.

- 1. One-Case Model All relevant data attached to a document is illustrated in the map. This includes all appropriate memos, codes, and coded segments.
- 2. One-Code Model This model is very similar to the One-Case Model, except that a code is the focus rather than a document. The coded segments and memos attached to the code are included in this model along with any memos that are linked to the code.
- 3. Code Theory Model This model is especially helpful for the development of theory. It automatically displays all memos (with their ideas and hypotheses) attached to a specific code.
- 4. Code Co-Occurence Model –This model illustrates the associations and intersections between selected codes. One or more codes are selected and dragged onto the MAXMaps window. All codes that intersect with any of these selected codes are then automatically inserted with an arrow connecting them to the code with which they intersect. The width of this arrow is dependent on the number of intersections. The model can be made more complex by including the subcodes in the visualization.
- 5. Code-Subcode-Segment Model This is the most complex of the five models. The subcodes, connected memos, and the coded segments for all selected codes are illustrated in a single model.

With just a few clicks, very complex visualizations can be created with the model templates. They can also be quickly and easily modified and added to in MAXMaps. The results can easily be used in presentations or printed out (even for large posters). The layers function in MAXMaps allows you to create various layers, which can be used to represent steps in the research process or to highlight specific aspects of the visualization in a presentation. For printing large posters, it is recommended that visualizations be exported in EMF format, the vector-based Windows extended metafile format.

### 6. Connection to Audio/Video Files from Transcripts

It is often very practical to have access to the original media file when analyzing a transcript, whether it be an audio or video file. MAXQDA 10 makes it possible to associate an audio or video file to every transcript. With timestamps, which are displayed in MAXQDA

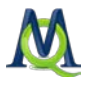

very much like coded segments and memos in the "Document Browser", it is easy to jump from the transcript to an exact spot in the associated multimedia file. The new built-in MAXQDA media player allows you to play these files directly in the program. A timestamp list allows you to insert comments for each segment, which can later be searched for, allowing you to jump directly to the segment in the file or transcript.

#### 7. New Mixed Methods Tools: Variables for Speakers in Group Discussions

It was already possible in the first version of MAXQDA to set global variables for imported documents. This is fully adequate for standard interview techniques: a single person is interviewed, the interview is transcribed, and it is imported into MAXQDA. The same person fills out a standardized questionnaire, which is also imported and associated with the interview.

The text-level attributes were not sufficient, however, for group discussions, because more than one person is being interviewed, and it wasn't possible to add more than one value for each attribute. With MAXQDA10, this is now possible. Profile variables can even be defined for subcodes so that variables can be defined for each speaker taking part in a group discussion.

#### 8. Coding of Image Files

MAXQDA10 can also work with image files – which in previous versions could only be used as elements of a text and could only be coded as a whole. With the new version, however, images can be imported into the "Document System" and sections of the image can be selected and coded. MAXQDA should definitely not be used as a picture archiving program – there are many other programs like iPhoto that are much better able to carry out such functions – but it is sometimes very helpful to be able to code aspects of images in a sociological research project.

#### 9. Geo-referencing

Every possible location in Google Earth™ can be linked to any part of a MAXQDA document or code. And not only that! A MAXQDA geolink can also be inserted as a free object in MAXMaps or used as a hidden hotspot in a MAXMaps graphic (e.g. in a photo or symbol) – clicking on the graphic zooms you in to the connected geographic point. This function was first made available in a free update for MAXQDA 2007, and in MAXQDA10, the function has been made even better. It is now possible to create a connection to the leading geographic information software Arc-GIS.

#### 10. Import and Export of Excel Files

In addition to having the option of exporting to RTF and HTML formats, it is now possible to export to Excel in XLS/X format. You can, for example, now export and view the Memo Manager, the Overview of Coded Segments, the Table of Variables, and the Code Matrix Browser in Excel. This makes export to SPSS very easy.

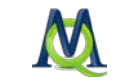

It is also now possible to import more than just document variables from Excel files. Structured documents, especially those with results of standardized and non-standardized questionnaires, can also now be imported as well as code systems and code memos from Excel documents.

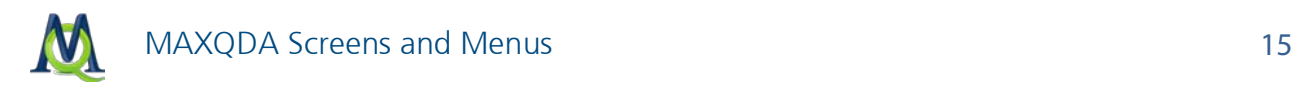

# <span id="page-14-1"></span><span id="page-14-0"></span>3 MAXQDA Screens and Menus

# 3.1 Starting the Program

After opening MAXQDA, a window will appear with the MAXQDA logo and then the following screen:

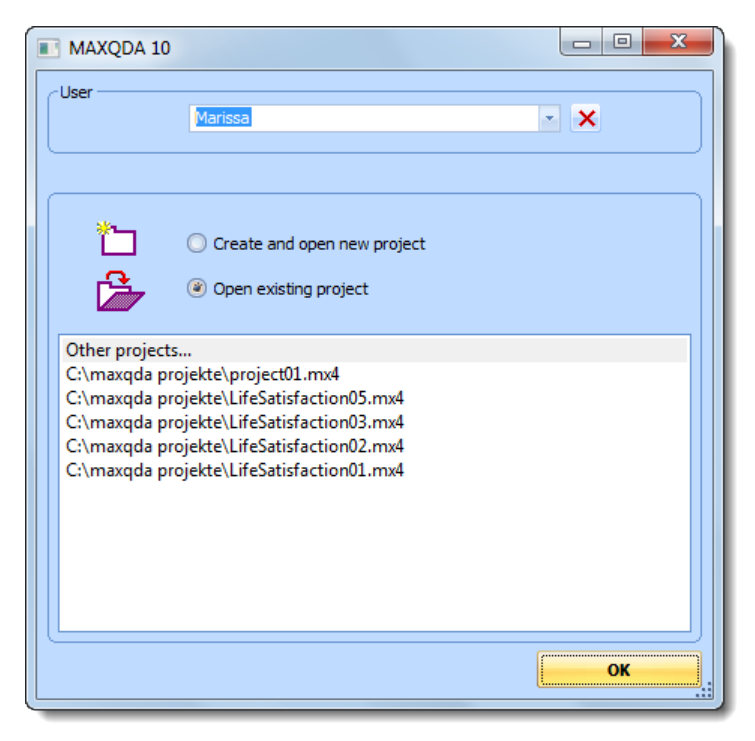

*The MAXQDA start window*

You can enter your name or initials in the user field, so that all of your actions, whether they be importing documents, coding segments, or writing memos, are marked with your user signature. This user system is especially helpful when you are working in a team. You can then look to see who in the team did each action.

If you aren't yet familiar with MAXQDA, it is a good idea to start by reading the MAXQDA Introduction file, which is available as a PDF in the help menu under the ? drop-down menu. You can also access a free tutorial on the website at [www.maxqda.com.](http://www.maxqda.com/)

For those that have worked with previous versions of the software, it is important to know that you can open projects from previous versions of the software (with the format .mx3, .mx2, or .m2k), which will then be transformed to the MAXQDA 10 format .mx4. When selecting the old project to open, it is necessary to select the appropriate format in the project dialogue field.

Important: It is strongly recommended that you regularly create project backups and save them on various external hard drives or flash drives, so that you minimize losses in the case of computer problems.

# <span id="page-15-0"></span>3.2 The Main Menu

After opening or creating a new project, you will see the MAXQDA interface, which is designed similar to many other Windows programs. At the very top of the screen, you will see the project document name including the location where it is saved.

Underneath the file name, you will see the drop-down menus and various toolbars with buttons that offer quick access to frequently-used functions. As is the case with other Windows programs, the various toolbars can be dragged to other locations on the screen.

#### *MAXQDA Standard toolbar*

In addition to the main toolbar ("MAXQDA standard"), there are seven other toolbars that can be shown or hidden as necessary.

The "Code" toolbar offers quick access to functions for coding, linking text segments, and turning on/off Edit Mode.

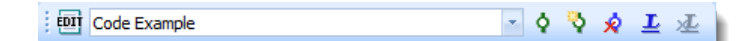

#### *Code toolbar*

The "Document navigation" toolbar makes it easy to navigate within PDF documents and zoom in and out in the "Document Browser".

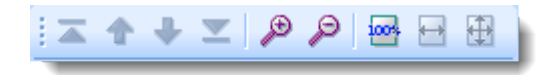

*Document navigation toolbar*

The "Media player" toolbar makes it possible to play audio and video files connected to texts and insert time stamps.

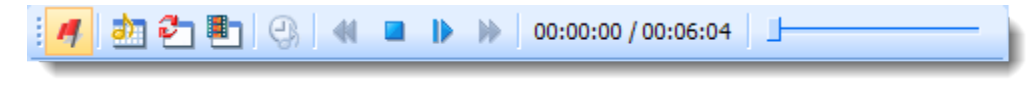

#### *Media player toolbar*

The "Highlight coding" toolbar has five icons, which allow you to highlight/color code segments of text in a document.

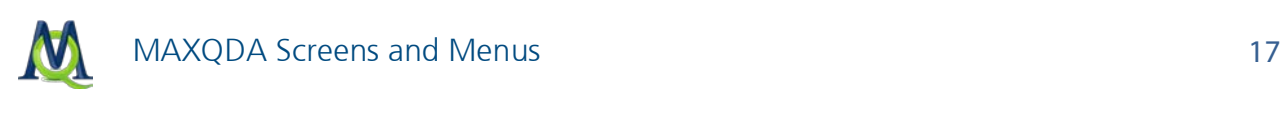

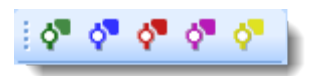

*Highlight coding toolbar*

The "Visual tools" toolbar has seven symbols, giving you quick access to the mapping tool MAXMaps as well as the visualization functions "Code Matrix Browser", "Code Relations Browser", "Document Comparison Chart", "Document Portrait", "Codeline", and "Crosstabs".

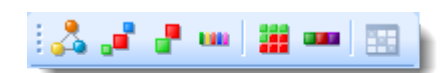

*Visual tools toolbar*

The "MAXDictio" toolbar makes it easy to access six of the most common functions in the add-on module MAXDictio for quantitative, dictionary-based content analysis.

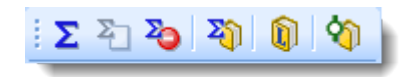

#### *MAXDictio toolbar*

The last toolbar "Language selection" allows you to switch interface languages with a single click.

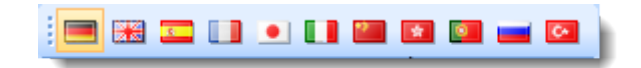

*Language selection toolbar*

The four main MAXQDA windows are located below the toolbars:

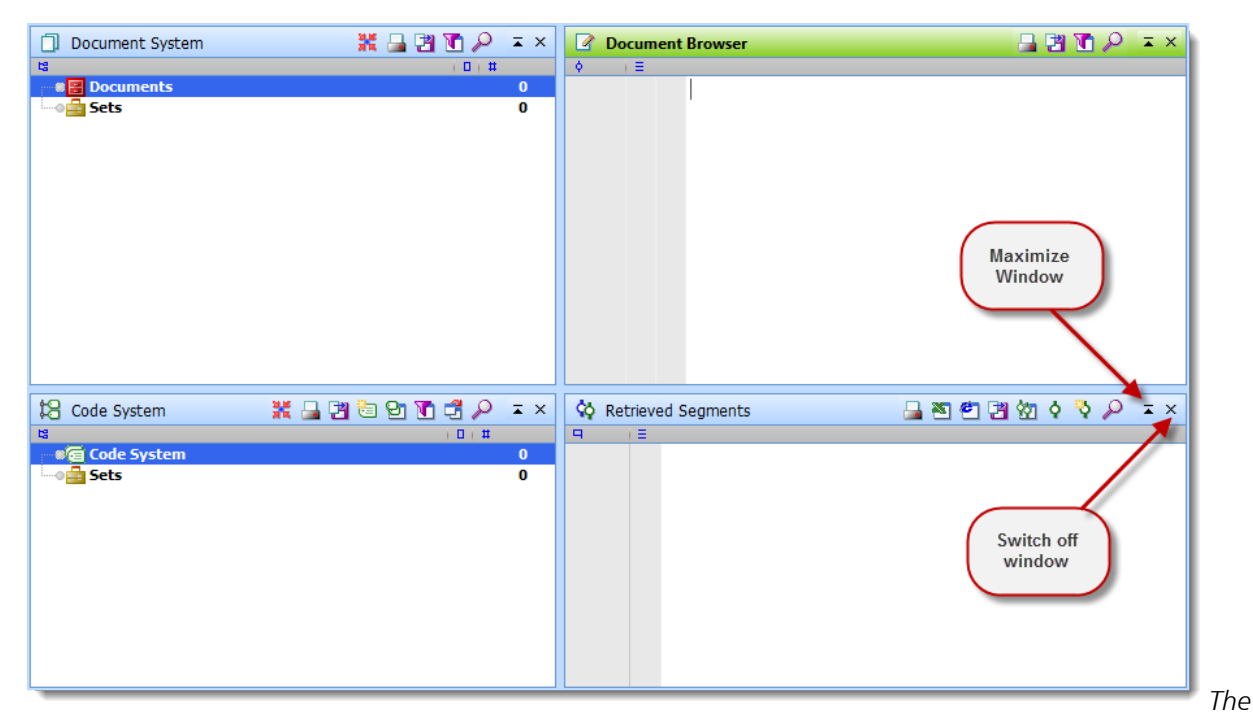

*four main MAXQDA windows*

The four windows have the following functions:

- $\Box$  The "Document System" (top left) provides an overview of all the documents that have been imported into the project. You also have the option of organizing these documents in document groups, which act as folders.
- $\Box$  The "Code System" (bottom right) displays all the codes and subcodes that you have created along with the number of times each of the codes has been used.
- $\Box$  The "Document Browser" (top right) displays one of the documents from the "Document System", where it can then be worked on. You can highlight, edit, code, create links, or attach memos in this window.
- $\Box$  The "Retrieved Segments" window (bottom right) is a results window. Document segments will be displayed here according to the documents and codes that you have chosen in the "Document System" and "Code System".

Each window has a toolbar, which gives you quick access to frequently-used functions. By hovering over each symbol, you can see what each symbol does. Symbols that are found in more than one toolbar always have the same function, such as:

- prints out the content of the window
- **EX** exports the content of the window
- allows for context search in associated window
- **F** maximizes the window to the largest possible size
- $\times$  closes the window

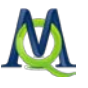

All four windows can be shown or hidden in various ways so that you can control the arrangement of windows on your screen and optimize your work space.

- 1. You can hide or show the windows through the drop-down menu.
- 2. You can hide or show the windows by clicking on the appropriate icons in the MAXQDA Standard toolbar.
- 3. You can close the windows by clicking on the appropriate icon in the upper-right hand corner of each window. Next to the close icon, you also have the option of clicking to maximize the window to its largest possible size.

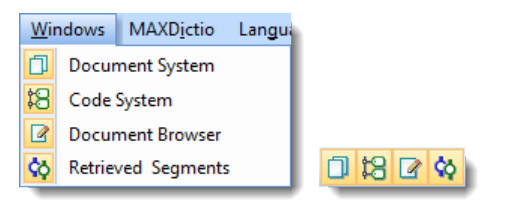

*Hide or show windows via the drop-down menu or the four icons in the Standard toolbar.*

You can hide or show all windows, but at least one window must be shown at all times, which means it isn't possible to close all four windows.

The main MAXQDA toolbar should always be visible. It contains buttons that give you quick access to the most commonly-used functions. The buttons have the following functions:

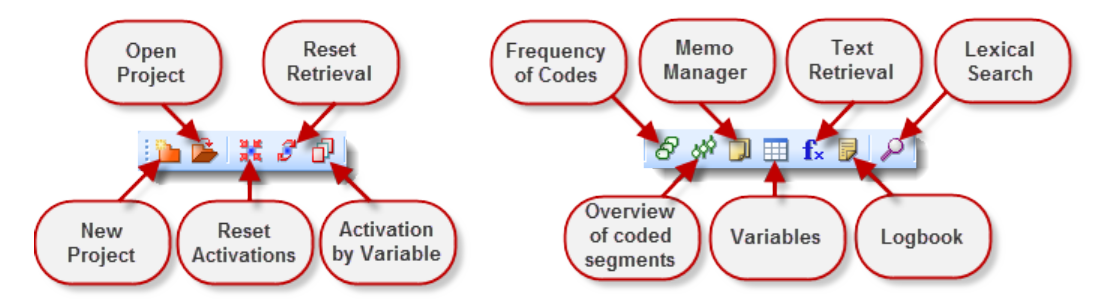

*Overview of the buttons in the Standard toolbar*

The optimal setup of your windows in MAXQDA 10 depends largely on the size of your monitor and the set resolution. It is not recommended that you use a resolution smaller than 1024 x 768. You will generally work with MAXQDA with all four main windows visible, closing certain windows only for specific steps in your research. The size of each window in comparison to the others can be adjusted as you wish by clicking with the left mouse button on a border and dragging it in the appropriate direction.

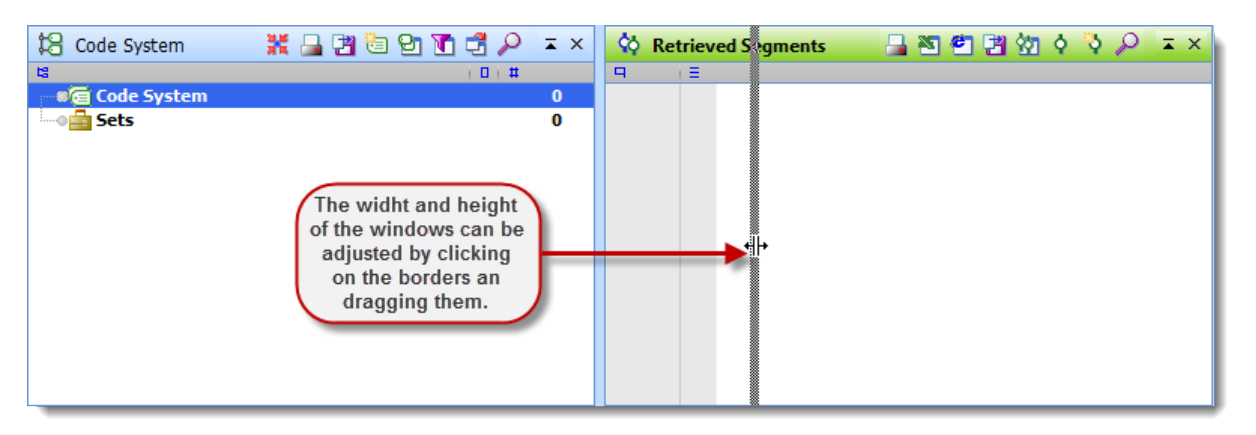

*Window height and width can be adjusted by clicking and dragging borders with the mouse* 

In the standard setup, the windows are set up with the "Document System" and "Code System" on the left side of your screen.

It is possible to change this in MAXQDA 10, assigning the "Document System" and "Code System" to the right side of your screen. To do so, open the Options in the Project dropdown menu. Changes to these options will be implemented the next time you start the program.

If you are importing many texts at one time that you want to assign to various document groups, it is recommended that you maximize the "Document System" to see it in its largest viewable form.

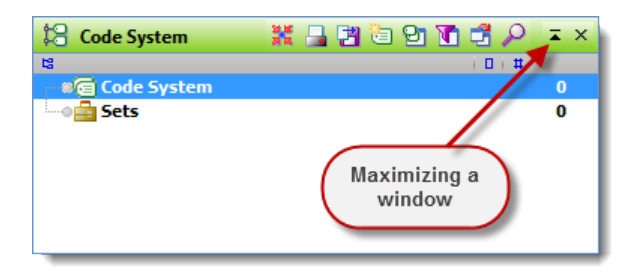

*Maximizing a window*

When coding a document, it is sometimes helpful to close the "Document System" and "Retrieved Segments" window, so the "Code System" and "Document Browser" are larger. The "Document Browser" can then be made even bigger by dragging the border in the direction of the "Code System".

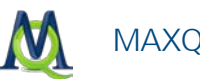

| <b>XAMEDICA</b> P IX<br><b>Code System</b> |     | <b><i>A</i></b> Document Browser: New York\Vincent |  |  |                                   | 日内の夕                                                  |
|--------------------------------------------|-----|----------------------------------------------------|--|--|-----------------------------------|-------------------------------------------------------|
| 1011<br>唱                                  |     | ø<br>H≣.                                           |  |  |                                   |                                                       |
| <b>E Code</b> System                       | 307 |                                                    |  |  |                                   | 30 SECTION 3 - Overall Life Satisfaction              |
| o c placement program                      |     |                                                    |  |  |                                   |                                                       |
| ⊕@ Insurance                               |     |                                                    |  |  |                                   | $31$ Overall:                                         |
| ⊕ analyst                                  |     |                                                    |  |  |                                   |                                                       |
| <b>Contraction</b>                         | 0   |                                                    |  |  |                                   | <sup>32</sup> My overall life satisfaction on a scale |
| <b>E</b> Challenges                        |     |                                                    |  |  |                                   | from 1 to 10 is a 9. I feel we are put                |
| + © Day-to-Day Issues                      | 103 |                                                    |  |  |                                   | through tests in life for a reason so I do            |
| □ · · · · · Interview Guide Topics         | o   |                                                    |  |  |                                   | not see all the bad things that I went                |
| ⊞ ⊚@ <mark>ਜ਼</mark> Health                | 18  |                                                    |  |  |                                   | through as bad. I feel all of these things            |
| —⊕ <mark>∈ Overall</mark>                  | 8   | Overall                                            |  |  |                                   | are learning experiences. I feel I've been            |
| — ● त <mark>ि</mark> Recreation            | 14  | Significant 0000                                   |  |  |                                   | fortunate to have a good family and                   |
| $\blacksquare$ $\blacksquare$ Home Life    | 12  | People<br><b>Key Quotes</b>                        |  |  | pretty much had everything that I |                                                       |
| $\blacksquare$ Relationships               | 25  |                                                    |  |  |                                   |                                                       |
| — ⊙ <i>—</i> Work Issues                   | 13  |                                                    |  |  |                                   | needed when I was growing up. I feel                  |
| ⊕ E Key Quotes                             | 26  |                                                    |  |  |                                   | most people are not as fortunate as was               |
| 田 - © <mark>三</mark> People                | 83  |                                                    |  |  |                                   | growing up and have to be thankful for                |
| <b>B</b> Sets                              | o   |                                                    |  |  |                                   | that to.                                              |

*Optimal window setup when coding*

It is similarly helpful to close the "Document Browser" when you are doing text retrievals, so you have access to the three necessary screens while maximizing the size of your "Retrieved Segments" window. Whenever you now click on the text information box in the "Retrieved Segments" window, the corresponding text will be open in the "Document Browser" window.

| <b>Code System</b>                      |  | * 2 2 3 9 1 4 <i>2</i> | $\mathbf{X}$   |     |
|-----------------------------------------|--|------------------------|----------------|-----|
| 增                                       |  | 0                      |                |     |
| ■ se Code System                        |  |                        | 307            | E   |
|                                         |  |                        | 2              |     |
| $\Box$ $\odot$ $\Box$ Insurance         |  |                        | 1              |     |
| – © analyst                             |  |                        | 1              |     |
| ⊕ satisfaction                          |  |                        | 0              |     |
| <b>E</b> © Challenges                   |  |                        | 0              |     |
| — © Life Strategy                       |  |                        | 0              |     |
| — © Self Growth                         |  |                        | 0              |     |
| imo <b>E</b> Pivotal Moments            |  |                        | 1              |     |
| □ ● ■ Day-to-Day Issues                 |  |                        | 2              |     |
| — ⊙ <mark>- Emotions</mark>             |  | 2                      | 25             |     |
| — ⊙ Education                           |  |                        | 19             |     |
| $\blacksquare$ $\blacksquare$ Interests |  | 21                     | 15             |     |
| — ⊙ (न् <mark>रि</mark> Hunches         |  |                        | 0              |     |
| <b>Money and Financial Issues</b>       |  | M                      | 6              |     |
| —⊙@ Damn                                |  |                        | 0              |     |
| Religion and Spirituality               |  |                        | 7              |     |
| ै Significantly Positive                |  |                        | 29             |     |
|                                         |  |                        | $\Omega$       |     |
| ⊟ ⊕ e <mark>a</mark> Health             |  |                        | 16             |     |
| imoral Damn I wish I looked like that   |  |                        | $\overline{2}$ |     |
| —⊙(न Overall                            |  |                        | 8              |     |
| $\blacksquare \blacksquare$ Recreation  |  |                        | 14             |     |
| $\blacksquare$ $\blacksquare$ Home Life |  |                        | 12             |     |
| <b>Relationships</b>                    |  |                        | 25             |     |
| <b>C</b> Work Issues                    |  |                        | 13             | l×. |

*The maximized Code System window*

The "Document Browser" window includes the coding column, a gray area left (or right) of the text document in which codes are displayed. To adjust the width of the coding column, move the mouse pointer to the top of the line separating it from the document, press the left mouse button, and drag the column to the left (or right) side of the text.

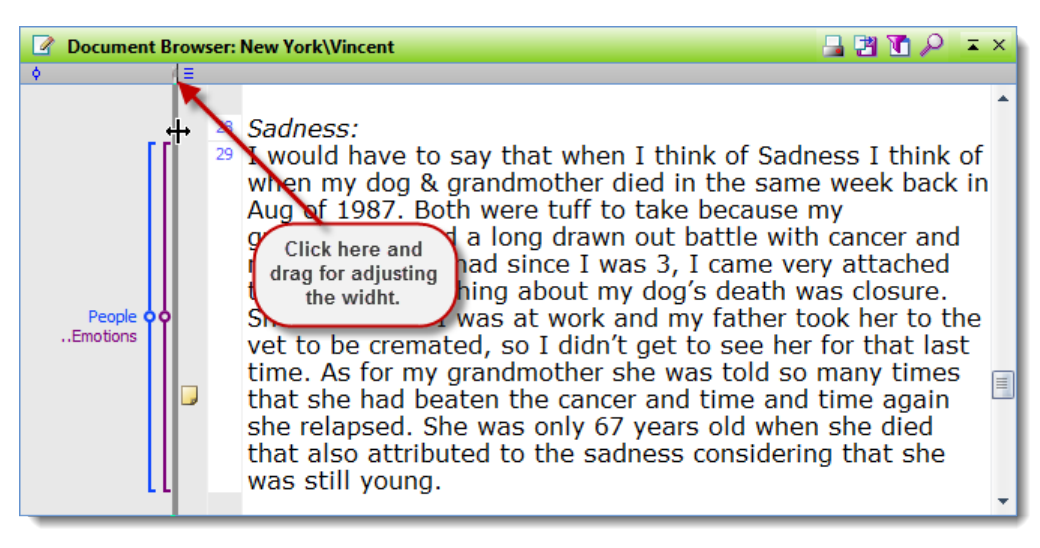

*Adjusting the width of the coding column*

You can choose whether or not the to display the names of each code by clicking on an empty spot in the coding column and right-clicking. A window will then appear that allows you to change this setting (see [Visualization of Coded Segments in the Document Browser\)](#page-90-0).

Access to functions of MAXQDA are available in the drop-down menus, the toolbars at the top of the main window, and at the top of each of the four windows representing the four workspaces. The drop-down menus can be opened by left-clicking on them or by using the keyboard shortcuts. The long list of shortcuts can be viewed by clicking on Keyboard shortcuts in the "?" drop-down menu. Standard shortcuts were used whenever possible, such as Ctrl+C for copy, Strg+V for paste, etc.

The main MAXQDA toolbar includes the following menus:

Project Edit Documents Codes Memos Variables Analysis Mixed methods Visual tools Windows MAXDictio Language Toolbars ?

```
The MAXQDA toolbar
```
The drop-down menus offer the following functions:

### Project Menu

In the Project menu, you can choose to create a new project, open an existing project, or complete other project management functions like printing, exporting, and importing. This makes it possible, for example, to print out the "Document System", the "Code System", the "Retrieved Segments" window, and the currently opened document in the "Document Browser". You can also change the user name or access the options menu to change your settings.

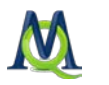

#### Edit Menu

Here you will find, as in all Windows programs, options to cut, copy, and paste text into the Windows clipboard. In MAXQDA, these options are possible only when the "Document Browser" is active. Moreover, you'll find options like undo and undo all.

#### Document Menu

In this menu, you can create a new document group or a new document or import documents. A special function also allows you to import structured document forms.

The document shown in the "Document Browser" can also be printed or exported, and the overview of links in the project can be called up. This last function is explained in the section about [Links: Document Links, External Links, Web Links, and Geolinks.](#page-68-0)

#### Code Menu

This menu offers functions that connect to your codes, and some of the functions can also be accessed by right-clicking in the "Code System" window.

The available functions allow you to create a new code, view an overview of code frequencies, or create a complete index of all codes assigned to all document segments.

You also have the option of printing the "Code System", importing or exporting the "Code System". The list of all coded segments can be printed or exported.

#### Memo Menu

The Memo Manager is the most important function in this menu and gives you a table with an overview of all the memos in the project. This includes all memos including document memos, document group memos, code memos, and free memos. You can view and edit each memo in this table as well as sort the memos according to any of the column headings.

The menu also offers various selection functions: only memos of open documents, only memos from certain users, etc. (see [Memos: Managing Your Ideas\)](#page-112-0).

#### Variables Menu

The variables menu allows you to create, edit, and set values for document variables (see [Variables\)](#page-127-0), as well as switch between the various variable views. You can also import or export variables from this menu and call up code variables.

#### Analysis Menu

This menu offers many different options related to the lexical search and retrieval functions.

The lexical search option allows you to search within documents (or just the activated documents), memos, and retrieved segments. The search function can be used to search for certain words, phrases, or character combinations. The documents to be searched can be

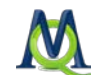

chosen in various ways. You can search for keywords in context and automatically code the hits that are found (see [Searching for Text: The Lexical Search\)](#page-161-0).

Most of this menu's functions relate to retrieval [\(Retrieval: Finding Coded Segments\)](#page-143-0). You can select various criteria for the segments to be found (e.g. OR, AND, logical combinations, NEAR, etc.).

The retrieved segments can also be filtered according to various criteria in the "Retrieved Segments" window, based on a weight filter and/or the inclusion/exclusion of subcodes.

### Mixed Methods Menu

This menu includes various functions for the combination of qualitative and quantitative data using documents and variables. The logical activation, found in the section [Activation](#page-205-2)  [by Variable: Variables as Selection Criteria for Retrievals,](#page-205-2) allows you to activate documents or document groups based on their assigned variables, thereby limiting the retrievals to certain document segments. The [Quote Matrix](#page-215-0) and [Crosstabs](#page-211-0) functions are different visualizations that show connections between coded segments and selected variables or variable categories. The [Typology Table](#page-216-0) is similar and shows percentages and/or mean values and standard deviations for qualitatively-designed typologies.

### Visual Tools Menu

This menu offers seven different visualization function options. MAXMaps, the tool for qualitative modeling; the Code Matrix Browser; the Code Relations Browser; and the Document Comparison Chart are all for numerous or all of your documents; and the Document Portrait and Codeline visualizations apply only to one document at a time, which means that they can only be selected when a document is activated in the "Document System".

#### Windows Menu

This menu allows you to hide or view each of the four main MAXQDA work area windows.

### MAXDictio Menu (optional)

This menu is only available if you the MAXDictio module is installed. It is an add-on, which offers a number of functions for quantitative content analysis, e.g. coding according to created dictionaries and viewing word frequencies.

#### Language Menu

Here you can select which language you would like to view the MAXQDA user interface in.

#### Toolbars Menu

The eight MAXQDA toolbars can be turned on or off in this menu. After turning on a toolbar, you can move the toolbar around, freely placing it anywhere on your screen. If a toolbar is closed and then opened again, it will reappear where it had last been placed.

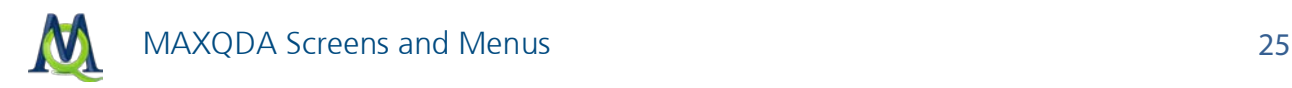

#### Help Menu (?)

Here you will find the Introduction to MAXQDA in PDF format, which may be helpful to print out. You will also find detailed help and links to the online tutorials, which give you a quick introduction to the program. You can also search for an update and download the update if you don't have the most recent version. The Tips and Tricks option opens a window with a number of helpful hints for working with the software.

# <span id="page-24-0"></span>3.3 Context Menus and Toolbar in the Document System

In addition to using the various drop-down menus, MAXQDA also makes it possible for you use the toolbar and context menu in each window to access functions and commands. In the "Document System" window, most options in the context menu connect to functions regarding your documents.

## <span id="page-24-1"></span>3.3.1 Toolbar

The toolbar at the top of the "Document System" window offers quick access to the following frequently-used functions:

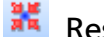

 $\frac{12}{10}$  Reset activations

- **Print Document System**
- Export Document System in RTF or XLS/X format
- **T** Activation by document color
- **P** Context search allowing for searches for a specific document name
- $\overline{\phantom{a}}$  Maximize window
- $\times$  Hide window

### <span id="page-24-2"></span>3.3.2 Documents and Document Groups

In order to better organize your documents, it is possible to create document groups, which documents can then be moved to. In MAXQDA 10, it is not, however, absolutely necessary that each document be put in a document group. Documents can simply be left in the main "folder."

Documents can also be temporarily grouped together from various document groups for certain aspects of your analysis. In MAXQDA 10, these are called document sets.

Example: In an interview-based study on Kindergarten where teachers, administrators, and parents are interviewed, it makes sense to make three folders, one for each category of interviewees. All interview transcripts would be imported into the project (perhaps called

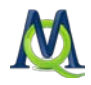

"KindergartenStudy") and then assigned to one of the three created document groups, named "Administrator," "Teachers," and "Parents."

In the "Document System", it is possible to differentiate between three levels, each level offering a different context menu:

- $\Box$  the project level
- $\Box$  the document group(s) level
- $\Box$  the document level

| <b>Document System</b> | 第日国国人<br>$\overline{2}$ X |
|------------------------|---------------------------|
| 增                      | о<br>${\sharp}$           |
| <b>Documents</b>       | 307                       |
| New York<br>---        | 215<br>M                  |
| Teresa<br>i <u></u>    | 4<br>≡                    |
| Joanna                 | 23                        |
| Jon                    | 36                        |
| Kim                    | 29                        |
| Milly<br>:……           | 3                         |
| Mary                   | 34                        |
| George                 | 38                        |
| Vincent<br>1. <u>.</u> | 48                        |

*Three levels in the Document System window*

# <span id="page-25-0"></span>3.3.3 The Upper Level

The upper level in the "Document System" hierarchy is the project level. After creating a new project, the "Document System" is empty except for the Documents icon. By rightclicking on this icon, you will call up the following context menu:

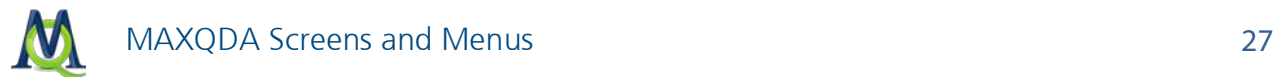

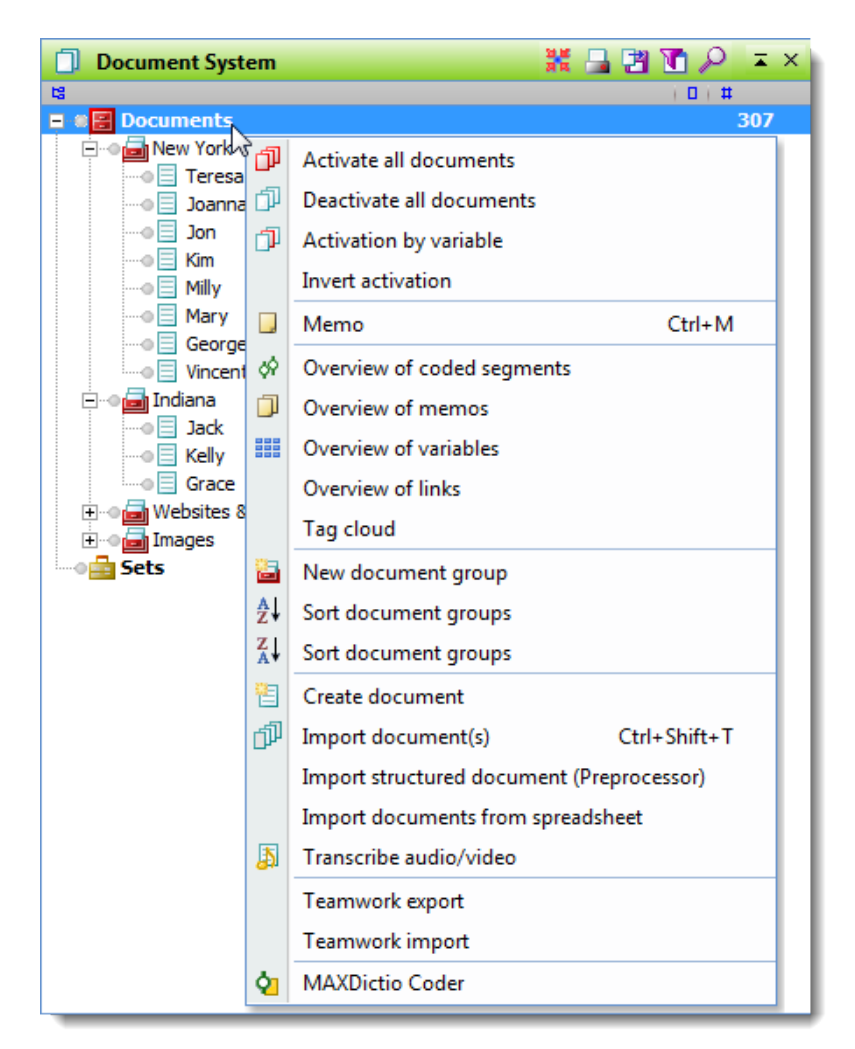

*Context menu for the upper level in the Document System*

The menu contains the following functions:

Activate all documents – activates all documents in the entire project file.

#### Deactivate all documents – deactivates all documents in the entire project.

- Logical activation allows you to activate documents based on their document variables (e.g. to activate GENDER = Male,  $AGE > 29$ , Education = High School).
- Invert activations activates all documents that are not currently activated and deactivates all those documents that are currently activated. This is especially helpful when doing logical activations; you can then very quickly call up segments from documents with the contrasting document variables.

-----------------------------

Memo – creates a memo that can hold information about the entire project.

-----------------------------

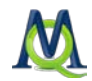

Overview of coded segments – list all coded segments from the entire project in table form.

Overview of memos – lists all memos in the entire project in table form.

Overview of variables – shows a matrix with all variables in the entire project.

Overview of links – lists all links in the entire project in table form.

Tag cloud – creates a visualization of the 50 most frequently-used words in the entire project.

-----------------------------

New document group – creates a new document group.

Sort document groups – sorts all document groups alphabetically from A to Z.

Sort document groups – sorts all document groups in reverse alphabetical order.

-----------------------------

Create document – inserts a new, empty document with a default name into the "Document System". The document is also automatically opened and put in Edit Mode, allowing you to immediately type content into the document.

Import document(s) – allows you to import document(s) into the project. They will be inserted at the highest hierarchical level of the "Document System". After clicking on this function, a standard Windows screen will appear, which allows you to navigate to the document(s) you wish to import. These documents can be in TXT, RTF, DOC/X, PDF, JPG, or GIF format.

Import structured documents (Preprocessor) – facilitates the import of documents already coded with the help of MAXQDA's Preprocessor (see [Importing Structured Docu](#page-62-0)[ments\)](#page-62-0).

Import documents from spreadsheet – allows previously-coded text in spreadsheet format (e.g. from an Excel document) to be imported into the project (see [Importing Struc](#page-62-0)[tured Documents\)](#page-62-0)

Transcribe audio/video – facilitates the import of an audio or video file to be transcribed within MAXQDA (see [Working with Audio and Video Files in MAXQDA\)](#page-232-0). The new document name will be that of the chosen audio/video file.

-----------------------------

Teamwork export – allows for the export of all coded segments, memos, and project variables.

Teamwork import – allows for the import of all coded segments, memos, and project variables.

-----------------------------

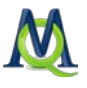

MAXDictio Coder – opens the MAXDictio Coder (requires the purchase of add-on module MAXDictio).

In MAXQDA 10, it is not absolutely necessary that you create at least one document group. MAXQDA works with document groups similar to the way Windows Explorer works with folders. You can create document groups/folders to better organize your documents, but each document doesn't have to be put in one. Documents can be moved freely from one document group to another without having it affect the document in any way.

# <span id="page-28-0"></span>3.3.4 The Middle Level: Document Groups

A project can contain as may different document groups as you wish to create. A context menu is also available at the document group level, which offers functions that only affect that specific document group that was right-clicked on.

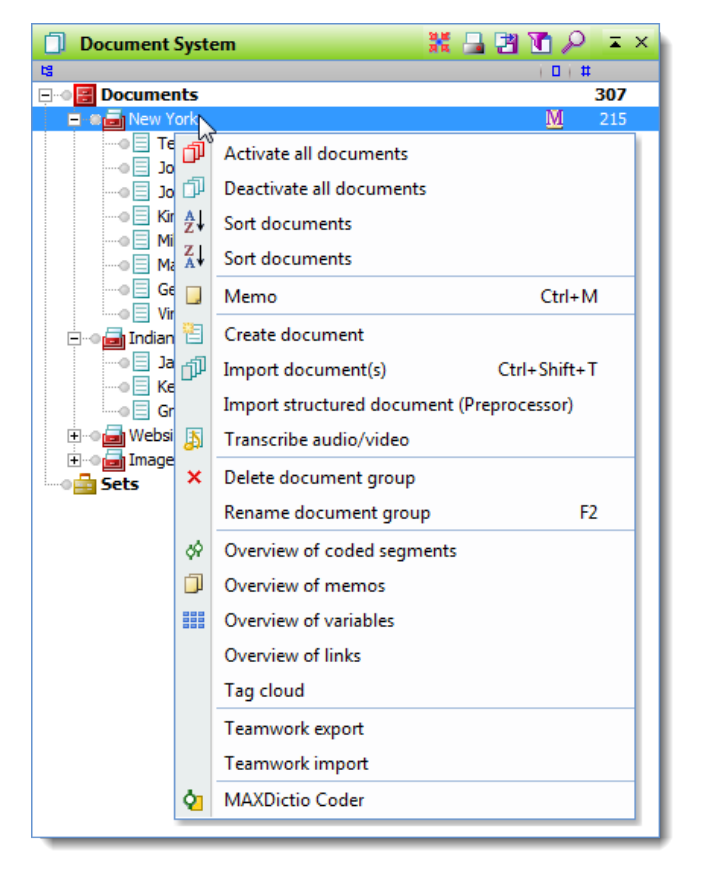

*Context menu for the middle (document group) level in the Document System*

These are the following options available in the document group context menu:

Activate all documents – activates all documents in the document group.

Deactivate all documents – deactivates all documents in the document group.

Sort documents – sorts all documents in the document group alphabetically, from A to Z.

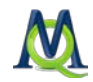

Sort documents – sorts all documents in the document group reverse alphabetically, from Z to A.

 $-$ 

Memo – creates a memo that can hold information about the document group.

-----------------------------

Create document – inserts a new, empty document with a default name into the document group. The document is also automatically opened and put in Edit Mode, allowing you to immediately type content into the document.

Import document(s) – allows you to import document(s) into the document group. After clicking on this function, a standard Windows screen will appear, which allows you to navigate to the document(s) you wish to import. These documents can be in TXT, RTF, DOC/X, PDF, JPG, or GIF format.

Import structured documents (Preprocessor) – facilitates the import of documents already coded with the help of MAXQDA's Preprocessor into the document group (see Importing Structured Documents).

Import documents from spreadsheet – allows previously-coded text in spreadsheet format (e.g. from an Excel document) to be imported into the document group (see Importing Structured Documents)

Transcribe audio/video – facilitates the import of an audio or video file to be transcribed within MAXQDA into the document group (see Working with Audio/Video Files in MAXQ-DA). The new document name will be that of the chosen audio/video file.

-----------------------------

Delete document group – deletes the document group, including all documents, coded segments, memos, and variables that are associated with it. MAXQDA only completes the deletion after confirming that you do indeed wish to carry out the action.

Rename document group – lets you give a new name to the document group.

-----------------------------

Overview of coded segments – list all coded segments from the document group in table form.

Overview of memos – lists all memos in the document group in table form.

Overview of variables – shows a matrix with all variables from the document group.

Overview of links – lists all links in the document group in table form.

Tag cloud – creates a visualization of the 50 most frequently-used words in the document group.

-----------------------------

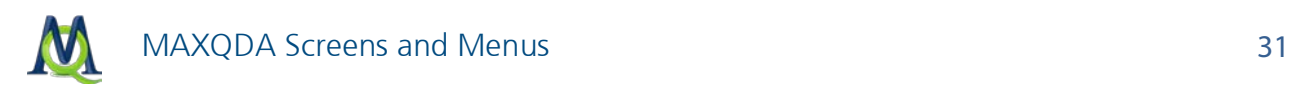

Teamwork export – allows for the export of all coded segments, memos, and variables from the document group.

Teamwork import – allows for the import of all coded segments, memos, and variables from the document group.

-----------------------------

MAXDictio Coder – opens the MAXDictio Coder for the document group (requires the purchase of add-on module MAXDictio).

-----------------------------

Document sets are handled similarly to document groups. They are a temporary grouping of documents, but only contain links to the documents instead of the documents themselves. The context menu that appears when you right click on a document set are similar to the document group context menu, but they do not contain the options to import documents.

## <span id="page-30-0"></span>3.3.5 The Lower Level: The Document

A context menu is also available at the individual document level and contains a variety of functions connected to the document you have right-clicked on.

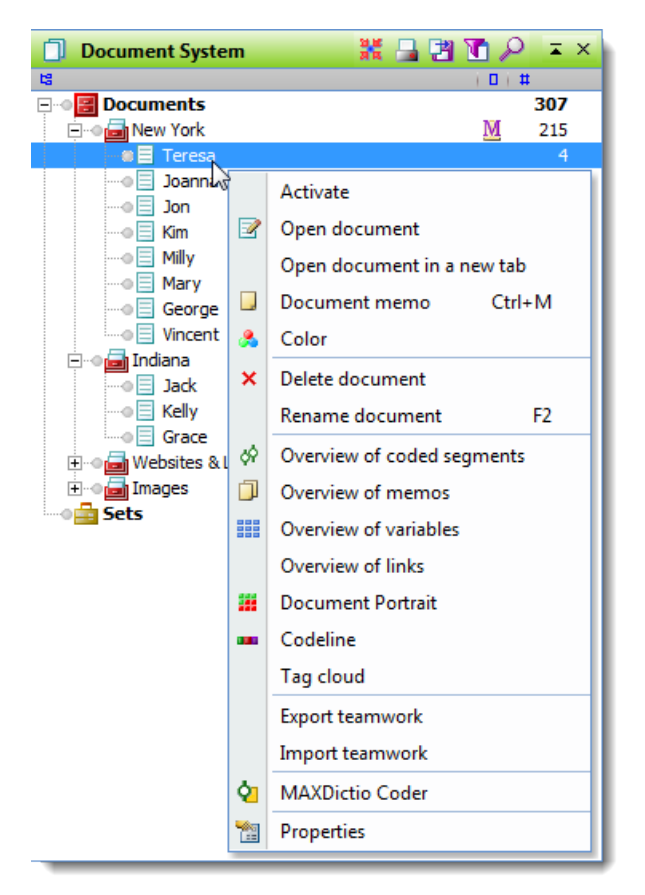

*Context menu for the lowest (document) level*

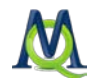

The menu contains the following functions:

Activate document – activates the document; if the document is already activated, the option will be to deactivate it.

**Open document** – opens the document in the "Document Browser". The document opened in the "Document Browser" is always visualized in the "Document System" with a pen symbol.

**Open document in a new tab –** opens the document in a new tab in the "Document Browser". The document will also be visualized with a pen symbol in the "Document System".

Document memo – creates a memo for the document.

Color – opens a window that allows you to select a color for the document.

-----------------------------

Delete document – deletes the document including all connected information, including memos, coded segments, variables, etc.

Rename document – allows you to give the document a new name.

-----------------------------

Overview of coded segments – list all coded segments from the document in table form.

Overview of memos – lists all memos in the document in table form.

Overview of variables – shows a matrix with all variables in the document.

Overview of links – lists all links in the document in table form.

Document Portrait – opens a visualization of the document that uses the code colors of the coded segments in the document to create a picture of the document. The size of the coded segment acts as the weighting factor, meaning that the longer the coded segment, the more space that color takes up in the visualization.

Codeline – opens a visualization of the coded segments of the document. A matrix is created with the codes on the y-axis and the paragraph numbers on the x-axis. It is then possible to see which codes were used in each paragraph of the document.

Tag cloud – creates a visualization of the 50 most frequently-used words in the document.

-----------------------------

Teamwork export – allows for the export of all coded segments, memos, and variables for the document.

Teamwork import – allows for the import of all coded segments, memos, and variables for the document

-----------------------------

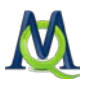

MAXDictio Coder – opens the MAXDictio Coder for the document (requires the purchase of add-on module MAXDictio).

Properties – opens a window with all the properties of the document, which you can then edit (e.g. whether or not the document should be read only). It is also possible to link the document to an audio or video file, so you can have a direct connection between a transcription and the original audio/video file.

# <span id="page-32-0"></span>3.4 Context Menus and Toolbar in the Document Browser

# <span id="page-32-1"></span>3.4.1 Toolbar

The "Document Browser" is the main work area in MAXQDA; in it you will code, write memos, link document segments, insert external links, etc. The majority of the functions you will carry out in the "Document Browser" are available in the context menu, which you can access by simply right-clicking in the window. The most commonly-used functions are also available in the toolbar at the top of the "Document Browser". It contains the following functions:

**Print "Document Browser**" (with or without memos and coded segments visualized)

**EXport** "Document Browser" in RTF or PDF format

Coded segments color filter, which allows you to choose which coded segments should be visualized in the coding column based on their color

Context search, allowing for searches within the open document

 $\overline{P}$  Maximize window

 $\times$  Hide window

## <span id="page-32-2"></span>3.4.2 Tabs

MAXQDA 10 includes the option of opening more than one document in the "Document Browser" at once, each opened in a separate tab. This allows you to switch quickly back and forth between documents. Once you have opened documents in tabs, you can switch to any of them by clicking on the appropriate tab at the top of the "Document Browser". Documents can be opened in tabs by holding the Shift key and double-clicking on the document or by right-clicking on the document and selecting Open in a new tab.

Once a document has been opened in this way, tabs will appear at the top of the "Document Browser" with the names of each of the documents open. You can switch between the documents by clicking once on the appropriate tab. The tabs can be closed individually.

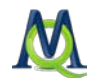

If tabs are already open, a document opened in the normal fashion from the "Document System" will appear in the currently selected tab in the "Document Browser".

# <span id="page-33-0"></span>3.4.3 Context Menu

If you highlight a segment of text or select a section of a picture opened in the "Document Browser", a context menu will appear with a large selection of various functions.

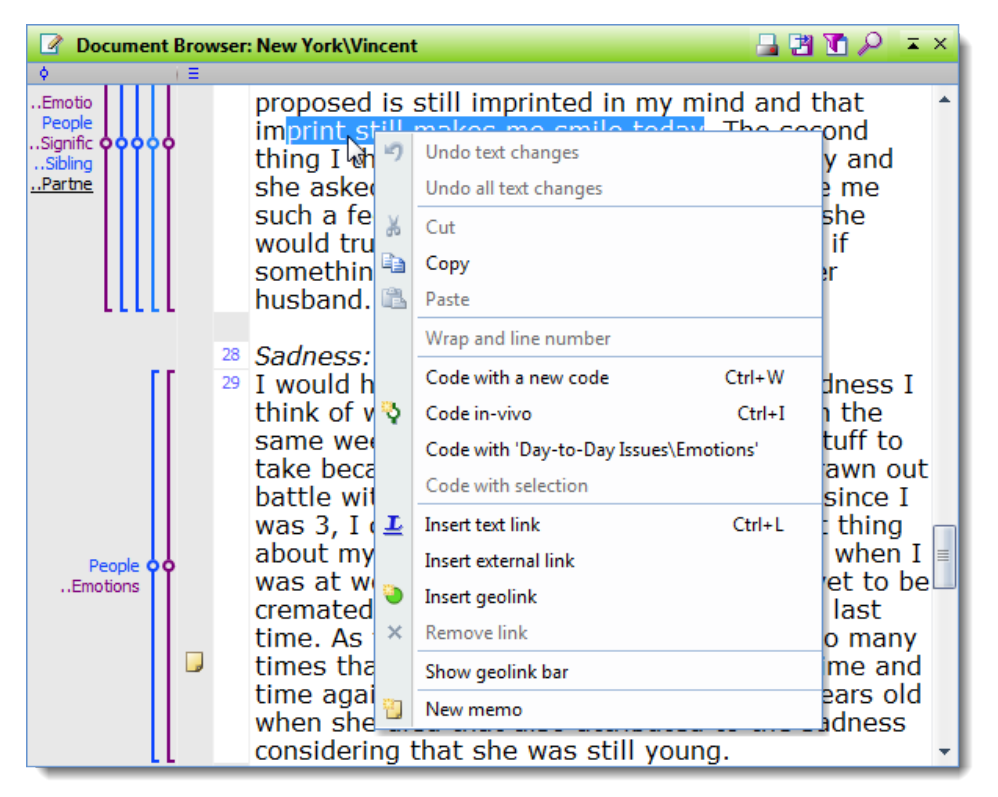

*Context menu of a highlighted segment of text in the Document Browser*

Most of the available functions are self-explanatory, but they will still be explained quickly in the following section.

Undo text changes – undoes the most recent change to the text (only works when in Edit Mode).

Undo all text changes – undoes all changes to the text that have been done since Edit Mode was turned on (only works when in Edit Mode). (See Editing and Opening Documents.)

-----------------------------

Cut – cuts the highlighted text out of the document as in Microsoft Word.

Copy – copies the highlighted text as in Microsoft Word.

Paste – pastes the text that had been copied or cut as in Microsoft Word.

-----------------------------

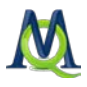

Wrap and line number – sets the number of characters that should make up each line and sets each line to be handled as a paragraph. Since this function changes the text, it is necessary to turn on Edit Mode to use this function (see Editing and Opening Documents). Read-only documents can also not be edited in this way unless you change the permission settings to make the document editable.

-----------------------------

Code with a new code – codes the highlighted text or section of a picture with a new code that you will be able to create after clicking on this option.

Code in-vivo – codes the highlighted text with a new code created and named with the highlighted text.

Code with "xyz" – codes highlighted text or section of a picture with the most recent code used.

Code with selection – codes highlighted text or section of a picture with all activated codes in the "Code System".

Insert document link – sets an anchor for a text link, which is a connection between two sections of a text or image.

Insert external link – opens a window to allow you to choose a document to be linked to the highlighted section of the text or image.

Insert geolink – opens a window where you can select a KML file, which will be the reference for your geolink inserted in the highlighted text or section of picture.

Remove link – deletes the link at the section where you right-clicked.

-----------------------------

Show geolink bar – displays the geolink column next to the memo and code visualization column next to the text in the "Document Browser". All geolinks are visualized with a symbol in this column.

-----------------------------

<span id="page-34-0"></span>Insert memo – creates a memo next to the section of text where you right-clicked.

# 3.5 Context Menus and Toolbar in the Code System

#### <span id="page-34-1"></span>3.5.1 Toolbar

The toolbar at the top of the "Code System" window offers quick access to the most commonly-used functions in this window. These functions are:

Reset activations

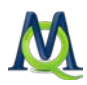

**Print Code System** 

Export Code System in RTF or XLS/X format

Create new code

**D** Opens the Code Browser window, which is an alternative view of the "Code System" and the code memos. It can be especially helpful if you want to create many codes at one time.

Activation by code color, allowing codes to be activated based on their assigned colors.

Switches between the standard hierarchical view of the Code System and a matrix view.

 $\bullet$  Context search allowing for searches for codes within the "Code System"

 $\overline{\phantom{a}}$  Maximize window

 $\times$  Hide window

# <span id="page-35-0"></span>3.5.2 The Upper Level in the Code System

When you create a new project, the "Code System" is empty except for the "Code System" icon and label. This represents the root directory or folder, the upper level of the "Code System" hierarchy. If you right-click on the symbol or the label next to it, you will see the context menu that looks as follows:

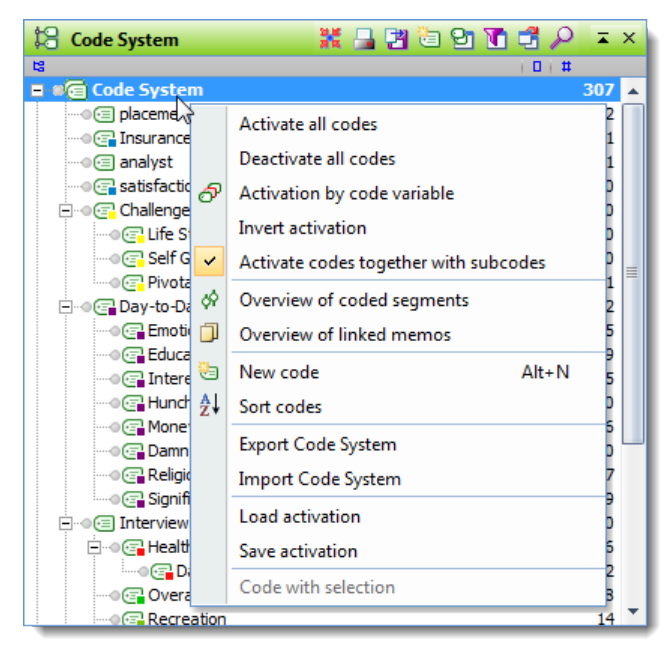

*Context menu for the upper level of the Code System*
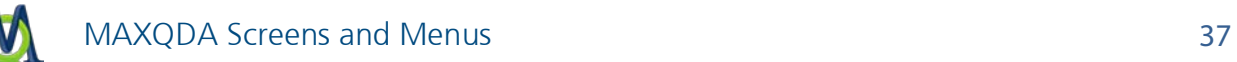

This menu offers access to the following functions:

Activate all codes – activates all codes in the entire "Code System".

**Deactivate all codes –** deactivates all codes in the entire  $nC$  Code System".

Activation by code variable – allows for activation based on code variable values (e.g. by speaker in a group discussion).

Invert activations – activates all currently deactivated codes and deactivates all currently activated codes in the entire "Code System".

Activate codes together with subcodes – sets preference that all subcodes automatically be activated when top level codes are activated.

-----------------------------

Overview of coded segments – opens a table with all coded segments coded with any code in the entire "Code System".

Overview of linked memos – Opens a list of all memos that are linked to any code in the "Code System".

-----------------------------

New code – creates a new code. The shortcut keys Alt+N can also be used for this function.

Sort codes  $-$  sorts all codes in the upper level of the  $n \in \mathbb{Z}$  Code System" hierarchy.

-----------------------------

Export Code System – exports and saves the "Code System" as a file.

Import Code System – imports a saved "Code System" (must have originally been exported from the upper level of the "Code System").

-----------------------------

Load activation – implements activations/deactivations based on a saved set of code activations.

Save activation – saves the current code activations as a file, which can later be opened to re-implement current activations/deactivations.

-----------------------------

Code with selection – codes the currently highlighted text or image segment in the Document Browser with all currently-activated codes.

### 3.5.3 The Lower Level: Individual Codes and Subcodes

There is also a context menu for the single code/subcode level, which offer functions that affect the code you right-clicked on.

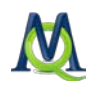

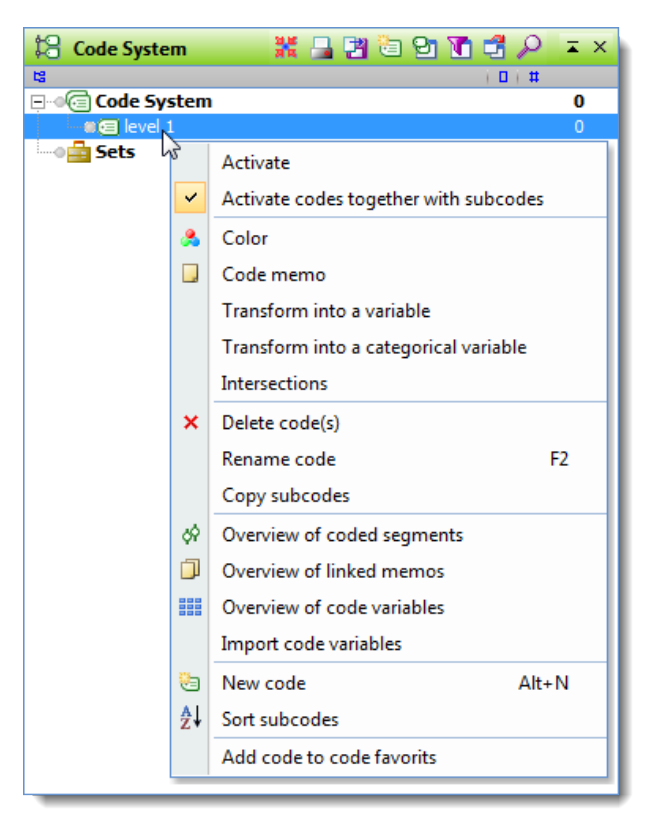

*Context menu on the code/subcode level*

The following functions are shown in the context menu:

Activate/Deactivate – activates or deactivates the code, depending on whether it is currently activated or not. If this code has subcodes, they too will be activated (or deactivated) if the option in the following context menu row is selected. If you do not wish to activate all subcodes, they can be individually deactivated by right-clicking on them and selecting the appropriate option in the context menu that appears.

Activate codes together with subcodes – automatically activates subcodes of the current code when it is activated.

-----------------------------

Code – codes the currently highlighted text or image segment in the "Document Browser" with the current code.

Color – opens a window where you can set a color for the code.

Code memo – creates a memo for the current code.

Transform into a variable – creates a numerical document variable with the name of the current code in the variable list. The number of times the code appears in each document is entered as the variable value for each document.

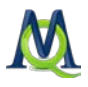

Transform into a categorical variable – creates a new string variable whose value for each document is the subcode that appears most often in that document (only works for codes that have subcodes).

Intersections – shows a list of all codes that intersect with the current code. The code that intersects most often is listed first.

-----------------------------

Delete code – removes the code, its subcodes, and all coded segments for that code from the project. In the alternative view of the "Code System", more than one code can be highlighted and deleted at the same time. A confirmation window will appear to make sure that you really want to delete this code. Only after confirmation will the deletion be carried out.

Rename code – allows you to create a new name for the code.

Copy subcodes – copies all subcodes so that they can be pasted into another code.

Copy coded segments – copies all coded segments for the code, so that they can be copied into a different code. After choosing this option, right-click on the code that you would like to paste these coded segments into and select Insert coded segments from ...

Move coded segments – cuts the coded segments from the current code, so you can insert them in a different code. After selecting this option, right-click on the code where you want to move the coded segments to and select **Move coded segments from** ... A window will appear confirming that you really wish to move the codes, and after you confirm this, the coded segments are moved.

-----------------------------

Overview of coded segments – opens a table with all coded segments coded with the current code, offering an overview of the text and image segments assigned with the code.

Overview of linked memos – Opens a list of all memos that are linked to the current code.

-----------------------------

New code – creates a new subcode for the current code.

Sort codes – sorts all subcodes of the current code in alphabetical order.

-----------------------------

Add code to code favorites – adds the current code to the list of code favorites in the quick code bar (see Coding with Code Favorites).

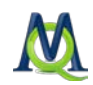

## 3.6 Context Menus and Toolbars in Retrieved Segments

## 3.6.1 Toolbar

The following commonly-used functions are available in the toolbar at the top of the "Retrieved Segments" window:

**Print** "Retrieved Segments" window (all information about each coded segment is included in the printout).

Show as Excel table – opens the retrieved segments in an Excel document in XLS/X.

Show as HTML table – opens the retrieved segments in your standard browser.

Export "Retrieved Segments" window (in RTF or XLS/X format with associated information).

 $\boxed{\text{N}}$  Overview of Retrieved Segments – shows all retrieved segments in table form.

 $\bullet$  Code retrieved segments (with an existing code).

Code retrieved segments with a new code – opens the window for creating the new code that should be used to code all retrieved segments.

**P** Context search allowing for searches within the retrieved segments.

 $\overline{\phantom{a}}$  Maximize window

 $\times$  Hide window

### 3.6.2 Context Menu

All coded segments in the activated documents that were coded with the activated codes are shown in the "Retrieved Segments" window.

To the left of each of these segments is a yellow info box with information about that segment. The info boxes tell you in which document group, document, and paragraph the segment is found and which code was assigned to it.

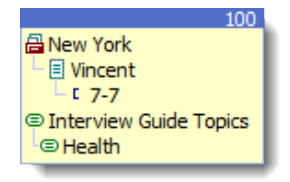

*Clicking on the yellow info box opens the original document in the Document Browser and highlights the document segment*

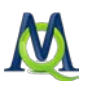

If you right-click in the gray area on the left side of the "Retrieved Segments" window (not on an info box), a context menu appears.

This menu offers access to a number of different features that affect the way segments are received in this window. You can, for example, set how retrieved segments should be sorted or how activated codes are linked to each other.

The retrieved segments can be sorted according to the document in which they are found (according to the order of documents in the "Document System"), according to the code they are coded with (according to the order of codes in the "Code System"), or according to the weight assigned to each coded segment.

By clicking on the Text retrieval option, you can select one of ten different ways activated codes should be used to retrieve coded segments. These include simple options, like OR or INTERSECTIONS, in addition to more advanced options.

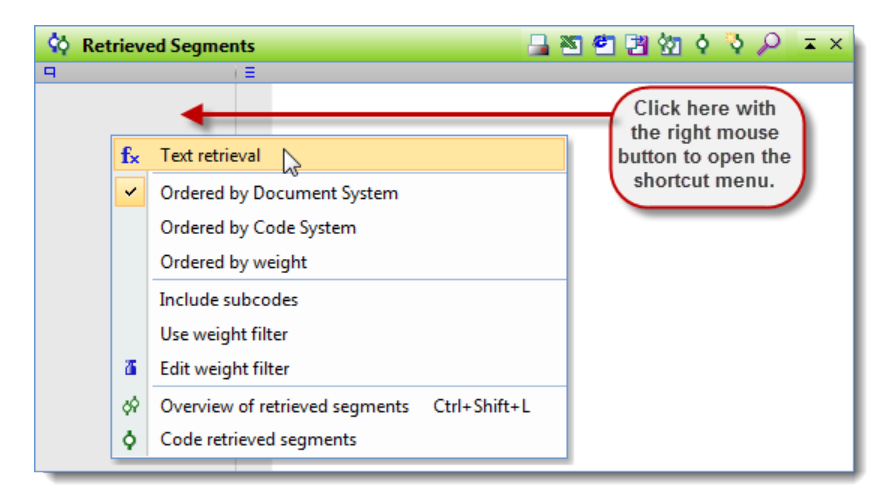

*Context menu in the gray area of the Retrieved segments window*

Here are all the available functions in the context menu:

Text retrieval – opens the window that allows you to select the text retrieval variation. Here you can choose, for example, to find intersections.

-----------------------------

Ordered by Document System – sorts retrieved segments according to the document it is found in (listed in the order of the documents in the "Document System").

Ordered by Code System – sorts retrieved segments according to the code it was coed with (listed in order of the codes in the "Code System").

Ordered by weight – sorts retrieved segments according to the weight assigned to them.

-----------------------------

Include subcodes – automatically includes all subcodes in the retrieval for each code activated in the "Code System".

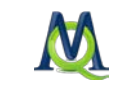

Use weight filter – displays only those retrieved segments that are within a certain weight range.

Edit weight filter – opens a window where you can change the range of weight scores included in the "Retrieved Segments" window. The default weight assigned to each coded segment can be set by clicking on **Options** in the Project drop-down menu.

-----------------------------

Overview of retrieved segments – shows all retrieved segments in table form.

Code retrieved segments – opens a window that allows you to select a code to use to code all retrieved segments in the window.

## 3.7 Use of Tables in MAXQDA

## 3.7.1 The Toolbars in Tables

There are many situations in MAXQDA where tables are used to display information, and they are similar in how they can be worked with, which is similar to the handling of tables in Excel. All table overviews have a toolbar offering quick access to frequently-used functions.

The overviews include various icons depending on their function and purpose. The following icons are found in some of these toolbars:

**Excel table** – shows the current table in an Excel document. This does not happen within MAXQDA, but can be printed out or saved as a separate file.

 $\blacksquare$  HTML table – shows the current table in an HTML document. This can also be saved or printed out, but is no longer connected to your MAXQDA project.

**Export** – saves the content of the table in XLS/X, HTML, RTF, or TXT (tab delimited) format in a specified location on your computer and opens the file. This exported file is also no longer connected to your project file.

## Close window

## 3.7.2 Customizing tables

Tables in MAXQDA can be customized as in Excel or other similar spreadsheet programs. For the following example, we'll use the table view of the document variables (see [Variab](#page-127-0)[les\)](#page-127-0) in MAXQDA:

| ⊞ | $\mathbf{x}$<br>$\Box$<br>$\Box$<br><b>Variables</b> |               |                            |         |              |                          |                |                          |
|---|------------------------------------------------------|---------------|----------------------------|---------|--------------|--------------------------|----------------|--------------------------|
|   | All                                                  |               |                            |         |              |                          | 16 Documents   |                          |
| 陶 | 圕<br>图<br>圛                                          |               |                            |         |              |                          |                | 异                        |
|   | Document group                                       | Document name | Creation date   Author     |         | <b>Bytes</b> | Number of coded segments | Number of      |                          |
| Ξ | New York                                             | Teresa        | 09.02.2011 20:06           | Marissa | 8619         | 4                        |                |                          |
| Ξ | New York                                             | Joanna        | 09.02.2011 20:06           | Marissa | 4695         | 23                       | 0              |                          |
| Ξ | New York                                             | <b>Jon</b>    | 09.02.2011 20:06           | Marissa | 7854         | 36                       | $\mathbf 0$    |                          |
| Ξ | New York                                             | Kim           | 09.02.2011 20:06           | Marissa | 11853        | 29                       | 0              |                          |
| Ξ | New York                                             | Milly         | 09.02.2011 20:06   Marissa |         | 6058         | 3                        | 2              |                          |
| Ξ | New York                                             | Mary          | 09.02.2011 20:08           | Marissa | 4685         | 34                       | 2              |                          |
| Ξ | New York                                             | George        | 09.02.2011 20:06           | Marissa | 9865         | 38                       | 3              |                          |
| Ξ | <b>New York</b>                                      | Vincent       | 09.02.2011 20:06           | Marissa | 9328         | 48                       | 4              |                          |
| Ξ | Indiana                                              | <b>Jack</b>   | 09.02.2011 20:08           | Marissa | 6798         | 6                        | 1              |                          |
| Ξ | Indiana                                              | Kelly         | 09.02.2011 20:08           | Marissa | 8342         | 42                       | 3              |                          |
| Ξ | Indiana                                              | Grace         | 09.02.2011 20:08   Marissa |         | 8948         | 44                       | $\overline{0}$ | $\overline{\phantom{a}}$ |
| ∢ | <b>III</b>                                           |               |                            |         |              |                          |                |                          |
|   |                                                      |               |                            |         |              |                          |                | 78                       |

*Table view of an example project's document variables*

The heading of each column has the name of each variable, although the standard MAXQ-DA system fields are written in a different font color:

- $\Box$  Document group the name of the document group
- $\Box$  Document name the name of the document
- $\Box$  Creation date the date on which the document was imported
- $\Box$  Author the user that was logged in when the document was imported
- $\Box$  Bytes the size of the document in bytes
- $\Box$  Number of coded segments the number of coded segments in the document
- $\Box$  Number of memos the number of memos in the document

The width of each column can be changed by clicking and dragging the border between the columns. Double-clicking on the column header border to the right of the column resizes the column to its optimal size, so that the contents of each row can be fully seen.

It is also very easy to change the order of the columns. You just need to click on a column header and drag it to the place you wish to have it.

By right-clicking on a column header, the context menu appears for that particular column. This includes various options, including the option to hide the column or search within the column. The Select field option opens a window where you can select which of the columns should be viewed in the standard view.

Tables can be sorted very easily. Just click on the column header of the column that you want to sort the rows by.

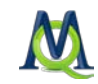

| ⊞   | <b>Variables</b> |               |                            |         |              |                      | $\Box$<br>$\Box$ | $\mathbf{x}$             |
|-----|------------------|---------------|----------------------------|---------|--------------|----------------------|------------------|--------------------------|
| All |                  |               |                            |         |              |                      | 16 Documents     |                          |
| 囹   | ■ 図<br>ⅇ         |               |                            |         |              |                      |                  | Æ                        |
|     | Document group   | Document name | Creation date   Author     |         | <b>Bytes</b> | Number of coded seq  | Number of        |                          |
| Ξ   | New York         | Vincent       | 09.02.2011 20:06           | Marissa | 9328         | M <sub>2</sub><br>48 | 4                |                          |
| Ξ   | Indiana          | Grace         | 09.02.2011 20:08           | Marissa | 8948         | 44                   | 0                |                          |
| Ξ   | Indiana          | Kelly         | 09.02.2011 20:08           | Marissa | 8342         | 42                   | 3                |                          |
| Ξ   | New York         | George        | 09.02.2011 20:06           | Marissa | 9865         | 38                   | з                |                          |
| Ξ   | New York         | <b>Jon</b>    | 09.02.2011 20:06           | Marissa | 7854         | 36                   | 0                |                          |
| Ξ   | New York         | Mary          | 09.02.2011 20:08           | Marissa | 4685         | 34                   | 2                |                          |
| Ξ   | New York         | <b>Kim</b>    | 09.02.2011 20:06   Marissa |         | 11853        | 29                   | 0                |                          |
| Ξ   | New York         | Joanna        | 09.02.2011 20:06           | Marissa | 4695         | 23                   | 0                |                          |
| Ξ   | Indiana          | <b>Jack</b>   | 09.02.2011 20:08   Marissa |         | 6798         | 6                    | 1                |                          |
| Ξ   | <b>New York</b>  | Teresa        | 09.02.2011 20:06           | Marissa | 8619         | 4                    | 1                |                          |
| Ξ   | New York         | Milly         | 09.02.2011 20:06   Marissa |         | 6058         | з                    | $\overline{2}$   | $\overline{\phantom{a}}$ |
| ∢   |                  | 冊             |                            |         |              |                      | Þ.               |                          |
|     |                  |               |                            |         |              |                      |                  | - 33                     |

*Sorting the a table by clicking on a column header*

Tables can be sorted alphabetically or in reverse alphabetical order. Clicking once on the column header sorts it alphabetically; clicking a second time sorts it in reverse. A small triangle appears in the column header of the column that is currently being used to sort the table and whether it is sorted alphabetically or in reverse alphabetical order.

Tables in MAXQDA contain both editable (blue) and un-editable (black) columns. The system variables, for example, cannot be edited. You would therefore need to change the document name in the "Document System" and change the document group of a document by dragging it to a different document group in the "Document System".

In the editable cells of the table, you can enter or change a value by double clicking on the cell and then typing the value.

The table contents can also be selected and copied into the Windows clipboard. Selection is done as in Excel or Windows Explorer – a single cell can be selected by simply clicking on it, and additional cells can be added to the selection by holding the Ctrl or Shift key and clicking on the cells.

The selected sections of the tables in MAXQDA are colored differently than the sections not selected (usually yellow). By clicking Ctrl+C, the selection is then copied to the Windows clipboard. You can then paste the copied selection by going to another program clicking Ctrl+V or choosing **Paste** from the **Edit** drop-down menu. If a selection is pasted into Microsoft Word, the columns are separated by a tab, and each row is separated by a hard return. If you want to view the contents again as a table in Word, simply highlight all content and click on Table > Convert > Convert Text to Table.

You can also search for certain values within each column of tables in MAXQDA. You only need to right-click on the column in which you want to search and select Search. In string fields, the search will start with the initial character. If you wish to search for a certain word

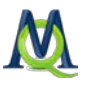

or phrase that does not have to appear at the beginning of the value, you can use the asterisk (\*) at the beginning of your search.

All overviews in MAXQDA have context menus that can be called up by using the right mouse button. The number of options that appear in the context menu depends on the overview. It is usually possible to delete a selection (e.g. a coded segment or memo). In the Overview of Coded Segments, you also have the option to change the weight score of each segment. The most options are available in the variables table.

|                      |                        |                  |              |                            |                                          |                     | $\mathbf{x}$<br>▣<br>$\Box$   |  |  |
|----------------------|------------------------|------------------|--------------|----------------------------|------------------------------------------|---------------------|-------------------------------|--|--|
| All                  |                        |                  |              |                            |                                          |                     | 16 Documents                  |  |  |
| ×.                   | æт<br>圕<br>⊠           |                  |              |                            |                                          |                     | Å                             |  |  |
|                      | Document group         | Document name    |              | Creation date   Author     | <b>Bytes</b><br>$\overline{\phantom{a}}$ | Number of coded seg | Number of                     |  |  |
| Ξ                    | <b>New York</b>        | Vincent          |              | 00.02.2011.20:04 Mariona   | 9328                                     | 48                  | 4                             |  |  |
| Ξ                    | Indiana                | Grace            | B            | Open document              | 8948                                     | 44                  | o                             |  |  |
| Ξ                    | Indiana                | Kelly            |              | Open document in a new tab | 8342                                     | 42                  | 3                             |  |  |
| Ξ                    | <b>New York</b>        | George           | П            | Document memo<br>$Ctrl+M$  | 9865                                     | 38                  | 3                             |  |  |
| Ξ                    | <b>New York</b>        | <b>Jon</b>       | ஃ            | Color                      | 7854                                     | 36                  | 0                             |  |  |
| Ξ                    | <b>New York</b>        | Mary             | ≪            | Overview of coded segments | 4685                                     | 34                  | 2<br>≡                        |  |  |
| Ξ                    | <b>New York</b>        | Kim              | 门            | Overview of memos          | 1853                                     | 29                  | $\circ$                       |  |  |
| Ξ                    | <b>New York</b>        | Joanna           |              |                            | 4695                                     | 23                  | 0                             |  |  |
| Ξ                    | Indiana                | Jack             |              | Overview of links          | 6798                                     | 6                   |                               |  |  |
| Ξ                    | <b>New York</b>        | Teresa           | <b>AS</b>    | <b>Document Portrait</b>   | 8619                                     | 4                   |                               |  |  |
| Ξ                    | <b>New York</b>        | Milly            | <b>COLOR</b> | Codeline                   | 6058                                     | 3                   | 2                             |  |  |
| Ξ                    | Websites & Literature  | WorldValuesSi    |              | Tag cloud                  | 0114                                     | 0                   | 0                             |  |  |
| Ξ                    | Websites & Literature  | <b>OECD 2009</b> | 懰            | Properties                 | 9950                                     | $\mathbf 0$         | 0                             |  |  |
| Ξ                    | Websites & Literature  | Suikkanen 201-   |              | 10.02.2011 10.22   Planssa | 2J1285                                   | $\mathbf 0$         | 0<br>$\overline{\phantom{a}}$ |  |  |
| $\blacktriangleleft$ | Þ.<br><b>III</b><br>79 |                  |              |                            |                                          |                     |                               |  |  |

*Context menu in the variables table*

### 3.7.3 The Overview of Coded Segments Table

The Overview of Coded Segments is different from the Overview of Variables in that it is split into two sections. The lower section is just like other tables, while the upper section serves as a detailed view. The upper section displays the coded segment that is selected in the lower section.

## 3.8 The Status Bar

At the bottom of the MAXQDA screen, you will see a status bar that includes information about various aspects of your current workspace (e.g. the number of activated documents and codes, the number of retrieved segments, the current retrieval option, etc.)

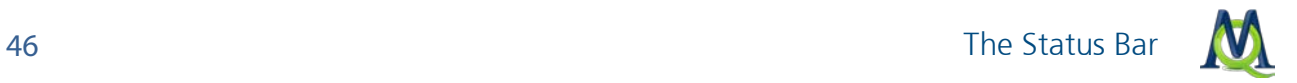

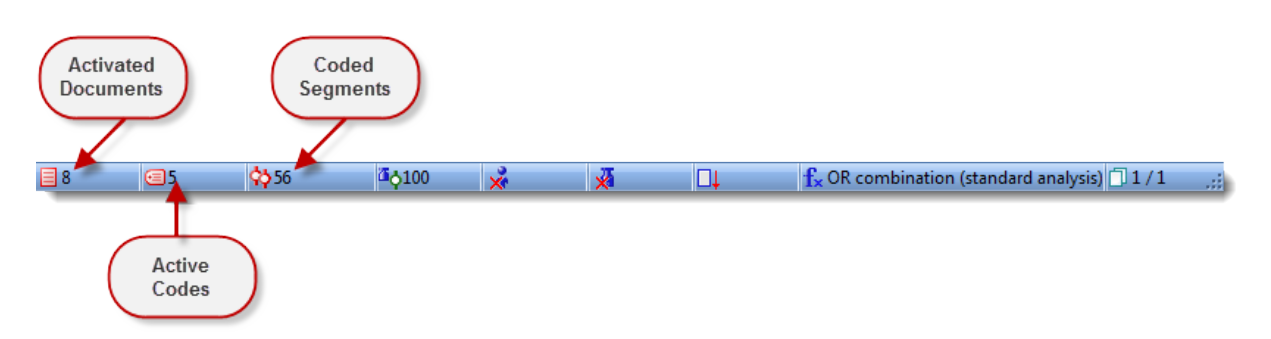

*Status bar at the bottom of the MAXQDA screen*

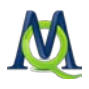

## 4 Documents and the Document Browser

## 4.1 General Information about Documents in MAXQDA

#### MAXQDA can

- $\Box$  import all types of TXT, RTF, and DOC/X files without using any special formatting options unless you want to use certain MAXQDA functions or achieve a specific document appearance,
- $\Box$  import all RTF documents with a certain structure (e.g. forms),
- $\Box$  import PDF documents,
- $\Box$  import pictures and graphics in JPG or GIF format,
- $\Box$  import audio and video files in order to analyze them and the transcripts at the same time,
- $\Box$  create new blank documents that are freely editable by typing or pasting content from the Windows clipboard.

Important: DOC/X documents can only be imported in MAXQDA if you have Microsoft Office installed on your computer. Otherwise, it is necessary to save the documents in RTF format and import them that way into MAXQDA.

All DOC/X and RTF documents imported into MAXQDA can be edited in the "Document Browser". This means you have the option of fixing typos, deleting or adding text, etc. This is also possible once you have done some coding and/or memoing. This means you don't have to have a completed document to start your coding. PDFs, images, and audio/video files cannot be edited in MAXQDA.

Usually the documents in MAXQDA have been imported, which means the original document remains at its original location. You can edit, move, or delete this original document without affecting the imported version. MAXQDA has complete control over the imported document. This is a significant advantage over many other QDA programs, which only link to external documents that could be changed or deleted, thereby causing problems for your research project.

### 4.2 External Files

In MAXQDA 10 it is now possible for you to connect audio or video files to their transcriptions and import PDF and image files, which means that the "one project = one file" concept is not always optimal. If you were working with many audio/video, image, or PDF files, for example, your project file would quickly become very large, which would slow down

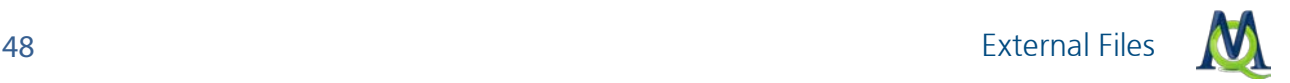

processes in MAXQDA and make it almost impossible to move the file from one computer to another.

For this reason, MAXQDA 10 does not save imported PDF and image files that are larger than a certain size (default 5 MB) in the project file. Instead it is saved in an external folder. You won't notice any difference in the way you work with the documents in MAXQDA; the icons in the "Document Browser" look just like they would if the documents were saved in the project file.

The default maximum size for PDFs and image files can be changed under Options in the Project drop-down menu. You can also set the location where external files are to be saved. If you do not change it, the default location for all external files will be as follows:

 $\Box$  for portable license installations: [installed folder]\MAXQDA\_Externals

□ for normal license installations: [My documents]\MAXQDA\_Externals

What actually happens when a PDF or image file larger than the set maximum size is imported into the "Document System"?

- 1. The document is added to the list in the "Document System" just as it would be if it were a smaller file.
- 2. The document is visualized with the PDF or image icon as is the case with smaller files.
- 3. The document is copied into the MAXQDA\_Externals folder unless you have chosen to have external files saved elsewhere. The original document remains in its original location.

It is import to remember that unless you change the default folder for external files, this folder will hold externals for all projects. You will only have a separate folder for the externals of a certain project if you change the external folder in the **Options** window. It often makes sense to use the same folder for all of your projects, so that several projects can access the same external file. It is for this reason that audio/video files are not deleted from the external files folder when the linked document is deleted; this audio/video file could also be linked to other documents.

What happens to a document in the Code System when it is linked to a media (audio/video) file?

- 1. The location of the original audio/video file is saved in the Properties menu of the document.
- 2. The original media file is never saved as part of MAXQDA project file, even if it is smaller than the maximum file size.
- 3. The media file is copied into the MAXQDA\_Externals folder or whatever folder you have chosen for this purpose. The original document remains in its original location.

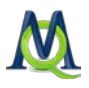

4. When importing the file, MAXQDA looks through the transcript file for any time stamps. If they exist, a time stamp table is created and the text is synchronized with the audio/video.

### Which file is actually used – the original or the copy?

MAXQDA 10 always looks for the original first – it looks for the file based on the path that is saved in the properties menu of the document. If the original is not found, the copy of the file in the external files folder is used. This file is then loaded. In other words, the original file can be moved or deleted without it affecting the proper functioning of MAXQDA.

#### Be careful when using the same file name for different files!

It is possible to import several documents with the same name into the "Document System" (e.g. three files named "Interview 1"). This is only a problem if the file is larger than the set maximum and must be saved in the external files folder. When the most recentlyimported file is saved, it automatically replaces the older file with the same exact name.

### What happens when you change the external files folder for a project that already has external files saved in the default external files folder?

In this case, MAXQDA will ask you if you would like to move the documents from the previous location to the new external files folder. The documents are only moved once you confirm this. Since this action changes the global setting for all projects, all files are moved from the former external files folder to the new.

#### What happens if a project with external files is passed on to a different computer/MAXQDA installation?

In order to send the entire project, including the external files, follow these steps

- 1. Send the MAXQDA (MX4) project file.
- 2. Bundle all external files with the appropriate function in the **Project** drop-down menu. MAXQDA then compresses all external files associated with the current project into a Zip archive, which is named after your project (e.g. "Projectname.mx4.zip") and saved in the same place as your project file.
- 3. Send this newly created Zip file.

#### Procedure on receiving end:

- 4. Open the MX4 project file.
- 5. Choose Unpack bundle files from the Project drop-down menu and select the Zip archive in the Windows dialog box that appears. MAXQDA then unpacks the archive and moves the linked files to your external files folder.

If a document is linked to an audio or video file, the original location of the audio/video file will be listed in the document properties. If a document with this name isn't found in the appropriate folder, the copy in the external files folder will be used.

### Careful!

The changes you make in the options menu in the **Project** drop-down menu are global, meaning they change the settings for all of your projects. If you want to use a different external file folder for each of your projects, you have to always remember to change the options every time you work on a different project.

| Options                                                                   | x<br> ⊟<br>$\Box$ |  |  |  |  |  |  |
|---------------------------------------------------------------------------|-------------------|--|--|--|--|--|--|
| $\Box$ General                                                            |                   |  |  |  |  |  |  |
| Confirm deletions                                                         | ⊽                 |  |  |  |  |  |  |
| No duplicate code names                                                   |                   |  |  |  |  |  |  |
| Do not display code frequencies in Code System                            |                   |  |  |  |  |  |  |
| Include subcodes in matrix of code frequencies                            |                   |  |  |  |  |  |  |
| Import objects (diagrams)                                                 |                   |  |  |  |  |  |  |
| Activate codes together with subcodes                                     | V                 |  |  |  |  |  |  |
| Default weight                                                            | ٥                 |  |  |  |  |  |  |
| Max. number of codes in Quick List                                        | 20                |  |  |  |  |  |  |
| <b>Backup externals</b>                                                   |                   |  |  |  |  |  |  |
| $\Box$ User interface                                                     |                   |  |  |  |  |  |  |
| Document System and Code System on left side (restart of MAXQDA required) | V                 |  |  |  |  |  |  |
| Large font (restart of MAXQDA required)                                   | □                 |  |  |  |  |  |  |
| Reset user settings (will be executed with next start of MAXQDA)          | п                 |  |  |  |  |  |  |
| $\Box$ Update program automatically                                       |                   |  |  |  |  |  |  |
| Search for updates                                                        | $\checkmark$      |  |  |  |  |  |  |
| Time interval [days]                                                      | 30                |  |  |  |  |  |  |
| $\Box$ PDF and image documents                                            |                   |  |  |  |  |  |  |
| Do not embed if larger than [MB]                                          | 5                 |  |  |  |  |  |  |
| $\boxminus$ Export                                                        |                   |  |  |  |  |  |  |
| Apply variable names "Textgroup" and "Textname"                           | ⊽                 |  |  |  |  |  |  |
| <b>Excel Format</b>                                                       | XI S              |  |  |  |  |  |  |
| ОΚ                                                                        | Cancel            |  |  |  |  |  |  |

*Global options for MAXQDA*

## 4.3 Unicode

MAXQDA 10 is the first QDA software that completely supports Unicode, meaning you can not only import and analyze documents in any language (from Japanese to Arabic), but you can also create your codes, variables, document names, etc. in these languages. This Unicode functionality is available in every MAXQDA 10 function

Different countries, different languages, different alphabets – this is no problem as long as one does research in the Americas or Europe. But what happens if you want to analyze Russian or Mandarin? With the import of RTF files in MAXQDA 1, it was already possible to analyze texts in other languages, but that was only the case in the "Document Browser", meaning the imported text could be in any language, but the codes could only be created using Western characters. This meant text searches and in-vivo coding were not possible.

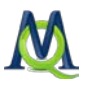

MAXQDA 2 was then released with additional support for certain languages, so that codes and searches could include Arabic, Greek, and Cyrillic languages. The "Code System" could then handle characters from these languages.

Then with MAXQDA 2007, the software was able to handle Unicode. Unicode is an international standard with the goal of standardizing all known languages and characters. This makes it possible to work with various languages in the same document. One sentence can be in English, the next in Mandarin, and the next in Arabic. This is possible because Unicode (unlike more common computer character systems like ASCII or ISO Latin) can deal with more than 128 or 256 different characters. In MAXQDA, even codes and variable names can be created with "foreign" characters, and searches and in-vivo coding are possible with any language.

## 4.4 General Information about RTF and DOC/X Formats

Documents can also be created within MAXQDA, but usually it is easier to work with a document in a word processor or text editor and then import it. It does not matter which word processor you use as long as you can save the document in RTF or DOC/X format, which is almost always the case.

There are almost no limits to the options available in RTF and DOC/X format when creating a document. When transcribing an audio or video file or typing up field notes, it is necessary to develop a transcription system or set of transcription rules.

One option is the simple Hoffman-Riem system, which can be used by anyone looking for any easy set of rules. It's translated version is below.

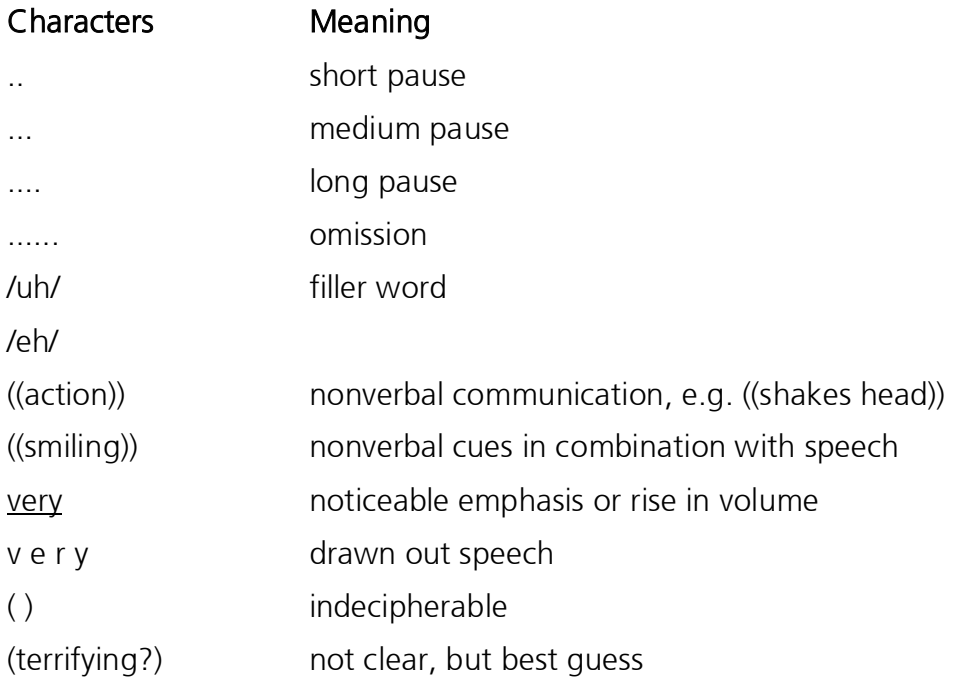

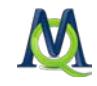

RTF and DOC/X formats allow for all sorts of transcription rules so that it isn't necessary to preformat things for import into MAXQDA. If you wish to handle certain sections of text as a single unit, though, it makes sense to have them together in the same paragraph. A new paragraph number is inserted automatically in MAXQDA after each hard return. It is also easier then to automatically code these paragraphs in MAXQDA (see [Importing Structured](#page-62-0)  [Documents\)](#page-62-0).

Here are the things to remember when importing a text document:

- $\Box$  All formatting aspects like bold, italics, etc. are carried over to MAXQDA.
- $\Box$  All fonts and text sizes are carried over.
- **Paragraph formatting (e.g. right-justified) is also carried over although the spacing be**tween paragraphs does not necessarily stay the same.
- $\Box$  The text can contain tables, pictures, graphics, etc.
- MAXQDA supports Windows OLE, which means that audio file, PowerPoint slides, hyperlinks, and video files can be embedded in the file. Double-clicking on these objects in MAXQDA will open the appropriate program to view or play the file, assuming the program is installed on the computer. If certain objects are imported or simply linked to depends on your settings in the Options window in the Project drop-down menu.

The editing of tables within text documents is worth mentioning, as tables with more than two columns were difficult to work with in older versions of MAXQDA. With MAXQDA 10, though, this is no longer a problem; you can now easily edit and even code cells in tables that are embedded in text documents. The only limitation is that the size of the table can no longer be changed once it has been imported.

## 4.5 Objects Embedded in Text

MAXQDA supports Windows OLE (Object Linking and Embedding), which means that audio file, PowerPoint slides, hyperlinks, and video files can be embedded in an RTF or DOC/X file. The connection between the text document and these objects remains in effect even after import into MAXQDA.

There are two ways to deal with these embedded objects, which will be explained with the example of a PowerPoint slide:

### The first variation works as follows:

Highlight a PowerPoint slide (e.g. from the sort view) and copy it into the Windows clipboard. You can then paste it into a MAXQDA document by pressing Ctrl+V; the slide can then be viewed in the document in the "Document Browser". By double-clicking on the slide, you will open it in PowerPoint, where you have the option of editing the slide. You can also code the slide, but MAXQDA handles it as a single object, so lines of text in the slide cannot be coded separately. Depending on the type and size of the object, it may take up quite a bit of memory to code it, so only code such objects if it is important for your analysis.

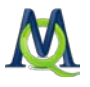

### Second variation:

Here there is only a link created for the embedded objection (see [Links: Document Links,](#page-68-0)  [External Links, Web Links, and Geolinks\)](#page-68-0). These work like hyperlinks in a web browser; you will be able to tell that a link exists, because the text will be blue and underlined. By hovering the mouse over the link, you can see the name of file linked to that spot. Clicking on the link opens the file in the appropriate program, assuming that program is installed on the program you are working with (e.g. PPT files are opened in PowerPoint, audio files in a media player, etc.). The program that will be opened depends on the computer's settings.

With the second variation, it makes absolutely no difference how big the linked file is. With the first variation, though, it is important to be aware of the object size, so the project file doesn't become too large. MAXQDA is first and foremost designed for analyzing text documents, so it is not recommended that you use it as a photo archive or as a multimedia program.

## 4.6 Hyperlinks Embedded in Texts

Thanks to the expansion of the internet, everyone knows what a link and what happens when you click on one. Documents imported into MAXQDA can also have hyperlinks in them. Clicking on the link in MAXQDA brings up the webpage or HTML file in the default browser.

Hyperlinks are always made up of two parts: the visualization (whether it be a button, picture, or text) and the URL, which is the information about the location of the file, which may be a WWW address. By hovering over the link, you can see the location/URL in the tooltip that appears. Usually, this is not otherwise visible.

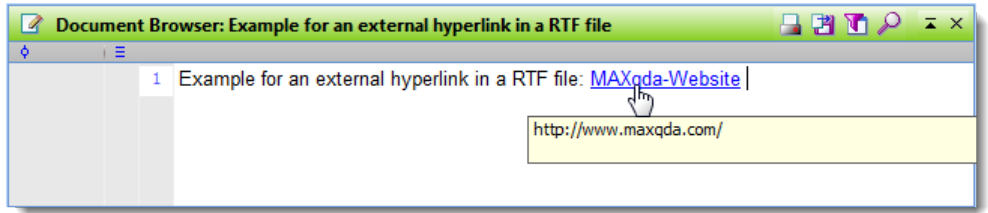

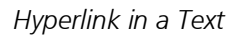

If you want to work in MAXQDA with pictures or other objects that require a lot of memory, it is recommended that you don't import the pictures into the project file, but just link to them. The links can still be code and called up in the "Retrieved Segments" window, but they don't affect the size of the project file. Starting with MAXQDA, it is now possible to import pictures into the "Document System" and save them either in the project file or externally as external files. Limits for the file size of imported objects are set under Projects > Options.

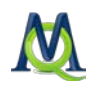

## 4.7 Importing Documents into MAXQDA

Importing documents into MAXQDA is simple and intuitive: you can simply highlight the documents in Windows Explorer and drag them with the mouse into the "Document System". They will then be inserted on the upper level of the "Document System" hierarchy, directly under the "Documents" icon. In the following screenshot, you can see that eight documents (Teresa, Joanna, Jon, etc.) have been imported.

| <b>Document System</b>              | 计自动器<br>$\overline{A}$ $\times$ |
|-------------------------------------|---------------------------------|
| 增                                   | $\frac{1}{2}$<br>o              |
| <b>E</b> Documents<br>$\overline{}$ | 0                               |
| <b>Deal</b> New York<br>Ξ           | $\overline{0}$                  |
| Teresa                              | 0                               |
| Joanna                              | 0                               |
| Jon                                 | 0                               |
| Kim                                 | O                               |
| Milly                               | ٥                               |
| Mary<br>ima                         | o                               |
| George<br>:……                       | 0                               |
| Vincent<br><b>i</b> (1)             | o                               |
| <b>Sets</b>                         | Ω                               |

*Visualization of eight imported documents in the Document System* 

By moving the mouse over a document name, you will see a tooltip that gives you information about the document, including its size, the author (user logged in at the time of import), the date of import, and the number of coded segments and memos in the document.

All you have to do is drag documents into the "Document System", and you're ready to start your analysis of those documents. Most people don't start with the analysis immediately, though, and prefer to organize the documents in folders, as they might do on their computer's hard drive. Rather than using folders, MAXQDA uses document groups. They work just like folders do in Windows Explorer – you can name them and drag documents into them. The number of document groups is not limited in MAXQDA; you can make as many of them as you want. When you create a new document group, it will automatically be named "Group 1," "Group 2," etc.

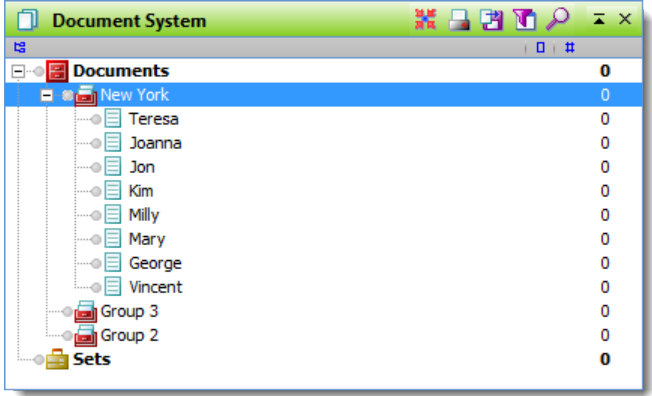

*Newly-created document groups are automatically named "Group 1," "Group 2," etc.*

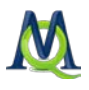

Import of documents into document groups can also be done via drag and drop. You just need to highlight the documents in Windows Explorer and drag them onto the document group name. You'll see that the documents are imported into the document group when the file names appear under the document group icon and name.

You can also import documents via the context menu of a document group or the upper level Documents icon.

- 1. Right click on the **document group** that you want to hold the imported documents and select Import document(s) from the context menu that appears.
- 2. A Windows dialog box will appear that allows you to select the documents that you would like to import.

You can also import documents by using the keyboard shortcuts Shift+Ctrl+T (import to the upper level) or Alt+T (import to the selected document group).

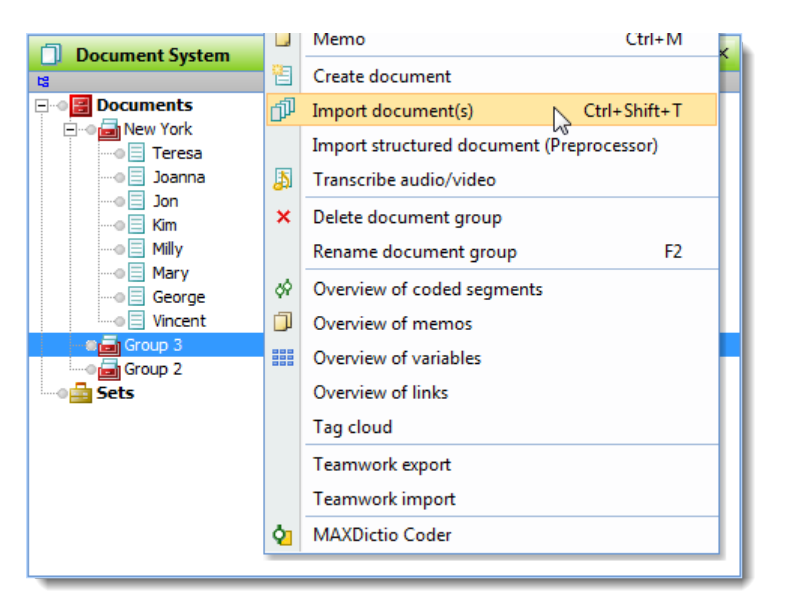

*Importing a document via the context menu*

Newly-imported documents are put at the top of the list of documents in the document group. They are given the same name as the original file, but you have the option of renaming them at any point. If you want to import several files at once into the same document group, you can select more than one document by holding the Ctrl button while clicking on the documents to import.

The order of document groups in the "Document System" can also be changed at any time. You simply need to click on the document group icon and drag it to the location you would like to have it. In other words, it is not necessary to know how you will organize all of your documents when you import them.

Careful: If a file is open in another program (e.g. Word), it will not be possible to import it into MAXQDA. Instead, a box will appear informing you that the import was unsuccessful. Simply close the document in the other program and try the import again.

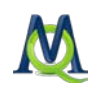

## 4.8 Opening and Editing Documents

You will know that a document has been imported when its name appears in the "Document System". To view that document, you can either:

 $\Box$  double click on the document in the "Document System", or

 $\Box$  right-click on the document in the "Document System" and choose Open document.

The document is then opened in the "Document Browser", and the icon next to the name of the document in the "Document System" changes from a sheet of paper to a sheet of paper with a pencil on it.

#### ⊕ <sup>2</sup> Teresa

*Symbol in the Document System for a document open in the Document Browser*

You can now begin to work with the document in the "Document Browser". You can code document segments, attach memos, link segments, insert external links, edit text, or add new text. There are two different modes for working on a document:

- $\Box$  Code Mode allows you to code segments of texts or images, create internal or external links, and write memos.
- $\Box$  Edit Mode allows you to edit text in documents imported from RTF or DOC/X format. You can type new content, fix typos, and delete text.

Code Mode is active by default when a document t is opened in the "Document Browser". Click the Edit Mode button to switch to Edit Mode. When working in Edit Mode, many features you will be familiar with from word processing programs are available. You can choose the font type, size, and color as well as formatting characteristics such as bold, italics, or underline.

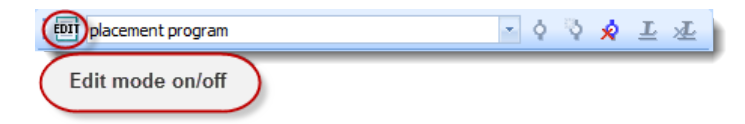

*Button for turning Edit Mode on and off*

Edited text is automatically saved when you turn of Edit Mode or close MAXQDA, which means it is not necessary to save your changes in any other way.

When working in Edit Mode, you can undo action by either clicking the Undo button or selecting the command Undo from the Edit drop-down menu. If you, for instance, have deleted a word or a paragraph, simply click the Undo button and the deleted text will appear again. If you click the Undo All option from the Edit menu, all changes that have been made since starting in Edit Mode are canceled, and the text looks exactly the same as when you switched into Edit Mode.

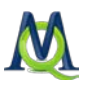

Important: The undo function is only available when you are working in Edit Mode. As soon as you go back to Code Mode or open another document, all changes that you have made in the current document are saved and can't be undone.

When importing a document, MAXQDA automatically creates a number of internal variables (formerly known as attributes) that are attached to the document. To see these variables, right-click the document and select Overview of Variables from the context menu. These internal variables include the size of the document (in bytes), the date and time it was imported, and the user logged in at the time of import (author). The number of memos and coded segments in each document is also kept track of as a variable, although new documents obviously start with zero.

|   | <b>HEL Variables</b>      |                                        |                            |                               |                                        | 回<br>-      |
|---|---------------------------|----------------------------------------|----------------------------|-------------------------------|----------------------------------------|-------------|
|   | Document: New York\Teresa |                                        |                            |                               |                                        | 1 Documents |
|   | 陷臼出口                      |                                        |                            |                               |                                        |             |
|   | Document group            | Document name   Creation date   Author |                            | Bytes $\vert$ $\vert$ $\vert$ | Number of coded segm   Number of memos |             |
| Е | New York                  | Teresa                                 | 09.02.2011 20:06   Marissa | 8619                          |                                        |             |
|   |                           |                                        |                            |                               |                                        |             |
|   |                           | Ш                                      |                            |                               |                                        |             |

*Overview of variables for a newly-imported document*

This information will also appear as a tool tip when you move the cursor over a document name and hold it there for a moment.

## 4.9 Creating a New Document in MAXQDA

To create a new document without the help of a word processor, you should start by deciding where you want the document to be placed. You can then right-click on the document group where you want the document to be created and select Create document. The new document automatically starts with a name like "Document 1," which you can then change if you wish. After creating a new document, it is automatically opened in the "Document Browser" and put in Edit Mode, so you can start to type or paste text from another program into it.

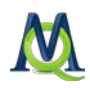

| <b>Document System</b>       |               | 光日四面                                      | $\overline{A}$ X |
|------------------------------|---------------|-------------------------------------------|------------------|
| 增                            |               | o<br>- 11                                 |                  |
| <b>Documents</b>             |               | 1                                         |                  |
| <b>E</b> -Oran New York      |               | М                                         |                  |
| Teresa<br>Joanna             | đ             | Activate all documents                    |                  |
| Jon                          | 巾             | Deactivate all documents                  |                  |
| Kim                          | ∄↓            | Sort documents                            |                  |
| Milly<br>Mary                | $\frac{Z}{A}$ | Sort documents                            |                  |
| George<br>듸<br>اهسنا         | □             | $Ctrl+M$<br>Memo                          |                  |
| Vincen<br><b>dal</b> Indiana | 吉             | Create document                           |                  |
| Jack<br>…o ⊟<br>Kelly        | 巾             | Import document(s)<br>Ctrl+Shift+T        |                  |
| ich<br>Grace                 |               | Import structured document (Preprocessor) |                  |
| Websites 8<br>به مال         | 围             | Transcribe audio/video                    |                  |

*Creating a new document via the context menu*

There is no need to save your new document. As is the case when editing an imported document, everything is saved in the new document once you leave Edit Mode, view a different document in the "Document Browser", or close MAXQDA.

You can also quickly create a new document with the keyboard shortcut Ctrl+T. The document will be created in the upper level of the "Document System" hierarchy unless you select a document group by clicking on it before using the shortcut. If you have a document group selected, the new document will be placed underneath that document group.

## 4.10 Assigning Colors to Documents

You have the option of assigning a color to each of your documents. This color is then used in all tables and visualizations, including in MAXMaps, MAXQDA's free mapping tool.

To assign a color, right-click on the document and select Color from the context menu that appears.

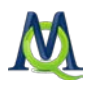

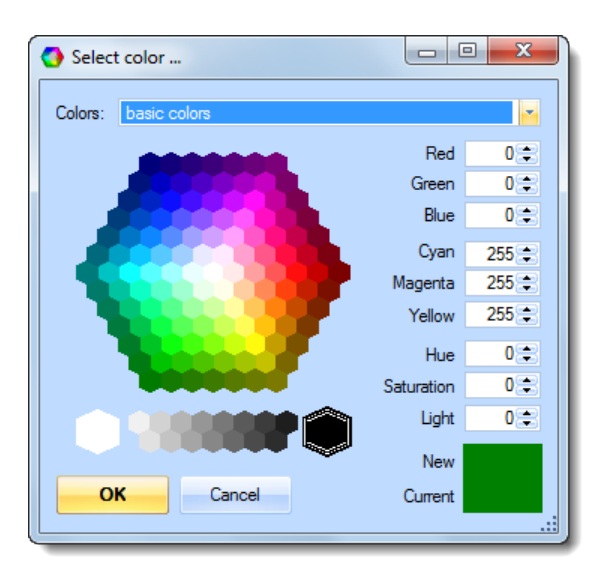

#### *Color options*

There is an almost endless number of colors that you can pick from for your documents, and you can theoretically mix your own by entering values into the fields on the right side of the window, although it makes sense to limit the number of colors you use in a single project.

The document colors are usually listed in the first column of tables in MAXQDA, which means you can then use them as sort criteria. By clicking on the column header, you will sort that column, grouping together those documents with the same assigned color.

## 4.11 Creating Document Sets

MAXQDA makes it possible for you to create and save a temporary grouping of documents. While each document can only be in one document group, it can be in as many document sets as you wish, because document sets are only made up of shortcuts to the documents. In other words, a document set can be deleted without it having any effect on the document. If that same document were deleted from a document group, however, it would be deleted from the project along with all of its memos, coded segments, links, etc.

Document sets are created via activation. You can activate a document by right-clicking on it and selecting Activate from the context menu or by clicking on the document while holding the Ctrl key. You can tell that a document has been activated, because it turns red and a red arrow appear just to the left of the document icon. You can also activate entire document groups by right-clicking and choosing Activate or by holding Ctrl when clicking on it (See [Activation: The Principle of Segment Retrieval\)](#page-143-0).

After activating all the documents that you want to create a set out of, you can create that set by right-clicking on the word Document sets at the bottom of the "Document System" and selecting **New set** from the context menu that appears.

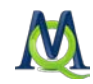

MAXQDA then creates a new set with the name "Set 1." You can click on the name with the right mouse button and choose another that is more appropriate. Document sets are manipulated like document groups; you can activate all the documents in a document set at the same time and use all the options for working with document groups (Codes, Memos, Variables, etc.).

Individual documents can be deleted from a document set or placed in another document set; the easiest way is by using the drag-and-drop function.

When you want to analyze a certain selection of documents, using a document set is a very practical method, allowing you to avoid a more complicated selection procedure (see Activation by Variable: Variables as Selection Criteria for Retrievals). Forming a document set is also an easy way to save the result of a complex activation process.

## 4.12 Renaming and Deleting Documents

Document groups, document sets, and individual documents can be renamed at any point. Simply right-click on any of these objects and select Rename from the context menu. It is not recommended that you have more than one document with the same name. It is possible, but it can be very confusing.

You also have the option of changing the document organization at any point. A document can be dragged from one group to another, and all associated coded segments, memos, links, etc. are moved with it. The only thing that is affected is the organization in the  $n_{\text{DOC}}$ ument System".

Right-clicking on documents gives you the option to delete them, which also deletes the coded segments, memos, and links associated with it. It is not possible to undo such a deletion, which is why you must always confirm the action. You can also delete document groups and document sets. Be aware, however, that deleting a document group also deletes all documents that are in it.

## 4.13 Sorting Documents

To sort documents in a document group, right-click on the document group and select Sort documents. There are two options with the same text, but the icons next to them are different. The first indicates that the sorting will be done alphabetically (A to Z), and the second indicates the sorting will be done in reverse alphabetical order (Z to A).

To sort the document groups by name, simply right-click on the word Documents at the top of your "Document System" and select the appropriate Sort document groups option.

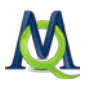

Tip: Researchers often work with document names that include numbers (e.g. Interview 1, Interview 2, etc.). If you are going to have more than 10 documents, it is recommended that you make each single digit number into a two-digit number (Interview 01, Interview 02, etc.). When sorting the documents, you will then have them in the correct order. Otherwise Interview 20 would come before Interview 3. If you are working with more than 100 documents, all numbers should be written with three digits (e.g. Interview 001, Interview 002, etc.).

## 4.14 Text Formatting: Wrap and Line Numbers

In some cases, you may wish to analyze documents based on line number rather than paragraphs. There is a MAXQDA function that allows you to set the number of characters that should make up each line, which will then be treated as a paragraph. To do so, open the document in the "Document Browser" and switch to Edit Mode. Then right-click in the document and select Wrap and line number. You can then enter the number of characters that should make up each line (normally a range of 50-70 characters is appropriate). This option is only available for text documents that do not contain photos, tables, or external links. The result of the procedure is a line-numbered text with a fixed number of characters per line.

As long as the Edit Mode is switched on, you may step back to the original, paragraphnumbered for- mat, but if you leave the Edit Mode and switch to Code Mode or open another text, then the line numbering is permanent and cannot be removed.

Careful: This action can only be undone while you are in Edit Mode. Once you have left Edit Mode, opened a different document in the "Document Browser", or closed MAXQDA, the changes are automatically saved and irreversible.

### 4.15 Document Properties

If you right-click on a document in the "Document System" and select **Properties**, the following window will appear, which lets you view and change certain settings for that document:

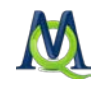

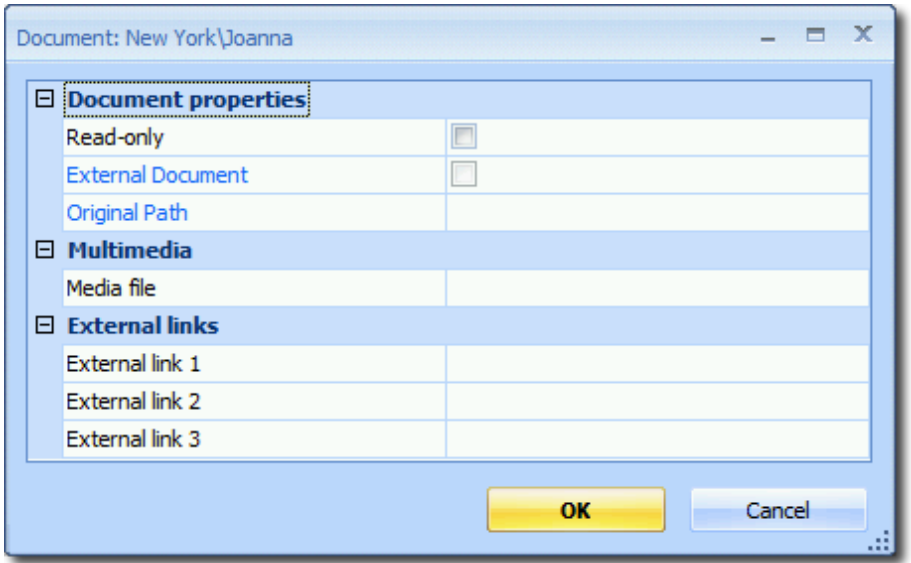

*Document properties window*

Read-only – if this box is checked, the document will no longer be editable, even in Edit Mode. This is the default setting for PDFs.

External Document – If this box is checked, it means that the document is not actually part of the MAXQDA MX4 project file. Instead it has been copied into the folder for externally-linked files. In this case, the location of the original document will be listed. If you decide at a later time that you want to import the document into the project file after all, you can do so with the Embed external document button.

Media file – If you want to link a document to an audio or video file, you can insert the path to that document in this field (see [Working with Audio and Video Files in MAXQDA\)](#page-232-0).

Externe Link 1/2/3 – Click in this field to link to another document that can be accessed on your computer and has pertinent information, for example, about the interviewee or the project in general.

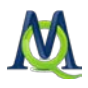

## <span id="page-62-0"></span>**Importing Structured Documents**

## 5.1 What are Structured Documents?

Often you may wish to import documents that are structured and pre-coded. Examples for this kind of document include:

- $\Box$  Forms in this case, text passages should be pre-coded according to the heading field of the form.
- $\Box$  Results from database retrievals, such as a list of references, should be pre-coded with author, title, abstract, etc.
- $\Box$  Answers to open-ended questions in survey research here you may wish to code the answers with a question number or an abbreviation of the question.

It is often clear even before you start your analysis that certain sections of text are going to pertain to a certain subject. So, to save the work of manually coding them, you can have them automatically coded during the import process.

As an example of this type of document, consider the answers to open-ended questions in questionnaires. Unlike narrative interviews, a document of this kind does not contain thirty or fifty pages but rather only a few lines, perhaps 10 to 15. Often there will be a large number of documents, maybe a few hundred or more. Another characteristic of such a document is that it is pre-structured: certain answers correspond to certain questions. The normal method of transcription and import into MAXQDA would make importing the documents a very time-consuming job. Every questionnaire would have to be transcribed with a word processing program and saved as a separate file. Attaching a question to its answer as a code to its corresponding text passage would not be possible when importing the text.

Also when working with focus groups, it saves a lot of time to code the text passages with their speakers before importing the text into MAXQDA. The MAXQDA Preprocessor offers a solution for this type of data.

There are two main options for coding during import: you can use either the Preprocessor or the Excel table import option.

## 5.2 Importing Structured Documents with the Preprocessor

The Preprocessor allows you to enter a large number of documents into a single file and have them separated out into different documents when imported into MAXQDA. The syntax rules are as follows:

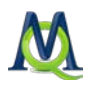

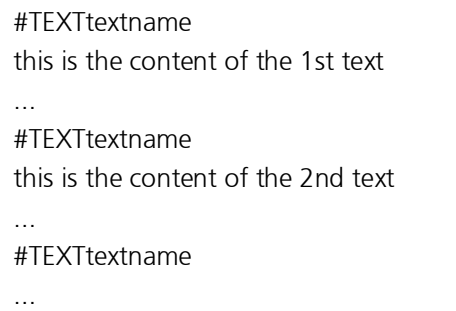

*Formatting documents for the Preprocessor*

Every document must start with the "#TEXT" without a space between "#" and "TEXT," and "TEXT" must be written in capital letters.

The name that you want to give to the document should come immediately after the "#TEXT" without a space in between. If you do not enter a name, MAXQDA will automatically assign one when the document is imported. The first imported document will be called "Document 1," followed by "Document 2," etc. in the "Document System". This automatic numbering is useful when, for example, you enter the answers to open questions in a partly standardized survey. The answers must then simply be entered in the order of the standardized data in the SPSS file. It is not necessary to enter a name for each text. Both texts will have the same name.

Document names are handled by MAXQDA as follows. You can enter any kind of string (up to 32 characters) as a document name – spaces are also allowed. If you enter a document name with more than 32 characters, MAXQDA will truncate it automatically. Once the document has been imported into MAXQDA, you can change the name to include up to 64 characters.

And what happens if you accidentally import a document with the same name as a document that already exists in the "Document System"? This is not a problem for MAXQDA – it will simply import the second document with the same name while retaining the first instance as well. It is not problematic for MAXQDA if there are several documents with the same name. It is still recommended, however, that you change the name of one of the documents, so that you don't get confused as you continue your analysis. As is the case when importing files without the Preprocessor, the most recently imported document appears at the top of the list of documents in the "Document System". This means that if you are using the Preprocessor to import several documents from the same file, the documents at the bottom of the file will be listed first in the "Document System".

### An Example

In the example project, various interviewees were asked about their level of satisfaction with various aspects of their life. The following is a Word file formatted for import into MAXQDA with the Preprocessor.

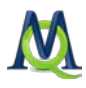

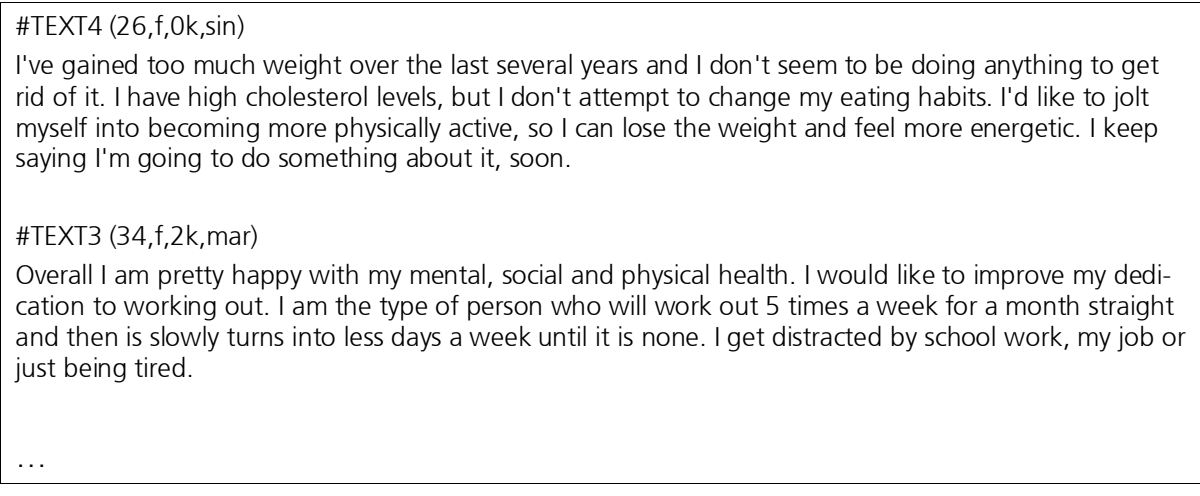

*Section of a Word file formatted for import with the Preprocessor*

After each #TEXT entry is the name being given to the document. For the purposes of this project, it made sense to assign a number for each of the interviewees in addition to some basic information about that person, including age, gender, number of kids, and marriage status.

The Word file was then saved in RTF format with the name "HealthSatisfaction." It could then be imported by right-clicking on a document group, selecting Import structured document (Preprocessor), and then choosing the saved RTF file.

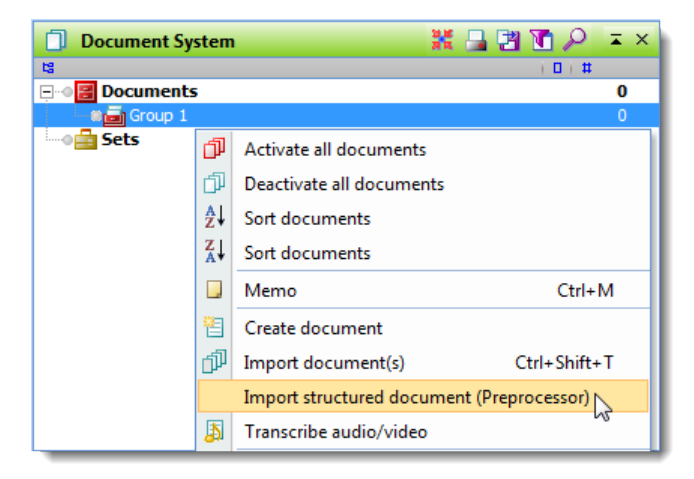

*Importing documents with the Preprocessor*

The document is then imported, separating out each individual document and assigning the given name for each in the "Document System" from the original RTF document.

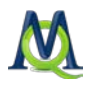

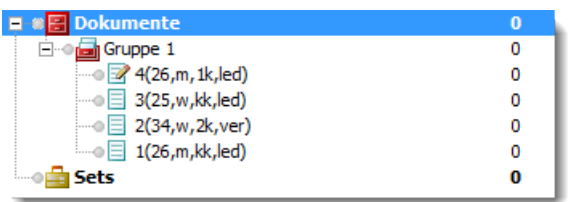

*Documents after being imported with the Preprocessor*

In this way, it is possible to very quickly import and separate out many different documents formerly contained in a single file. The Preprocessor is able to do significantly more than this simple action, however. In many cases, you will already be able to code aspects of the document, and the Preprocessor can do that automatically during the import. To do so, you simply need to use additional syntax words.

For each section of the document that is to be coded, you simply need to type "#CODE" before and "#ENDCODE" after. In the case of a standardized survey or questionnaire, you could, for example, code each answer with the question number that it connects to. The answer to the first question, then, could be coded with the code "Question1" as is shown below:

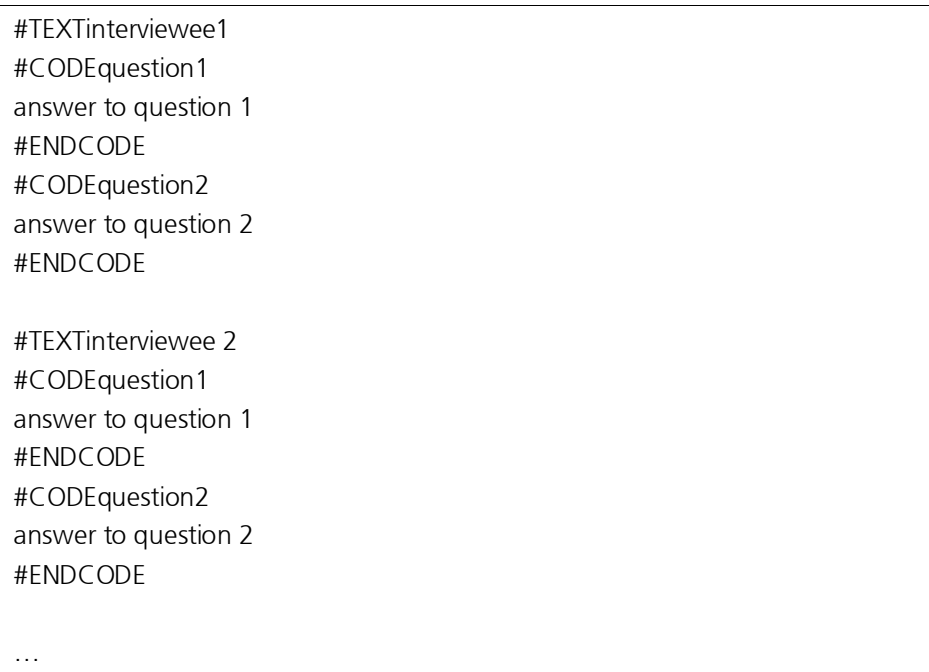

*Using syntax rules to prepare for import with the Preprocessor*

It is important to remember that there should be no space between "#" and "CODE" and that the word is written in capital letters.

To avoid typos when entering "CODEquestion1," it is possible to simply use a place holder, such as "§1" for the first question, "§2" for the second, etc. You can then later do an automatic search and replace, finding all instances of "§" and automatically replacing it with "CODEquestion." This can save you a lot of time in addition to helping you avoid typos.

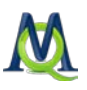

It is also possible to define and code with a subcode in a document prepared for the Preprocessor. To do so, use the following syntax:

### #CODEcodename\subcodename

You are giving the complete information about the subcode, including its name and the code it is a subcode of. The code and subcode are separated by a "\" symbol, but no spaces. As with any codes used in a document imported with the Preprocessor, MAXQDA will first check whether the code already exists, and if it does not, it will be created.

Important: it is not possible with the Preprocessor to code the same segment of text with more than one code. As soon as "#CODE" appears, the new code will be used, automatically ending the coded segment of the previous code.

## 5.3 Importing Structured Text from a Table/Spreadsheet

In the Document drop-down menu, you will also find the option to Import document from a spreadsheet. With this function, you can import a number of documents at one time, with each cell content coded automatically. You can also include variables in these tables. This function is especially helpful if you are working with standardized online surveys with open-ended questions.

The table to be imported can be in either XLS/X or TXT (tab delimited) format.

Every row in the table must represent a document, every column represents a code, and each cell holds a coded segment. The first row contains all the key words, like "Textgroup," "Textname," and then the names of the codes or variables. Variable names must begin with the "#" symbol.

#### Example

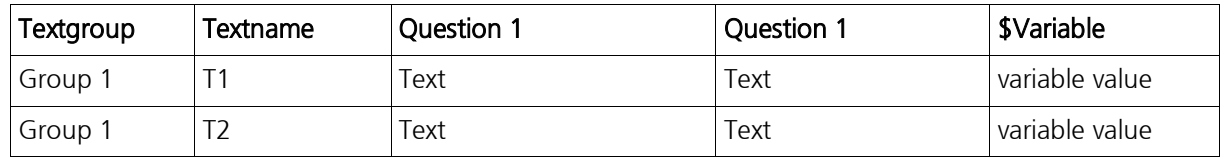

If you were to import the table above, you would get the following results:

- 1. The documents "T1" and "T2" would be created in the "Document System" under document group "Group 1." If any of the documents or document groups already exist, they will be ignored.
- 2. The text segments in the column labeled "Question 1" are automatically coded with a newly-created code called "Question 1," unless a code with that name already exists, in which case that code will be used.

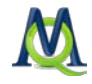

3. If the variable "Variable" did not yet exist, it will be created, and each document ("T1" and "T2") will be assigned the variable value in its row. If the document already existed and already had a value assigned to the variable, this value will be updated with the value in the table.

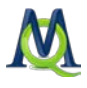

# <span id="page-68-0"></span>6 Links: Document Links, External Links, Web Links, and Geolinks

## 6.1 Links in MAXQDA

MAXQDA distinguishes between four types of links:

- 1. *Document links* represent a connection between two text or image segments (e.g. to show the contrast between two interviewees' responses to the same question, you could link them with each other).
- 2. *External links* create a connection between a text or image segment and an external document (e.g. a picture, document, audio/video file, etc.) that is not part of the MAXQDA project.
- 3. Web links are connections between a text or image segment and a webpage. By clicking on this link, you can open the website in your standard browser.
- 4. Geolinks create a connection between a text or image segment and a place on the globe. This place is based on GPS coordinates and is shown in Google Earth.

You can create or delete links in MAXQDA's "Document Browser" or in MAXMaps, the modeling add-on that allows you to create visualizations of your data and concepts and show connections between them.

The four types of links are visualized with various symbols in the "Overview of links" (see [Overview of Links\)](#page-76-0).

## 6.2 Document Links

It is possible to link documents or positions in documents with the help of document links. Document links are used in the same way as hyperlinks in the Internet; they link two document or positions in document together. Clicking a document link causes the corresponding document link to be loaded.

In MAXQDA, document segments that are in the same document or in different document can be linked. To link document, select at least a single character from a document in the "Document Browser" – normally a word or more is suitable.

Document segments are linked as follows:

1. Select the first document segment (the anchor) and click the blue Document Link symbol in the coding toolbar (or choose the option Insert Document link from the context menu). The selected document segment now appears blue and underlined.

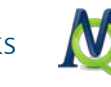

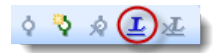

*Toolbar button for creating a document link*

- 2. You can now choose the document or document segment that the anchor should be linked to. This second segment can be in the same document or in a different one. Simply go to the document or document segment and highlight a section of text.
- 3. To complete the link, simply click again on the Insert link symbol in the toolbar or right-click on the highlighted text and choose **Insert link**.

If, after the first step, the user decides against creating the link or wants to change the text that had been selected, clicking the Remove last link symbol removes it.

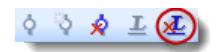

*Toolbar button for removing a document link*

Document links appear underlined and in blue in the "Document Browser". Holding the mouse cursor over the text causes a screen tip to appear with information about the linked document segment: the name of the document and the actual text selected when the link was made.

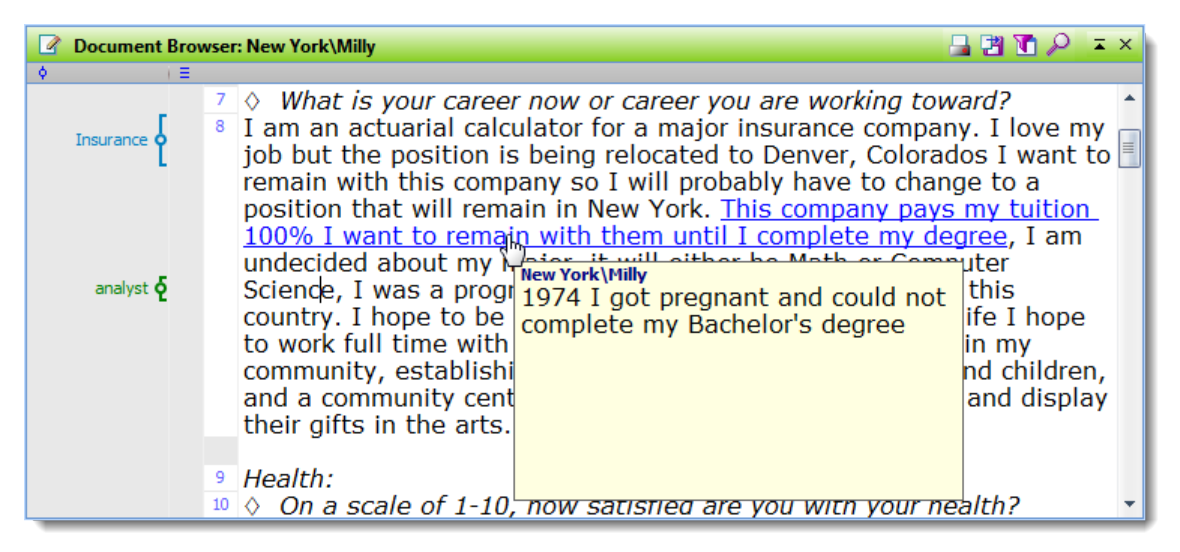

*Blue underlined text with screen tip*

For this reason, it is sometimes a good idea to select not only a word, but a whole sentence or paragraph as the link.

Simply clicking a document link allows one to jump from the link in the "Document Browser" to the other linked segment. The document containing the link appears at the position of the linked segment.

To delete a document link, click the link with the right mouse button and choose Delete Link from the shortcut menu.

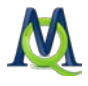

## 6.3 External Links

External links are links between a segment of a text or image in MAXQDA and a document outside of the project (e.g. to link part of an interview transcript in MAXQDA with a picture of the person saved elsewhere on your computer).

To insert an external link, simply highlight a section of text or image, right-click on it, and select Insert external link. A window will then appear where you can select the appropriate external document to be linked. This can be on your internal hard drive, an external medium like a flash drive, or a network location.

External links are also blue and underlined like the document links. When you hover the mouse over the link, a tool tip appears with the name and location of the linked document. Double clicking on the link opens the document in the appropriate program. If the segment is linked to a Power Point slide, for example, it will be opened in Power Point.

## 6.4 Web Links

Web links in MAXQDA are links between a text or image segment and a website. A web link can be created as follows:

- 1. Load the website in your internet browser, highlight the URL (web address), and copy it to the Windows clipboard  $(Ctr $+C$ ).$
- 2. Switch over to MAXQDA and highlight the text or image segment to be linked with the web address.
- 3. Right-click on the highlighted segment and select Insert external link.
- 4. A window will appear, asking if you want to insert the copied URL as the link. Choose Yes.

As is the case with the external links, you can hover over the web link and see the linked website in the tool tip. Double clicking on the link brings up the website in your standard internet browser.

## 6.5 Geolinks

With the creation of programs like Google Earth™ and Google Maps™, it has become possible to view any point on the globe with the appropriate coordinates. Geolinks or Georeferences are links between elements in MAXQDA and a selected place on the globe. You could, for example, choose to link each interview transcript in MAXQDA with the place the interviewee lives.

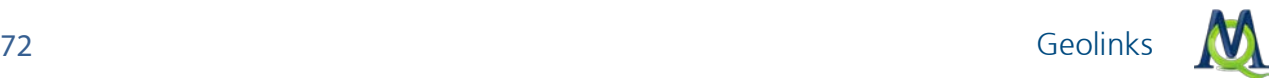

With the help of these geolinks you can also show geographic aspects of sociological research data. The use of georeferencing tools, especially Google Earth™, in combination with software for qualitative data analysis is fairly new. Cesar Cisneros, professor of sociology at Universitaria Autonoma Metropolitan Iztapalapa in Mexico, was one of the first to use this technique. In 2006, he used geolinks in MAXQDA for a research project in South America. MAXQDA 10 includes a column in the "Document Browser" specifically for these geolinks. To create one, follow these steps:

- 1. Go to the location in Google Earth™ that you would like to link to. You can then save the location by right-clicking on it and selecting Save Place As …
- 2. Choose a location to save the file and make sure to save it as a "KML" file instead of a "KMZ" file, which is the default.
- 3. Highlight the text or image segment to be linked in MAXQDA, right-click on it, and select Insert geolink. Simply select the saved KML file in the window that appears, and the geolink has been created.

The KML file contains the coordinates to the saved place and everything else that Google Earth™ needs to take you directly to that location. When you click on the geolink in MAXQDA, Google Earth™ is opened, and you are taken directly to that location.

Geolinks are visualized similar to other links (blue and underlined), but there is also a blue ball in the geolink column just to the left of the paragraph numbers in the "Document Browser", similar to the way a memo is shown. If the column is not shown, right-click somewhere in the document in the "Document Browser" and select **Show geolink bar**. This bar makes it easy to differentiate between regular document links and the geolinks.

By hovering your mouse over the geolink visualization, you will see the coordinates that are saved for that location. The screenshot below shows you this below. It is a geolink in the interview transcript "Teresa", linking to the place that she lives in "New York City, NY, USA" at the exact coordinates.

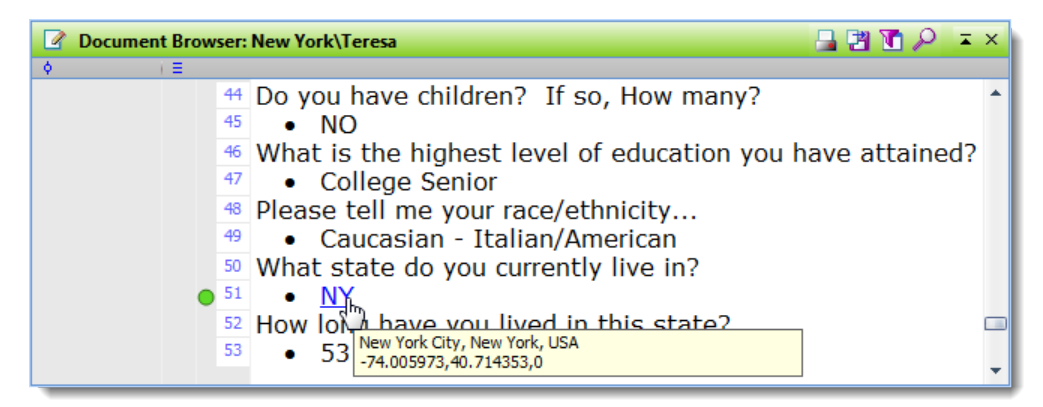

The green ball symbol to the left of the paragraph numbers indicates that the link in the document is a geolink

A copy of the KML file is automatically saved in the MAXQDA folder for externals, which means that the file does not become part of the project file. Having all external files saved
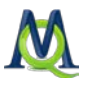

in this specific folder makes it easy to move your project file and all associated external files from one computer to another. Be careful not to delete these KML files from the externals folder – doing so will cause the geolinks to stop working. For more information on moving external files with the project file from one computer to another, see [General Information](#page-46-0)  [about Documents in MAXQDA.](#page-46-0)

The KML file is in XML format. It can be viewed in Windows Internet Explorer or any other software that can open XML-formatted documents.

Document segments that contain geolinks can be coded just as any other document segment can.

To view all of your geolinks in a project, document group, or document, right-click on that document or document group and select Overview of links. You can then sort the links according to type by clicking on the first column header. The rows with a green ball symbolizing the geolinks will be grouped together.

| ▣.<br>x<br>$\Box$<br>L Links |                 |             |                            |                |                 |                  |  |
|------------------------------|-----------------|-------------|----------------------------|----------------|-----------------|------------------|--|
|                              |                 |             |                            |                |                 | 4 Links          |  |
| 陷臼臼<br>Æ                     |                 |             |                            |                |                 |                  |  |
|                              | Document 1      | Paragraph 1 | Preview 1                  | Document 2     | Paragraph 2     | Preview 2        |  |
| $\leftrightarrow$            | New York Milly  |             | 8 This company pays my tui | New York Willy | 30 <sup>1</sup> | 1974 I got pre   |  |
| $\leftrightarrow$            | New York Milly  | 30          | 1974 I got pregnant and c  | New York Willy | 8               | This company     |  |
|                              | New York\Teresa | 51          | <b>NY</b>                  |                |                 | 0 C:\Users\Katri |  |
| 8                            | Document 19     |             |                            |                | 0               | http://www.m     |  |
|                              |                 |             |                            |                |                 |                  |  |
|                              |                 |             |                            |                |                 | 1.11             |  |

*Overview of links showing the green ball in the far left column indicating a geolink in the third row*

#### Inserting Geolinks as Stand-alone Objects in MAXMaps

Geolinks can also be inserted in MAXMaps by right-clicking in a map and selecting Insert geolink. You will then be able to select the appropriate KML file from the window that appears.

The MAXMaps screen then looks as follows:

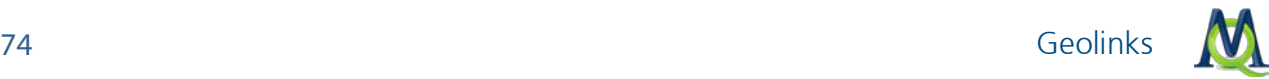

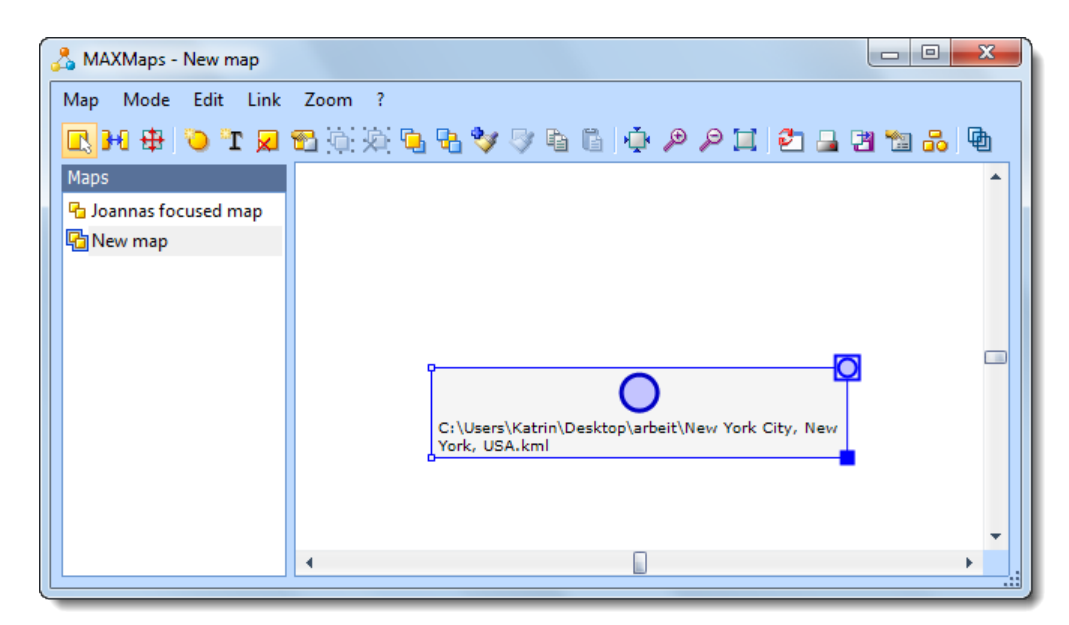

*A geolink inserted in MAXMaps*

The name of the location in Google Earth is automatically inserted as the label for the geolink in the map. This label is usually long and can be easily changed.

The inserted geolink can then be set up, visualized, linked to other objects, and moved around just like any other object in MAXMaps. You can, for example, insert a picture to replace the blue circle, change its size, etc.

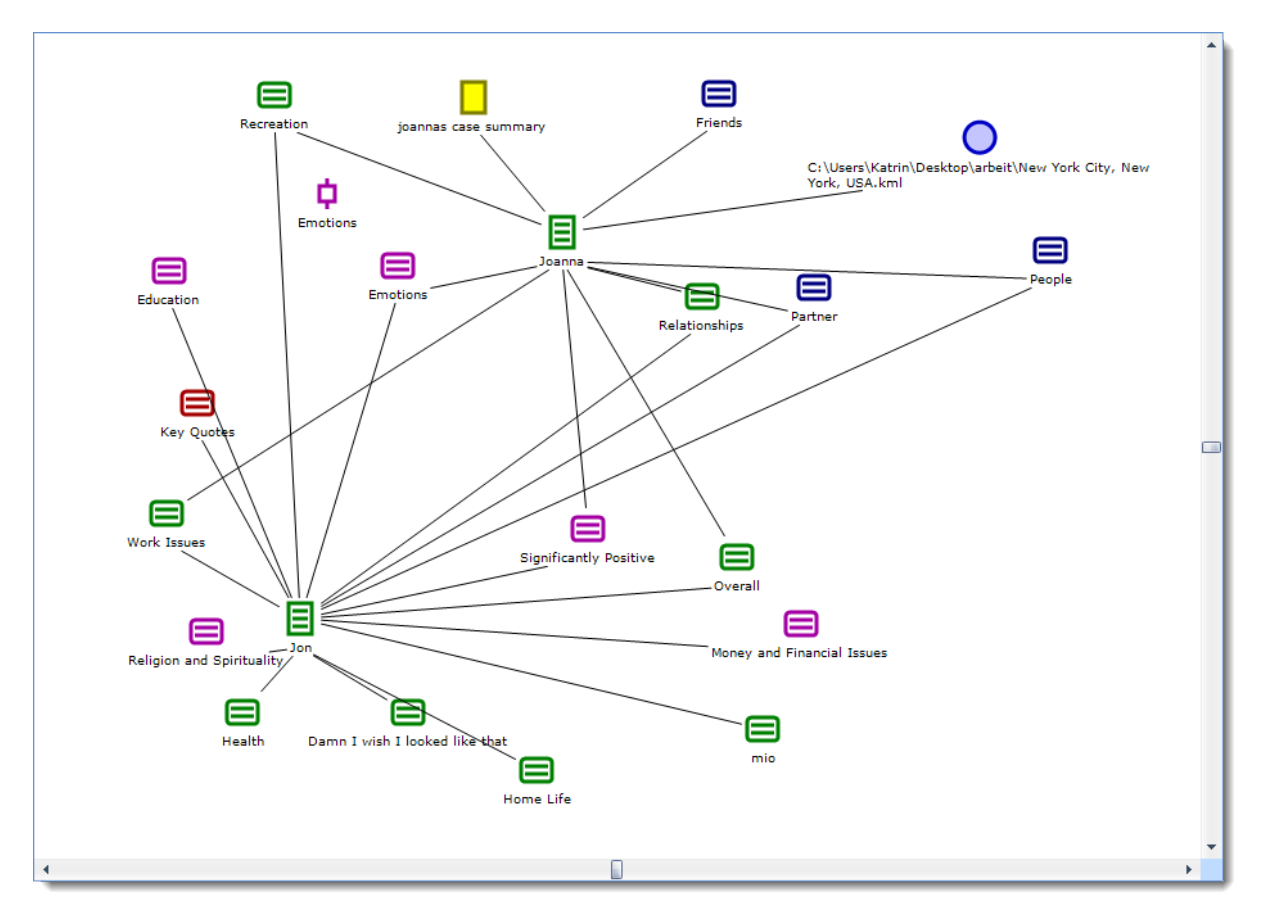

*A geolink along with other elements in a MAXMaps map*

### Inserting Free Objects with Geolink Attributes in MAXMaps

You can also insert a free object into a map and link it to a geolink. The following screenshot shows such an object. If you click on this object, a border appears with a blue ball in the top right corner, which indicates that it is linked to a geolink location.

Hovering with the mouse over the blue ball brings up the tool tip with information about the location. By double-clicking on the symbol, you open Google Earth and go directly to that location.

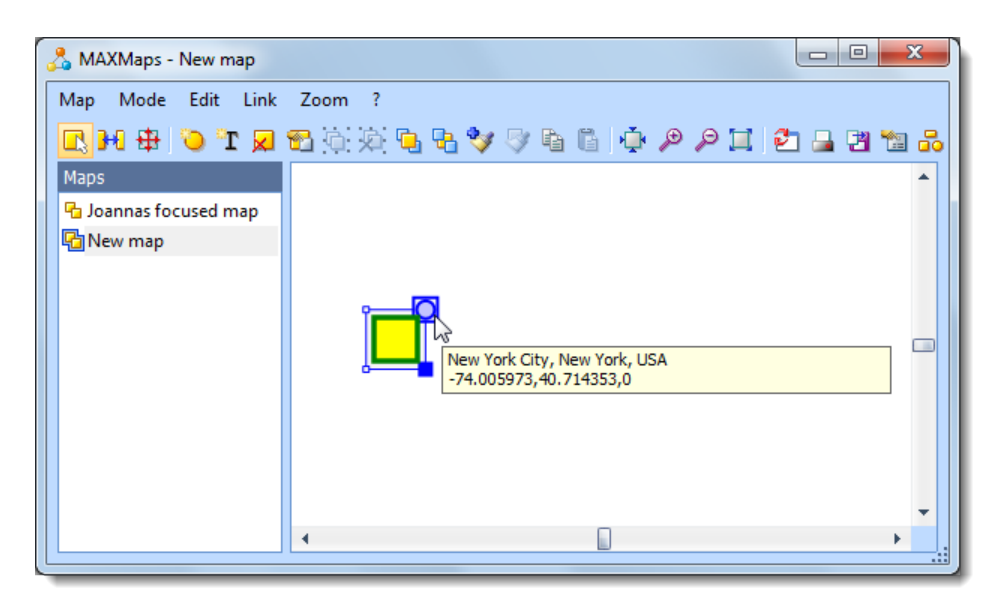

*A free object in MAXMaps with a geolink*

#### Geolinking for Codes, Documents, Memos and Coded Segments in MAXMaps

All MAXQDA objects inserted in MAXMaps can be connected to a geolink. As with the free objects mentioned above, a blue ball appears in the top right of object's frame when it is clicked on. Double-clicking on the ball opens Google Earth™ and takes you to the assigned location.

#### Geo-Links as Hot Spots in MAXMaps

It is also possible to insert a geolink in MAXMaps as an invisible hotspot. You can insert this hotspot by right-clicking on a white section of a map and selecting Insert geolink. You can then get rid of the label and change it to invisible by unchecking the box next to Visible in the object properties window. The hotspot is then invisible, but it still works; a double click opens Google Earth™ and takes you directly to the assigned location.

These hotspots are especially helpful when you have a map as a background and want to be able to click on different parts of the map to take you to that spot in Google Earth™.

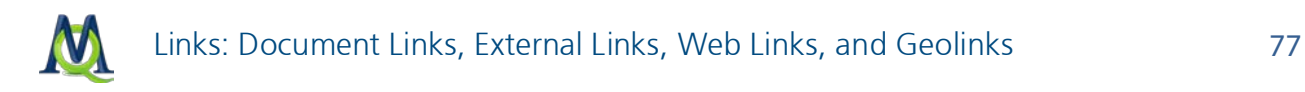

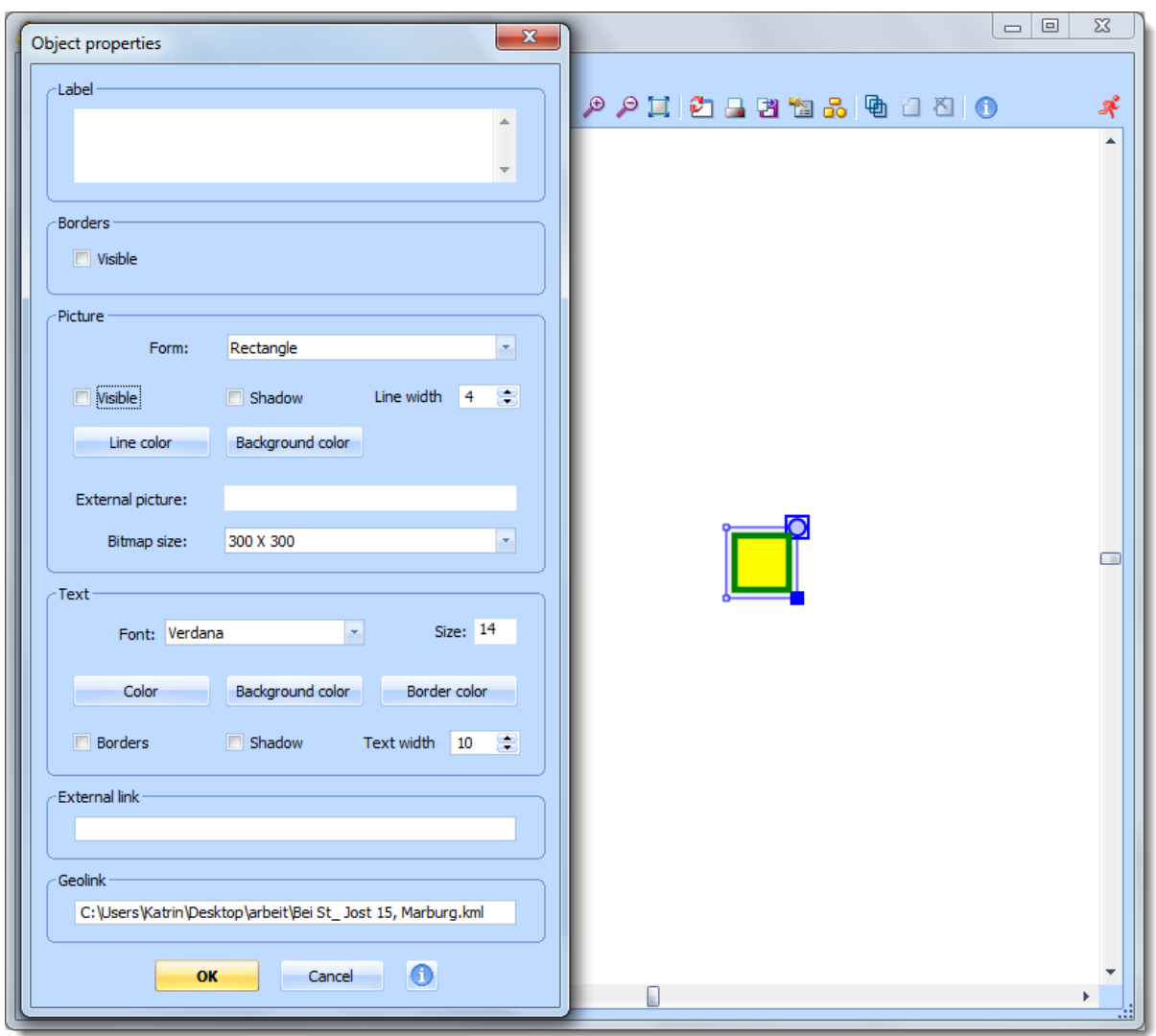

*Making a geolink invisible, so it can act as a hotspot*

#### Using a Background Image with Geolinks in MAXMaps

Google Earth™ allows you to save any view as a JPG file. You simply go to the File dropdown menu and select **Save > Save Image**. The view is then saved as a JPG file, which can be inserted in MAXMaps as the background.

Invisible hotspots as well as all aspects of your MAXQDA project can then be inserted and placed on the newly-imported background.

### 6.6 Overview of Links

Document links, the most common form of link, are easily seen in the "Document Browser", but if you have created many links, it is difficult to get an overview of them. For this reason, MAXQDA makes it possible to view all links in an overview table. This overview table is similar to the one used for the Overview of Coded Segments.

To view the Overview of links, right-click on a document, document group, or the "Documents" icon (representing the entire project) in the "Document System" and select Overview of links. When right-clicking on a document or document group, only those links from that document or group will be shown.

The overview contains the following information:

Anchor point (Document 1), paragraph 1, preview 1, second location (Document 2), paragraph 2, preview 2.

In other words, you see the document name, paragraph number, and a preview of each side of a link. Document links are not hierarchical, meaning they don't have a specific direction. A link from Point A to Point B is also a link from Point B to Point A. If you view all links from the whole paragraph, you will therefore see each link listed twice: once as Point A to Point B, and once as Point B to Point A.

| $\mathbf{L}$ Links |                 |             |                            |                |             | o<br>$\Box$<br>23<br>4 Links |
|--------------------|-----------------|-------------|----------------------------|----------------|-------------|------------------------------|
|                    | 陷臼出             |             |                            |                |             |                              |
|                    | Document 1      | Paragraph 1 | Preview 1                  | Document 2     | Paragraph 2 | Preview 2                    |
| $\leftrightarrow$  | New York Willy  |             | 8 This company pays my tui | New York Milly | 30          | 1974 I got pre               |
| $\leftrightarrow$  | New York Willy  | 30          | 1974 I got pregnant and c  | New York Milly | 8           | This company                 |
| ¢                  | New York\Teresa |             | $51$ NY                    |                |             | 0 C:\Users\Katri             |
| δ                  | Document 19     |             |                            |                | 0           | http://www.m                 |
|                    |                 |             |                            |                |             |                              |
|                    |                 |             |                            |                |             | 111                          |

*Overview of links for a project*

In the Overview of links, each type of link can be distinguished by the symbol that appears in the column on the far left:

- Document links have a blue, two-directional arrow.
- External links and web links have a red arrow pointing up and to the right.
- Geolinks have a green.

The Overview of links table works like other MAXQDA tables. You can choose to sort it alphabetically or reverse alphabetically by clicking on the column headers. Clicking once on a link opens the linked document segment in the "Document Browser", showing you where the link is located. You can also access several functions in the table toolbar:

**Excel table** – a table with the selected links is created and saved in XLS/X format and opened in the program (usually Excel) that handles this type of files.

 $\Box$  HTML table – a table with the selected links is created and saved in HTML format and opened in the standard web browser.

**Export** – allows you to export the table in XLS/X, HTML, or TXT (tab delimited) format.

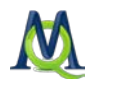

# 7 Codes and How to Code

### 7.1 The Code System

One of the main functions of MAXQDA is the "coding" of document segments, that is, the assignment of a code to particular document segments, enabling a systematic content analysis of a text.

The codes themselves are simply strings containing up to 64 characters, which are attached to segments of a document (text or picture sections). Codes are like drawers containing index cards with text and image sections and keywords. The name of the code is like the label attached to the front of a drawer. What you will find in the drawer is indicated here. The label itself has no effect on the contents, so you can attach another label without consequences. Codes can be ordered into a hierarchical structure, a main code having several subcodes, for example. As you add codes, they can be organized in this window. By rightclicking on either of the icons in the "Code System" window, you will see a variety of functions that are possible there.

All of the codes are shown in the "Code System" window. At the beginning of a project, this window is empty except for the ""Code System"" and "Sets" icons MAXQDA's "Code System" has the following characteristics:

- $\Box$  A code is a string with a maximum of 64 characters consisting of one or more words. A code can contain any character except a backslash "\."
- $\Box$  The number of codes in unlimited.
- $\Box$  The hierarchical structure can contain up to ten levels.
- $\Box$  Codes can be assigned a color.
- $\Box$  Codes are assigned an identification number.
- $\Box$  The so-called color codes play a special role. They are like text markers and change the background color of the marked text.

Working with coded segments (of text and images) and the "Code System" is a central aspect of computer-supported text and content analysis. This work is usually not done automatically by the software, but rather is controlled by the researcher, although this often requires a significant amount of time. The "Code System" is shown as a tree structure on the screen. It looks like the file/folder system in Windows Explorer with which you are likely familiar. A plus or minus sign before the code name indicates whether or not a code contains subcodes. You can expand or close the sub-categories by clicking this button.

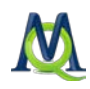

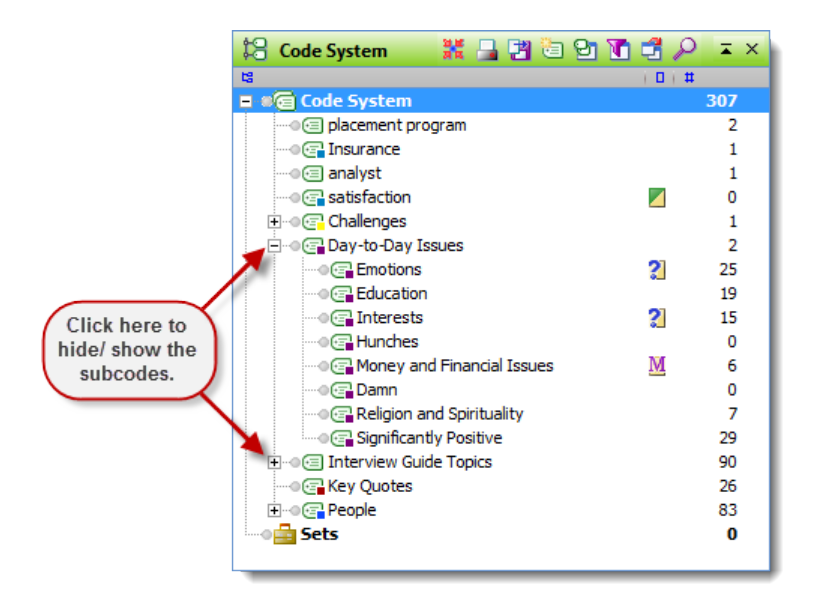

#### *Hide subcodes*

In MAXQDA the codes and their sequence in the "Code System" can be organized according to your needs. Just use the drag-and-drop function to change the position of a code in the list. Click the code with the left mouse button and hold the mouse button while moving the code to the new position. It is easy to rearrange the "Code System" in a way that is useful for your work.

It is easy to rearrange the "Code System" in a way that is useful for your work. It is often the case that you will find it helpful to arrange your codes in an order that follows your research process or argumentation.

In MAXQDA 10, it is now possible to use the visual tool MAXMaps to create a networked structure of codes for use in coding. When the map is open, you can code by simply highlighting a document segment in the "Document Browser" and dragging it to a code in your map

Attention: Changes to the order of codes on the same level can be done by holding the Shift key as you drag a code to its new location.

### 7.2 The Code System Toolbar

Like the other main windows of MAXQDA, the "Code System" has a toolbar where you can find the following icons:

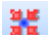

Resets activations, deactivating all codes

- **Prints the Code System**
- $H$  Exports the "Code System" in RTF or XLS/X format

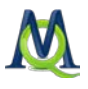

### $\Box$  Creates a new code

Switches to an alternative view of the Code System and code memos, which is helpful when creating many codes

**Allows for activation by code color** 

**Toggles Code System** view between the tree structure (as in Windows Explorer) and the table view

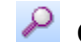

### Opens a field for searching for codes

In addition to using the toolbar to access functions in the "Code System", you can also use the context menus that appear when you right-click on various icons in the window (e.g. on a code or the "Code System" icon, etc.).

### 7.3 Creating a New Code

In order to create a new code at the highest level, we can do one of three things:

1. The easiest option is to click on the New code symbol in the "Code System" toolbar.

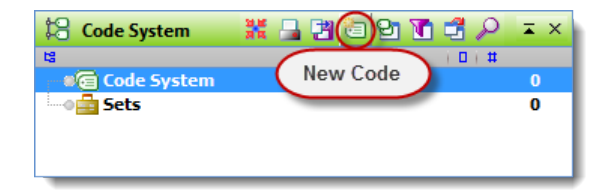

*Toolbar icon for inserting a new* 

2. Another option is to right-click on the Code System icon and select New code from the menu that appears. The word "Code System" at the top of the list represents the root of the "Code System" that you will build from this point. All codes can be created in this way.

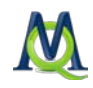

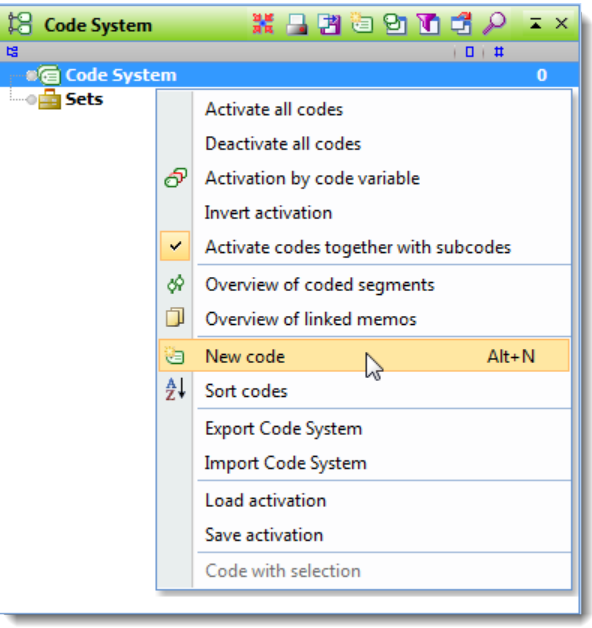

*Creating a new code with the context menu*

3. The third option is to create a new code by using the keyboard shortcut Alt+N. For this to work, however, the "Code System" window must be selected.

No matter which way you choose to create a new code, the following window will appear:

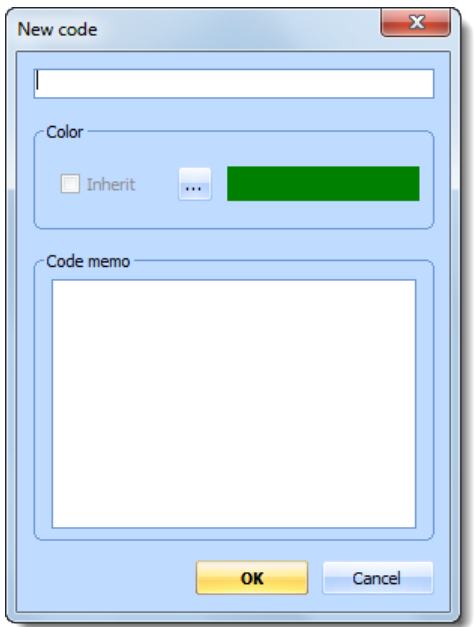

*The window that appears when creating a new code*

Type the name of the new code in the upper dialog field of the window. You can select a color attribute for the new code below. There is an almost unlimited number of colors that you can pick from or design on your own. The dialog field in the lower part of the window

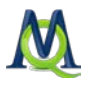

enables you to write a code memo, for instance a definition of the characteristics of the new code.

Codes can be removed from the "Code System" either by using the Del keystroke or by right-clicking the code and selecting **Delete code(s)** from the context menu.

If you would like to define subcodes, just right-click the parent code and choose the option New code. Again the same dialog window as mentioned above will pop up. If you want the subcode to have the same color attribute as the main code, just click the checkbox "Inherit."

Creating subcodes can also be completed using the Alt+N keyboard shortcut or the New code icon from the toolbar.

If you have entered text into the memo field of the dialog box, a memo icon is displayed beside the new code in the "Code System" as soon as you close the dialog window.

Newly-created codes are always added at the top of the "Code System" unless created as a subcode, in which case it will appear as the top subcode.

The order of the codes and subcodes in the "Code System" can easily be changed using drag-and-drop operations with the mouse. You can also sort them alphabetically by clicking the menu option **Sort codes** from the context menu of any level.

If you wish to move certain codes to the top of the alphabetical sort, you can rename them to start with a special symbol like the "\_."

Attention: With the mouse, you can drag codes to new locations or make them subcodes of other codes. To change a subcode to a higher-level code or to change the order of the higher-level codes, you need to hold the Shift key as you move them.

### 7.4 Using the Code Browser to Create Codes

The Code Browser offers a fast way to define a set of codes or an entire "Code System". The function is started by clicking the appropriate icon from the toolbar.

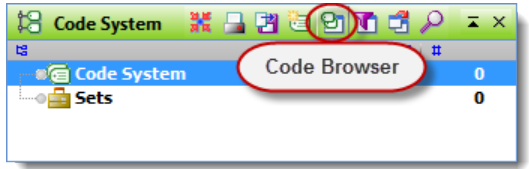

*Opening the Code Browser*

In the left part of the window shown below, the already existing codes are displayed. The dialog field in the upper right corner is used to type in new codes. You may do this step-bystep, one after the other. At the end of each code click Insert or press the Return key. Defining subcodes is as easy as defining the codes. Click a code in the list on the left side. This

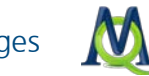

brings the code into the dialog field. Type in a slash ("\"), then the name of the subcode, and press enter.

| <b>On</b> Code Browser                                                                                                    |                                                                                                    |
|----------------------------------------------------------------------------------------------------|----------------------------------------------------------------------------------------------------|
| analyst<br>Challenges<br>Challenges\Life Strategy<br>Challenges \Pivotal Moments<br>Challenges\Self Growth<br>Day-to-Day Issues<br>Day-to-Day Issues\Damn<br>Day-to-Day Issues\Education<br>Day-to-Day Issues\Emotions<br>Day-to-Day Issues Hunches<br>Day-to-Day Issues\Interests<br>Day-to-Day Issues Money and Financial Issues<br>Day-to-Day Issues Religion and Spirituality<br>Day-to-Day Issues\Significantly Positive<br>Insurance<br><b>Interview Guide Topics</b><br>Interview Guide Topics\Health<br>Interview Guide Topics\Health\Damn I wish I looked like that<br>Interview Guide Topics Home Life<br>Interview Guide Topics\Overall<br>Interview Guide Topics\Recreation<br>Interview Guide Topics\Relationships<br>Interview Guide Topics\Work Issues<br><b>Key Quotes</b><br>People<br>People\Friends<br>People\Parents<br>People\Partner<br>People\Siblings<br>placement program<br>satisfaction | New code: type code name and click INSERT<br>New Subcode: select code, type "\" followed by the subcode's name<br>Color<br>$\sqrt{\ }$ Inherit<br>$\sim$ $\sim$<br>Code memo<br>Close<br>這<br><b>Insert</b> |

*Code Browser window for code creation*

You also have the option of creating a code memo by typing in the field in the bottom right of the Code Browser.

## 7.5 Coding Text and Images

Assigning codes to segments of texts or images in MAXQDA is known as "coding."

The smallest segment of text that can be coded is a single character.

In most cases, you would want to code at least an entire word. The Code toolbar is especially helpful when going through the coding process. If it is not currently visible, you can activate it by clicking on it in the Toolbars drop-down menu.

 $\begin{array}{c} \textbf{-} & \textbf{-} & \textbf{0} & \textbf{-} \end{array}$ : EDIT Day-to-Day Issues

*The Code toolbar*

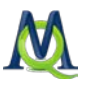

A document or document segment can be coded with as many codes as you want. There is practically no limit to the number of codes that you can create and assign. Coded segments can also overlap, intersect, or be completely contained within other coded segments.

Highlighted segments of text can be copied at any point into the Windows clipboard. You can do this with the standard PC shortcut Ctrl+C, via the context menu called up with a right click, or by choosing Copy from the Edit drop-down menu.

The action of coding can be done in many different ways, but you must always start by highlighting the section of the document to be coded. An example of highlighted text within the "Document Browser" is shown below:

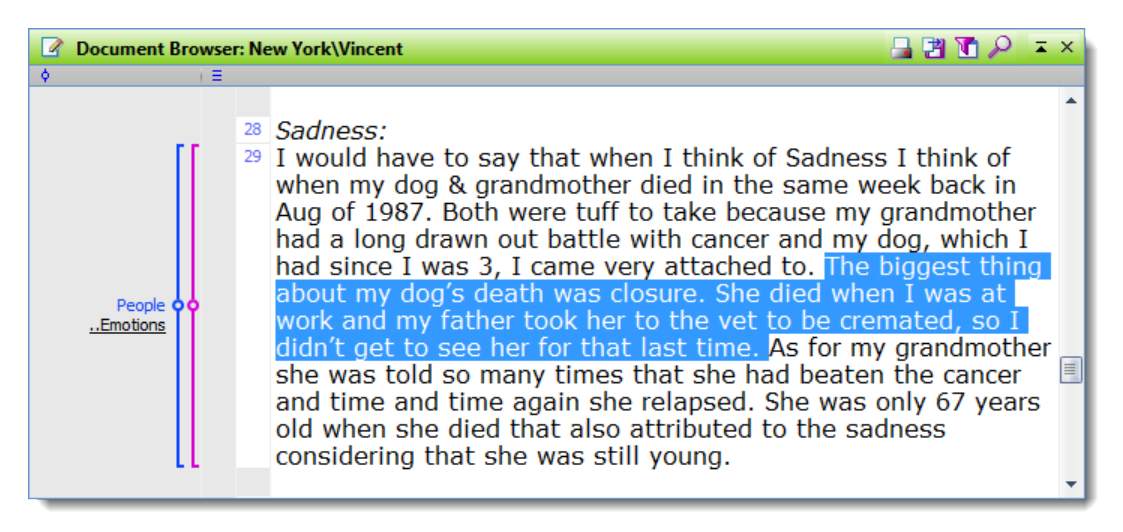

*A highlighted segment of text*

MAXQDA offers several ways to code document segments:

- $\Box$  Classical Coding: select a document segment and attach an existing code from the "Code System".
- $\Box$  Free Coding: this is the typical style of initial coding in Grounded Theory a new code will be attached to a text segment.
- □ *Targeted, selective Coding:* documents are scanned for a selected code. When a text passage is found that belongs to the selected code, coding will be performed.
- $\Box$  In-vivo Coding: the term in-vivo also comes from Grounded Theory and means that words or terms used by the interviewees are so remarkable, that they should be taken as codes. In-vivo coding adds these terms of the respondents as codes and codes the text passage at the same time.
- Color Coding: This works like highlighting a text passage in a book with a colored text marker. In MAXQDA, five different colors can be used for color coding: red, green, yellow, blue or magenta.
- $\Box$  Coding with a Selection: a document segment is coded with the activated codes.

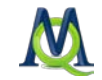

The following section describes in detail how these techniques are used. The different options can be chosen from the context menu that pops up when you select a document segment and click the right mouse button.

### 1. Classic Coding via Drag and Drop

Left-click and hold on the selected text and move the mouse pointer to the name of the code in the "Code System". Release the mouse button to assign the segment to this code, as you can see in the gray column next to the document in the "Document Browser" window. The reverse also works, i.e. you can drag the code to the selected document segment. In this second variation, you can also code with several codes, one after the other, without reselecting the document segment to be coded.

### 2. Coding by Right-clicking on a Code

Right-click on the code in the "Code System" that you would like to use to code the highlighted document segment in the "Document Browser". Select Code from the context menu.

### 3. Coding with Multiple Codes Simultaneously

Activate the codes in the "Code System" that you want to use to code the selected document segment in the "Document Browser". Then right-click on the segment and choose the option to Code with selection.

#### 4. Free Coding with Keyboard Shortcuts

An easy way to create a new code, i.e. a code that is not yet listed in the list of codes, is to use the shortcut Ctrl+W. A dialog window will open, and you can type in the name of the new code. The code will be added to the "Code System" at the highest level of the hierarchy. If necessary, you can later move the code to another level in the "Code System".

### 5. Focused Coding with the Quick List Coding Button

At the top of the "Document Browser" in the Code toolbar is a list of the codes last used. Whenever you assign a new code to a segment, the code is added to the list. By clicking on the button to the right of this list (screen tip: "Code"), you assign the selected segment to the code presently in the toolbar. This allows you to assign a document segment to a code that has already been created. In this way, you can search the document for a certain topic and quickly code corresponding passages without going through the process of selecting a code each and every time.

### 6. Coding with the In-vivo Coding Button

Another way of coding is with the so-called in-vivo coding. If you, for example, select the word "global village" and then click on the in-vivo coding button in the toolbar, the word "global village" is added to the list of codes as the code for this short text segment. The shortcut Ctrl+I has the same effect.

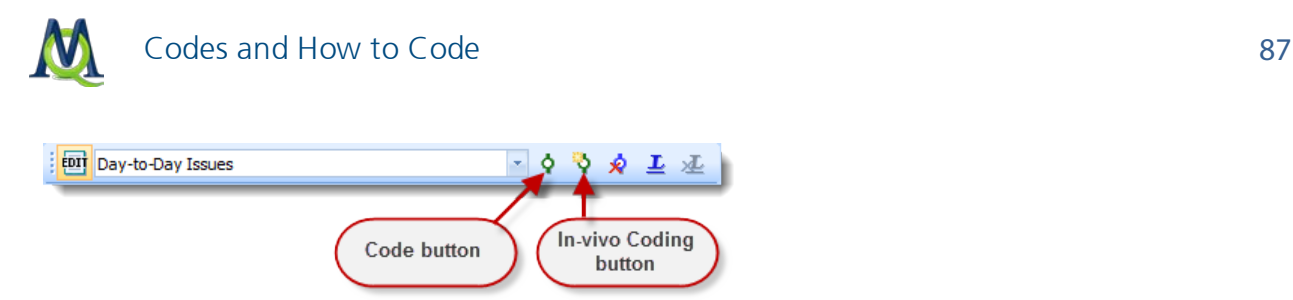

*Coding with the in-vivo coding button in the Code toolbar*

When you want to code a whole segment of text with the in-vivo coding function, and not only one or two words, code the one or two words with this function first. Next, select the entire text segment (including the word) and click the coding button (not the in-vivo coding button!). MAXQDA expands the coded segment automatically.

#### 7. Highlight Coding / Color Coding

Color coding text is a technique that is especially useful at the beginning of the analysis process. It is similar to the marking of text in a book with a highlighter. It allows you to mark the passages you find particularly interesting when reading through the text for the first time. Before you decide which codes to use and before you start analyzing your text in categories, this technique lets you keep track of what simply seems important. There are five colors with which you can color code: green, blue, yellow, red, and magenta.

The purpose of this highlighting function is not simply to change the text's color– you could do this in Edit Mode by selecting a different font color for a text passage. Not only does the text change background color, but it is also coded with the name of the color. Thus, all the code functions are available to you when you are working with these segments later on. When going through the text a second time, it will be easier to develop your codes and categories from this basis.

To activate the toolbar, select Highlight coding from the Toolbar drop-down menu. You will then see the following toolbar with the five available colors:

### ୍ଟ ଟେ*ଟ* ଟେଟ

*Highlight coding toolbar with five color options*

To highlight code a segment of text, you follow a similar process as with standard coding: highlight the text segment with your mouse and click on one of the five colors in the toolbar. The text segment will now be highlighted in that color, and it will be coded with a new code called green, blue, red, magenta, or yellow. You will see the new code in the "Code System" as well as in the coding column to the left of your document in the "Document Browser".

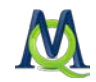

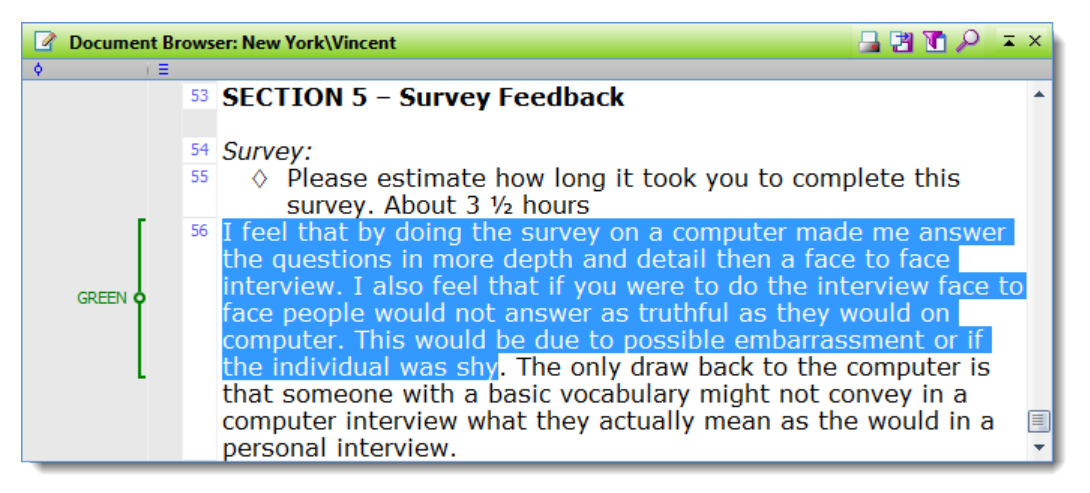

*A section of text coded with "GREEN"*

In practice, then, the highlight coding does much more than just change the color of the text – it is also a coding action. This means that you can later call up all of the greenhighlighted segments and work with those that are most important. This lets you code more specifically once the first general coding run is complete. Retrieving all codes with a specific color coding can be done by activating all documents in the "Document System" and activating the appropriate color code in the "Code System" (see Retrieval: Finding [Coded Segments\)](#page-143-0).

If at a later point, you delete the color code in the "Code System", you are not only deleting the code. All coded segments for that code will also be deleted. In other words, all highlights of that color will be deleted from your documents.

Information for all types of coding: MAXQDA does not allow the same code to overlap itself or be used more than once for the same section of text. If, for example, paragraphs 4 through 8 are coded with the code "Health," and you highlight paragraphs 7 through 12 and code it with the same code, MAXQDA will adjust the coded segment to include paragraph 4 through 12.

## 7.6 Assigning Colors

Every code and subcode can be assigned a color. This color attribute is used for the display of coding stripes in the "Document Browser" and for visualizations. The colored coding stripes make it especially easy to find certain coded segments in documents in the "Document Browser".

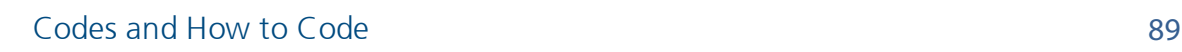

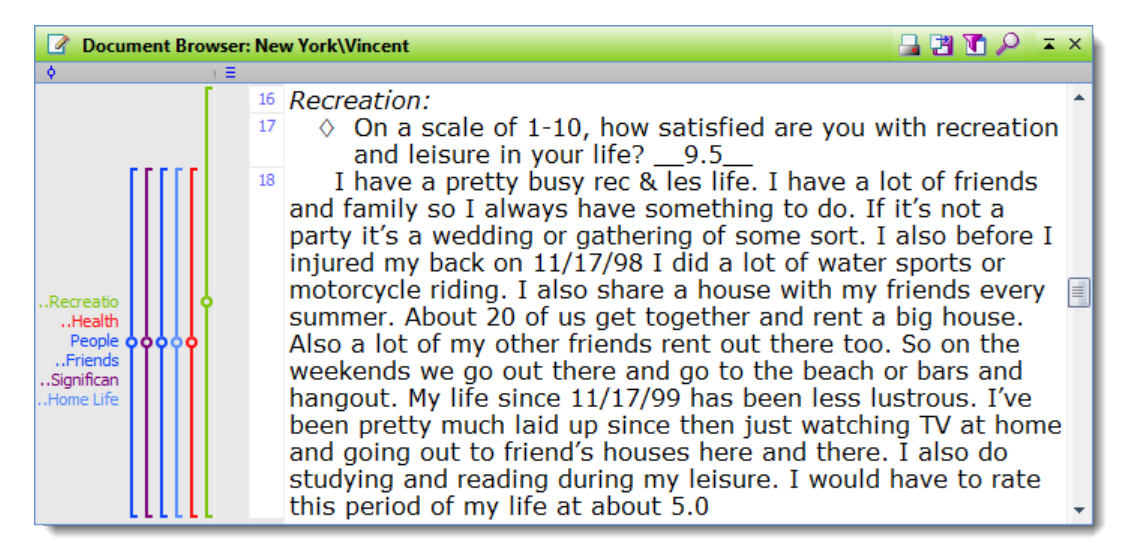

*Coding stripes of various colors in the Document Browser*

The color is also seen in the bottom right of the icon next to each code in the "Code System".

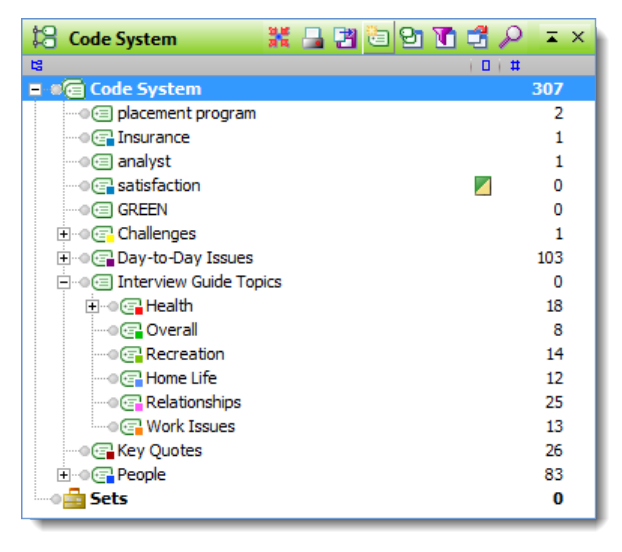

*Codes of various colors in the Code System*

The color attribute is also displayed in all MAXQDA tables that contain codes, e.g. in the Overview of Coded Segments table that is available for each document group and each document. There, the color attribute may be used as a criterion for sorting the table. This is done by clicking on the column header of the column containing the colored icons. Unless you have changed the order of the table's columns, this column will be the first one in the table.

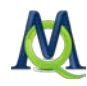

|         | Comment       | <b>Document</b> | Code              | <b>Begin</b> | End | Weight score |  |
|---------|---------------|-----------------|-------------------|--------------|-----|--------------|--|
| O       |               | <b>Jack</b>     | placement program | 5            | 5   | 100          |  |
| O       | about bowling | Teresa          | placement program | 17           | 17  | 100          |  |
| о       |               | Milly           | Insurance         | 8            | 8   | 100          |  |
| О       |               | Milly           | analyst           | 8            | 8   | 100          |  |
| 0.      |               | Milly           | Challenges\Piv    | 12           | 12  | 100          |  |
| O       |               | Kelly           | Day-to-Day Issues | 11           | 11  | 100          |  |
| $\circ$ |               | <b>Jack</b>     | Day-to-Day Issues | 8            | 8   | 100          |  |
| O       |               | Jon             | Day-to-Day Is     | 16           | 16  | 100          |  |
| $\circ$ |               | Jon             | Day-to-Day Is     | 30           | 31  | 100          |  |
| O       |               | Jon             | Day-to-Day Is     | 32           | 33  | 100          |  |
| $\circ$ |               | Jon             | Day-to-Day Is     | 35           | 36  | 100          |  |
| O       |               | Kim             | Day-to-Day Is     | 40           | 41  | 100          |  |
| $\circ$ |               | <b>Kim</b>      | Day-to-Day Is     | 38           | 39  | 100          |  |
| O       |               | Joanna          | Day-to-Day Is     | 34           | 34  | 100          |  |
| ◀       |               | ШĿ              |                   |              |     | r            |  |

*Color attribute in the first column of the Overview of Coded Segments*

The color attribute plays an important role in all visual tools of MAXQDA. For instance, the Document Portrait is based completely on the colors of the codes that are assigned to a particular document. Thus, the selection of colors is an important step: colors should be assigned according to the kind of analysis that you plan to conduct. For instance, a psychologist could assign red colors to aggressive statements and green colors to friendly statements. When analyzing documents in regard to the topics mentioned a meaningful association of topics and codes is recommended. Thus, you are able to identify topics and combinations of topics with one glance. When working with focus groups, you should associate the speakers with the different colors, in order to quickly find out when a person is speaking.

### 7.7 Coding with the Code Favorites

If you are working with an extensive "Code System", it can be difficult to work efficiently, since it is hard to find each code quickly in the large list. The coding Quick List offers on way of working around this, but there is another option that can be helpful in certain circumstances. It allows you to also code with more than one code at once. The function is called the Code Favorites.

And how does it work? Simply right-click on a code and select Add to code favorites. After you have added the first code, the Code Favorites window will appear. You can then continue to add more codes to the list in the same fashion: right-click on the code and select Add to code favorites.

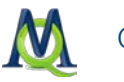

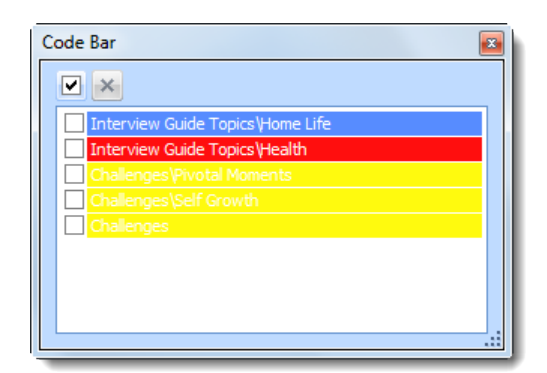

*The list of code favorites*

You can now begin to code. Simply highlight the section of the document in the "Document Browser" and click on the codes in the Code Favorites window that you want to assign to it. You can now see in the coding column on the left side of the "Document Browser" that the segments have been coded.

If you want to delete a code from the list, simply click on the checkbox in front of it and click on the x at the top of the window.

When you are finished using the Code Favorite window, simply close it by clicking on the **x** in the top-right corner. To re-open the window, you can either add another code (via the context menu) or select Code bar from the Codes drop-down menu.

### 7.8 Visualization of Coded Segments in the Document Browser

As soon as you have coded a document segment, a coding stripe appears in the gray area next to the document in the "Document Browser". The standard color for this symbol is green, but you can choose another color for any code, causing all the code symbols for this code to appear in this color. The column for the coding stripes can be made bigger or smaller by clicking on the separator between the column headers and dragging to the right or left. Double-clicking on the column separator makes the column the optimal size. This optimal view can be impractical, though, if you have too many coded segments. In such cases, the text will be made so small that you won't be able to read it easily.

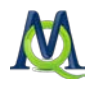

| 日内<br><b>Document Browser: New York\Vincent</b>     |                                                                                                    |  |  |  |  |
|-----------------------------------------------------|----------------------------------------------------------------------------------------------------|--|--|--|--|
| ۰                                                   |                                                                                                    |  |  |  |  |
| Key Quotes<br>Significantly 000<br>People<br>Health | <sup>24</sup> Success:<br>$25$ I feel my biggest success was getting out of my wheel chair<br>in 1993. After spending 1 1/2 years in a wheel chair from an<br>accident at work I battled back to prove all the doctors<br>wrong and I walked again. In Sept of 93 I went to John's<br>Hopkin's Hospital. After the doctors evaluated me they told<br>me that I would probably never walk again. As soon as they<br>told me that I was determined to prove the doctors wrong. I<br>started to work even harder in physical therapy. After 1-1/2<br>months in the hospital I walked out of there with the<br>assistants of a cane. Still to this day my neurologist calls<br>me the miracle patient. |  |  |  |  |

*Visualization of coding stripes on the left side of the Document Browser*

You can also choose whether code names should be shown in the coding strip column. By right-clicking in the gray area of the column, you will call up a window with various setting options. One of those options is to Show code name.

You will always be able to see the code name in the tool tip that appears if you hover your mouse over the coding stripe. The tool tip also shows you the assigned weight, the author of the coded segment, and the date that the segment was coded.

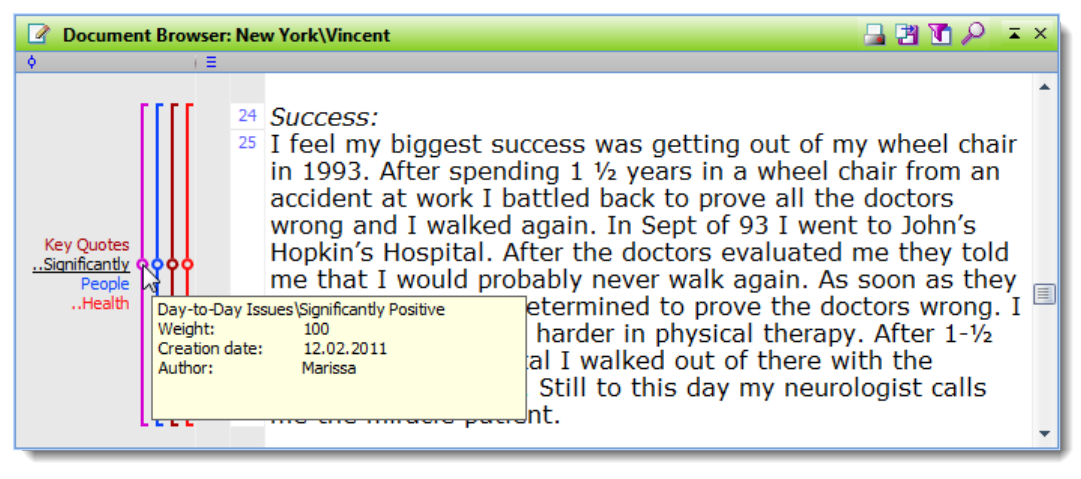

*Tool tip appearing from the coding stripe*

This tool tip always displays the complete code name, even if it is a subcode. This is significant, because the coding stripes in the column only show the name of the codes, rather than including the codes that they are subcodes of. In other words, the code "Significantly positive" is a subcode of "Day-to-Day Issues," but that is only visible in the tool tip, not in the coding stripe column (see above). In the tool tip, it is shown as "Day-to-Day Issues\Significantly Positive."

If there are many coded segments, it can also be difficult to figure out exactly where each one starts and ends. By simply clicking once on the coding stripe, however, you can view the coded segment in the document; MAXQDA highlights it for you.

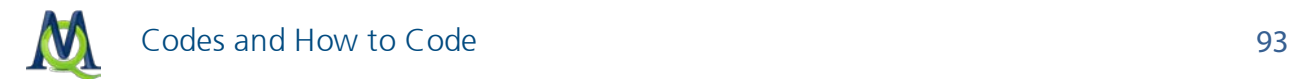

## 7.9 Coding Stripe Column Visualization Options

By right-clicking in the coding strip column, you can call up a window with various settings for the visualization of coded segments in the coding stripe column:

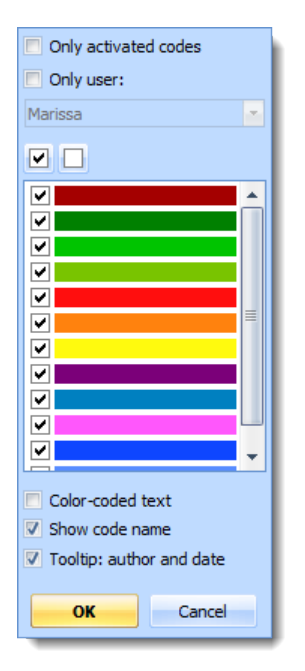

*Option menu for the visualization of coding stripes*

Here you can adjust the following settings:

- $\Box$  You can choose to only visualize activated codes.
- $\Box$  You can choose to visualize coded segments created by certain users.
- $\Box$  You can choose to only visualize coded segments of a certain color.
- $\Box$  You can choose whether to change the text color of the text in the document to match the color of the code it was coded with.
- $\Box$  As mentioned before, you can choose whether the code name should be shown or not.
- $\Box$  Finally, you can choose whether the tool tips should include the information about the author and date of creation.

The option to switch off codes with selected colors is particularly useful when you are working in a team with independent coders. In this case, the coders should be defined as codes on the highest level of the code hierarchy and the different coders should use the same code tree organized as subcodes of the coders. Now, while the training the coders, you can hide the visualization of other coders' work. Later on, they can compare their coding with the coding done by the others.

The option to color the text according to code colors is new in MAXQDA 10. This option only makes sense if you do not have many overlapping codes. Overlapping codes cause the

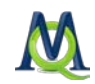

color of the text to be a mix of those overlapping codes, which can make it very difficult to interpret.

## 7.10 Deleting Coded Segments: The Undo Function

Clicking on the code symbol with the right mouse button causes a context menu to appear, with which the coding of the text segment can be removed. Choose **Delete** and confirm the deletion by clicking Yes in the confirmation window that appears.

If you need to first find the location of a coded segment in a document, deleting the code in this way may not be very convenient. A better way is to use MAXQDA's Undo function. In the coding toolbar on top of the "Document Browser" window there is an Undo button. Clicking on it opens a list containing the last codes assigned.

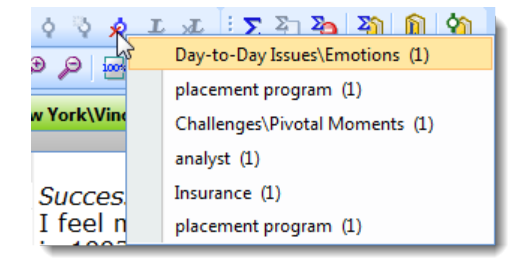

*"Undo" function in the Code toolbar*

The most recent coded segments are shown at the top of the list.

Through certain functions, such as "Move coded segments" or autocoding, you may carry out dozens or even hundreds of coded segments at one time. In such cases, the Undo function can be very helpful.

Another option for deleting coded segments can be found in the "Code System" (see [Mod](#page-94-0)[ifying Coded Segments\)](#page-94-0).

## 7.11 Deleting Codes

Deleting a code from the "Code System" is somewhat like cutting of a branch of a tree. By deleting that code, you are also deleting any subcodes, which are like smaller branches attached to the bigger one you cut off. At the same time, all coded segments that had been created with those codes are deleted.

You can delete codes either in the classic tree structure view or in the table view by rightclicking on the code and selecting Delete code(s).

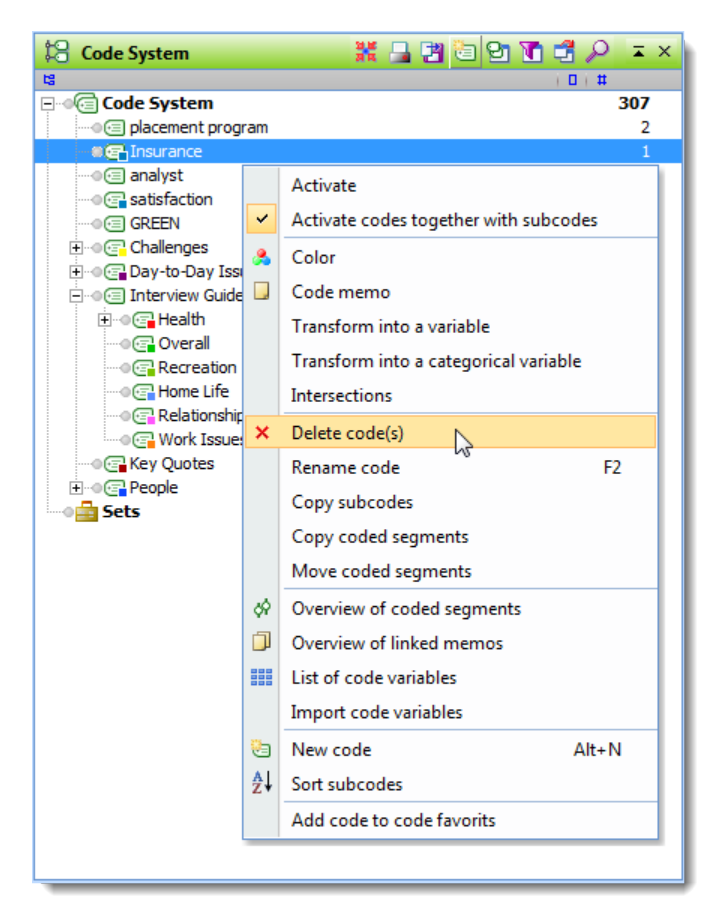

*Deleting a code from the context menu*

Attention: When deleting a code, you are also deleting all coded segments that were created with this code.

If you want to delete more than one code at a time, it is necessary to switch to the table view of the  $\mu$  Code System". To do so, click on the **Change view** icon in the  $\mu$  Code System" toolbar. You can now select as many codes as you wish by clicking on them while holding the Ctrl key and then right-clicking and selecting Delete code(s) from the context menu.

### <span id="page-94-0"></span>7.12 Modifying Coded Segments

There are three ways to modify coded segments:

- 1. A code can be "un-assigned" or removed from a segment when, for example, you assigned the code to the segment by mistake.
- 2. A different code can be attached in place of the other.
- 3. The size of the coded segment can be changed (e.g. to encompass paragraphs 5-12 instead of just 5-10).

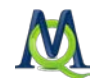

All three of these modifications can be easily carried out in MAXQDA.

#### Deleting a Coded Segment

From the Document Browser:

- 1. Right-click on the little circle in the middle of the coding stripe in the column to the left of the document in the "Document Browser".
- 2. Select Delete and confirm the deletion by clicking Yes.

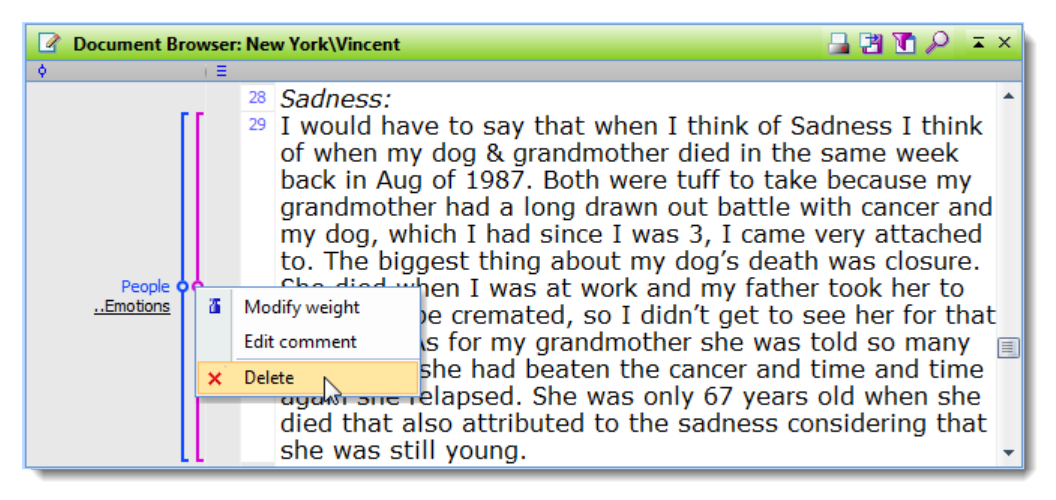

*Deleting a coded segment in the Document Browser window*

From the "Retrieved Segments" window:

- 1. Right-click on the yellow info box to the left of the coded segment.
- 2. Select Delete and confirm the deletion by selecting Yes in the confirmation box that appears.

The segment is then removed from the "Retrieved Segments" window, and the deletion can not be undone.

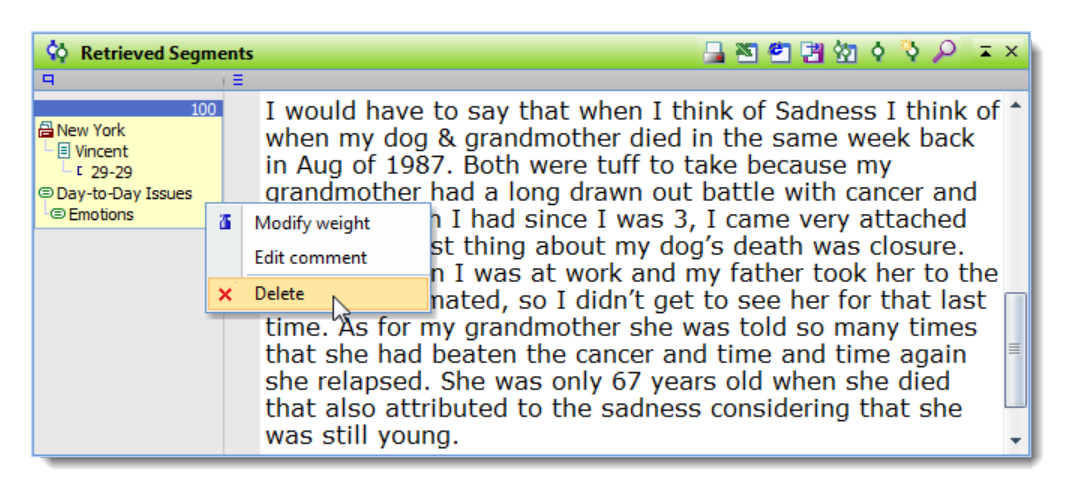

*Deleting a coded segment in the Retrieved Segments window*

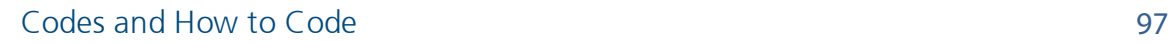

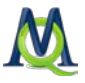

### Coding a Segment With More Than One Code

After having coded a segment, the segment remains selected. It is possible to attach more codes to the same segment by simply continuing to drag codes the selected segment or by right-clicking on the code in the "Code System" and selecting **Code** in the context menu that appears.

Another option is to highlight the document segment, activate the codes you want to code it with, and then right-clicking on one of the codes and choosing Code with selection. The segment will then be coded with all activated codes at once.

#### Replacing a Coded Segment

When reviewing your text analysis, you may decide that the wrong code was assigned to a text segment. Or you may decide that the "Code System" is not precise enough, so it is necessary to expand the "Code System" and distinguish between different codes. In both cases, you will need to replace one code assigned to a text with another.

- 1. Click on the coding stripe next to the segment with the left mouse button, thereby highlighting the document segment.
- 2. Assign the new code to the segment.
- 3. Right-click on the older coding stripe and delete it.

#### Editing the size of a Coded Segment

When listed independently from the original text, a coded segment may be difficult to understand because it is out of context. The segment is probably too small. To extend the segment's boundaries, first click on the code symbol to again select the segment. Then, expand the boundaries of the highlighted text by dragging the mouse over the text to be included in the segment. Then reassign the code to the text, which you can do by simply clicking on the code button again. The code symbol will change correspondingly. It is also possible to use this process to make the coded segment smaller.

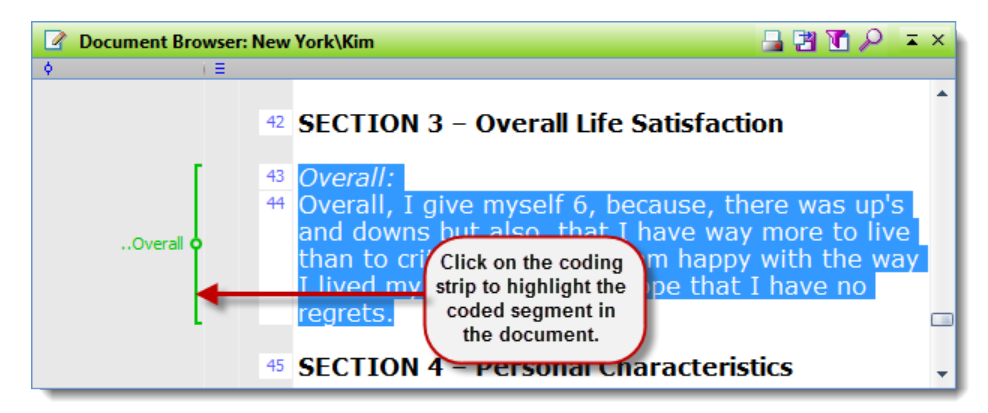

*Changing the size of the Coded Segment*

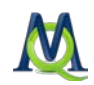

# 7.13 Modifying the Code System

A large part of the work that is done in computer-assisted qualitative data analysis involves codes, their relation to one another, and the process of assigning them to document segments. The hierarchical "Code System" in MAXQDA allows you to do this work efficiently.

When working with a large number of codes and different hierarchical levels of codes, it might be helpful to hide the subcodes in order to get a better overview of the "Code System".

Changing the order and the structure of the "Code System" is not difficult. All codes can be moved with the mouse and the drag-and-drop function.

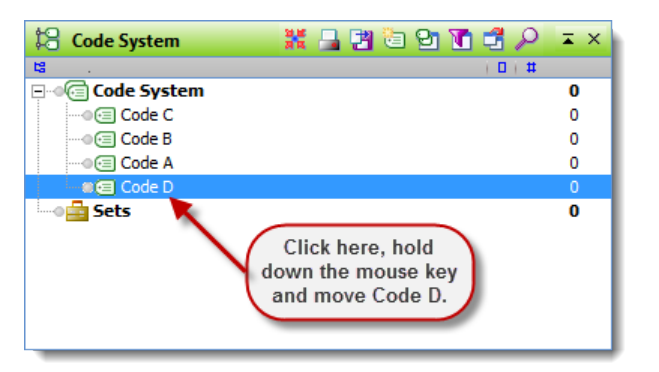

In the following example, the  $\mu$  Code System" contains four codes (A, B, C, and D).

*Moving codes with the mouse*

To move Code D to the top of the list, you would need to do the following:

Hold the Shift key, click on Code D, drag it to the top of the list and release the mouse button.

This process allows you to move codes that are one the same hierarchical level or that are to be moved to a higher level. It is also easy to make a code a subcode of another code. If Code B and Code C are to become subcodes of Code A, for example, you would carry out the following actions:

Click on Code B, drag it to Code A, and release. Code B is now a subcode of Code A. You can now do the same with Code C.

Subcodes can also be sorted alphabetically by right-clicking on the code they are subcodes of and selecting Sort subcodes.

## 7.14 Copying Code System Structures

In some cases, you will be setting up the same subcodes for various codes. You might, for example, have the codes "Childhood," "Teenage Years," and "Adult Life," which should

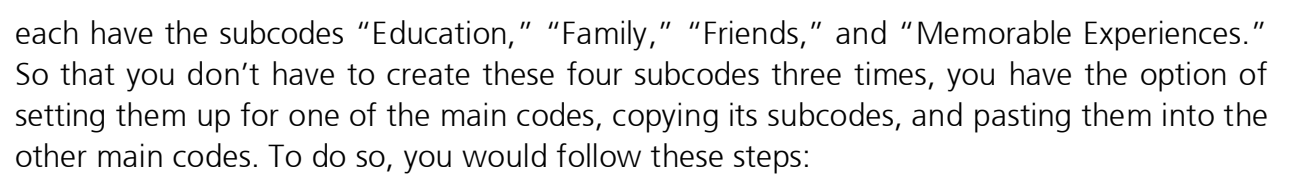

- 1. Create the three main codes: "Childhood," "Teenage Years," and "Adult Life."
- 2. Create the four subcodes for the main code "Childhood."
- 3. Right-click on the Childhood code and select Copy subcodes.
- 4. Right-click on each of the other main codes and select Paste subcodes.

## 7.15 Moving Code References

If you move a code from one position in the "Code System" to another, the code references move automatically together with the code. This is like moving a drawer from one place to another in a cabinet; the drawer's contents move together.

To move a complete drawer is something other than to move only its contents. The same is true with code references. If you only want to move the code references to another code, you cannot use the procedure described above. There is another procedure that leaves the drawer in its place and merely shifts its contents.

In MAXQDA, it is the **Move coded segments** option that does this job. This option is available in the context menu of the particular code from which code references are to be moved.

The following figure shows the result of moving coded segments from Code B to Code A. Actually, what takes place is the merging of Code A and Code B:

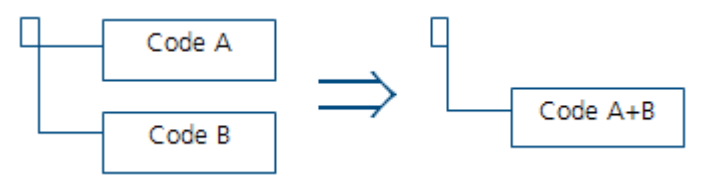

To move the coded references from Code B to Code A, follow these steps:

- 1. Right-click on Code B in the "Code System".
- 2. Select Move coded segments. This transfers the code references to an internal clipboard. (Up to this point, nothing has really changed in the "Code System". The number of coded segments displayed to the right of Code B is still the same.)
- 3. Right-click on Code A (the target code) and choose Move coded segments from 'Code B.' MAXQDA asks you to confirm the command before executing it.

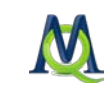

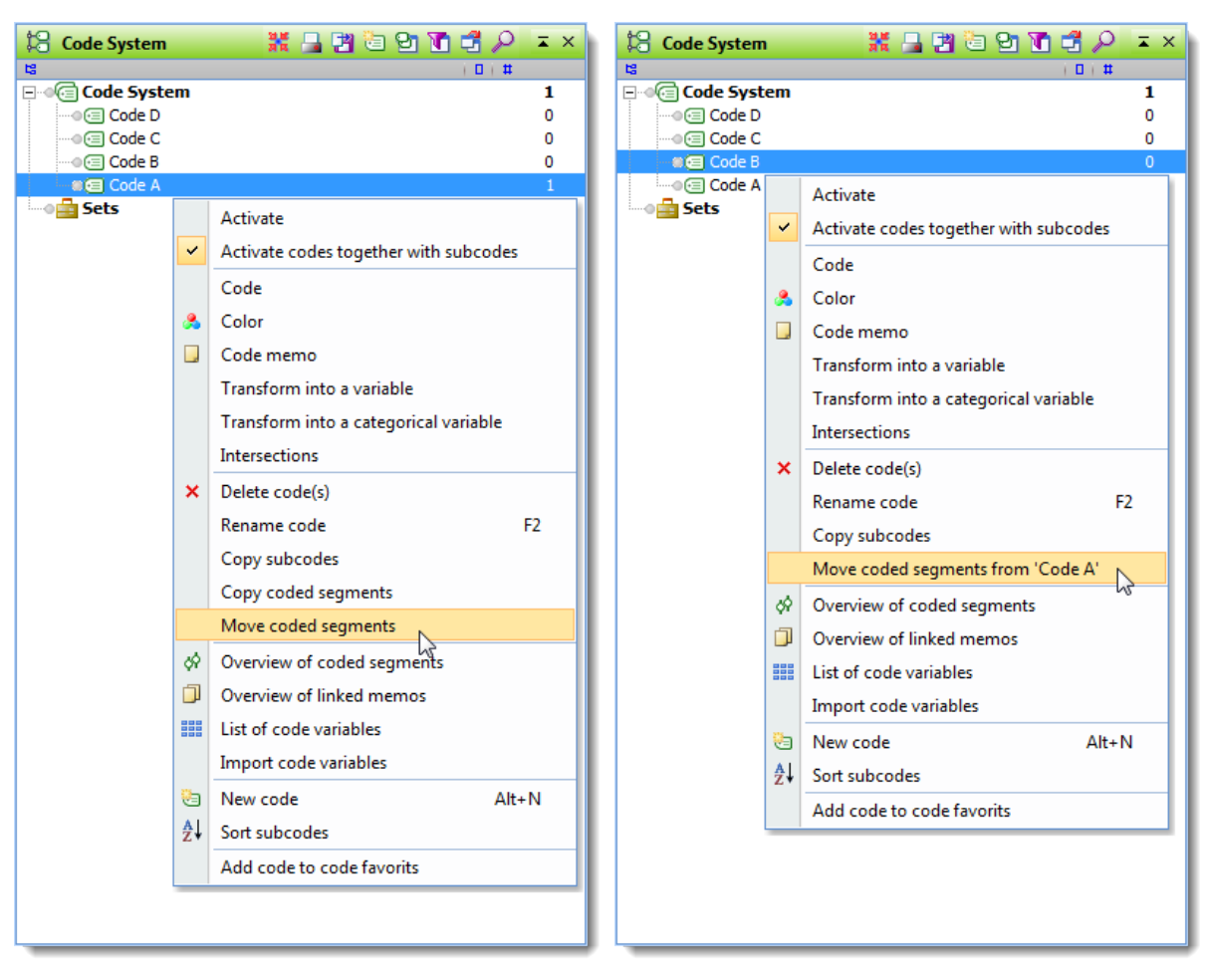

*Moving coded segments*

Code B remains in the "Code System" until you delete it, but the number of its immediate code references is now zero. The contents of the "drawer" have been moved to Code A.

The subcodes' references, however, will not have been moved. Be careful when deleting Code B now, since all subcodes – if there are any – will be deleted too, along with their code references.

Tip: If you want to delete all code assignments but want to keep the code in the "Code System", it is best to create a code named "trash" and then copy the code references to the "trash."

### 7.16 Copying Code Segments

The function "Copy coded segments" is similar to the "Move coded segments" function. The only difference is that the code references also remain in Code  $B -$  that is to say, they are duplicated. To do this, follow the steps below:

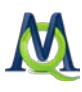

- 1. Move the mouse pointer to the "Code System" and right-click on the code from which references are to be copied (Code B in the example above).
- 2. Select Copy coded segments from the context menu that appears.
- 3. This causes the code references to be moved to an internal clipboard. (Up to this point nothing has really happened in the "Code System". The number of coded segments displayed to the right of Code B is still the same.)
- 4. Now select the target code (Code A in the example above). Right-click and choose Insert coded segments from 'Code A.'
- 5. MAXQDA then copies the code references to the selected location; no confirmation is required.

# 7.17 Creating a New Top-Level Code

A common procedure when working with codes is to group previously defined codes under a new, more abstract category, as shown in the next diagram:

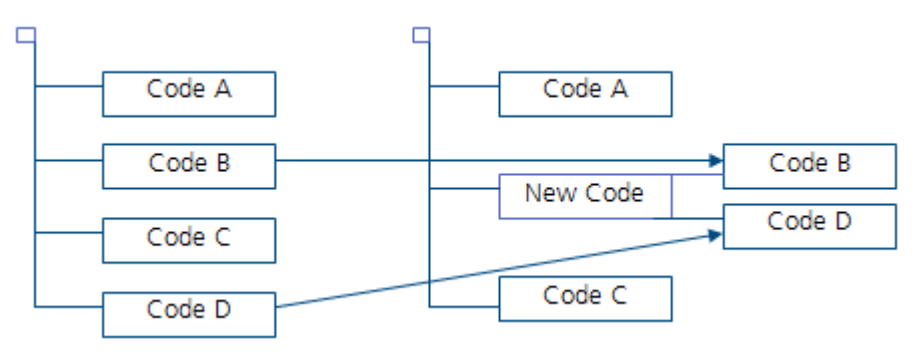

MAXQDA's hierarchical, Code System" makes it easy to group existing codes under new top-level codes. Reorganizing the "Code System" can be done at any time during the analysis process:

- 1. Create a new code at the top level of the hierarchy (New Code in the example above).
- 2. Drag Code B to New Code and release it.
- 3. Do the same with Code D.

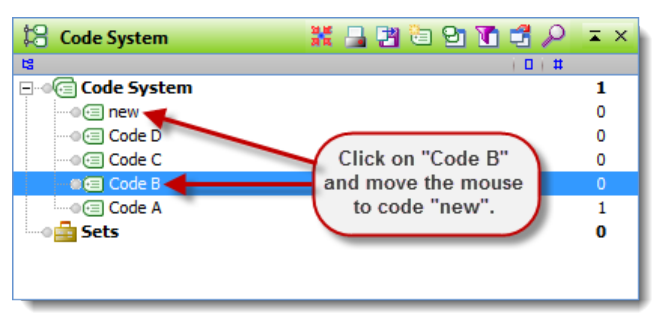

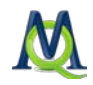

*Creating a new code to hold to former codes as subcodes*

## 7.18 Splitting up a Code

Often when working with a "Code System", it is desirable to differentiate between elements grouped under one code. In MAXQDA this corresponds to dividing a code in two or more subcodes. For example, imagine you have created a code named "family" and have assigned document segments, in which an interviewee talks about his family, to this code. Then imagine that it becomes necessary to differentiate between "mother," "father," and "brothers and sisters."

The division of a code into subcodes can obviously not happen automatically, since you must decide which references of the code are to be placed in which subcode. You must read each coded segment and decide which of the subcodes is appropriate. In this case the subcodes will not be exclusive since a person could talk about his father and his mother in the same segment.

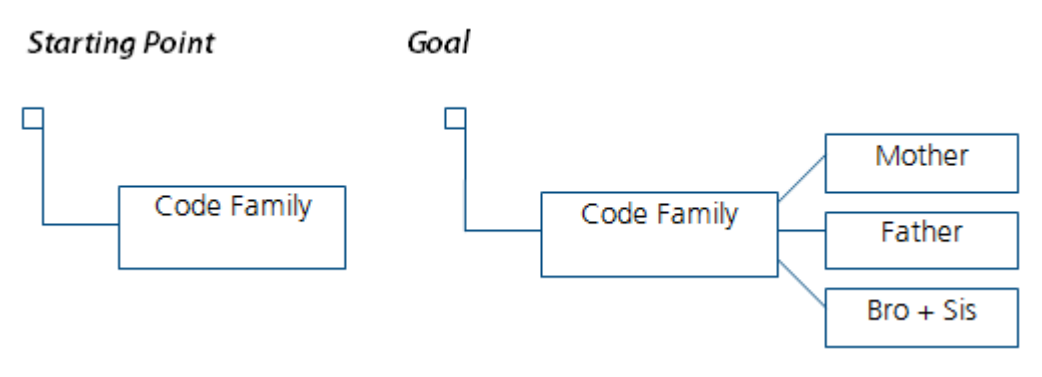

Codes can be divided as follows:

- 1. Activate all documents and the code "Family."
- 2. Create three subcodes for "Family:" "Mother," "Father," and "Brothers and Sisters."

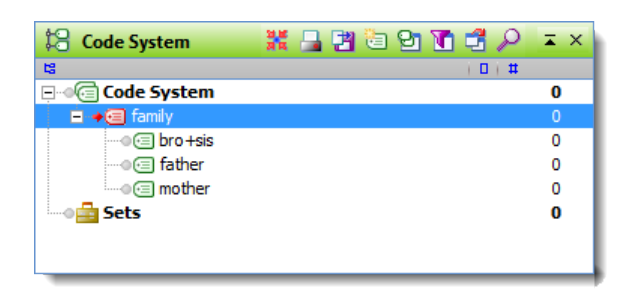

*Splitting up a code*

A convenient way to separate the code references into the new subcodes is to bring all the coded segments (in our example with "family") into the "Retrieved Segments" window. Then for each of the segments go through the following steps:

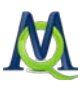

- 1. Read the segment and decide which subcode(s) it should be assigned to.
- 2. Click on the **information box** left of the segment. The text will appear in the TEXT BROWSER with the segment highlighted.
- 3. Attach the appropriate subcode using the drag-and-drop function.
- 4. If necessary, repeat for another appropriate subcode.

When you reach the end of the list you will all have worked through all the coded segments and these will have been assigned new subcodes. But all segments will still be coded with the original code "family" too, which is obviously not what you want. To finish the job, you have to delete these code references, which may seem tricky, since now deleting the code "family" would also delete its subcodes – including the three subcodes that you just created.

In effect, you need to delete not the code itself but only its references. Since the command "Delete Code References" does not exist in MAXQDA's "Code System", you have to do a work-around to get the desired result:

- 1. Create a new code called "trash."
- 2. Right-click on the code whose references are to be removed (in this example "fami- $|y''$ ).
- 3. Select Move coded segments from the context menu.
- 4. Move the mouse pointer to the code "trash," click with the right mouse button, and select Move coded segments from 'family.'
- 5. Delete the code "trash."

## 7.19 Weight Scores: Indicating Segment Relevance

When coding a document segment, you are attaching a segment of a text or image to a code in the "Document System". MAXQDA also allows you to assign a weight score to each of these coded segments to indicate how important that particular coded segment is. It may be that certain coded segments represent a typical argument or theoretical concept that you want to be sure and hold on to. In this case, these segments are a sort of signpost.

MAXQDA allows you to indicate how important or appropriate a segment is for the code it is coded with by giving it a weight score between 0 and 100. This weight score could be described as a "fuzzy variable," because it is not meant to give an exact numerical worth for the segment. Rather, it is intended to be a guide, so you can later sort your retrievals based on the weight assigned.

Every newly coded segment automatically receives the default weight score, which is somewhere between 0 and 100.

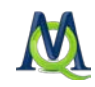

To see what the standard weight score is (or to change it), simply select **Options** from the Project drop-down menu and find the row for "Default weight." Alternatively, you can double-click on the icon in the status bar at the bottom of the MAXQDA screen.

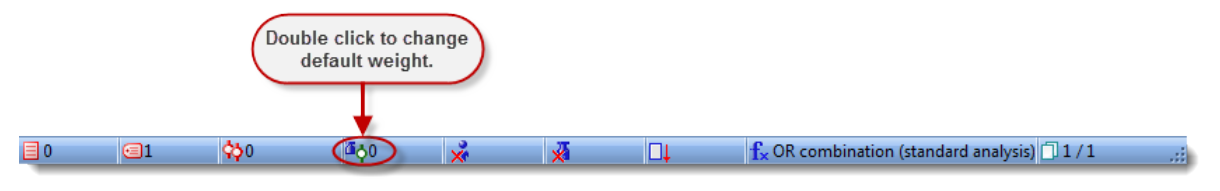

*Changing the default weight in the status bar*

The weight of a coded segment (as long as it isn't 0) is shown in the top right of the yellow info box that appears next to each retrieved segment in the "Retrieved Segments" window.

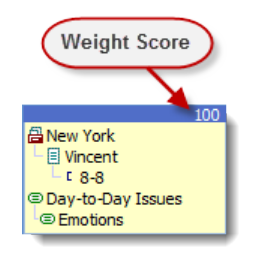

#### *Weight score*

The Overview of Coded Segments also includes the weight scores for each coded segment. This weight is saved automatically, so that you can use it later to limit the results of your segment retrievals (see [Retrieval:](#page-143-0) ).

#### Assigning Weight Scores in the Document Browser

Right-click on the coding stripe for the coded segment that you would like to alter the weight score for. You can then select Modify weight. You can then enter a number between 0 and 100.

How the weight scores are used is completely up to you. You could choose to have a system where a weight score of 1 is the highest or where 100 is the highest.

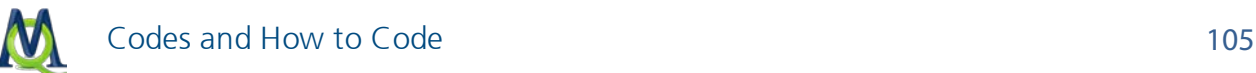

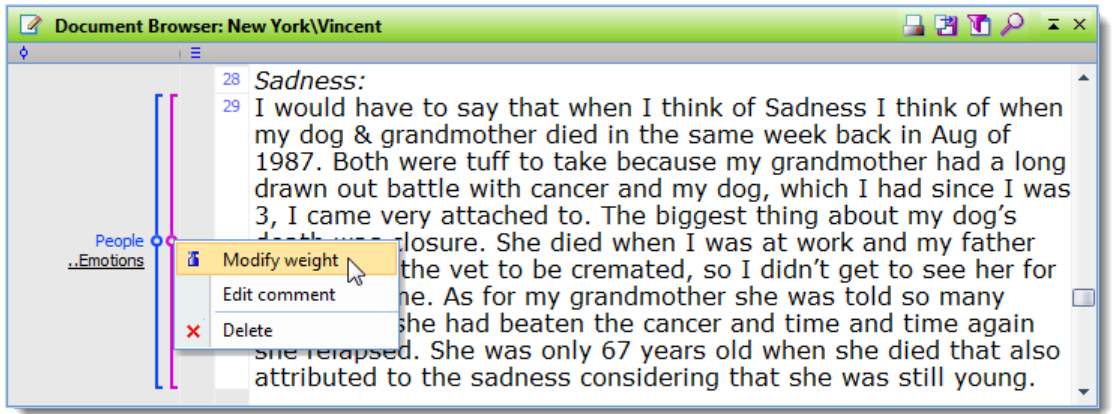

*Changing the weight score in the Document Browser*

#### Assigning Weight Scores in the Retrieved Segments Window

A weight score can also be assigned and modified in the "Retrieved Segments" window. Right-clicking anywhere on the information box left of the coded segment opens the context menu, where you can select **Modify weight** and enter a number between 0 and 100.

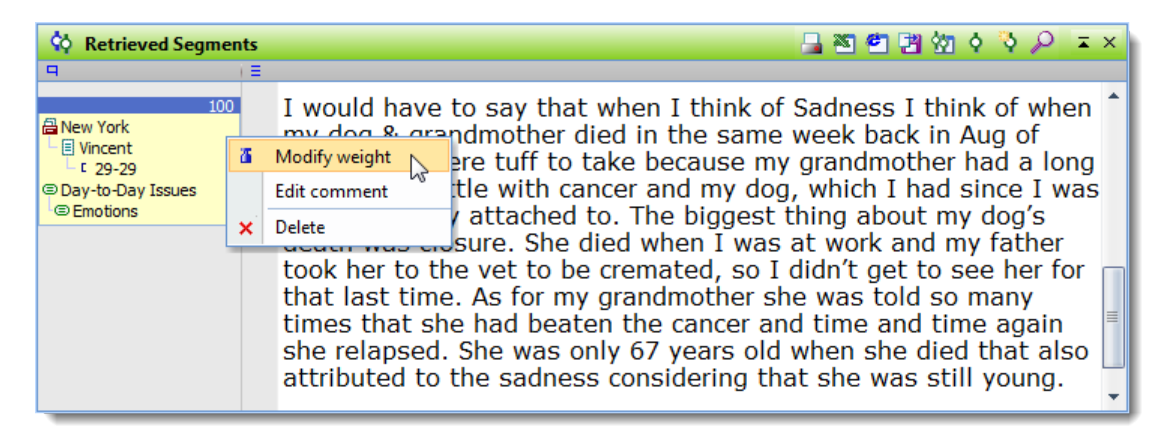

*Changing the weight score in the Retrieved Segments window*

You will be able to see the newly-entered weight score in the top right of the yellow info box directly after you make the change.

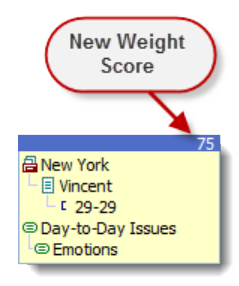

*Updated weight score*

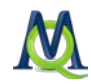

### Changing Weight Score in the Overview of Coded Segments

In the Overview of Coded Segments table, you will find a column for the weight score of each coded segment. By double-clicking on a cell in the column, you will be able to enter a new weight between 0 and 100.

### 7.20 Creating Comments for Coded Segments

You have the option of creating a short comment (maximum of 127 characters) for each of your coded segments. This might be an overview of the coded segment or a comment about its significance for your analysis. These comments are then shown in the tool tip that appears when you hover the mouse over a coding stripe.

To create a comment for a coded segment, follow these steps:

- $\Box$  Double-click on the little circle in the middle of the coding stripe,
- $\Box$  double-click on the yellow info box next to a coded segment in the "Retrieved Segments" window, or
- $\Box$  enter your comment directly into the appropriate row of the "Comment" column in the Overview of Coded Segments.

You can easily see if a comment has been written for a coded segment when you look at the code symbol. Normally the inner part of the little square is white in color, independent of the color of the code symbol. When a comment is attached, the inner square appears in the same color as the outer line of the symbol.

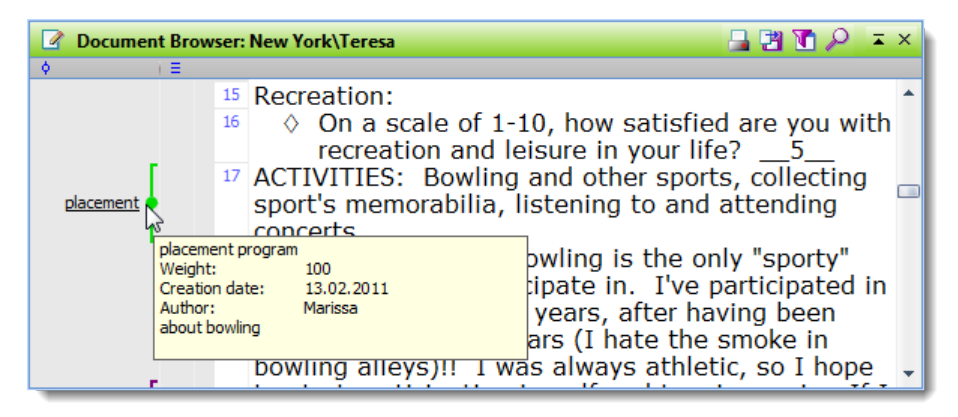

*A coded segment comment shown in the tooltip when hovering over the circle in the middle of a coding stripe*

If you import coded segments into MAXMaps, the mapping tool of MAXQDA, the comments are used as labels. Thus, with regard to the creation of maps and models in later stages of your analysis, writing meaningful comments can be very important.

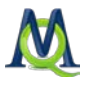

#### Finding your Coded Segment Comments

As long as you haven't changed the standard view, you can find all of your code comments in the Overview of Coded Segments table in the second column. You can also insert new comments and delete/change old ones from this view. By right-clicking on the column header, you will have the option of clicking on the Search function. You can then start typing the first word in the comment you are looking for. If you want to search for a word that appears somewhere in the comment, not necessarily at the beginning, you can simply start the search string with the "\*" symbol.

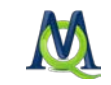

# 8 Intercoder Agreement/Reliability

## 8.1 About Reliability

When assigning codes to document segments, it is recommended that certain criteria be set. You assume, for example, that coding is not arbitrary or random, but rather that a certain level of reliability will be reached. The "Intercoder agreement" function makes it possible to compare two people coding the same document independently of each other. In qualitative research, the purpose of comparing independent coders is to discuss the differences, figure out why they occurred, and learn from the differences in order to improve coding agreement in the future. In other words, the actual percentage of agreement is not the most important aspect of the tool. This percentage is, however, provided by MAXQDA.

### 8.2 The Intercoder Reliability Problem in Qualitative Research

It is always the goal of qualitative analysts to achieve as high a level of agreement as possible between independent coders. It is not, however, focused on getting to a standard coefficient that is statistically necessary as in quantitative research. Rather, the focus is on a practical improvement of the coding quality. For this reason, one doesn't focus on the coefficient or percentage of agreement. Instead, qualitative researchers want to address and edit the coded segments that do not agree, so that they can move on with more accurately coded material.

The Intercoder Agreement tool is set up to compare and contrast a single document coded by two independent coders, highlighting the areas where the two researchers' coded segments align and do not align. It is then possible for these two coders (or a larger research team) to decide which coding variation in each situation is most accurate.

### 8.3 The Agreement Testing Concept in MAXQDA

The Intercoder Agreement function in MAXQDA works as follows:

- 1. Two people code the identical text independently of each other with the agreed upon codes and code definitions. This can be done on the same computer or on different computers. The most important thing is that the two coders can not see how the other has coded. It makes sense to name each document in a way that makes it clear, who has coded which (e.g. "Interview1\_Michael" and Interview1\_Jessica."
- 2. To test the two documents, they must both be in the same MAXQDA project. If they were coded on different computers, the two projects can be merged. It is also possible
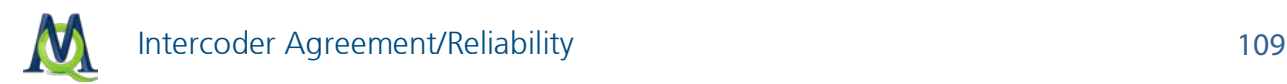

to use the teamwork functions to only exchange codes, memos, and variables (see [Teamwork](#page-223-0) ).

You can now start the Intercoder Agreement function by selecting it from the Analysis drop-down menu.

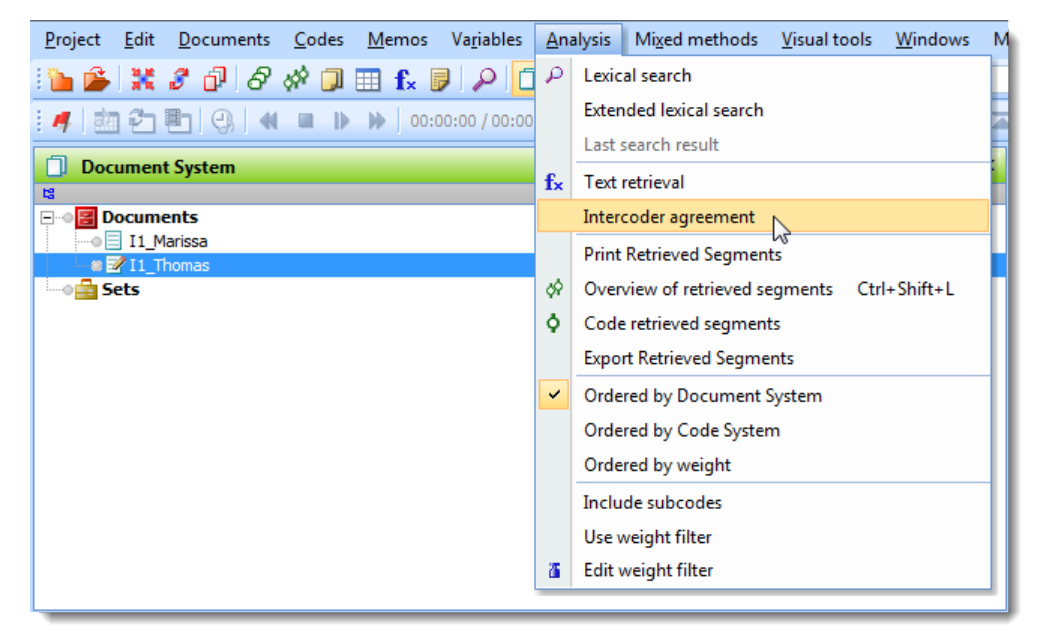

*Starting the Intercoder Agreement function via the Analysis menu*

If you only want to check the agreement of certain codes, activate those codes before starting the test.

- 1. Select the first coder's document from the "Document 1" menu and the second coder's document from the "Document 2" menu.
- 2. If you only want to test the activated codes, you can check the box at the bottom left of the window next to "Only for activated codes?"
- 3. You can then choose between three different analysis criteria for the agreement test:

Variation 1 – Code existence in the document

The criterion in this variation is the presence of each code in the document, meaning whether or not each code is found at least once in the document. This variation is most appropriate when the document is short, and there are many codes in the "Code System".

Variation 2 – Code frequency in the document

The criterion in this variation is the number of times a code appears in each coder's version of the document.

#### Variation 3 – Segment agreement in percent

In this variation, the agreement of each individual coded segment is measured. This is the most precise criterion and is used most often in qualitative research. You can set the

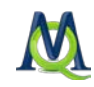

percentage of agreement that is required in each segment for it to be considered in agreement (correlation). The tool takes each segment and evaluates the level of agreement between the two documents.

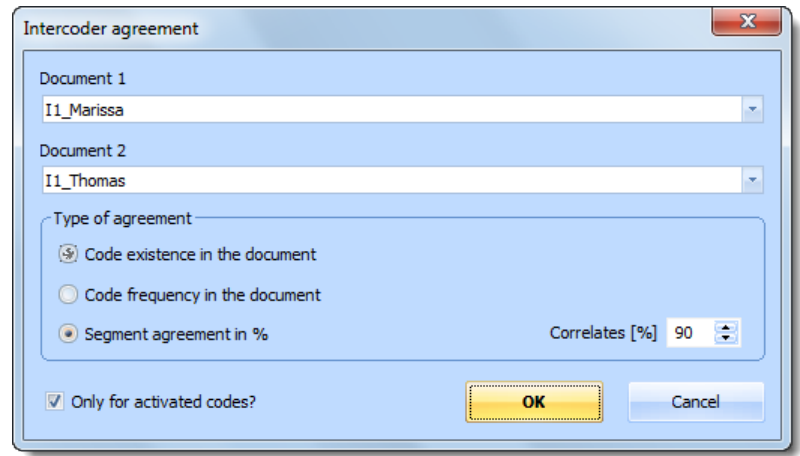

*Testing intercoder agreement based on segment agreement in percent*

The screenshot above shows the Intercoder Agreement window, which shows that "I1\_Marissa" will be compared with "I1\_Thomas." The third variation is selected, meaning agreement will be tested at the segment level, and the required agreement percentage to be considered "in agreement" or "correlating" is 90.

#### Results for Variation 1

The Code Matrix Browser window will appear only for the two documents that are being compared. The Code Matrix Browser is set to visualize whether or not each of the codes exists in the two documents. If the code exists, a blue circle or square will be shown in that document's column.

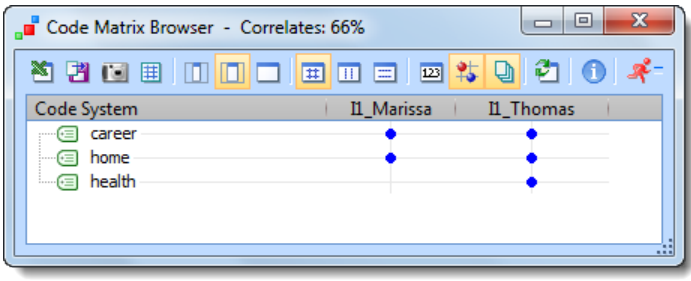

*Testing the existence of codes in two documents*

The screenshot shows the results for three codes. The codes "career" and "home" exist in both of the documents, but the code "health" only exists in the document coded by Thomas.

Clicking on one of the **blue symbols** selects the corresponding document in the "Document Browser" and the corresponding code in the "Code System". Double-clicking on the symbol opens the document, highlighting the coded segment.

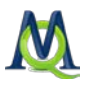

At the top of the results window, you can see the percentage of agreement. In this case, there was agreement for two out of the three codes, so the correlation was 66%.

#### Results for Variation 2

The results for the second variation are also shown in the Code Matrix Browser for the two documents to be compared. Results can be viewed either as symbols or as numbers. It is then fairly easy to see where there is agreement between the documents. The correlation percentage is shown again in at the top of the results window. For each code, the number of times it appears in each document is compared. If the number is the same, there is agreement. If the number is not the same, there is disagreement. It makes no difference in this case whether the difference between the two numbers is 1 or 100.

```
Tip: MAXQDA calculates Intercoder Agreement for the first two variations as follows:
% Agreement
 = # of agreements / (# of agreements + # of non-agreements)
 = # of agreements / # of rows
```
#### Results for Variation 3

This is the most complication variation, since intercoder agreement is tested on the segment level. If the first document has 12 coded segments and the second document has 14, there will be 26 tests carried out and presented in 26 rows of a table.

It is necessary to decide how similar the coded segments must be to be considered in agreement. This is measured in percent and can be set in the bottom right of the Intercoder Agreement window. The default is set at 90%.

Two results tables are created: the code-specific results table and the detailed agreement table.

#### a) Code-Specific Results

|         | $\mathbf{x}$<br>▣<br>M Intercoder agreement: code-specific results<br>▭ |                   |              |       |         |    |  |  |  |  |  |  |  |
|---------|-------------------------------------------------------------------------|-------------------|--------------|-------|---------|----|--|--|--|--|--|--|--|
|         | 4 Objects                                                               |                   |              |       |         |    |  |  |  |  |  |  |  |
| x<br>白田 |                                                                         |                   |              |       |         |    |  |  |  |  |  |  |  |
|         | Code                                                                    | <b>Correlates</b> | Doesn't corr | Total | Percent |    |  |  |  |  |  |  |  |
| ٠       | career                                                                  | 0                 | 2            | 2     | 0,00    |    |  |  |  |  |  |  |  |
| ٠       | home                                                                    | 2                 |              | 3     | 66,00   |    |  |  |  |  |  |  |  |
| ٠       | health                                                                  | $\Omega$          |              |       | 0,00    |    |  |  |  |  |  |  |  |
| ٠       | $<$ Total $>$                                                           | 2                 | 4            | 6     | 33,00   |    |  |  |  |  |  |  |  |
|         |                                                                         |                   |              |       |         | 78 |  |  |  |  |  |  |  |

*The Intercoder Reliability results for the individual codes*

This table is made up of one row for each code that was included in the test. It shows the level of correlation between the two coders for each code. This can make clear, for example, if certain codes are in disagreement more than others. Every code is shown in a row with the number of times its use in the first document correlated with the use of the code

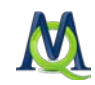

in the second document, the number of times they did not correlate, and the total percentage of correlation.

#### b) Detailed Agreement Table

The second results table allows you to see exactly which coder coded which segment and whether the coded segments correlate. A red "x" in the first column shows that the coded segments do not agree. Clicking on the column header sorts the rows, showing all the noncorrelating segments first, so the coders can analyze and discuss each of them step-by-step.

By double-clicking on the box in the "Document 1" column, you can open that document and call up the exact document segment in question in the "Document Browser". Doubleclicking on the square in the "Document 2" column brings up the segment in the second document in a new tab, showing the place where the correlating (or non-correlating) coded segment is. You can now very easily switch back and forth between the documents in the two tabs to analyze which of the coded segment variations is the most accurate.

|   | M Intercoder agreement: results |        |            |            | $\mathbf{x}$<br>▣<br>$\Box$ |           |
|---|---------------------------------|--------|------------|------------|-----------------------------|-----------|
|   |                                 |        |            |            | 6 Objects                   |           |
|   | 陷臼臼                             |        |            |            |                             |           |
|   | Document                        | Code   | Document 1 | Document 2 | Agree                       |           |
| × | I1 Marissa                      | home   | ▿          |            |                             |           |
| ۰ | <b>I1 Marissa</b>               | home   | ▿          | ▽          | ▽                           |           |
| × | I1 Marissa                      | career | ▿          |            |                             |           |
| × | I1 Thomas                       | health |            | ▽          |                             |           |
| ٠ | I1 Thomas                       | home   | ▿          | ▽          | ▽                           |           |
| × | I1 Thomas                       | career |            | ▽          |                             |           |
|   |                                 |        |            |            |                             | 43<br>555 |

*Results table for all coded segments* 

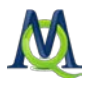

# **Memos: Managing Your Ideas**

### 9.1 About Memos

MAXQDA makes it possible for you to create "Post-It"-like notes with your ideas, comments, etc. and to attach them to document segments, documents, document groups, images, or codes. These notes are called memos in MAXQDA. These memos can have various functions: they are commonly used, for example, as an integral part of Glaser and Strauss's Grounded Theory analysis method. You can also differentiate between various types of memos within MAXQDA that then have different roles in your analysis. It is important to recognize the difference between memos and documents: documents are analyzed and coded, but they are usually not changed radically once the analysis has begun.

Memos, on the other hand, are a dynamic form of text. They are created by the user and can be modified and integrated at any time during the analysis process.

In MAXQDA, memos can be attached to document groups, documents, document segments, images, and codes. There is also the option of creating a "free memo," which is not attached to anything other than the project. These free memos also come out of *Grounded* Theory, which has memos without a any concrete connection to a part of the data.

### 9.2 Memos Attached to Document Segments

Document segment memos can be attached to any line of a document viewed in the "Document Browser". To create a new memo, double-click in the memo column just to the left of the paragraph numbers in the "Document Browser" in the line that you want to create the memo.

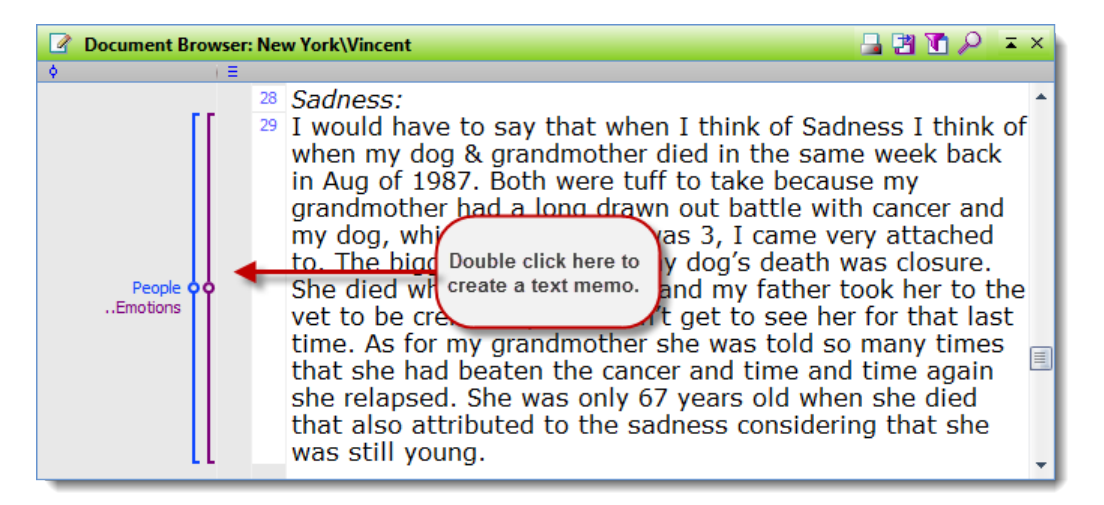

*Creating a new memo*

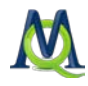

 $\overline{\phantom{a}}$  $\overline{\phantom{a}}$  $\overline{\mathbf{x}}$ Memo Å 日図 × \* 。 Memo 31  $\overline{z}$   $\times$ Document: New York\Vincent Codes Title Memo 31  $\blacktriangle$ E Author Marissa Type l. Creation date 2/24/2011 10:44:20 AM  $\vert$  10 Arial

You will then see the memo window:

*The memo window*

You can now enter a title for the memo, so that you can easily find it later in the Memo Manager.

The memo title also appears in the tool tip that appears when you hover the mouse over the memo symbol in the Document Browser.

When creating a memo, you can simply move from one field to the next, entering all the information that is required. MAXQDA automatically inserts the currently logged in user as the "Author," so that you can later find all memos by author. You also have the option, though, of changing the name in this field.

The memo's "Creation date" is also inserted automatically and appears in the top right of the memo tool tip when you hover over the memo symbol.

Ever memo can be given the standard yellow "Post-It"-style symbol or one of the 10 other available symbols. These options allow you to indicate what type of memo it is. The following visualizations are available:

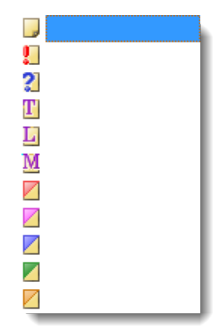

*Memo visualization options*

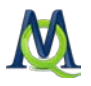

Choosing different visualizations for differing types of memos is up to each user. Those using *Grounded Theory*, for example, might choose to use the visualization with a "T" to represent theoretical memos, the visualization with an "M" for method memos, etc.

You can also link each memo to codes from the "Code System".

The actual memo can be typed into the large text field at the bottom of the memo window. Memos can be edited in Rich Text Format, meaning you can set the font style and size; use underline, italics, and bold; and change alignment options. You can also keep track of your additions to the memo by clicking the  $\frac{1}{2}$  symbol, which automatically inserts a date and time stamp. If you want to insert a section of text from another document, you can simply copy it and paste it into the memo field. You can also simply highlight the text and drag it in.

When you are finished with the memo, you can close the window by clicking on the x in

the upper right hand corner or by clicking on the  $\mathbb{R}$  symbol. The memo will now be visualized in the memo column in the "Document Browser".

The actual memo text can be as much as 64 KB, which is about 20-30 pages of text. There is no limit to the number of memos you can create in each document. You should remember, however, that when you open a document in the "Document Browser", the memos are opened as well. If you have 1,000 memos in one document, this document won't open as fast as one without any memos.

Document segment memos are assigned to a specific paragraph number. If you delete this paragraph of text while in Edit Mode, however, the memo will not be deleted. Instead, it will be attached to the new paragraph next to it. The memo is not deleted in order to avoid any accidental deletions of important notes that you have made.

Memos can be moved from one paragraph to another in the "Document Browser" via drag and drop, but must remain in the memo column.

## 9.3 The Memo Window and Toolbar

Wherever you see a memo, you can double-click on it to open it. In the toolbar at the top of the memo window, you have the following functions:

- **Print memo**
- **EXport memo as an RTF file**
- Delete memo
- Assign a code from the code quick list
- Delete code assignment

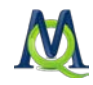

If you double-click on several codes in a row, they will be opened in different tabs within the memo window. You will probably recognize the tab system from your internet browser – it allows you to have various documents (in this case memos) open at the same time and quickly switch between them. Clicking on the x symbol in the tab row closes that tab.

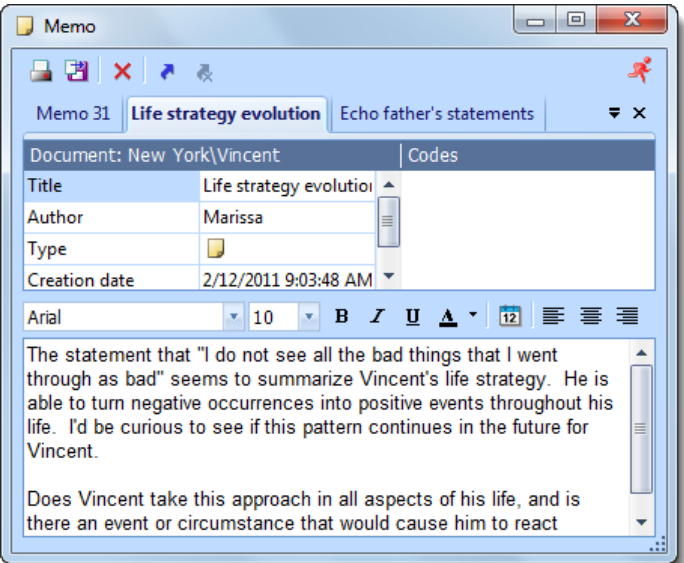

## 9.4 Memos the Document System

Memos can also be attached to aspects of the "Document System". Right-click on the name of the "Documents" icon, a document group, or a document, and select Memo. The memo dialog box appears in its usual form.

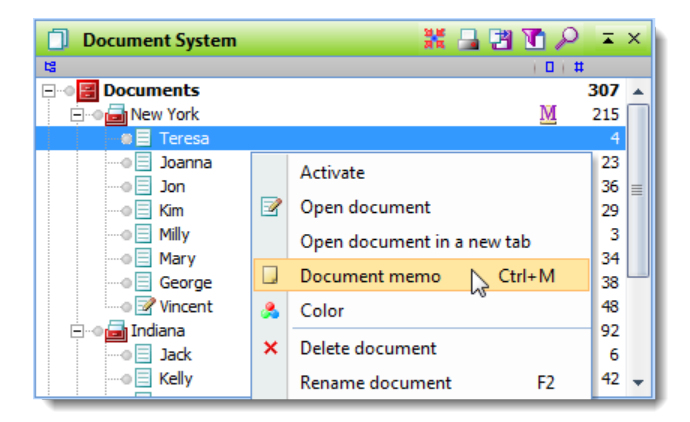

*Creating a memo for a document from the context menu*

Once created, the memo icon will appear next to the entry in the "Document System" and can be opened and modified by double-clicking on it. You can also create a memo with the shortcut Ctrl+M when a document or document group is selected.

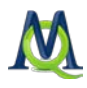

| <b>Document System</b> | 计自动器<br>$\overline{A}$ X |
|------------------------|--------------------------|
| 晿                      | $\Box$<br>$\sharp$       |
| <b>Documents</b><br>e  | 307                      |
| <b>New York</b><br>-   | 215                      |
| Teresa                 | 4                        |
| Joanna                 | 23                       |
| Jon                    | 36                       |
| Kim                    | 29                       |
| Milly<br>: <u></u>     | з                        |
| Mary                   | 34                       |
| George                 | 38                       |
| — ⊠ Vincent            | 48                       |
| Indiana                | 92                       |
| Jack<br>.              | 6                        |
| Kelly<br>:…⊜           | 42                       |

*Visualization of a memo in the Document System*

A memo attached to the "Documents" icon can be used as a memo or description of the entire project. The memos for each document could be used for overviews of those documents. You can also see the first few lines of a memo by hovering your mouse over it until a tool tip appears. It is, therefore, a good idea to have the most important aspects of a memo in the first few lines.

### 9.5 Linking Codes to Memos

Similar to document segments, memos can also be linked to a code. You can do this via the Code Quick List, which is symbolized by the blue arrow in the memo toolbar. Clicking on this symbol opens the most recently-used codes, so you can choose which ones to assign to the memo. If the code you are looking for is not in the Quick List, simply click on the code in the "Code System" and try again. The code should now be listed at the top of the list.

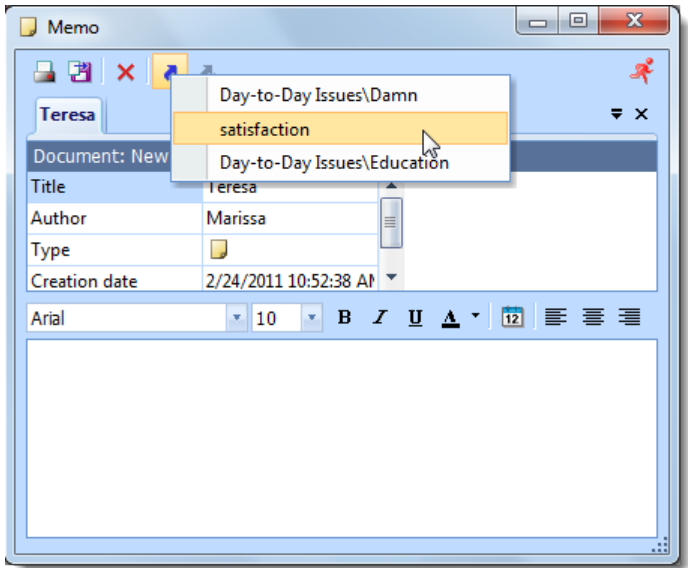

*Linking a memo to a code*

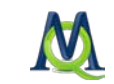

The linked code is then displayed with its complete path (code\subcode\subcode) in the Codes area in the top right of the memo window.

If you later decide to remove a linked code, simply click on the code in the memo window and click on the toolbar symbol of the blue arrow with a red **x** on it.

## 9.6 Viewing and Editing Memos

The memos attached to a document are visible when the document is loaded in the "Document Browser". When the mouse cursor is moved over the memo icon next to the document, an information box appears with the memo title, author, creation date and time, and the beginning of the memo.

If you double-click on the memo icon, the memo dialog box will open again and you will be able to modify the memo. You can also click on the **memo** with the right mouse button and select Open from the context menu to open the memo.

To delete a memo, click on the Delete button in the memo dialog box. You have to confirm the command before MAXQDA removes the memo from the document.

You can also move memos in the "Document Browser" from one paragraph to another. Simply click on the memo and drag it to the new location. Memos in the "Code System" and "Document System" cannot be moved.

### 9.7 Creating Code Memos

MAXQDA also allows you to attach memos to codes. These memos often contain the definition of a code or are used to organize the codes. Since code memos are part of the ". Code System", they are managed in the ". Code System" window, and can be created by right-clicking on a code.

#### Example

Let's say that you wanted to create a memo with a code definition – and later for an anchor example – for the code "Insurance." You would just need to right-click on the code in the "Code System" and select **Code memo**. The memo window then appears.

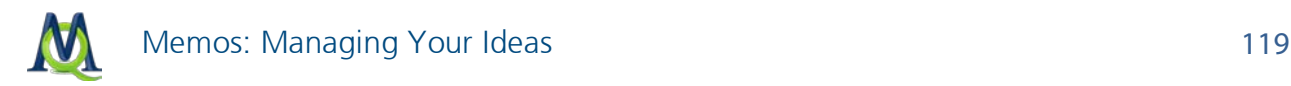

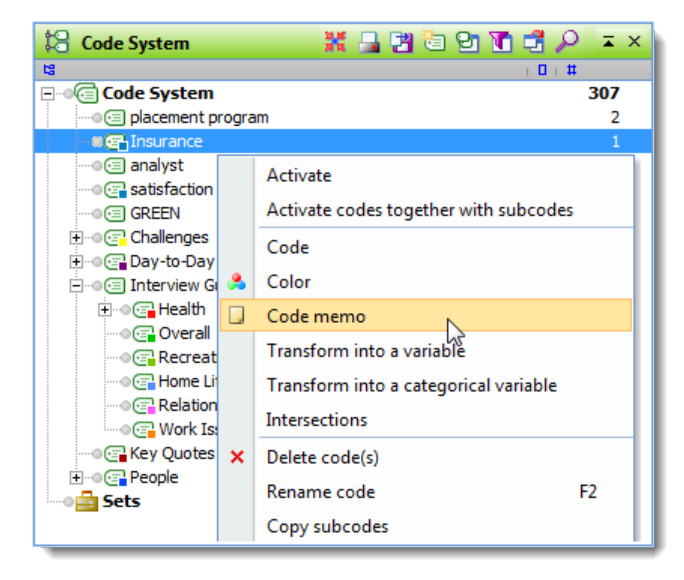

*Creating a code memo*

After closing the memo, you will see it visualized next to the code in the "Code System". For code memos, you will often want to insert an anchor example or explanation of when the code should be used.

As with other memo types, you can choose one of the 11 different visualization options, which will then be displayed next to that code.

### 9.8 Memos and the Windows Clipboard

When working with memos in MAXQDA, the Windows clipboard can be used in the same way as with text documents. This makes it easy to exchange text between MAXQDA and word processing programs.

The Windows clipboard may be used in two ways:

- $\Box$  Text can be imported into a MAXQDA memo. Select the text in the word processing program, copy it with Ctrl+C to the clipboard, and insert it with Ctrl+V into the memo.
- $\Box$  Text can be exported from a MAXQDA memo. Select the memo text or a part of it, copy it to the clipboard, and paste it into the word processing document.

Copying, cutting, and pasting can be done in MAXQDA and with other Windows programs with the shortcuts Ctrl+C, Ctrl+X, and Ctrl+V. In some Windows programs, you can also perform these actions with the Edit drop-down menu.

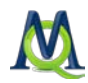

## 9.9 Printing and Exporting Individual Memos

Individual memos can be printed or exported. In the memo window, there are icons for both: **p**rints and **F** exports.

Clicking the print icon causes the memo to be printed out. The memo title is set as the heading, and the author and creation date/time are listed underneath it. You can also choose to only print out certain pages.

It is also possible to export the entire memo as a Rich Text Format document. Clicking on the export icon brings up a Windows dialog field, so that you can choose what to name the file and where it should be saved.

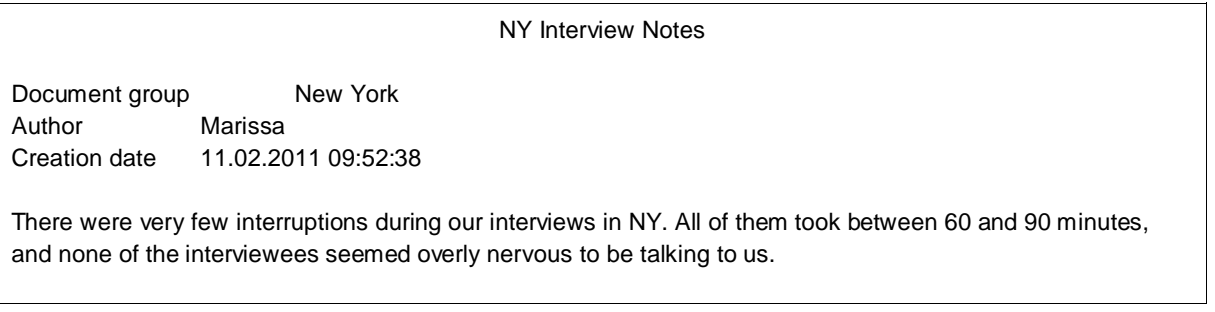

*An exported memo*

### 9.10 The Memo Manager

Memos aren't only accessible from their location next to documents, codes, document segments, etc. They are also available as an Overview of Memos in the Memo Manager. You can access these overviews in various ways. An overview of all memos in the entire project can be called up by selecting Memo Manager from the Memos drop-down menu or by clicking on the  $\Box$  symbol in the Standard MAXQDA toolbar.

The "Memos" drop-down menu also offers several other options for selecting memos to be viewed:

- $\Box$  All my memos lists all memos created by the user currently logged in.
- $\Box$  My code memos lists the code memos created by the logged in user.
- $\Box$  My document memos lists all memos created by the logged in user that are attached to documents.
- $\Box$  Memos of the opened document lists only those memos connected to the document currently open in the "Document Browser".
- $\Box$  New free memo creates a new memo unattached to any document, group, segment, or code.

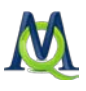

To see all memos linked to a certain code, right-click on the code and select Overview of linked memos from the context menu.

However you open the Memo Manager or the Overview of Memos, a table will appear with a list of the requested memos. Each row represents one memo. If you click on a memo that is attached to a document segment, the appropriate document will be opened in the "Document Browser" at the exact location of that memo. Double-clicking on the memo opens it for editing.

The columns in the table contain all important information about the memo, including:

- $\Box$  The name of the document and document group in which the memo is found (or the name of the code in the case of a code memo).
- $\Box$  For memos attached to document segments, the paragraph number of that segment is listed.
- $\Box$  The author of the memo.
- $\Box$  The creation date.
- $\Box$  A preview of the memo text made up of the first 64 characters
- $\Box$  The origin of the memo (e.g. the document, document group, document segment, or code the memo is attached to).

| Memo Manager          |                 |                       |      |              |                        |         | ▣<br>$\Box$        | $\mathbf{x}$ |
|-----------------------|-----------------|-----------------------|------|--------------|------------------------|---------|--------------------|--------------|
| All                   |                 |                       |      |              |                        |         | 23 Memos           |              |
| 陷臼臼的                  |                 |                       |      |              |                        |         |                    | x            |
|                       |                 |                       |      |              |                        |         |                    |              |
|                       |                 |                       |      |              |                        |         |                    |              |
|                       |                 |                       |      |              |                        |         |                    |              |
|                       |                 |                       |      |              |                        |         |                    |              |
|                       |                 |                       |      |              |                        |         |                    |              |
| Document              | <b>Document</b> | Paragraph             | Code | Document set | <b>Title</b>           | Author  | Creation date 4    |              |
| ☑<br>New York         | George          | 4                     |      |              | <b>Career Conflict</b> | Marissa | 13.02.2011 08:49   |              |
| ☑<br><b>New York</b>  | George          | 17                    |      |              | Resentment to          | Marissa | 13.02.2011 08:51   |              |
| ☑<br>New York         | George          | 69                    |      |              | Self Talk?             | Marissa | 13.02.2011 08:52   |              |
| Indiana<br>لى ا       | Kelly           | 9                     |      |              | Self doubt             | Marissa | 13.02.2011 08:54   |              |
| Indiana<br>U          | Kelly           | 11                    |      |              | Serious - over         | Marissa | 13.02.2011 08:54   |              |
| ↗<br>Indiana          | Kelly           | 13                    |      |              | Friendship conflict    | Marissa | 13.02.2011 08:56   |              |
| L,<br><b>New York</b> | Milly           | 25                    |      |              | Trust - person         | Marissa | 13.02.2011 08:57   |              |
| ↗<br><b>New York</b>  | Milly           | 28                    |      |              | Failure and agency     | Marissa | 13.02.2011 08:58 - |              |
| ◀                     |                 | $\parallel \parallel$ |      |              |                        |         | r                  |              |
|                       |                 |                       |      |              |                        |         |                    | 79           |

*The Overview of* Memos

As usual in MAXQDA, the columns of the table can be sorted according to any field in the table, either in ascending or descending order. Simply left-click on the header of the column according to which the table is to be ordered. You can also change the order of the columns in the table by dragging any column to another position with the mouse.

You can also choose which columns should be included in the table. By right-clicking on any of the column headers, you will have the option to choose Select fields. You can then

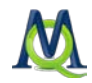

check the box next to the columns that you wish to view and uncheck the boxes of any columns you want to hide. You can also sort the table according to a column by clicking on the column header.

MAXQDA also allows you to search in various columns. Right-click on the column header and select Search. You can then enter the word you are searching for into the field. If the word you are searching for is not necessarily the first word in the string, you can insert a "\*" symbol in front of the word. If you enter a search string of "Kennedy," for example, it will not find the entry "John F. Kennedy," since "Kennedy" is not the first word. A search for "\*Kennedy," though, would bring it up (see [Searching for Text: The Lexical Search\)](#page-161-0).

### 9.11 Jumping from a Memo to a Document

From each memo displayed in MAXQDA's Memo Manager, you can jump to the position in the document that the memo is attached to. You need only click on the desired memo with the left mouse button. The source document immediately appears in the "Document Browser" positioned exactly at the place where the memo is found.

This option only works with memos attached to document segments, of course. If you click on a code memo, the "Document Browser" remains unchanged, but the code is highlighted in the "Code System". The same happens with memos that are attached to objects in the "Document System".

| Memo Manager                              |          |           |      |              |                              |         | ▣<br>$\Box$                           | $\mathbf{x}$ |  |  |  |
|-------------------------------------------|----------|-----------|------|--------------|------------------------------|---------|---------------------------------------|--------------|--|--|--|
| All                                       |          |           |      |              |                              |         | 23 Memos                              |              |  |  |  |
| 陶<br>有著物                                  |          |           |      |              |                              |         |                                       | Å            |  |  |  |
| Click here to jump<br>to the text source. |          |           |      |              |                              |         |                                       |              |  |  |  |
| Document                                  | Document | Paragraph | Code | Document set | Title                        | Author  | Creation date $\rightarrow$           |              |  |  |  |
| ☑<br>New York                             | George   | 4         |      |              | <b>Career Conflict</b>       | Marissa | 13.02.2011 08:49                      |              |  |  |  |
| ☑<br><b>New York</b>                      | George   | 17        |      |              | Resentment to                | Marissa | 13.02.2011 08:51                      |              |  |  |  |
| ☑<br><b>New York</b>                      | George   | 69        |      |              | Self Talk?                   | Marissa | 13.02.2011 08:52                      |              |  |  |  |
| Indiana                                   | Kelly    | 9         |      |              | Self doubt                   | Marissa | 13.02.2011 08:54                      |              |  |  |  |
| Indiana<br>IJ                             | Kelly    | 11        |      |              | Serious - over               | Marissa | 13.02.2011 08:54                      |              |  |  |  |
| ↗<br>Indiana                              | Kelly    | 13        |      |              | Friendship conflict          | Marissa | 13.02.2011 08:56                      |              |  |  |  |
| L,<br><b>New York</b>                     | Milly    | 25        |      |              | Trust - person               | Marissa | 13.02.2011 08:57                      |              |  |  |  |
| ↗<br><b>New York</b>                      | Milly    | 28        |      |              | Failure and agency   Marissa |         | 13.02.2011 08:58 $\blacktriangledown$ |              |  |  |  |
| ◀                                         |          | ШĿ        |      |              |                              |         | r                                     | 78           |  |  |  |

*Jumping from a memo to a document*

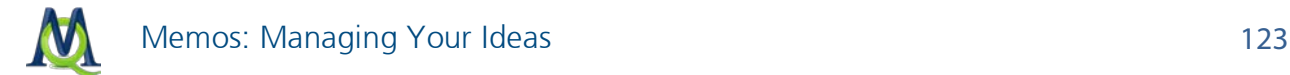

## 9.12 Searching for Text in Memos

The Memo Manager allows you to search in each of the columns, but you are limited by the fact that the preview only includes the first 64 characters of the memo. Searching the complete memo text is only possible with the lexical search function.

The lexical search procedure is described in detail in Section 13 (see [Searching for Text: The](#page-161-0)  [Lexical Search\)](#page-161-0). The only difference is that you have to select the option to search In memos so that MAXQDA searches there and not in the documents.

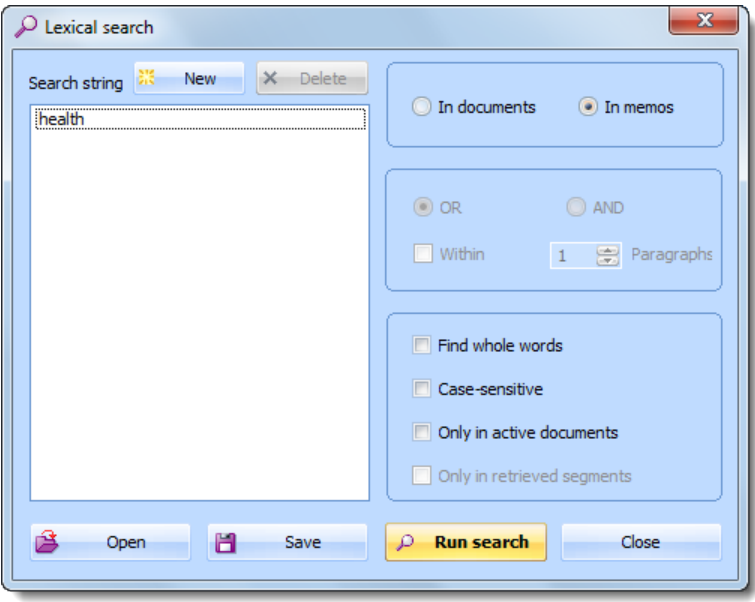

*Searching for "health" in the project memos*

The results are shown as a list of all memos that contain the search string in the memo text. This table can be worked with as described above. You can sort, jump to the document, edit the memos, etc.

### 9.13 Viewing Memos Linked to a Code

Codes can be linked to memos in order to indicate what the memo is about. Of course, you can choose a descriptive title for a memo, based on the content of the memo, but to attach codes is a more systematic way to attach more thematic topics than could be formulated in a memo's title.

To find all memos that are linked to the same code, right-click on the code in the "Code System" and select Overview of linked memos from the context menu that appears.

The result is a table of memos. The table contains all the memos to which the code is attached. As usual, double-clicking on a row opens the memo and a single click brings the source document into the "Document Browser" window.

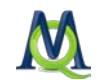

The table can be sorted according to its columns and it can be exported to other programs.

### 9.14 Options in the "Memo" Menu

The MAXQDA "Memos" drop-down menu includes the following functions:

- $\Box$  Memo Manager opens a list of all memos in the entire project.
- $\Box$  All my memos lists all memos created by the user currently logged in.
- $\Box$  My code memos lists the code memos created by the logged in user.
- $\Box$  My document memos lists all memos created by the logged in user that are attached to documents.
- $\Box$  Memos of the opened document lists only those memos connected to the document currently open in the "Document Browser".
- $\Box$  New free memo creates a new memo unattached to any document, group, segment, or code.

To see all memos linked to a certain code, right-click on the code and select Overview of linked memos from the context menu.

However you open the Memo Manager or the Overview of Memos, a table will appear with a list of the requested memos. Each row represents one memo. If you click on a memo that is attached to a document segment, the appropriate document will be opened in the "Document Browser" at the exact location of that memo. Double-clicking on the memo opens it for editing.

### 9.15 Memos in a Specific Document or Document Group

The memos belonging to a particular document group, document set, or document can be viewed in a table. Right-click on the selection and choose Overview of Memos from the menu that appears.

MAXQDA will then open a table similar to the Memo Manager table containing all the memos attached to these document(s). As with the Memo Manager, it is possible to sort the table, search in the different columns of the table, jump to the source document, and export the table or parts of it to an external file or to the clipboard.

### 9.16 Exporting a Selection of Memos

The result of a search for specific words in memos is a table listing all the memos containing the words. The same type of result, memos in a table, is obtained through a search for

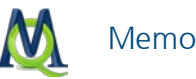

linked memos or when viewing the memos attached to a document or document group, as described above.

These tables of memos can be exported, that is saved as a file to be opened with another program. You can save the table in XLS/X, RTF, or HTML format. Click on one of the Export buttons located in the upper left corner of the dialog box, and choose appropriate the format.

The exported RTF file appears as follows:

| Title<br>Document<br>Paragraph<br>Author<br>Creation date                                                                                                    | Life strategy and mental health<br>New York Vincent<br>9<br>Marissa<br>12.02.2011                                                                                                    |  |  |  |  |  |  |  |  |
|----------------------------------------------------------------------------------------------------|----------------------------------------------------------------------------------------------------|--|--|--|--|--|--|--|--|
|                                                                                                    | Again, this touches on Vincent's life strategy. He is able to maintain "strong mental health" and have a positive<br>attitude even though he realizes he's "an accident waiting for a place". Again, it seems like his previous life<br>strategy enabled him to successfully deal with the situation. |  |  |  |  |  |  |  |  |
| Is it just Vincent's PMA that enabled him to cope, or is there something more? Other people use religion or a<br>support network (friends, family, etc.) to get through tough situations - is that the same sort of thing going<br>on $?$ ?? |                                                                                                    |  |  |  |  |  |  |  |  |

*Part of an exported memo table in RTF format*

Here you see all the information contained in the memo, such as memo title, creation date, and linked codes as well as the memo text itself. The exported RTF file can be opened in your word processing program to add layout features like headers and footers.

If you choose HTML or XLS/X as the export format, MAXQDA creates a table that is immediately opened in your default web browser such as Internet Explorer or Excel. It is also easy to print out the list in these formats.

|                          |         |                                        |     |                                             |               | <b>Memo Manager</b>         |                                                                                                    |                    |
|--------------------------|---------|----------------------------------------|-----|---------------------------------------------|---------------|-----------------------------|----------------------------------------------------------------------------------------------------|--------------------|
| <b>Document</b><br>group |         | Document Paragraph Code Document Title | set |                                             | <b>Author</b> | <b>Creation</b><br>date     | <b>Memo text</b>                                                                                                    | <b>Page Origin</b> |
| New York                 | Vincent | 9                                      |     | Life<br>strategy<br>and<br>mental<br>health | Marissa       | 09:01                       | 12.02.2011 Again, this touches on Vincent's lif e<br>strategy. He is able to maintain "strong<br>mental health" and have a positive<br>attitude even though he realizes he's<br>"an accident waiting for a place". Again,<br>it seems like his previous life strategy<br>enabled him to successfully deal with<br>the situation.<br>Is it just Vincent's PMA that enabled<br>him to cope, or is there something<br>more? Other people use religion or a<br>support network (friends, family, etc.)<br>to get through tough situations - is that<br>the same sort of thing going on??? | $In-$<br>document  |
| Indiana                  | Jack    | 8                                      |     | Friends<br>role in<br>health                |               | Marissa 12.02.2011<br>14:49 | About gym                                                                                                    | $In-$<br>document  |

*Results of a memo export in HTML format*

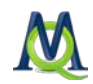

## 9.17 Memo Tables in Excel and Word

It is very easy to export the entire table of memos or a selection of memos from MAXQDA into Microsoft Word or Excel.

- $\Box$  Click on the Excel symbol  $\Box$  in the toolbar, and MAXQDA will create an Excel file and open it in the appropriate program. You can then save the file again to a location of your choice.
- $\Box$  You can also click on the export symbol  $\Box$  in the Memo Manager and then choose Excel as the export format and assign it a name.

Tip: The entire table with all of your memos will be exported unless you have selected some of the memos, which are then marked yellow. You can select a single menu by clicking on it with your mouse. If you want to select more than one, hold the Ctrl button as you click on them. If you want to select a number of memos that are right next to each other in the list, click on the first one, hold Shift, and then click on the last one. All of the memos in between the first and the last will also be included in the selection.

The easiest way to transfer to the table to Word is to first open it in Excel and then just copy and paste.

| Memo Manager<br>٦I                                          |                |            |         |              |                 |         | $\mathbf{x}$<br>▣<br>$\Box$ |  |  |  |  |
|-------------------------------------------------------------|----------------|------------|---------|--------------|-----------------|---------|-----------------------------|--|--|--|--|
| Search results                                              |                |            |         |              |                 |         | 6 Memos                     |  |  |  |  |
| 有团的<br>陶                                                    |                |            |         |              |                 |         | Å                           |  |  |  |  |
| Selecting several<br>rows in the table<br>by clicking CTRL. |                |            |         |              |                 |         |                             |  |  |  |  |
| Document                                                    | Document.      | Paragraph  | Code    | Document set | <b>Title</b>    | Author  | <b>Creation date</b>        |  |  |  |  |
| ☑<br>New York                                               | George         |            |         |              | Resentment to   | Marissa | 13.02.2011 08:51            |  |  |  |  |
| Indiana                                                     | Kelly          | 9          |         |              | Self doubt      | Marissa | 13.02.2011 08:54            |  |  |  |  |
| ☑<br>New York                                               | <b>Vincent</b> | 9          |         |              | Life strategy a | Marissa | 12.02.2011 09:01            |  |  |  |  |
| L.<br>New York                                              | Vincent        | 32         |         |              | Life strategy e | Marissa | 12.02.2011 09:03            |  |  |  |  |
| $\underline{\mathbf{M}}$                                    |                | $\Omega$   | Da      |              | Money and Fin   | Marissa | 11.02.2011 09:49            |  |  |  |  |
| $ \mathbf{T} $                                              |                |            | $0$ Peo |              | <b>Friends</b>  | Marissa | 11.02.2011 09:55            |  |  |  |  |
|                                                             |                |            |         |              |                 |         |                             |  |  |  |  |
| ◀                                                           |                | <b>HIL</b> |         |              |                 |         |                             |  |  |  |  |
|                                                             |                |            |         |              |                 |         | 78                          |  |  |  |  |

*Selected memos are yellow in the memo table*

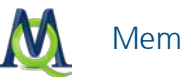

## 9.18 Converting a Memo into a Document

Since memos are used to assist in the development of ideas and hypotheses, it could happen that they quickly become very important to your analysis. In some cases, these memos may be important enough that you would want to convert them into documents, so they could be analyzed and coded. It is only possible to associate an entire memo with codes, while every single character of a document can theoretically be coded as many times as needed.

To convert a memo into a document, follow these steps:

- $\Box$  Open the Memo Manager
- $\Box$  Select the memo(s) to be transformed
- $\Box$  Right-click on the memo
- □ Select Convert to a document

The newly-created document will now be listed as the first document in the "Document System". The first lines of the document are the former memo's title, author, and creation date.

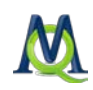

# 10Variables

# 10.1 Variables (Attributes) in MAXQDA

The newest version of MAXQDA differentiates between document variables and code variables. In addition to the document variables – known in previous versions simply as variables or attributes – there are now code variables as well, which were added based on the difficulties associated with analyzing group discussions.

Document variables are associated with an entire document, (e.g. the person interviewed in an interview transcript). In these cases, you can assign socio-demographic information like gender, age, education level, etc. that can then be analyzed in conjunction with the actual text. Since the document variables are always connected to an entire document, it isn't possible to assign several values for each document variable. If a transcript includes various interviewees, as would be the case in a group discussion, document variables are not enough. In these cases, one would want to assign variables for each speaker. In these cases, you can use code variables, which make it possible to input as many different sets of variables as you wish within a single document. The term "code variable" indicates that the variables are actually assigned to a code rather than to a document. In a group discussion, you can create a code for each speaker and then assign variables for that speaker's code (see [Code Variables\)](#page-128-0).

## 10.2 Document Variables

MAXQDA allows you to create a set of variables (attributes) for each of your documents. They are linked then to an entire document and are therefore called "document variables."

When you start a new project, the List of Variables holds only a few variables, which are set automatically by MAXQDA:

- $\Box$  Document Group contains the name of the document group that a particular document is a part of
- $\Box$  Document Name contains the name of the document
- $\Box$  Creation Date contains the date the document was imported/created
- $\Box$  Number of Coded Segments contains the number of coded segments in the document
- $\Box$  **Number of Memos** contains the number of memos in the document
- $\Box$  Author the user that was logged in when the document was imported or created
- $\Box$  Bytes the size of the document in bytes

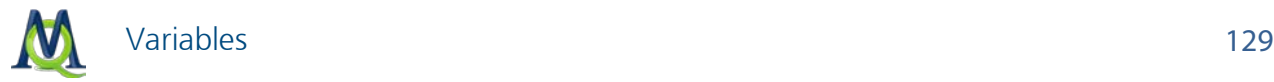

You can access information about the variables with the Variables drop-down menu or by clicking on the appropriate icon in the Standard toolbar.

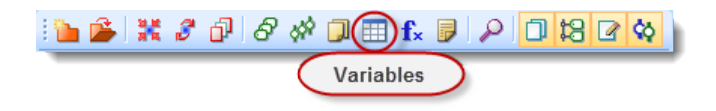

*Icon for the List of Variables*

The number of variables is not limited; you may add new variables or remove them whenever you'd like. However, MAXQDA is not designed to be a statistical program, but rather a program for qualitative data analysis and mixed methods approaches, where working with more than 100 attributes is rather unusual.

Document variables are created for the entire project, which means you cannot create different variables for each document group.

### <span id="page-128-0"></span>10.3 Code Variables

The development of code variables in MAXQDA 10 makes it possible for you to set variables for a section of a document rather than the entire document. As with document variables, code variables can then be used as selection criteria during the analysis process.

These sections of a document can, for example, represent a certain speaker in a group discussion, for whom you would like to assign certain variables, such as age, income, education level, etc. You can then choose to only see what people between the ages of 50 and 60 with an annual income of \$50,000-\$75,000 said about a certain theme.

Working with code variables requires that you have already coded the specific sections of a document as having been spoken by a certain person (e.g. things John Smith said would be coded as "Smith" or "JS.")

It is then necessary to create a top-level code, such as "Speakers," as shown below. "Kermode," "Tyler," "McLuhan," and "Seldes" represent the individual people that speak a different points in the documents.

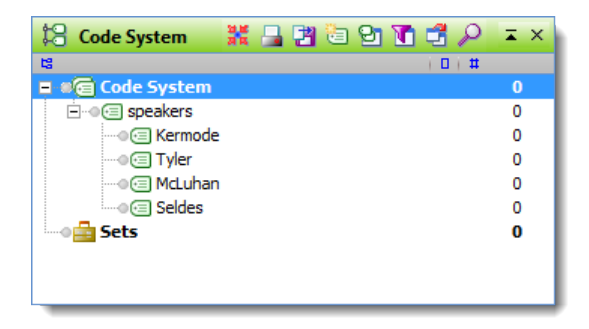

*Top-level code "speakers" with the individual speakers as subcodes*

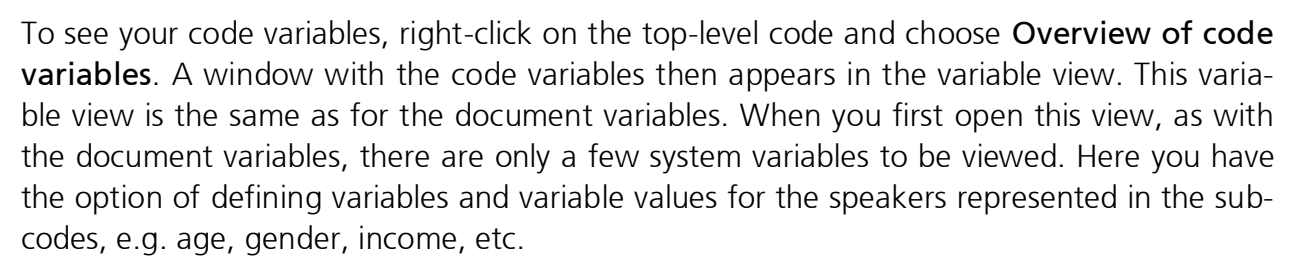

The management of code variables is exactly like that of the document variables, so they'll both be described together.

## 10.4 List of Variables

MAXQDA differentiates between two views of your data: the "variable view" and the "data view." The variable view allows you to create new variables. The data view displays the variable matrix that is organized like an Excel worksheet. All variables have to be created before you can enter values.

When you open the variables dialog box for the first time, the table is not empty – as you would probably expect – since MAXQDA has already automatically created internal variables or "system fields." Later on, you may identify these variables because of their red symbol listed in the first column of the table. A symbol located in the toolbar of the variable view allows you to create new variables. Another symbol offers to switch to the data view. The column to be displayed allows you to select the variables to be displayed in the data view. If you work with many variables the data view may be a bit confusing. Thus, the opportunity to select only the variables currently needed can be very helpful.

#### The Variable List for Document Variables

You can access the variable list for the document variables by selecting "Edit" from the "Variables" drop-down menu or by clicking on the variables icon in the MAXQDA Standard toolbar.

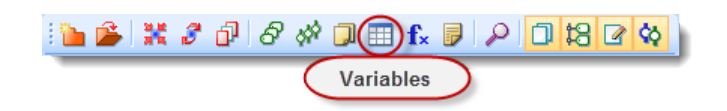

#### *Icon for the variables list*

When you open the list of variables for the first time, system variable that are already created include:

- $\Box$  Document group
- Document name
- $\Box$  Creation date

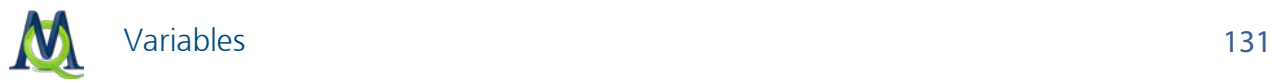

- Number of coded segments
- $\Box$  Number of memos
- **Q** Author
- $\Box$  Bytes

| m                                 | <b>Variables</b> |                       |               |                 |             |         | ▣<br>$\equiv$ | $\mathbf{x}$             |  |  |  |  |
|-----------------------------------|------------------|-----------------------|---------------|-----------------|-------------|---------|---------------|--------------------------|--|--|--|--|
| List of variables<br>15 Variables |                  |                       |               |                 |             |         |               |                          |  |  |  |  |
| 陶                                 | 21 Z L L L<br>行  |                       |               |                 |             |         |               |                          |  |  |  |  |
|                                   | ID               | Variable              | Variable type | To be displayed | Source      | Missing | Categorical   | ▲                        |  |  |  |  |
| ٠                                 | $\overline{2}$   | Document group        | Integer       | է               | System      |         |               |                          |  |  |  |  |
| п                                 | 6                | Document name         | String        | ▽               | System      |         | ▽             |                          |  |  |  |  |
| $\blacksquare$                    | 7                | <b>Creation date</b>  | Date/Time     | ▽               | System      |         |               |                          |  |  |  |  |
| $\blacksquare$                    | 8                | Number of code        | Integer       | ☑               | System      |         |               |                          |  |  |  |  |
| $\blacksquare$                    | 9                | Number of memos       | Integer       | ☑               | System      |         |               | ≣                        |  |  |  |  |
| <b>SH</b>                         | 11               | Author                | String        | ⊽               | System      |         | ▽             |                          |  |  |  |  |
|                                   | 12 <sup>1</sup>  | <b>Bytes</b>          | Integer       | ☑               | System      |         |               |                          |  |  |  |  |
| 橳                                 | 1000             | Gender                | String        | ▽               | User        |         | ▽             |                          |  |  |  |  |
| 羅                                 | 1000             | Age 19                | <b>String</b> | ▿               | <b>User</b> |         | ▽             |                          |  |  |  |  |
| 薬                                 | 1000             | <b>Race Ethnicity</b> | String        | ▽               | <b>User</b> |         | ▽             |                          |  |  |  |  |
| 叢                                 | 1000             | DM Approach           | <b>String</b> | ▿               | <b>User</b> |         | ⊽             |                          |  |  |  |  |
| 雛                                 | 1000             | career path           | Integer       | ▽               | User        |         |               | $\overline{\phantom{a}}$ |  |  |  |  |
|                                   |                  |                       |               |                 |             |         |               | 78                       |  |  |  |  |

*An example of the List of variables (in variable view)*

You can tell which variables are system variables, because they are listed with a red symbol in the far left column. User-defined variables are visualized with a blue symbol. System variables cannot be deleted.

#### The Variable List for Code Variables

There are also system variables in the overview of code variables, which can be accessed by selecting "List of code variables" from the "Variables" drop-down menu. When you open the list for the first time, the following system codes are already included:

- $\Box$  Position
- $\Box$  Parent code
- □ Code
- All coded segments
- Activated coded segments
- **Q** Author
- $\Box$  Creation date

System variables cannot be edited here. If a code name has been incorrectly entered, you can only change this in the "Code System" window.

132 List of Variables

The Overview of variables can be sorted in alphabetical or reverse alphabetical order just like any other table in MAXQDA. Simply click once or twice on the column header you would like to sort by.

A new variable can be created as follows:

- 1. Select List of variables from the Variables drop-down menu
- 2. Click on the **New variable** icon in the toolbar or use the shortcut Ctrl+N.

| ⊞              | Variables         |                       |               |                 |               |         | ▣<br>$\Box$  | $\mathbf{x}$ |
|----------------|-------------------|-----------------------|---------------|-----------------|---------------|---------|--------------|--------------|
|                | List of variables |                       |               |                 |               |         | 15 Variables |              |
| 陶              | 圕<br>有            | 值 省<br>⊠<br>ه         |               |                 |               |         |              | ギ            |
|                | ID                | Variable              | Variable type | To be displayed | <b>Source</b> | Missing | Categorical  | ᆂ            |
| ٠              | $\overline{2}$    | Document group        | Integer       | ▽               | System        |         |              |              |
|                | 6                 | Document name         | <b>String</b> | ▽               | System        |         | ▽            |              |
|                | 7                 | Creation date         | Create a new  | ⊽               | System        |         |              |              |
| п              | 8                 | Number of cl          | variable      | ▽               | System        |         |              |              |
|                | 9                 | Number of memos       | Integer       | ⊽               | System        |         |              |              |
|                | 11                | Author                | String        | ▽               | System        |         | ▽            |              |
| $\blacksquare$ | 12 <sup>1</sup>   | <b>Bytes</b>          | Integer       | ▽               | System        |         |              |              |
| 雛              | 1000              | Gender                | String        | ▽               | User          |         | ▽            |              |
| 题              | 1000              | Age 19                | <b>String</b> | ▽               | <b>User</b>   |         | ▽            |              |
| 薬              | 1000              | <b>Race Ethnicity</b> | <b>String</b> | ▽               | User          |         | ▽            |              |
| 叢              | 1000              | DM Approach           | <b>String</b> | ▽               | <b>User</b>   |         | ▿            |              |
| as.            | 1000              | career path           | Integer       | ▽               | <b>User</b>   |         |              | ▼            |
|                |                   |                       |               |                 |               |         |              | m            |

*Creating a new variable with the icon in the toolbar*

You can now insert a name for the variable and choose its type. There are five different types of variables to be chosen from:

- $\Box$  String (text)
- $\Box$  Integer
- $\Box$  Floating point (number)
- $\Box$  Date/time
- $\Box$  Boolean

When creating an integer variable, you also have the option of defining whether it is a metric or a categorical variable. The variable for age, for example, can be handled in various ways: if you want to enter the age in years, you are dealing with a metric variable, for which you may want to establish a mean. If you have defined ages into categories (e.g.  $1 =$ under 18,  $2 = 18-30$ ,  $3 = 31-50$ ,  $4 = 51+$ ), then you are dealing with a categorical variable, for which you would not want to find a mean value.

You can also select what value should be inserted automatically for those cases where there is a missing value. This is especially important if you are planning to later export the data to a statistics program like SPSS or SYSTAT.

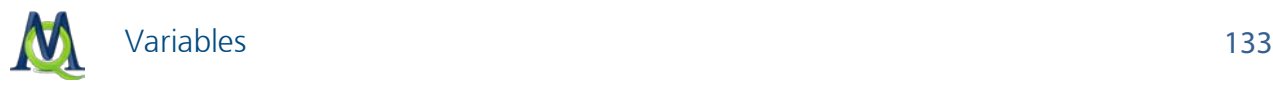

To avoid confusion, it is recommended that you do not create two variables with the same name. Statistics programs do not allow for two of the same name.

To avoid confusion, it is recommended that you do not create two variables with the same name. Statistics programs do not allow for this, which could cause problems later if you attempt to export data from MAXQDA to that program.

If you are planning to later export the data to such a program, it is recommended that you choose integer as your variable type if you aren't sure which to use. SPSS can now automatically transform a string into a numerical variable, though, which allows you to create a more user-friendly string variable. For example, it is easier to avoid confusion, when you see "Gender = Male" rather than "Gender =  $0$ "

In MAXQDA, there is no limit on the number of variables you create, whether they be document or code variables. Every time you click on the **New variable** icon, you'll be taken through the steps for defining it.

When creating a name for your variable, it is important that you think ahead. MAXQDA lets you create a name with up to 64 characters, and there aren't any syntax rules, meaning you can use several words with spaces and special symbols.

Tip: If you are planning on exporting your variables later to another program, though, you should check on this other program's requirements. Many statistics programs are more restrictive; SYSTAT/MYStat, for example, only allows for variable names with eight or fewer characters, as was the case with earlier versions of SPSS. The variable names are also often used in MAXQDA's visual tools (usually as column headers), so long variable names can also take up more space than you would want them to.

### 10.5 The "Data View"

MAXQDA differentiates between two views of your data: the "variable view" and the "data view." The variable view allows you to create new variables. The data view displays the variable matrix that is organized like an Excel worksheet. All variables have to be created before you can enter values.

You can access the "data view" in three ways:

- 1. selecting Edit from the Variables drop-down menu;
- 2. right-clicking on the Documents icon at the top-level of the "Document System" and selecting Overview of Variables (you can also do this on the document or document group level, which will then only show those variables for that document or group); or
- 3. clicking on the **data view button** in toolbar of the variable view.

The overview of code variables is only accessible via the codes and subcodes that contain the variables. If you've created a code called "Discussion Participants," for example, with

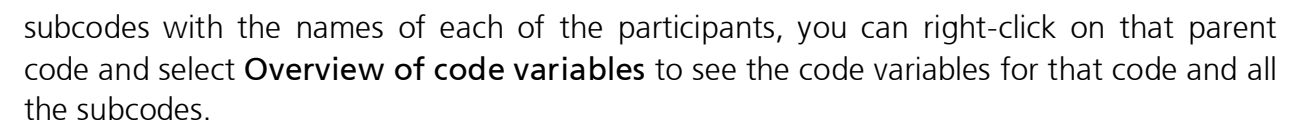

The variable table includes a toolbar with the following functions:

**Excel table** – saves and opens a table in XLS/X format with the rows you have selected in the variable table.

 $\bullet$  HTML table – saves and opens a table in HTML format with the rows you have selected in the variable table.

**Export** – opens a window, so you can save the selected rows of the variable table in XLS/X, HTML, or tab-delimited text format.

**Variable view** – switches between the data view and the list of variables.

There are also two context menus available. One appears when you right-click on the variable name in the column headers, and the other appears when you right click on a cell.

| $\mathbf{x}$<br>▣<br>$\Box$<br>Variables<br><b>HH</b> |                                  |                  |          |                             |              |                                       |  |  |  |  |  |  |
|-------------------------------------------------------|----------------------------------|------------------|----------|-----------------------------|--------------|---------------------------------------|--|--|--|--|--|--|
| All                                                   |                                  |                  |          |                             |              | 16 Documents                          |  |  |  |  |  |  |
| ॺ                                                     | ப<br>€T,<br>图                    |                  |          |                             |              | ×                                     |  |  |  |  |  |  |
|                                                       | Document group                   | Document name    |          | Creation date   Author      | <b>Bytes</b> | Number of coded segm<br>$\rightarrow$ |  |  |  |  |  |  |
| Ξ                                                     | <b>New York</b>                  | Vincent          | R        | Open document               | 9328         | 48                                    |  |  |  |  |  |  |
| Ξ                                                     | Indiana                          | Grace            |          | hť                          | 8948         | 44                                    |  |  |  |  |  |  |
| Ξ                                                     | Indiana                          | Kelly            |          | Open document in a new tab  | 8342         | 42                                    |  |  |  |  |  |  |
| Ξ                                                     | <b>New York</b>                  | George           | ų        | $Ctrl + M$<br>Document memo | 9865         | 38                                    |  |  |  |  |  |  |
| Ξ                                                     | <b>New York</b>                  | <b>Jon</b>       | ஃ        | Color                       | 7854         | 36                                    |  |  |  |  |  |  |
| Ξ                                                     | <b>New York</b>                  | Mary             | ŵ        | Overview of coded segments  | 4685         | 34                                    |  |  |  |  |  |  |
| Ξ                                                     | <b>New York</b>                  | <b>Kim</b>       | 门        | Overview of memos           | 1853         | 29                                    |  |  |  |  |  |  |
| Ξ                                                     | <b>New York</b>                  | Joanna           |          | Overview of links           | 4695         | 23                                    |  |  |  |  |  |  |
| Ξ                                                     | Indiana                          | <b>Jack</b>      | <b>A</b> | <b>Document Portrait</b>    | 6798         | 6                                     |  |  |  |  |  |  |
| Ξ                                                     | <b>New York</b>                  | Teresa           |          |                             | 8619         | 4                                     |  |  |  |  |  |  |
| Ξ                                                     | <b>New York</b>                  | Milly            | 1949     | Codeline                    | 6058         | 3                                     |  |  |  |  |  |  |
| Ξ                                                     | Websites & Literature            | Suikkanen 2      |          | Tag cloud                   | 1285         | 0                                     |  |  |  |  |  |  |
| Ξ                                                     | Websites & Literature            | <b>OECD 2009</b> | 懰        | Properties                  | 9950         | 0                                     |  |  |  |  |  |  |
| Ξ                                                     | <b>Websites &amp; Literature</b> | Spector 1997     |          | 16.02.2011 16:22<br>Marissa | 179007       | 0<br>٠                                |  |  |  |  |  |  |
| ∢                                                     | <b>HIL</b>                       |                  |          |                             |              | ь<br>m                                |  |  |  |  |  |  |

*The context menu in the variable view*

If you have created a large number of variables, it quickly becomes difficult to see then entire table at one time. You can view more columns at one time by making the columns thinner (click and drag the separator between column headers), but eventually even this does not suffice.

You do, of course, have the option of scrolling to the right, but you can also change the order of the columns by clicking on a column header and dragging it to the location where you would like to have it. It's easier, though, to simply hide those columns that you aren't

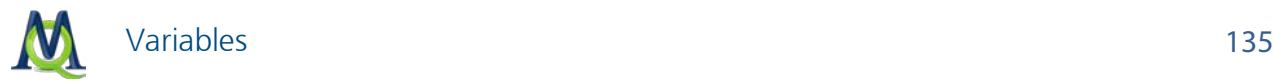

working with. To do so, simply right-click on any column header and choose Select fields. You can then check the boxes next to the columns you would like to view and uncheck the boxes next to the columns you want to be hidden.

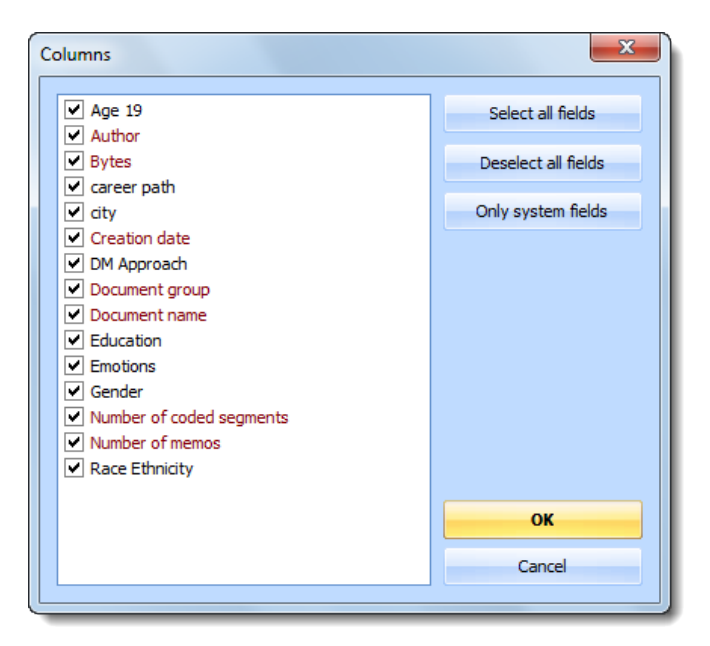

*Variable selection of columns to be viewed*

Besides (un)checking the boxes one by one, you also have the following options:

- $\Box$  select all fields
- $\Box$  deselect all fields
- $\Box$  only system fields (those automatically created by MAXQDA)

## 10.6 Entering Variable Values in Data View

MAXQDA gives you various ways to enter variable values for documents:

- $\Box$  You can open the entire variable table by selecting **Edit** from the **Variables** drop-down menu or by right-clicking on the Documents icon in the "Document System" and selecting Overview of variables.
- $\Box$  You can open the variable table for all documents in a specific document group by right-clicking on that group and choosing Overview of variables.
- $\Box$  You can open the variable table for a single document by right-clicking on that document and selecting Overview of variables.

To enter code variable values, you can choose one of the following options:

 $\Box$  You can call up all code variables for subcodes of a parent code by right-clicking on the parent code and selecting Overview of code variables.

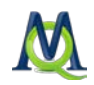

 $\Box$  You can call up the code variables for a single code by right-clicking on that code and choosing Overview of code variables.

However you choose to open the table for inputting variable values, the next steps are the same:

Double-click on the cell of the table where you would like to insert a value. The values that have already been given to any of the cases in the column are in the quick list, sorted alphabetically. You can view this list and select a value from it by clicking on the triangle to the right of the cell you double-clicked on.

If the value isn't available in the quick list, you can simply type in the value after doubleclicking in the cell.

Tip: Pick lists are less useful when a variable has many different values (e.g. the exact income of every interviewee). Even if the value was in the pick list, it would be faster to type it in than to search for it. You can stop the program from displaying a column's pick list by right-clicking on the column header and selecting (to uncheck) List of values.

| <b>Hariables</b> |                          |              |                      |                | $\Box$             | $\mathbf{x}$<br>▣ |
|------------------|--------------------------|--------------|----------------------|----------------|--------------------|-------------------|
| All              |                          |              |                      |                |                    | 16 Documents      |
| 有团<br>⊠<br>×.    |                          |              |                      |                |                    | Æ                 |
| coded segm       | Number of memos   Gender |              | Age 19               | Race Ethnicity | <b>DM Approach</b> | $Ci$ $\triangle$  |
| 48               |                          | 4 Male       | Over 25              | White          |                    |                   |
| 44               | $^{\circ}$               | Female       | 19 or less           | White          |                    |                   |
| 42               |                          | 3 Female     | 19 or less           | White          |                    |                   |
| 38               | 3 <sup>1</sup>           | Male         | 19 or less           | Non-White      | Seats of the pants |                   |
| 36               |                          | $0$ Male     | $20 - 25$<br>Over 25 | White          |                    |                   |
| 34               |                          | 2 Female     | 19 or less           | White          |                    |                   |
| 29               |                          | $0$   Female | 19 or less           | Non-White      |                    |                   |
| 23               | $\mathbf{0}$             | Female       | $20 - 25$            | White          |                    |                   |
| 6                |                          | $1$ Male     | $20 - 25$            | White          |                    |                   |
| 4                |                          | 1 Female     | Over 25              | White          |                    |                   |
| 3                |                          | 2 Female     | Over 25              | Non-White      |                    | ▼                 |
|                  |                          |              | $\mathbb{H}$         |                |                    | Þ.<br>73          |
|                  |                          |              |                      |                |                    |                   |

*Options for the variable value in the quick list*

# 10.7 Renaming and Deleting Variables

Variables can be given a new name at any time. Switch to variable view, then double-click on the variable, and enter the new name.

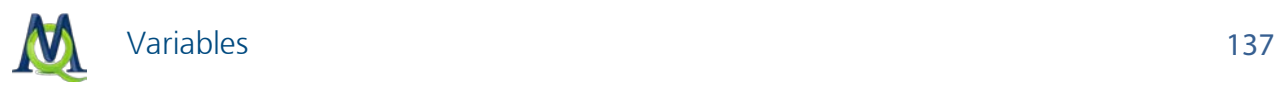

| $\mathbf{x}$<br>同<br>Variables<br>$\Box$<br>m |              |                       |                   |                 |               |         |             |        |  |  |
|-----------------------------------------------|--------------|-----------------------|-------------------|-----------------|---------------|---------|-------------|--------|--|--|
| List of variables<br>15 Variables             |              |                       |                   |                 |               |         |             |        |  |  |
| শ্ৰ                                           |              | 白白西白白白白               |                   |                 |               |         |             | Å      |  |  |
|                                               | ID.          | Variable              | Variable type     | To be displayed | <b>Source</b> | Missing | Categorical | ▲      |  |  |
|                                               | 9            | Number of memos       | Integer           | ▿               | System        |         |             |        |  |  |
|                                               | $11^{\circ}$ | Author                | String            | ▿               | System        |         | ▽           |        |  |  |
|                                               | 12           | <b>Bytes</b>          | Integer           | ☑               | System        |         |             |        |  |  |
| 雛                                             | 1000         | Gender                | String            | ⊻               | <b>User</b>   |         | ▽           |        |  |  |
| 羅                                             | 1000         | Age 19                | String            | ☑               | <b>User</b>   |         | ☑           |        |  |  |
| 叢                                             | 1000         | <b>Race Ethnicity</b> | String            | ☑               | <b>User</b>   |         | ▽           |        |  |  |
| 置                                             | 1000         | <b>DM Approach</b>    | Double click here | ø               | <b>User</b>   |         | ☑           | 亖      |  |  |
| ▓                                             | 1000         | career path           | to rename the     |                 | User          |         |             |        |  |  |
| 叢                                             | 1000         | <b>Emotions</b>       | variable.<br>IA   |                 | Code          |         |             |        |  |  |
| ▓                                             | 1000         | Education             | Integer           | ⊽               | Code          |         |             |        |  |  |
| 羅                                             | 1000         | city                  | String            | ▿               | <b>User</b>   |         | ⊡           |        |  |  |
|                                               |              |                       |                   |                 |               |         |             | ▼<br>m |  |  |
|                                               |              |                       |                   |                 |               |         |             |        |  |  |

*Renaming a variable in the variable view*

Renaming a variable has no effect on the values stored in the variable's column, but it does have an effect on the saved specifications for activation by variable function. This procedure can save logical search formulas using variables to a file. These files are not refreshed when you rename a variable. Thus, the saved formulas may no longer work when you reload them because the variables mentioned in the formula no longer exist.

Deleting a variable is done in the same way as renaming it. Select the variable you want to delete with the mouse. Now the focused variable is highlighted (yellow bar). Then click the Delete variable button in the toolbar.

When you delete a variable, the whole column including all its values will be removed from the table.

You can save background information about each document in a document memo. To create or modify this memo, switch to "data view" and right-click on the row containing the document. The context menu gives you access to this memo and to several overviews. Once created, you will see the memo beside the document in the "Document System".

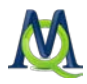

| All<br>16 Documents<br>行<br>増<br>₩<br>⊠<br>Document group<br>Document name<br>Creation date   Author<br><b>Bytes</b><br>Number of coded segm<br>Ξ<br><b>BO BO BOAR</b><br>New York<br>Marissa<br>9328<br>20:06<br>48<br>R<br>Open document<br>Ξ<br>Indiana<br>20:08<br>Marissa<br>8948<br>44<br>Open document in a new tab<br>Indiana<br>20:08<br>Marissa<br>8342<br>42<br>Ξ<br>$Ctrl+M$<br>П<br>Document memo<br>Ξ<br>New York<br>20:06<br>9865<br>Marissa<br>38<br>Ξ<br><b>New York</b><br>க<br>36<br>Marissa<br>7854<br>20:06<br>Color<br>Ξ<br><b>New York</b><br>20:08<br>Marissa<br>4685<br>34<br>œ<br>Overview of coded segments<br>New York<br>20:06<br>29<br>Marissa<br>11853<br>$=$<br>门<br>Overview of memos<br>Ξ<br>New York<br>20:06<br>Marissa<br>4695<br>23<br>Overview of links<br>Ξ<br>Indiana<br>20:08<br>Marissa<br>6798<br>6<br><b>AS</b><br><b>Document Portrait</b><br>Ξ<br><b>New York</b><br>20:06<br>Marissa<br>8619<br>4<br>Codeline<br>3<br><b>STAR</b><br>Ξ<br><b>New York</b><br>20:06<br>Marissa<br>6058<br>Ξ<br><b>Websites &amp; Lif</b><br>251285<br>16:22<br>Marissa<br>٥<br>Tag cloud<br>Websites & Lif<br>16:22<br>Marissa<br>0<br>309950<br>Ξ<br>懰<br>Properties<br>▼<br>=<br>$\circ$<br><b>Websites &amp; Literature</b><br>179007<br>16.02.2011 16:22<br>Marissa<br>1 Spector 1997 | <b>HERE</b> | Variables |  |  | $\mathbf{x}$<br>$\Box$<br>$\Box$ |
|----------------------------------------------------------------------------------------------------|-------------|-----------|--|--|----------------------------------|
|                                                                                                    |             |           |  |  |                                  |
|                                                                                                    |             |           |  |  |                                  |
|                                                                                                    |             |           |  |  |                                  |
|                                                                                                    |             |           |  |  |                                  |
|                                                                                                    |             |           |  |  |                                  |
|                                                                                                    |             |           |  |  |                                  |
|                                                                                                    |             |           |  |  |                                  |
|                                                                                                    |             |           |  |  |                                  |
|                                                                                                    |             |           |  |  |                                  |
|                                                                                                    |             |           |  |  |                                  |
|                                                                                                    |             |           |  |  |                                  |
|                                                                                                    |             |           |  |  |                                  |
|                                                                                                    |             |           |  |  |                                  |
|                                                                                                    |             |           |  |  |                                  |
|                                                                                                    |             |           |  |  |                                  |
|                                                                                                    |             |           |  |  |                                  |
|                                                                                                    |             |           |  |  |                                  |
| ШL<br>Þ<br>78                                                                                                    | ∢           |           |  |  |                                  |

*Context menu in the data view*

## 10.8 Exporting the Table of Variables

The variables attached to the documents are not only used to save standardized information that is a part of every document (e.g. the names of interviewers, or the gender of interviewees), but can also be used in MAXQDA as criteria for retrieval (see [Activation by Va](#page-205-0)[riable: Variables as Selection Criteria for Retrievals\)](#page-205-0). Evaluating quantitative attributes, however, is only possible with a statistics program. MAXQDA does not offer any statistical analysis except for that of the frequency of codes.

A rectangular variable matrix is created using the values of variables entered for all documents. The matrix's column headers hold the variables; thus, there will be as many columns as variables. The documents (in our example, the interviewees) are the first column. Hence, the matrix has as many rows as there are documents in the "Document System". Each cell holds a variable value for the given variable and document.

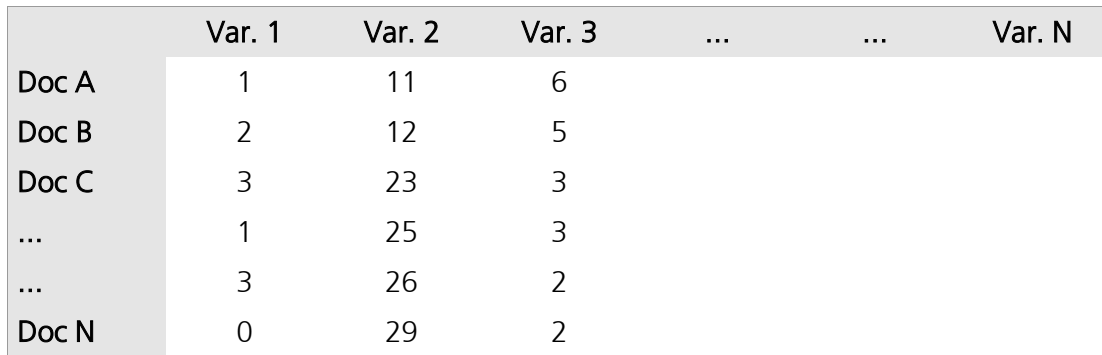

*Variable matrix with documents and variables*

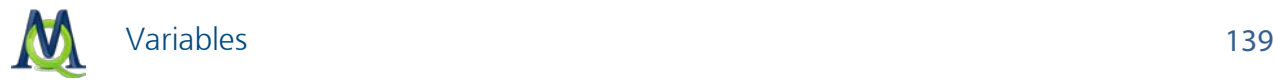

So that you can immediately start analysis in a statistics program, you have the option of exporting this matrix in various ways:

- $\Box$  Click on the **Export** button in the toolbar.
- $\Box$  Give the exported file a name. You can also select exactly where you want to save the file.
- $\Box$  For the file format, you can choose between XLS/X, HTML, and TXT (tab delimited). Most statistics programs work just fine with XLS/X files.

Select OK.

The exported file will then be opened in Excel and can be immediately analyzed.

In many statistics programs, the variable names are much more limited than in MAXQDA. Rather than allowing for up to 64 characters (including special characters), some programs allow for only 8. It is also not possible to have more than one variable with the same name in many of these programs.

|                                                  | SPSS-Data.xls              |                       |                                                         |                                    |                       |                  |                                        |  |  |  |
|--------------------------------------------------|----------------------------|-----------------------|---------------------------------------------------------|------------------------------------|-----------------------|------------------|----------------------------------------|--|--|--|
|                                                  | 島                          | ĥ<br>ħ                | $\mathcal{S}$ $\Box$ $\Box$ $\mathcal{Z}$ $\mathcal{I}$ |                                    | $\frac{A}{Z}$         | $rac{Z}{A}$<br>衁 | 的<br>➁<br>150%                         |  |  |  |
|                                                  | New Open Save Print Import | Copy Paste Format     | Undo                                                    | Redo : AutoSum Sort A-Z Sort Z-A : |                       |                  | Gallery Toolbox<br>Zoom<br><b>Help</b> |  |  |  |
|                                                  |                            | <b>Sheets</b>         | <b>Charts</b>                                           | <b>SmartArt Graphics</b>           |                       | WordArt          |                                        |  |  |  |
| ◇                                                | A                          | B                     | C                                                       | D                                  | Е                     | F                | G                                      |  |  |  |
| 1                                                | <b>Document name</b>       | <b>Document group</b> | <b>Gender</b>                                           | <b>Age 19</b>                      | <b>Education city</b> |                  | <b>Number of Siblings</b>              |  |  |  |
| 2                                                | Teresa                     | <b>New York</b>       | Female                                                  | Over 25                            |                       | 1 new york       | 2                                      |  |  |  |
| 3                                                | Joanna                     | New York              | Female                                                  | $20 - 25$                          |                       | 3 new york       | o                                      |  |  |  |
| 4                                                | Jon                        | <b>New York</b>       | Male                                                    | 19 or less                         |                       | 3 new york       | 17                                     |  |  |  |
| 5                                                | Kim                        | <b>New York</b>       | Female                                                  | 19 or less                         |                       | 1 new york       | o                                      |  |  |  |
| 6                                                | Milly                      | <b>New York</b>       | Female                                                  | Over 25                            |                       | 0 new york       | o                                      |  |  |  |
| 7                                                | Mary                       | New York              | Female                                                  | 19 or less                         |                       | 5 new york       | 0                                      |  |  |  |
| 8                                                | George                     | <b>New York</b>       | Male                                                    | 19 or less                         |                       | 1 new york       | o                                      |  |  |  |
| 9                                                | Vincent                    | <b>New York</b>       | Male                                                    | Over 25                            |                       | 1 new york       | o                                      |  |  |  |
| $\overline{10}$                                  |                            |                       |                                                         |                                    |                       |                  |                                        |  |  |  |
| Variables +<br>$+ + + + +$<br>$+$ $+$<br>卌<br>■■ |                            |                       |                                                         |                                    |                       |                  |                                        |  |  |  |
|                                                  | Normal View                | Ready                 |                                                         |                                    |                       |                  | $Sum = 0$                              |  |  |  |

*Exported variable matrix in Excel*

Tip: The variable matrix can also be transferred via the Windows clipboard. Simply highlight the section of the table that you want to move and hit Ctrl+C to copy it. Then open Excel and hit Ctrl+V to paste.

# 10.9 Importing the Variable Matrix into SPSS

Importing the variable matrix from MAXQDA into SPSS is easiest when you use the Excel format:

 $\Box$  Choose Export data matrix from the Variables drop-down menu.

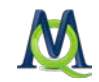

- $\Box$  Choose the Excel format (XLS/X), give the file a name, and choose where you want to save it.
- $\Box$  The file will then be opened automatically in Excel, so you can check that everything is formatted correctly. Close the document, so SPSS will be able to open it.
- □ Open SPSS and choose the option to open data. Change the data type to Excel.

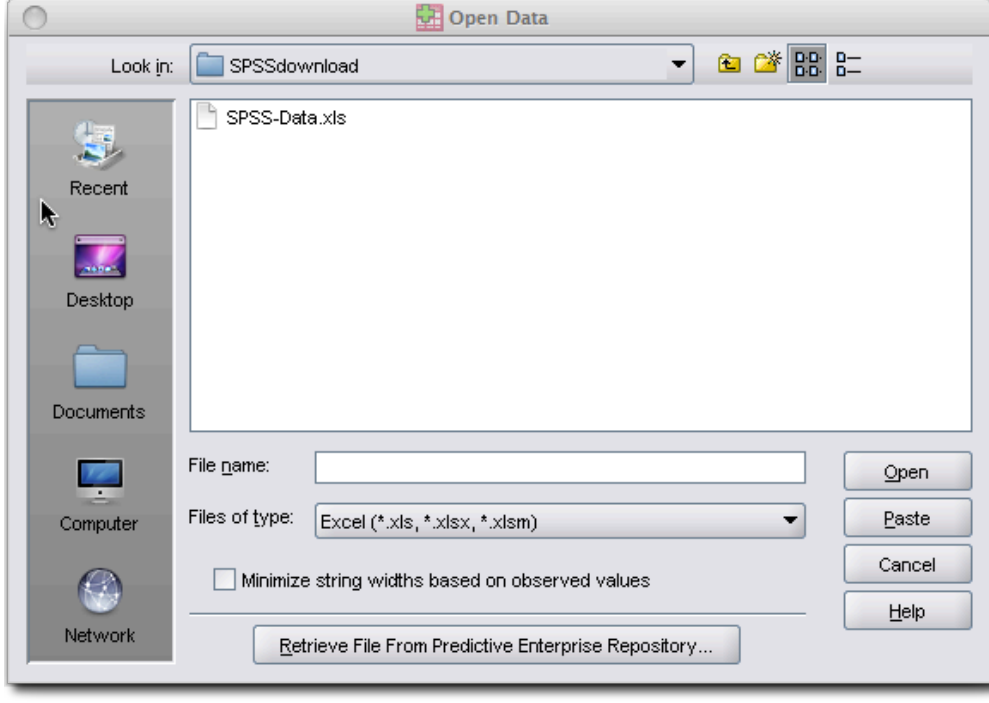

*Choosing the file type in SPSS*

- $\Box$  Navigate to the file you just saved and double-click on it.
- $\Box$  Make sure the box Read variable names from the first row of data is checked and click OK.

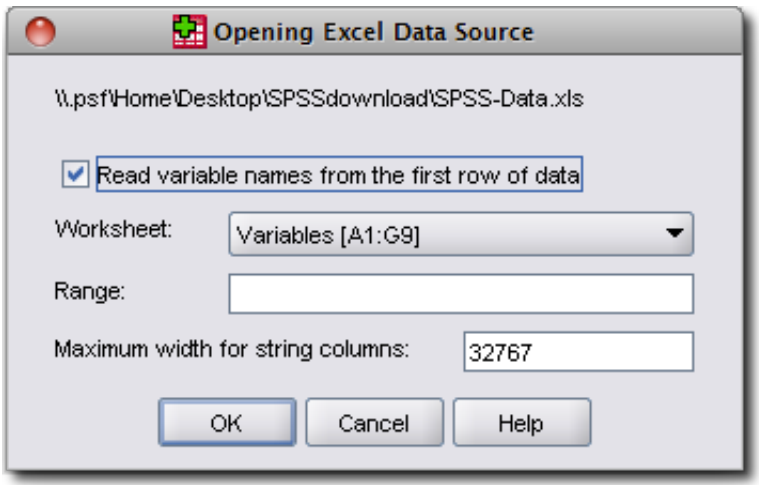

*Setting the import settings in SPSS*

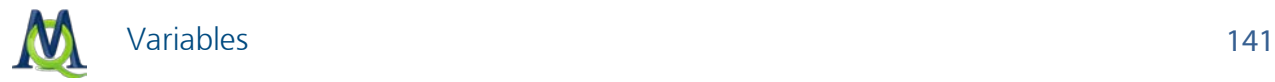

The results will look as follows:

| *Untitled2 [DataSet1] - SPSS Statistics Data Editor    |                           |               |        |                      |               |                  |                  |  |  |
|--------------------------------------------------------|---------------------------|---------------|--------|----------------------|---------------|------------------|------------------|--|--|
| Edit<br>Eile                                           | Transform<br>⊻iew<br>Data | Analyze       | Graphs | Utilities<br>Add-ons | Window        | Help             |                  |  |  |
| Ы<br>髙<br>G                                            | 有序                        | ▲ 18 ⊪<br>đ4  | 粗曲     | 嚚<br>垂電              | $\mathcal{P}$ | abc <sub>/</sub> |                  |  |  |
| 1: Documentname<br>Visible: 7 of 7 Variables<br>Teresa |                           |               |        |                      |               |                  |                  |  |  |
|                                                        | Documentname              | Documentgroup | Gender | Age19                | Education     | city             | NumberofSiblings |  |  |
| 1                                                      | Teresa                    | New York      | Female | Over 25              |               | 1 ∣new γork.     | ٠<br>2           |  |  |
| 2                                                      | Joanna                    | New York      | Female | 20 - 25              |               | 3 new york       | ă<br>0           |  |  |
| 3                                                      | Jon                       | New York      | Male   | 19 or less           |               | 3 new york       | 17               |  |  |
| 4                                                      | Kim.                      | New York      | Female | 19 or less           |               | 1 new york       | Ω                |  |  |
| 5                                                      | Milly                     |               | Female | Over 25              |               | O new york       | 0                |  |  |
| 6                                                      | Mary.                     | New York      | Female | 19 or less           |               | 5 new york       | 0                |  |  |
| 7                                                      | George                    | New York      | Male   | 19 or less           |               | 1 ∣new γork.     | 0                |  |  |
| 8                                                      | Vincent                   | New York      | Male   | Over 25              |               | 1 new york       | 0                |  |  |
| q                                                      |                           |               |        |                      |               |                  | ٠                |  |  |
|                                                        | $\blacktriangleleft$      | 88.           |        |                      |               |                  | ٠                |  |  |
| Variable View<br>Data View                             |                           |               |        |                      |               |                  |                  |  |  |
| SPSS Statistics Processor is ready                     |                           |               |        |                      |               |                  |                  |  |  |

*Variable matrix of the document variables imported into SPSS*

## 10.10 Importing the Variable Matrix for Document Variables

There are several situations in which you might want to import document variables into MAXQDA, such as:

- $\Box$  If you want to analyze answers to open-ended questions in combination with the quantiative socio-demographic information that you acquired for each of those who filled out the survey. Usually, you will already have this quantitative data in a matrix of some sort, and re-entering that information into MAXQDA would just cause you unnecessary work.
- $\Box$  If you and others in a research team each entered variable values for various documents and now want to bring them all together.
- $\Box$  If you did statistical analysis on material that you exported from MAXQDA and now want to reimport the results of your statistical analysis into MAXQDA. You could, for example, have done a culster analysis, and now want to import the information about which cluster each document belongs to as a variable into MAXQDA. If you want to avoid entering each one of these new values by hand, you can simply use the variable import option.

MAXQDA can import data from XLS/X or TXT (tab-delimited) files. If possible, you should always use the Excel format, since it is the easiest to work with. No matter which format you use, though, it should be organized as follows:

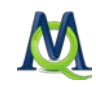

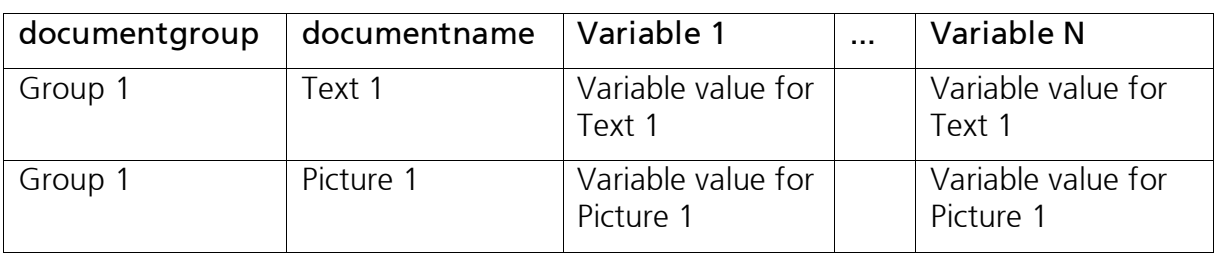

The first two column headers serve as markers for assigning variable values to the documents and are required for successful import. Every row must have an entry for the document group and document name columns. Only if these exact group and document names are found in the Document System of the MAXQDA project, will the variables and variable values be imported. You can also use the column headers "textgroup" and "textname" in place of "documentgroup" and "documentname." You can then include as many different variable columns as you wish.

Tip: It is not possible to import variable values for documents that are not assigned to a document group.

After preparing the document, be sure to save and close (!) it. You can then start the import procedure by selecting "Import" from the "Variables" drop-down menu.

A dialog field appears in which you can specify the source and target variables along with the type of variables to be imported.

MAXQDA does the following during the import:

- 1. All variables in the import file that did not yet exist in the MAXQDA project are created
- 2. Variables that already existed will be updated with the new values in the import file.

Tip 1: If you don't see the new variables in the variable list after import, it may be that they need to be toggled on. To do this, right-click on one of the column headers and choose "Select fields."

Tip 2: An easy way to set up an Excel file for importing new values is to first export the variable data matrix as an Excel file by clicking on the Excel icon in the toolbar of the variable list. An Excel file with all of the current variables will open up, and you can then add new columns for new variables and update variable values that you want changed. All you have to do after that is save the Excel file and import it into MAXQDA.

## 10.11 Importing the Variable Matrix for Code Variables

MAXQDA can import data from XLS/X or TXT (tab-delimited) files. If possible, you should always use the Excel format, since it is the easiest to work with. No matter which format you use, though, it should be organized as follows:

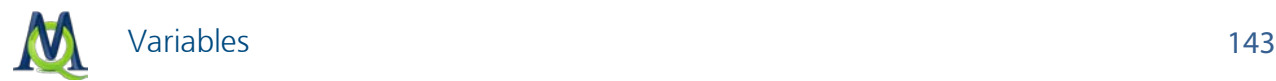

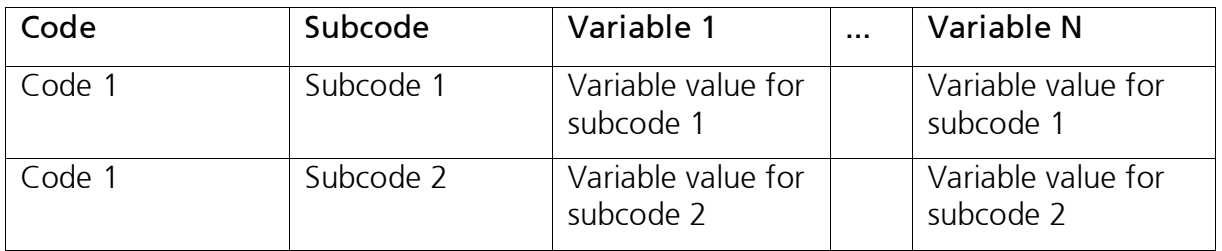

Die ersten beiden Spaltenüberschriften dienen der eindeutigen Zuordnung der Variablenwerte zu einem Code, daher sind diese beiden Spalten und ihre Überschriften obligatorisch. Jede Zeile muss deshalb die Angabe eines Obercodes und eines Codes in der entsprechenden Spalte enthalten. Nur wenn ein mit diesen Angaben genau übereinstimmender Code in der "Liste der Dokumente" gefunden wird, erfolgt ein Variablenimport. In den weiteren Spalten können so viele Variablenspalten wie benötigt angefügt werden.

The first two column headers serve as markers for assigning variable values to the codes and are required for successful import. Every row must have an entry for the code and subcode columns. Only if these exact codes and subcodes are found in the Code System of the MAXQDA project, will the variables and variable values be imported. You can then include as many different variable columns as you wish.

Tip: It is not possible to import variable values for top-level/parent codes.

After preparing the document, be sure to save and close (!) it. You can then start the import procedure by right-clicking on the parent code and choosing "Import code variables."

A dialog field appears in which you can specify the source and target variables along with the type of variables to be imported.

MAXQDA does the following during the import:

1. All variables in the import file that did not yet exist in the MAXQDA project are created.

2. Variables that already existed will be updated with the new values in the import file.

Tip 1: If you don't see the newly-imported code variables in the code variable list, it may be because they were toggled off. Simply right-click on a column header and choose "Select fields" to change which variables are viewed.

Tip 2: An easy way to set up an Excel file for importing new values is to first export the variable data matrix as an Excel file by clicking on the Excel icon in the toolbar of the variable list. An Excel file with all of the current variables will open up, and you can then add new columns for new variables and update variable values that you want changed. All you have to do after that is save the Excel file and import it into MAXQDA.

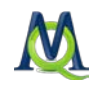

# 11Retrieval: Finding Coded Segments

# 11.1 Activation: The Principle of Segment Retrieval

In MAXQDA, you can search for information in your documents in a variety of ways. One method is to search for particular words or character strings with the lexical search function. You may be familiar with this search method from text-processing programs. The principle is basically the same in MAXQDA, with the advantage that you can search many documents simultaneously for the words. A lexical text search finds only those terms that actually appear in the text. Searching with theoretical concepts and subject categories, such as "Helper Syndrome" in a study of volunteers in social work, will naturally not provide any results.

By assigning codes to appropriate document segments, you be able to find segments that relate to a certain theme. This finding of coded segments, also known as retrieval, requires only that you have created codes and assigned them to those document segments. After you have assigned codes to the document segments, you will be able to call up all segments that were coded with the same code. MAXQDA offers various ways to do this retrieval, but it is all based on activation of documents and codes.

The following explanation applies not only for texts, but also for coded segments of images and PDFs. The more complex retrieval functions – which show, for example, the proximity of codes to one another – can only be used for text documents (see [Complex Retrievals\)](#page-179-0).

The retrieval principle in MAXQDA is very simple:

All document segments from activated documents that were coded with any of the activated codes will be called up and shown in the "Retrieved Segments" window.

#### Activating Documents

First the documents: All documents and document groups are listed in the "Document System". When you import a document, it appears in the "Document System", but it isn't at that point opened or activated.

The starting point, then, is an inactivated document. The status of the document – whether activated or not – can be seen by its color. Inactivated documents are blue-green, and activated documents are red.

目 B02 Maria → Ex B02 Maria

*An inactivated (left) and an activated (right) document*

And how do you activate a document? There are two ways to activate documents:
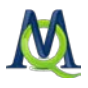

#### 1. Activation via the Context Menu

The first way to activate a document is with the context menu. Simply right-click on the document and select Activate.

You will know that the document is activated, because it will turn red.

In the same way, you can activate entire document groups. Right-click on the document group and select Activate all documents.

You can even activate all documents in your entire project at one time by right-clicking on the Documents icon at the top level of your "Document System" and selecting Activate all documents.

#### 2. Activation with the Ctrl Key

Tip: There is an even easier way to activate than via the context menu: simply hold the Ctrl key on your keyboard and click on a document, document group, or the "Documents" icon.

#### Activating Codes

Activating codes works in the same way as for documents. Either right-click on a code and click to activate or hold the Ctrl key and click on the code.

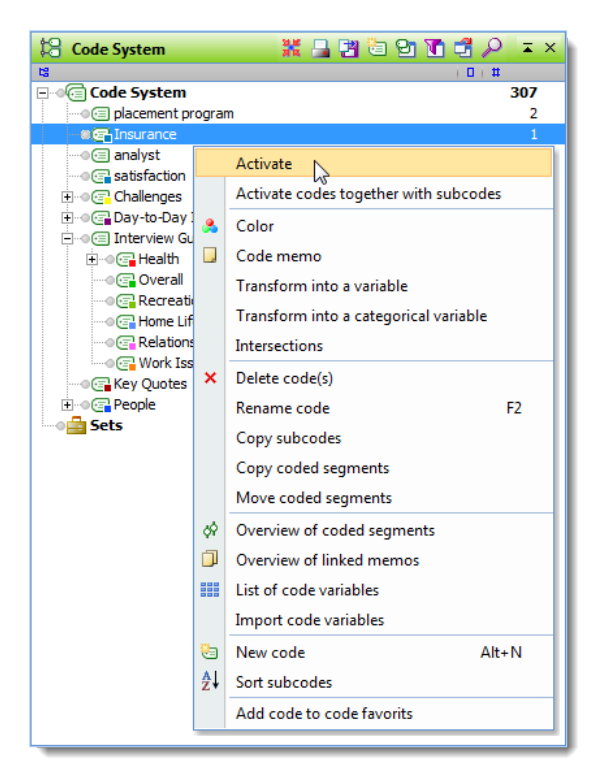

*Activating a code via the context menu*

Activated codes are also visualized in red.

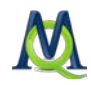

#### Activation Status in the Status Bar

The status bar at the bottom of the MAXQDA window gives you information about the number of activated documents, activated codes, and the number of document segments that are being called up based on those activations.

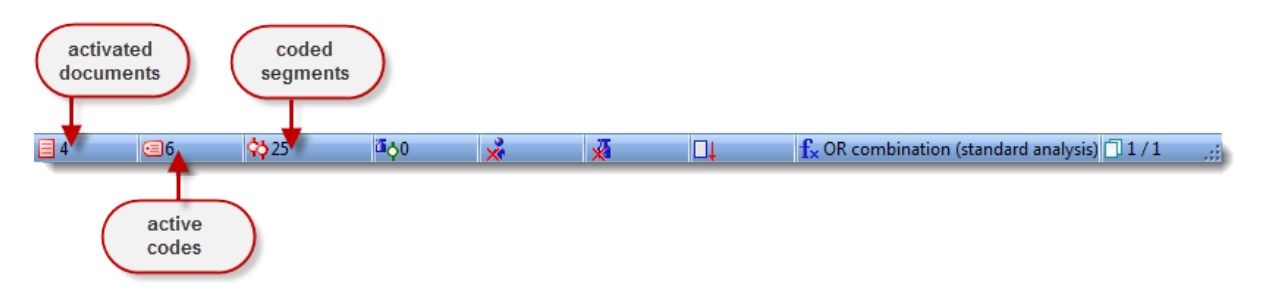

*Activation information in the status bar*

When you activate a parent code, your settings will determine whether the subcodes are automatically activated with it. You can change this setting by right-clicking on a code and clicking on Activate codes together with subcodes. If a checkmark was showing next to that line, selecting it will remove this checkmark, and subcodes will not automatically be activated with the parent code. Your settings for that code will be saved until you change them again.

All of the document segments that were found based on your activations are called retrieved segments or coded segments and are shown in the "Retrieved Segments" window.

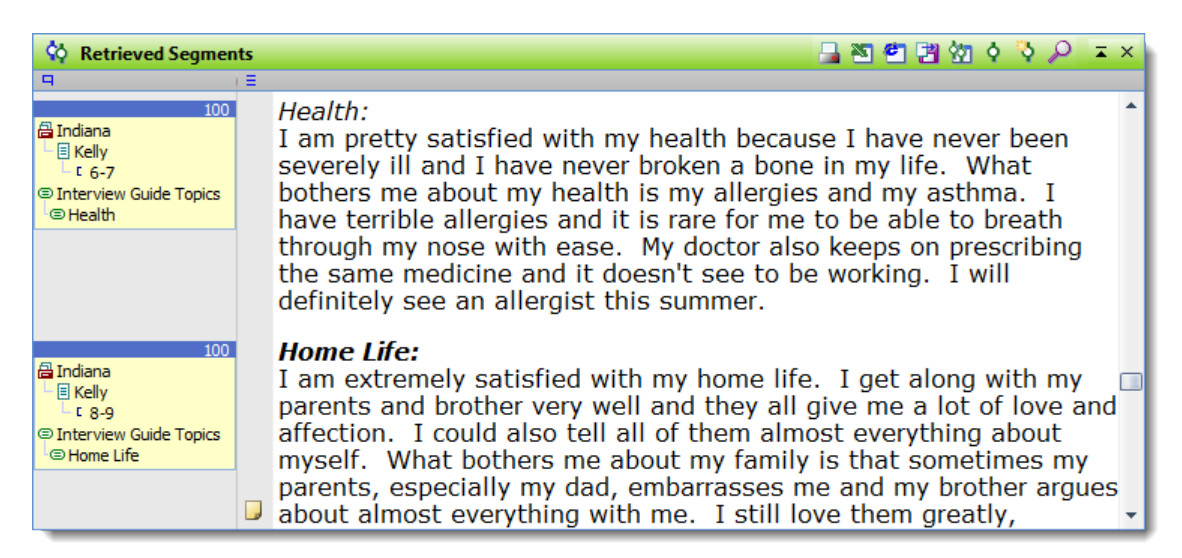

*Called up document segments (coded segments) based on activated documents and codes*

You also have the option of automatically activating documents based on their variable values. This is known as "Activation by variable" in MAXQDA. How to use this function is described in the section [Activation by Variable: Variables as Selection Criteria for Retrievals.](#page-205-0)

Attention: If you are working with an extraordinarily large data set, your computer's memory could be overwhelmed by retrievals that pull from every single document in your

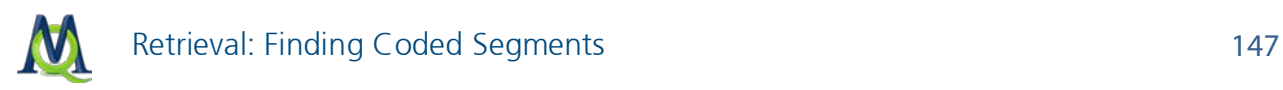

"Document System". For this reason, it is recommended that you do not activate all codes and all documents at once when doing retrievals in unusually large projects.

#### Example

Let's say that you wanted to know what certain interviewees (e.g. Joanna, Kim, and Vincent) said about other people in their lives. You would start by activating the appropriate documents in the "Document System":

- $\Box$  Hold the Ctrl key
- $\Box$  Left-click on the document "Joanna"
- $\Box$  Left-click on the document "Kim"
- $\Box$  Left-click on the document "Vincent"

Next, you will need to activate the appropriate code. In this case, the code is called "People." If there are subcodes for this parent code, those subcodes will be activated as well (assuming you have not changed the default settings).

You can now see some basic information about your activations in the status bar. It shows that you have activated three documents and five codes (this includes the four subcodes of "People"). You can also see that 14 document segments were retrieved based on those activations:

$$
\boxed{=} 3 \qquad \boxed{ } 5 \qquad \boxed{ } 414 \qquad \boxed{ } 40 \qquad \boxed{ } 4 \qquad \boxed{ } \boxed{ } 4 \qquad \boxed{ } \boxed{ } 1 \qquad \boxed{ } \boxed{ } \text{cR combination (standard analysis)} \boxed{ } 1/1 \quad \text{,}
$$

*Activation information found in the status bar*

### 11.2 Activation by Color

Documents and codes can be activated manually (by clicking on them), automatically (via

activation by variable), and also by color. There is a symbol  $\blacksquare$  in the toolbars in the "Document System" and the "Code System" that lets you select the colors to be activated.

After clicking on this button, a dialog field appears with all the colors that have been used for documents/codes so far. You can then check the box next to the colors to be activated. The two radio buttons at the top also let you check or uncheck all of the colors with a single click.

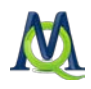

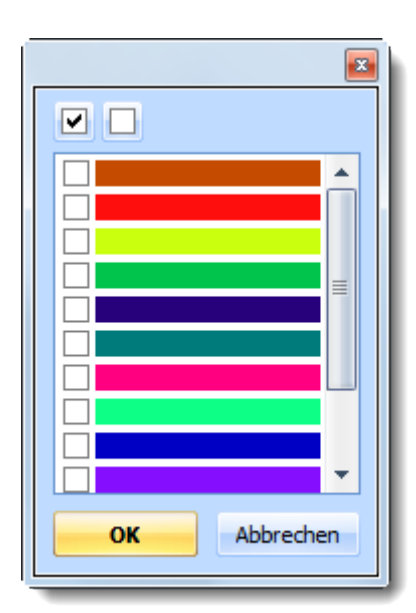

*The colors representing codes or documents to be activated*

### 11.3 Removing Activations (Deactivation)

When you want to start a new retrieval, but already have documents and codes activated from a previous retrieval, the easiest way to proceed is to automatically deactivate all of those documents and codes.

In the Standard MAXQDA toolbar, you will find a button that resets all activations, both document and code activations. It is right between the buttons for opening a project and activation by variable.

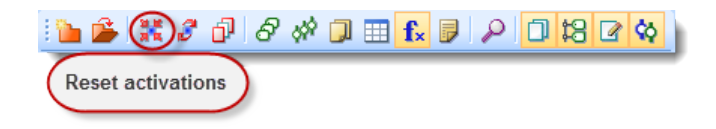

*Button to "Reset activations"*

If you want to reset activations for only the documents or only the codes, you can do so with the button available in the "Document System's" or "Code System's" toolbars.

 $|X - Q|$   $\mathbb{E}$   $\mathbb{E}$   $\mathbb{E}$   $\mathbb{E}$   $\mathbb{E}$ Document System

*Button to "Reset activations" for all documents in the Document System*

 $\begin{bmatrix} \ast & \ast & \ast & \ast \\ \ast & \ast & \ast & \ast \end{bmatrix} \begin{bmatrix} \ast & \ast & \ast \\ \ast & \ast & \ast \end{bmatrix}$ **Code System** 

*Button to "Reset activations" for all codes in the Code System* 

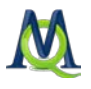

It is also possible to deactivate all codes or documents by right-clicking on the Documents icon in the "Document System" or the Codes icon in the "Code System" and selecting Deactivate all documents or Deactivate all codes.

### 11.4 The Retrieved Segments

You can see in the "Code System" whether or not each code has been assigned to any document segments. The number to the right of each code tells you how many document segments have been given that particular code. If you want to purely work qualitatively and are annoyed by these numbers, you can choose to hide these numbers in the **Options** window in the Project drop-down menu. The following screenshot shows you, for example, that the code "Recreation" has been used to code 14 documents segments.

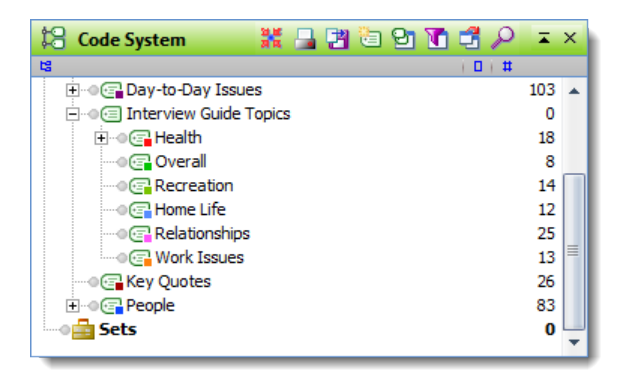

*Information about how many documents segments have been coded with each code*

Attention: If there are no numbers listed next to your codes, the option to show these numbers as probably been turned off. To change that setting, go to the Options window in the Project drop-down menu.

The  $n$ Retrieved Segments" window is a results window  $-$  it shows you all of the coded segments that were coded with any of the activated codes in any of the activated documents. The toolbar at the top of the window gives you quick access to the following functions:

**Print retrieved segments** – prints all retrieved segments with the information that appears in the yellow info box next to those segments.

Show as Excel table – opens a table in XLS/X format with the retrieved segments and associated information.

Show as HTML table – opens a table in HTML format with the retrieved segments and associated information.

**Export retrieved segments** – allows for export of the retrieved segments in RTF, HTML, or XLS/X format.

 $\infty$  Overview of retrieved segments – opens a table view of the retrieved segments.

**P** Code retrieved segments – allows you to choose a code from the "Code System" to code all retrieved segments with.

Code retrieved segments with a new code – allows you to create a new code and use it to code all retrieved segments.

Context search – opens a search field in the toolbar to search for text within the retrieved segments.

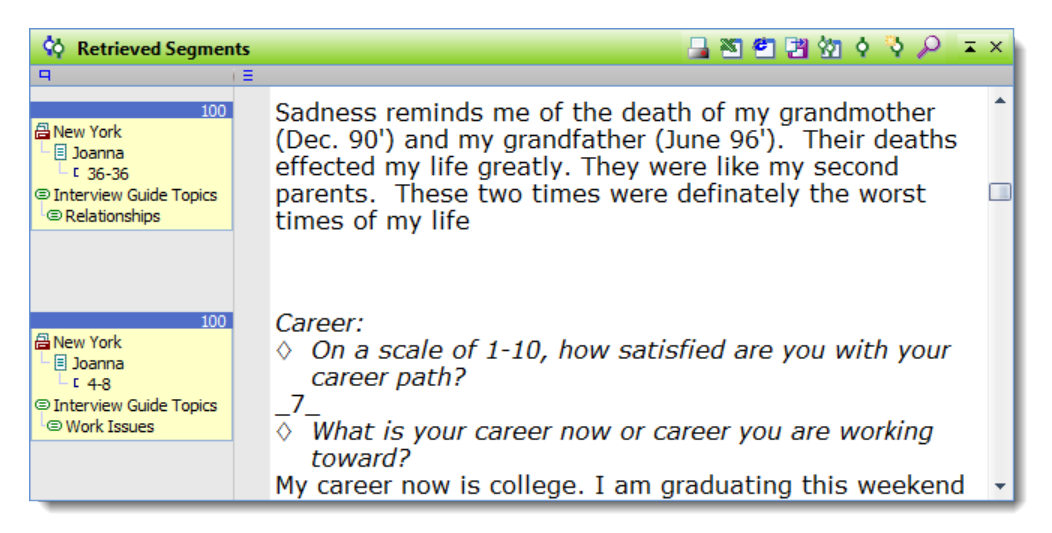

*Segments retrieved based on activated documents and codes*

Next to each retrieved segment (default is on the left side), you will find a yellow info box about each retrieved segment and a memo column, showing any memos that were attached to the retrieved section of the document. If you want, you can also move the info boxes to the right side of the "Retrieved Segments" window, but the memo column always remains on the left.

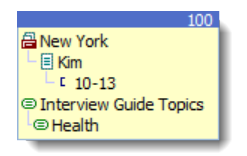

*Info box for a retrieved segment*

The info box above can be read as follows: the segment cam from paragraphs 10-13 in the document "Kim," which is in the Document Group "New York." The segment was coded with the code "Health," which is a subcode of the code "Interview Guide Topics," and the weight score for the coded segment is "100."

If you click on any part of the info box, the associated document will automatically be opened in the "Document Browser" window at that part of the document where the associated coded segment can be seen (paragraphs 10-13). This segment is also highlighted.

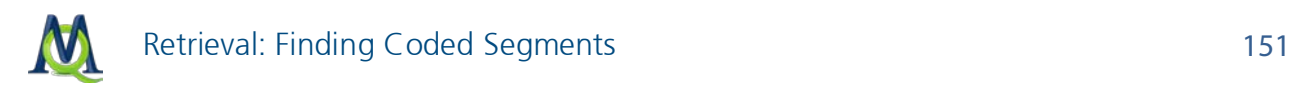

The associated code is also highlighted blue automatically in the "Code System" window. If you right-click on the info box, you will see the following context menu:

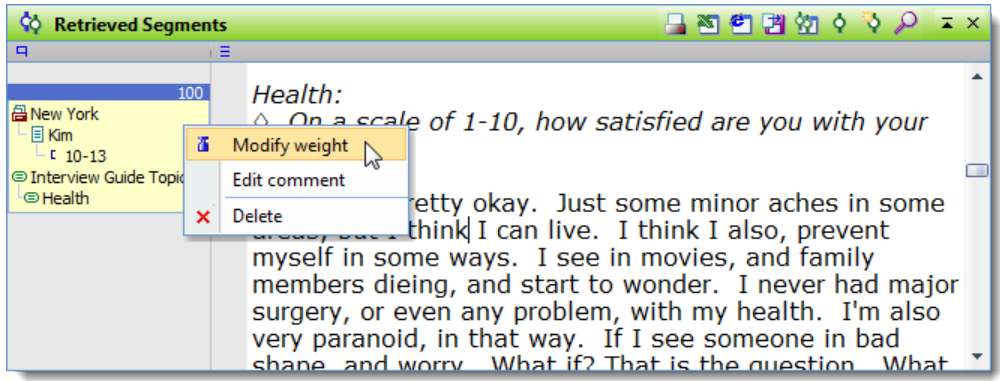

*Context menu for the yellow info box*

It is possible here to delete the particular coded segment, but that does not delete the actual code from the "Code System" or the document segment from the document. You will have to confirm your deletion. You can also change the weight score for the coded segment. If you select **Modify weight**, the following window will appear:

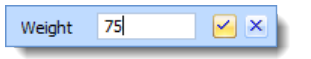

*Modifying the weight score of a coded segment*

You can also carry out other functions by right-clicking on a gray area of the column where the info boxes appear. These same functions are also available in the Analysis drop-down menu.

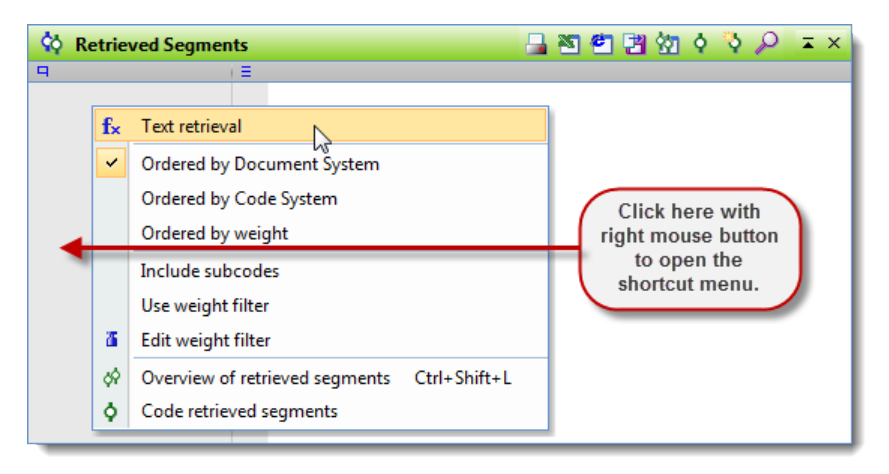

*Context menu that appears when you right-click in a gray section of the column*

All functions in this context menu connect to the entire "Retrieved Segments" window or the to the retrieval itself rather than to an individual retrieved segment.

By clicking on Text retrieval, you can choose from a variety of different forms of retrieval. There are ten different options.

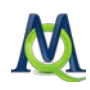

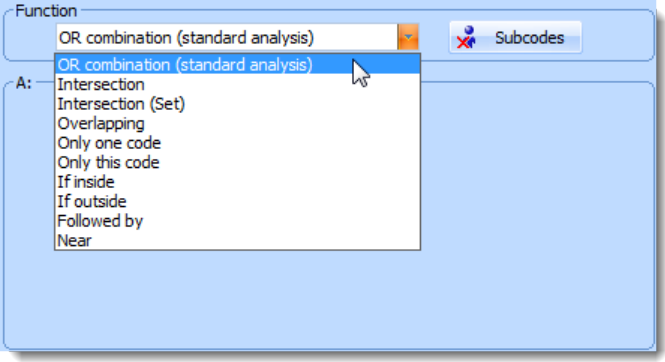

*Text retrieval options*

MAXQDA differentiates between simple text retrieval (the "OR-Combination") and the more complex retrieval options. The more complex options include, e.g. retrieval of overlapping coded segments or coded segments that are near each other.

The standard analysis is the "OR-Combination," which means it will retrieve all segments coded with any of the activated codes in any of the activated documents. A segment could be coded with "Code A" or "Code B" or "Code C."

More information about the complex retrieval options can be found in the section [Complex](#page-179-0)  **Retrievals** 

The next few functions in the context menu affect the sorting of the retrieved segments. There are three possible variations:

- $\Box$  Ordered by Document System this means that the segments are listed in the same sequence as in the "Document System". The list starts with the segments of the first activated document in the "Document System", then those of the second activated document are given, and so on. Search results in this order would let you compare what one respondent said to different selected topics. For example, given that the first respondent's answers were contained in one document or interview, followed by a second respondent's answers in a separate second interview, all of the retrieved segments from the first interview would be listed before those from the second interview.
- $\Box$  Ordered by Code System this means that the segments are listed in the same sequence as the codes in the "Code System". All of the segments assigned the same code are listed one after the other.
- $\Box$  Ordered by weight This sorts the segments according to the weight that has been assigned to them.

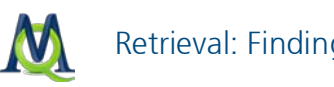

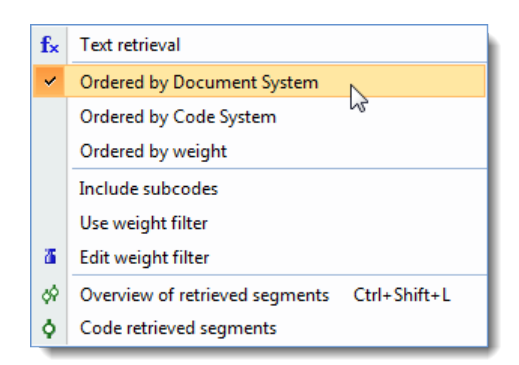

*Setting the order of the retrieved segments*

## 11.5 Hierarchy of Codes in Retrieval

The third group of options offered in this context menu (as well as in the Analysis dropdown menu) deals with integrating subcodes in the retrieval process and with weight scores.

A hierarchical system of codes can be constructed with MAXQDA. The program offers an easy way to make use of the hierarchical structure. Imagine you want to check if there are co-occurrences of Code A and Code B, and Code B has two subcodes, B1 and B2. If you activate these codes, in total four codes would be activated: A, B, B1, and B2. Now, when selecting the **Intersection** or **Overlapping** options, MAXQDA will search for text passages where all of the four codes are present. Obviously this is not what you want, since it is very unlikely that there are segments to which all four codes are attached. (Code B1 and Code B2 are likely exclusive: either B1 or B2 is attached but not both of them.) To get the desired result, you would have to split the analysis in three parts:

- 1. Search for co-occurrences of Code A and B1.
- 2. Search for co-occurrences of Code A and B2.
- 3. Search for co-occurrences of Code A and B.

This is obviously a very inconvenient way of getting results, particularly if a code has many subcodes or even different levels of subcodes. MAXQDA does, however, offer an easier way. Simply click to **include subcodes** in the context menu.

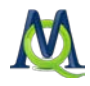

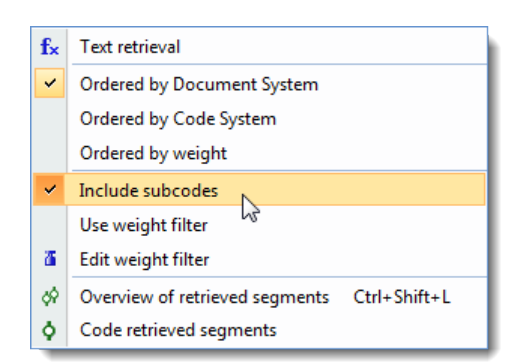

*Subcodes will be included*

It is also shown in the status bar, whether or not the subcodes (or "code children") are included. If the symbol is crossed out, the subcodes are not included. You can also change this setting by double-clicking on this icon.

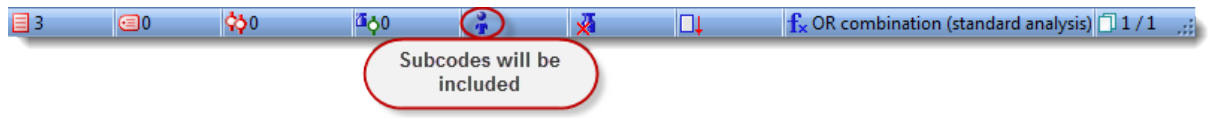

*Subcode inclusion shown in the status bar*

Going back to the example above: if both Code A and Code B are active, and **include sub**codes is selected, MAXQDA will find all co-occurrences of Code A (or any subcode of Code A) and Code B (or subcodes of Code B)

## 11.6 Finding Coded Segments Using Weight Scores

The context menu also lets you choose whether or not weight scores should be used to filter your results. You will see the weight score of each retrieved segments at the top-right of the corresponding yellow info box.

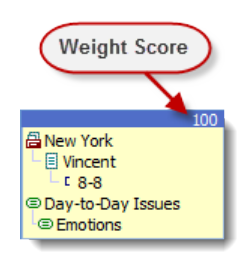

*Weight score in the info box next to each retrieved segment*

These weight scores can be used for the retrieval process. The user can define a range for the weight scores in order to retrieve only those document segments with scores inside of that range.

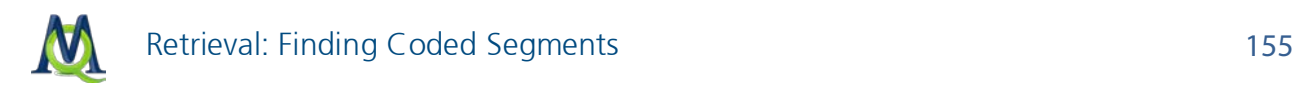

If you choose to activate the weight filter, the following window will appear. You can enter any numbers between 0 and 100.

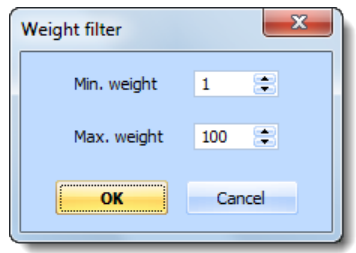

#### *Weight filter*

This will cause only those segments to be displayed in the "Retrieved Segments" window that have a weight score within the defined range. The weight filter affects all retrieval functions, including complex functions like "Intersection."

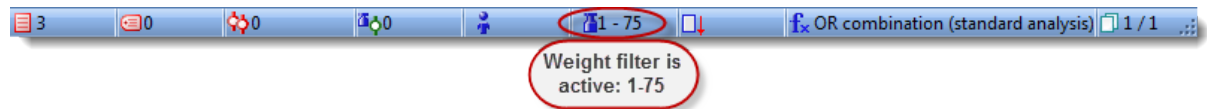

#### *Display of weight filter in the status bar*

The status bar at the bottom of your screen contains information about the document and codes that are currently active as well as the weight option, symbolized by the paperweight. This icon tells you if the weight filter is active or not, and its range, if it is. In the figure above, the weight filter is active with a range from 1 to 75. This means that only those codes that have been given a weight score between 1 and 75 will be displayed.

### 11.7 Jumping from Retrieved Segment to the Original Document

It is possible at any time to jump from a coded document segment in the "Retrieved Segments" windows to the original source document.

To the left of each segment, you can see from which document and paragraph the segment was taken, and which code was assigned to it.

If you click anywhere in this box, the original document from which this segment was taken will be opened in the "Document Browser" window at the position of the segment in the document.

When examining the results of a retrieval, you should arrange your desktop as shown below. The source document is in the upper window, and the "Retrieved Segments" window is below it. Then, whenever you click on a segment's information box, the source document will appear in the "Document Browser" window directly above it.

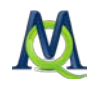

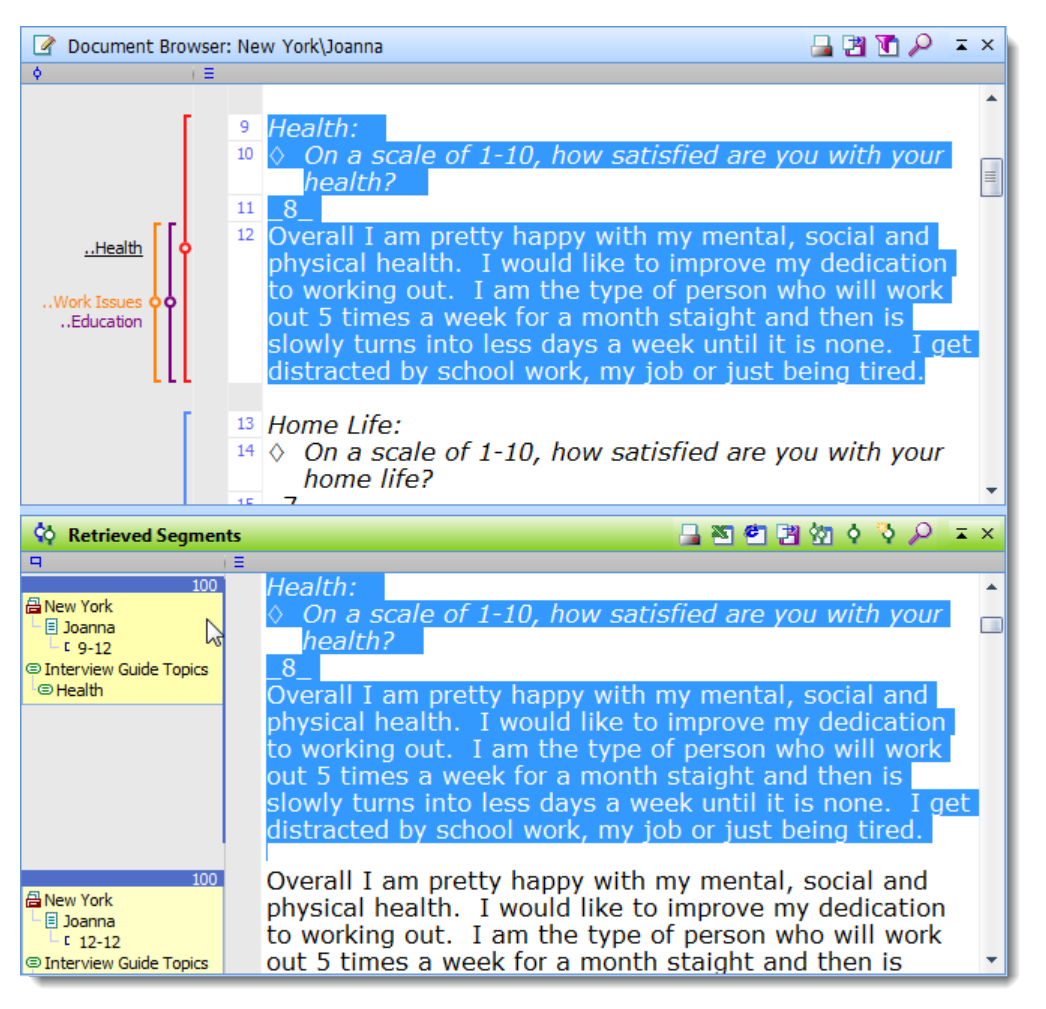

*Optimal view for jumping between retrieved segments and the source documents*

### 11.8 Overview of Retrieved Segments

An easy way to get an overview of the retrieved segments is by calling up the Overview of retrieved segments by clicking on the appropriate icon in the toolbar at the top of the "Retrieved Segments" window.

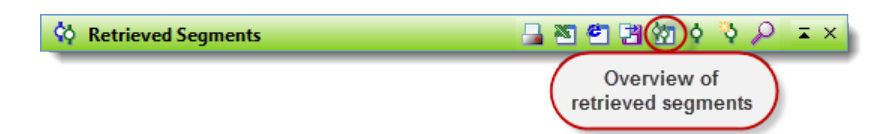

Opening the Overview of retrieved segments in the toolbar

This display combines a list view and a detailed view of the retrieved segments. The upper half of the window shows the segment that is currently selected in the lower part of the window. The lower part works in the same way as the other overview tables in MAXQDA. Clicking on the column's header will result in sorting the table corresponding to the values

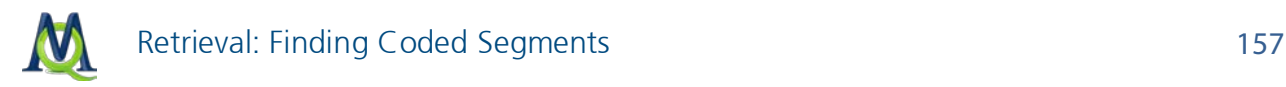

of the selected column. You may also switch the different columns on and off. Just rightclick on a column header and select Choose fields. You can then specify which columns should be shown (box checked) and which should not (box unchecked). This kind of display makes it easy to browse through retrieval results. Just click on a line in the table and then view the segment in the upper part of the window.

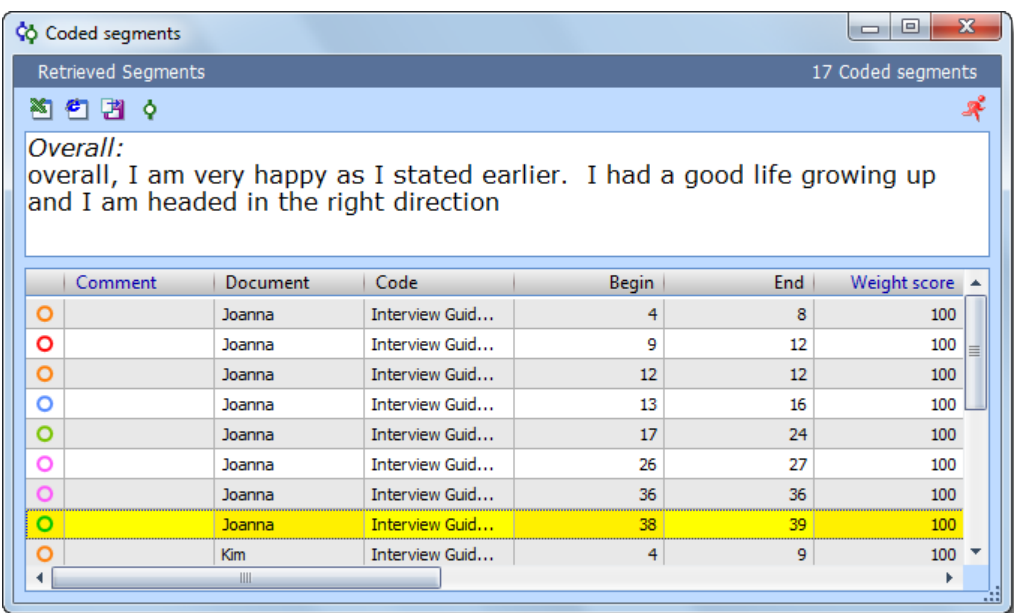

*The two windows in the "Overview of retrieved segments"*

The toolbar in this view includes the following functions:

 $\blacksquare$  Show as Excel table – opens a table in XLS/X format with the retrieved segments and associated information.

 $\Box$  Show as HTML table – opens a table in HTML format with the retrieved segments and associated information.

**Export retrieved segments** – allows for export of the retrieved segments in RTF, HTML, or XLS/X format.

 $\boxed{\text{or}}$  Overview of retrieved segments – opens a table view of the retrieved segments.

Code retrieved segments – allows you to choose a code from the "Code System" to code all retrieved segments with.

The option to display the retrieved segments in a table in XLS/X or HTML format is particularly helpful. This gives a very good overview: not only the segment in plain text but all the information around it is listed, for instance the date when the segment was coded and the name of the person who did the coding.

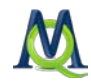

The overview table is also the best place to write comments on your coded segments. You read the segment in the upper window and write your comment below. Just double-click the field for comments in the matrix and type in your annotation.

### 11.9 Printing and Exporting Retrieved Segments

You may wish to continue to work with the retrieved segments that you have called up. MAXQDA makes it possible for you to print out these segments, copy them to the Windows clipboard, or to export them as a file.

To print out the retrieved segments, you have two options:

- $\Box$  Select Print > Retrieved segments from the Project drop-down menu.
- $\Box$  Click on the Print retrieved segments icon in the "Retrieved Segments" window toolbar.

You will then see the standard Windows option for selecting your printer. The information will be printed in your printer's standard font. The window that appears will also let you choose to print out only certain pages.

28.02.2011 **MAXQDA** Document: New York\Joanna Weight: 100 Position:  $4 - 8$ Interview Guide Topics\Work Issues Code: Career:  $\Diamond$  On a scale of 1-10, how satisfied are you with your career path?  $-7$  $\Diamond$  What is vour career now or career vou are working toward? My career now is college. I am graduating this weekend from my Community Health Undergraduate program at Hofstra University. I am continuing my undergraduate studies at CW Post in the fall to get a BS in nutrition. Getting my RD is my major career choice. My satisfaction level on my career is only a 7 because I am not looking forward to going back to undergrad college but it is the only way I can achieve a license. Document: New York\Joanna Weight: 100  $9 - 12$ Position: Code: Interview Guide Topics\Health Health:  $\Diamond$  On a scale of 1-10, how satisfied are you with your health?  $_{.8}$ Overall I am pretty happy with my mental, social and physical health. I would like to improve my dedication to working out. I am the type of person who will work out 5 times a week for a month staight and then is slowly turns into less days a week until it is none. I get distracted by school work, my job or just being tired.

*Printout of the Retrieved Segments window*

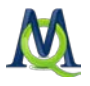

The layout of your printout cannot be changed from your printer's standard formatting. If you have a color printer, the retrieved segments may be printed out in color. If you want to be able to edit aspects of the formatting, it is recommended that you first export the retrieved segments, open them for edit in a word processor, and then print them out.

To export the retrieved segments, choose Export > Retrieved Segments from the Project drop-down menu. You can then give the file a name and choose the format that you want the document to be saved in. Alternatively, you can click on the Export retrieved segments icon in the "Retrieved Segments" window toolbar. The results are the same.

# <span id="page-158-0"></span>11.10 Coding Retrieved Segments

MAXQDA makes it possible for you to code some or all of your retrieved segments in the "Retrieved Segments" window. In this way, you can search and code quickly within specific segments that have been called up.

Let's say you did a retrieval of the intersections between the codes "Health" and "Home life" for all the women in your interview sample. You can then choose to code all of these segments with a code called "Health  $+$  Home life  $+$  women."

To do this, you can …

- $\Box$  select Code retrieved segments from the Analysis drop-down menu,
- $\Box$  click on the icon in the "Retrieved Segments" window toolbar to **Code retrieved seg**ments, or
- $\Box$  click on the icon in the "Retrieved Segments" window toolbar to **Code retrieved seg**ments with a new code, if the code you wish you code with hasn't been created yet.

You will then see the following window:

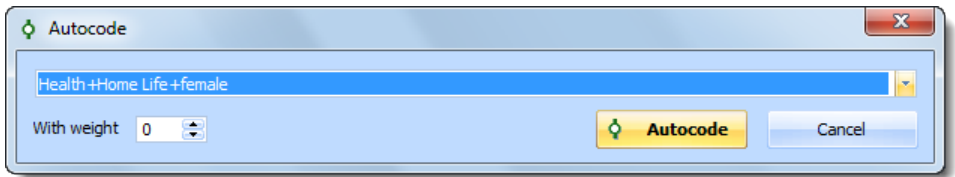

*Autocoding the retrieved segments with a new code*

You can then choose a code from the quick list. The most recently-used code is listed at the top of the list. To open the quick list, simply click on the **small triangle** on the right. If the code you are looking for is not in the quick list, simply click on that code in the "Code System" and open the quick list again – it will be listed at the top. If you selected that you wanted to code the selection with a new code, you will be given the option to name that code. To complete the operation, click the Autocode button.

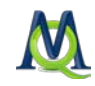

This action will be added to the list of coding actions in the Undo coding menu in the Code toolbar. When you open this list, you will see the most recent coding actions at the top with the number of segments coded in each action in parentheses after the code name. If you have coded many segments at one time with the autocoding function, they can all be removed at the same time by clicking once on the appropriate line in this list.

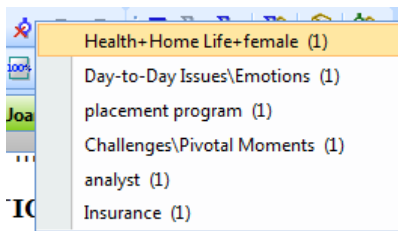

*Undoing coding actions*

### 11.11 Matrix of Code Frequencies

This matrix has "n" rows ( $n =$  the number of documents in the project) and "m" columns  $(m =$  the number of codes and subcodes). This can be quite a large matrix; if there are 100 documents and 100 codes, the matrix will include 10,000 cells. Normally you would use a statistics program to analyze this amount of data. You can, however, see this information – or sections of it – with the [Code Matrix Browser.](#page-191-0) You can select the documents and codes that should be included in this visualization by activating them. To view the actual counts of how often each code is used in each document, you need to click the **Show values** button in the toolbar.

| <b>Foode Matrix Browser</b>                   |                 |         |         |                                        |    |    |    | $\Box$ | $\mathbf{x}$<br>$\Box$ |
|-----------------------------------------------|-----------------|---------|---------|----------------------------------------|----|----|----|--------|------------------------|
| se de lo o <mark>d de ce</mark> ns de lo ix d |                 |         |         |                                        |    |    |    |        |                        |
| Code System                                   | Teresa   Joanna | $Jon +$ | $Kim +$ | Milly   Mary   George   Vincent   Jack |    |    |    |        | Kelly                  |
| placement program                             |                 |         |         |                                        |    |    |    |        |                        |
| $\blacksquare$ Insurance                      |                 | Show    |         |                                        |    |    |    |        |                        |
| $\Box$ analyst                                |                 | values  |         |                                        |    |    |    |        |                        |
| $\Box$ satisfaction                           |                 |         |         |                                        |    |    |    |        |                        |
| $\Box$ $\Box$ Challenges                      |                 |         |         |                                        |    |    |    |        |                        |
| Elle Call Day-to-Day Issues                   |                 | 15      |         |                                        | 12 | 12 | 13 |        | 15                     |
| <b>E</b> Interview Guide Topics               |                 |         |         |                                        |    |    |    |        |                        |
| F G Health                                    |                 |         |         |                                        |    |    |    |        |                        |
| — <mark>ङ</mark> ा Overall                    |                 |         |         |                                        |    |    |    |        |                        |
| <b>Recreation</b>                             |                 |         |         |                                        |    |    |    |        |                        |
| $\Box$ Home Life                              |                 |         |         |                                        |    |    |    |        |                        |
| <b>Relationships</b>                          |                 |         |         |                                        |    |    |    |        |                        |
| $\Box$ Work Issues                            |                 |         |         |                                        |    |    |    |        |                        |
| <b>E</b> Key Quotes                           |                 |         |         |                                        |    |    |    |        |                        |
| 田 G People                                    |                 |         |         |                                        | 11 | 10 | 14 |        | 14                     |
| ∢                                             | 冊               |         |         |                                        |    |    |    |        |                        |
|                                               |                 |         |         |                                        |    |    |    |        |                        |
|                                               |                 |         |         |                                        |    |    |    |        |                        |

*Code Matrix Browser showing the number of times each code was used in each document*

You also have the option of exporting this matrix as an Excel file.

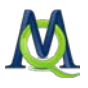

If you decide you want to analyze this table with a statistics program like SPSS, it is necessary that the documents (cases) be listed on the y-axis. To export the table with the documents on the y-axis, go to the Project drop-down menu and select Export > Matrix of code frequencies. You can then choose to export it in XLS/X or TXT (tab delimited) format.

Tip: If you want to create a matrix with only certain codes and documents, simply activate those codes and documents before calling up the matrix.

In principle, the exported file will look as follows: the first column contains the document names, but documents that have been assigned to document groups will have that document group in the name as well (e.g. "documentgroup\documentname"). The next columns will contain the codes, listed in their full form (e.g. "code1\subcode1"). The backslash separates between either the document group and document name or the code and subcode. The individual cells of the matrix will then contain the number of times each code was used in each document.

The following screenshot shows an example of this matrix viewed in Excel.

| ≎               | А                |                       |   |                                                                                                    |  |  |  |  |  |  |
|-----------------|------------------|-----------------------|---|----------------------------------------------------------------------------------------------------|--|--|--|--|--|--|
|                 |                  |                       |   | Interview Guide Topics\Health Interview Guide Topics\Overall Interview Guide Topics\Recreation Interview Guide Topics\Home Life Inte |  |  |  |  |  |  |
| כ               | New York\Teresa  |                       |   |                                                                                                    |  |  |  |  |  |  |
| R               | New York\Joanna  |                       |   |                                                                                                    |  |  |  |  |  |  |
| 4               | New York\Jon     |                       |   |                                                                                                    |  |  |  |  |  |  |
|                 | New York\Kim     |                       |   |                                                                                                    |  |  |  |  |  |  |
| 6               | New York\Milly   | ٥                     | ö | ٥                                                                                                    |  |  |  |  |  |  |
| $\overline{ }$  | New York\Mary    |                       |   |                                                                                                    |  |  |  |  |  |  |
| 8               | New York\George  |                       |   |                                                                                                    |  |  |  |  |  |  |
| 9               | New York\Vincent |                       |   |                                                                                                    |  |  |  |  |  |  |
|                 |                  |                       |   |                                                                                                    |  |  |  |  |  |  |
| $\frac{10}{11}$ |                  |                       |   |                                                                                                    |  |  |  |  |  |  |
|                 | $+ + + + +$      | Code Matrix Browser + |   |                                                                                                    |  |  |  |  |  |  |
|                 | ₩.<br>圓圓         |                       |   |                                                                                                    |  |  |  |  |  |  |

*Matrix of code frequencies exported to Excel*

Tip: With older versions of SPSS, there are a limited number of characters that can be used for each document or code name. They will automatically be shortened, which could lead to confusion. In this case, it is recommended that you first change the names in the Excel file before importing it to SPSS. You can then create names of eight characters or less that make sense to you.

# 12Searching for Text: The Lexical Search

# 12.1 Lexical Search Options

MAXQDA offers three main ways to search in the texts or within each main window.

- $\Box$  Each of the four main windows has a toolbar at the top of it that contains a magnifying glass icon. Clicking on this opens a field where you can enter text to search for within that window.
- $\Box$  With the lexical search tool (the magnifying glass in the main MAXQDA toolbar), you can search within all documents, memos, or coded segments. You also have the option of limiting this search to certain activated documents or document groups.
- $\Box$  The third option is to do an extended lexical search using Boolean operators.

### 12.2 Search in the Four Main Windows

All four main windows in MAXQDA have a magnifying glass icon in their toolbars. Clicking on this icon opens a search field. Below you can see the search field in the "Document Browser".

| <b>Bocument Browser: New York Joanna</b> | 昌國                                                                                                    |
|------------------------------------------|----------------------------------------------------------------------------------------------------|
| health<br>×                              | 1/5                                                                                                    |
| ø<br>Ξ                                   |                                                                                                    |
| 6<br>Work Issues<br>Education            | $5 \diamond$ On a scale of 1-10, how satisfied are you with your career $\triangle$<br>path?<br>$\Diamond$ What is your career now or career you are working<br>toward?<br>My career now is college. I am graduating this weekend from<br>my Community Health Undergraduate program at Hofstra<br>University. I am continuing my undergraduate studies at CW<br>Post in the fall to get a BS in nutrition. Getting my RD is my<br>major career choice. My satisfaction level on my career is<br>only a 7 because I am not looking forward to going back to<br>undergrad college but it is the only way I can achieve a<br>license. |

*Context search in the Document Browser*

MAXQDA start to search as soon as you type the first character into the field. It carries out a classic search, meaning that it looks anywhere for that character combination, even if it's not found at the beginning of a word. Searching for "sic" will bring up words like "musical" and "sick."

MAXQDA also shows you how often that particular search string has been found. In the example above, for example, you can see that "health" was found five times in the docu-

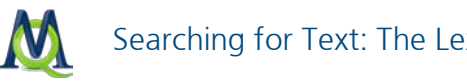

Searching for Text: The Lexical Search 163

ment, and the first hit is currently being shown. The arrow keys next to the numbers let you jump from one hit to the next.

## <span id="page-162-0"></span>12.3 The Lexical Search: Options in the Dialog Window

The lexical search function allows you to research your documents without first coding them. You can do searches of either

- $\Box$  documents,
- □ memos, or
- $\Box$  coded segments, which are currently shown in the "Retrieved Segments" window.

The search can also be limited to activated documents. You can choose to search in a single document, a document group, or all documents that have certain variable values. The lexical search function can be started by selecting Lexical search from the Analysis dropdown menu or by clicking on the magnifying glass icon in the MAXQDA Standard toolbar.

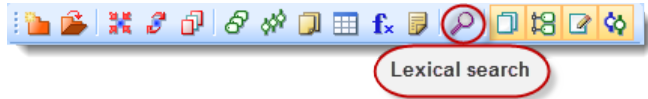

*Lexical search icon in the MAXQDA Standard toolbar*

After selecting to do a lexical search, the following window will appear:

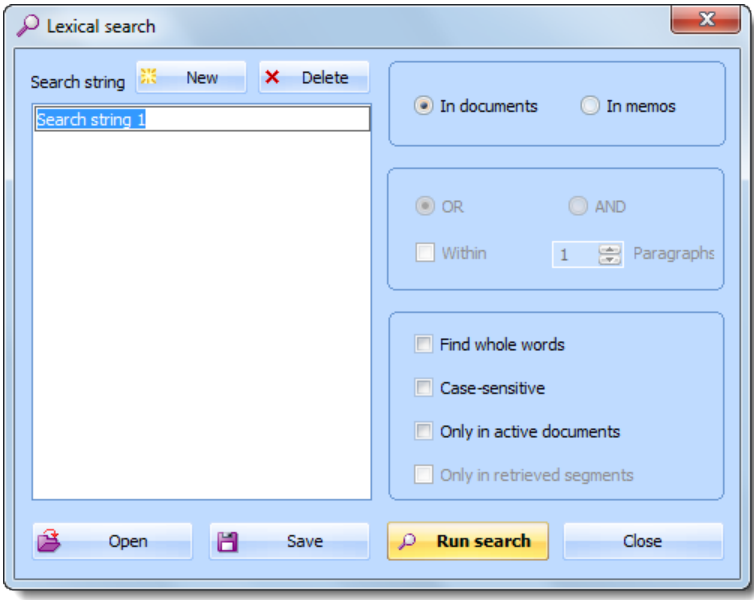

*The dialog window for the lexical search*

When the dialog box first comes up, the left pane is empty. Click **New** to enter the word or string (called the "search string") that you want to find. You can specify that you want

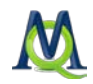

MAXQDA to match the case, or that you want to find only whole words. If the latter is the case, click the Find whole words check box.

Search strings may consist of one word, multiple words, or only of a part of a word. For instance, you can search for "Tom Hanks," "Hanks," or only "anks." Quotation marks are not necessary if a search string consists of more than one word.

Search strings may contain so-called wild card characters. The characters \* or ? have the same effect as in search procedures well-known from Windows operating system.

- □ If the character "?" appears in a search string, MAXQDA finds, for instance, "Hanks" if the search string is "H?nks," but "Hunks" or "Hinks" would also be found.
- $\Box$  The character "\*" stands for multiple characters, e.g. "H\*ks" would find "Hanks" and also "Hawks."
- $\Box$  A certain beginning of a word is found by use of the character "<." The search string "<(inter)" would find "Interest," "interesting," but not "winter."
- $\Box$  A certain end of a word is found by use of ">." Thus, the string "(ks)>" would find "Hanks," "Banks," and "thanks," but not "Bankside."

Click the Delete button to remove search strings from the list. You can also modify your search strings at any time.

In the right pane of the dialog box, a couple of options for the search procedure are available:

- $\Box$  First you need to select where you want to search: in **documents** or **memos**.
- $\Box$  If you choose to search in the documents, options will be accessible that were previously grayed out. One of these options is to only search within activated documents, for example, or to only search the retrieved segments currently shown in the "Retrieved Segments" window.

Other options:

- $\Box$  Find whole words Search only for strings that are exactly the same as the search string. For example, if you search for "teach," the string "teacher" will not be included in the search results. If you turn this function off, "teach" would also give you the strings "teacher" or "teaching" as results.
- $\Box$  Case sensitive Search only for strings in which the same letters are capitalized as in the search string.
- $\Box$  Only in activated documents Search only in activated documents. If no documents are activated, there will of course be no results.
- $\Box$  Only in retrieved segments Search for the string only in the text in the "Retrieved Segments" window.
- $\Box$  OR/AND combinations For searches with more than one search string. With OR checked: search for segments containing only one of the search strings. With AND checked: search for segments containing all of the search terms (their required position with respect to one another can be defined).

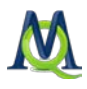

 $\Box$  Within x paragraphs - For searches for segments containing more than one search string (AND is checked). The search strings must be found within "x" number of paragraphs. If you choose to search within 1 paragraph, only the paragraph in which the first string is found will be searched. If you choose to search within 2 paragraphs, and the first string is found in paragraph 12, paragraphs 11, 12, and 13 will all be included in the search for the second string.

As soon as you click the **Search button**, the search will begin.

In order to spare you the effort of typing in a long list of search strings again and again, MAXQDA can save the search settings. To do this, click on Save, enter a name, and click on Save again. This creates a search file with the file extension ".sea," which you can open and continue to use at a later time.

Depending on how many documents you search and how complex the search is, it could take a little time to find all of the results, which are then listed in table form:

#### 12.4 Search Results

Your search results will be shown in a table that looks as follows:

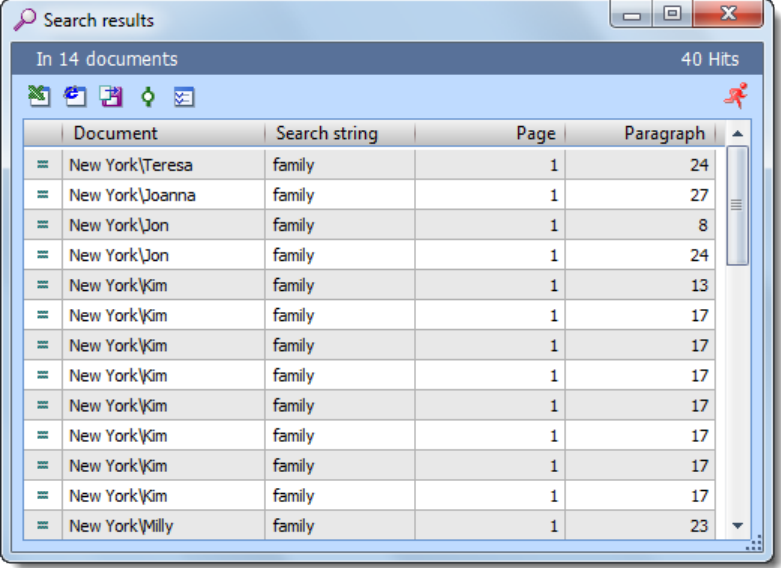

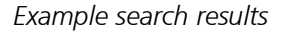

The toolbar at the top of the results window gives you access to the following functions:

**Excel table** - the search table will be opened in XLS/X format in the appropriate program (usually Excel). If you have selected a section of the results table (marked yellow), only these will be included in the new table.

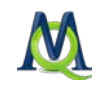

 $\Box$  HTML table – the search table will be opened as an HTML table in your standard internet browser. If you have selected a section of the results table (marked yellow), only these will be included in the new table.

**Export** – this function gives you the option to save the table (or the selected section of the table) in Excel, HTML, or RTF format

 $\bullet$  Autocode – brings up a window to allow you to choose a code to code all search results.

**Options** – opens the options window, which allows you to change exactly how much of the context of each hit is to be coded or exported.

Attention: Coding hits in PDFs is limited to the actual string. It is not possible to code the sentence or paragraph in which the string was found.

The table of search results can be handled in the same way as other tables in MAXQDA: clicking on any column header will sort the table according to this criterion. For instance, clicking on Document will arrange the document names included in the table in alphabetical order. Clicking here again changes the sequence to descending order. A little triangle indicates the sort attribute and order (ascending or descending).

The entire table or parts of it can be copied to the Windows clipboard (by selecting all or part of it and pressing Ctrl+C).

Below the title bar, you can see how many documents contain the search string and how many times the search string appears in those documents. Clicking on a document in the "Document" column opens the corresponding document at the position of the highlighted search string.

### 12.5 The Extended Lexical Search

The "Extended Lexical Search" function, as with the simple search option, allows you to analyze your documents to a certain extent without having to have already done any coding. The searches can be carried out in:

 $\Box$  documents,

□ memos, or

 $\Box$  the coded segments currently called up in the "Retrieved Segments" window.

The search can also be limited to those documents that are currently activated in the Document Browser.

The Boolean operator "OR" always has the highest priority. If you do a search, for example, for "climate change" AND "atom" AND NOT "war" OR "climate destruction," MAXQDA will focus first on the OR, creating in practice the following formula: ("climate change"

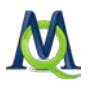

AND "atom" AND NOT "war") OR "climate destruction"). The results will be those text segments that meet the first criteria or the second criteria.

More details and specifics on the search function can be found in the section on [The Lexical](#page-162-0)  [Search: Options in the Dialog Window.](#page-162-0)

### 12.6 Exporting Search Results

The table of search results lets you export the results by clicking on the **Export button** at the bottom left of the dialog box. You can choose to export in XLS/X, HTML, or RTF format. The file will appear as follows:

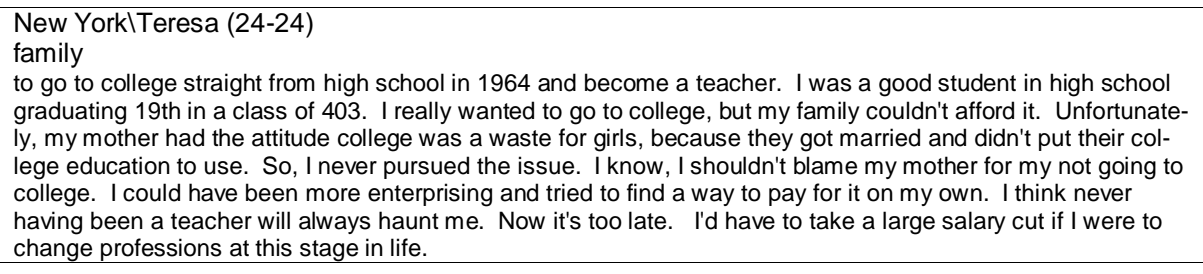

*Section of an exported results table with the option to include the paragraph in which the string was found*

Each search result consists of the name of the document group and document, the paragraph number in which the search string was found, and the search string itself. The length of the retrieved segment can be determined beforehand. Click on Options button.

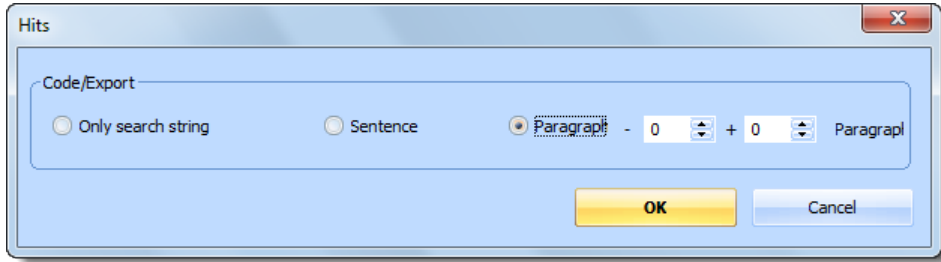

*Options for the export/coding of search results*

When exporting the search results you should select the option **Sentence** or **Paragraph** instead of Only search string. Otherwise only the search string would be written in the export file, which doesn't make much sense.

You can decide how many paragraphs to export:

- **D** Paragraph = 0 Only the paragraph that contains the search string will be listed. If the string occurs in the paragraph more than once, the paragraph will still be listed only once. The string will, however, be highlighted wherever it occurs.
- **D** Paragraph  $+/-$  "x" The paragraph that contains the string will be listed, as well as "x" numbers of paragraphs before and after this paragraph.

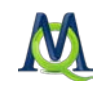

If the search string is found several times in the same paragraph and you have chosen the option to code only the search string, then it may happen that the same paragraph will be listed more than once. However, when you select paragraph as the unit to list, then the same paragraph will appear only once in the output file.

## 12.7 Autocoding Search Results

Traditional quantitative content analysis works with the technique of automatic coding based on a dictionary. Whenever a word or string is found, an entry is made in a matrix of categories. After scanning a text in this way, the matrix is filled with numbers. The text itself serves no further purpose; only the quantitative matrix is then analyzed.

This type of analysis is performed by programs like Textpack or Intext. MAXQDA's add-on module MAXDictio works in the same way. Automatic coding is a very fast and reliable procedure, but unfortunately it is very restricted semantically. This is because the analysis is based on single words and strings. Words may, however, have many meanings, and the meaning of a sentence or a paragraph is something other than a collection of separated, unrelated words. For this reason, automatic coding is not a usual procedure in interpretive text analysis. But under certain circumstances, and for heuristic reasons, automatic coding procedures may be useful in an interpretive analysis, particularly when analyzing openended questions.

In MAXQDA this automatic coding procedure is possible in conjunction with the document search procedure. You begin with a document search as described above.

To code the results displayed in the table, you only need to click on the button Code. The following dialog window is then opened:

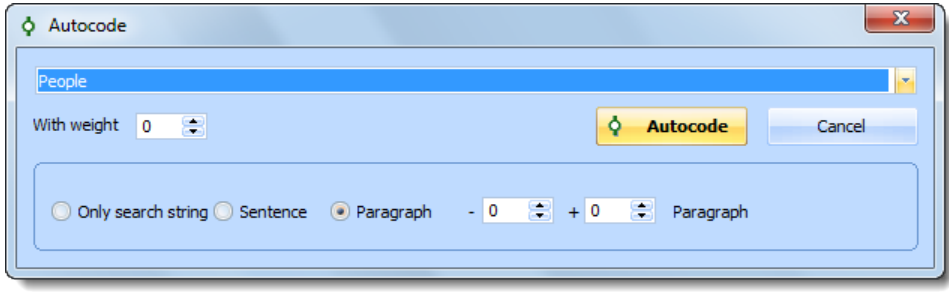

*Options for autocoding search results*

In the options window that appears, you can:

- $\Box$  Select a code from the quick list (if the code you wish to use is not displayed here, just click the code in the  $\mu$  Code System").
- $\Box$  Choose the size of the segment to be coded (the search string, sentence, the whole paragraph, or even more).
- $\Box$  Assign a weight to the coded segments.

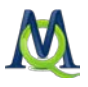

As soon as you click on the **Autocode** button, MAXQDA will start the coding procedure. If more than one hit is located in the same segment, this segment will of course only be coded once.

The size of the automatically coded segments depends on the properties chosen in the dialog box.

Here you may choose between the options Only search string, Sentence, and Paragraph.

"Only search string" means that only the string will be coded (this is similar to coding with the manual In-vivo button).

"Sentence" means that you code the sentence surrounding the search string.

"Paragraph" means that the paragraph(s) surrounding the search string are also coded. The exact number can be specified:

- **Paragraph = 0 only the paragraph that contains the search string will be coded.** If the string occurs in the paragraph more than one time, the paragraph will still be coded only once.
- **Q** Paragraph  $+/-$  "x" the paragraph that contains the string will be coded, as well as "x" numbers of paragraphs before and after this paragraph.

When you view the result in the "Document Browser", the string will be highlighted wherever it occurs.

Automatic coding operations are added to the "Undo" list, allowing you to correct any mistakes easily, no matter how many segments are coded in one operation.

### 12.8 Autocoding Focus Groups

When working with focus groups the automatic coding functions can be used to assign the name of the speakers automatically. This only works in a fast and reliable way if you respect some rules for your transcription:

Whenever the speaker changes, start a new paragraph and always use the same notation for the same speaker, for instance "JOHN SMITH." Make sure that this string never occurs in the text itself. Do not use the Return key inside a speaker's turn; every turn should be one paragraph!

The automatic coding of speakers will work as follows:

- 1. Start the lexical search procedure.
- 2. Type in the search string "JOHN SMITH."
- 3. Choose the option Case sensitive.
- 4. Start the search by clicking the button **Run search**.

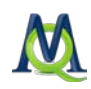

- 5. Define a new code "John Smith" in the "Code System".
- 6. Code all hits, select paragraph  $= 0$  as the context to code.

### 12.9 Keyword in Context (KWIC)

MAXQDA creates a list of the search results obtained as described in the preceding sections. This "KWIC" list can be saved as a file, in which not only the line of text in which the sought-after word, or "hit," is found, but also the surrounding text is saved, in the form of expanded KWIC listings. The position of every hit in the document, i.e. the paragraph that contains the hit, is also listed. The amount of surrounding text, defined as a certain number of paragraphs can be determined. The procedure is as follows:

- 1. Type in the search string(s) as described in the previous section.
- 2. Select the number of paragraphs to be listed in the Options dialog field.
- 3. At this point, you have three ways of forming your KWIC listing:
	- i.) Click on the Export icon in the toolbar. This will save the results in a file in XLS/X, HTML, or RTF format. This file can then be printed, edited, or imported into other programs.
	- ii.) Click on the Show as HTML table or Show as Excel table icons in the toolbar. This will display the results in the chosen format. This file can also subsequently be printed, edited, or imported into other programs.
	- iii.) Create a new code in the "Code System", left-click on the code to transfer it to the quick list, and autocode the search results with this code.

The third method is more flexible, since you can then load the KWIC list into the "Retrieved Segments" window, check the list, and remove any undesired segments (by right-clicking on the information box on the left of the segment and selecting Delete from the context menu).

The final result, the corrected KWIC list, can be printed by selecting the menu option Print > Retrieved Segments from the Project drop-down menu. It is also possible to export or copy the KWIC list to the clipboard as well.

The KWIC list has the following structure: each hit starts with the information on the document source (document group, document name, and the paragraph number containing the hit). The next line indicates the search word or search string that has been found in that paragraph. Finally the text segment itself is listed.

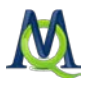

New York\Milly (23-23) family family Family, 09 : My family my parents, my children, are very close. We share dreams and holidays and have much warmth with each other. New York\Mary (7-7) family I am pretty happy with my health situation. I get sick very rarely and when I do, it is only for a short amount of time. I think this can be attributed to the fact that I eat right and exercise semi-regularly. However, my family has a history of breast cancer and diabetes and I worry very much about contracting them.

*Printout of search results from a file*

# 12.10 Autocoding Answers to Open-Ended Questions

### 12.10.1 General Problems Analyzing Open-Ended Questions

MAXQDA doesn't only offer special functions for entering and analyzing answers to openended questions. There aren't any general rules or regulations for analysis strategies for open-ended questions. It depends a lot on the amount of material, the sample size, and the depth of the analysis.

#### Example

Anthropologist Kate Mac Queen reported on an AIDs research project at the U.S. Center for Disease Control and Prevention. The epidemiological study was conducted in four phases with a total of 1,267 test subjects. Every phase of the study include open-ended questions.

Regardless of the method, it is likely that you would want to be able to connect the categorical and the quantitative data.

You would be dealing with the following situation:

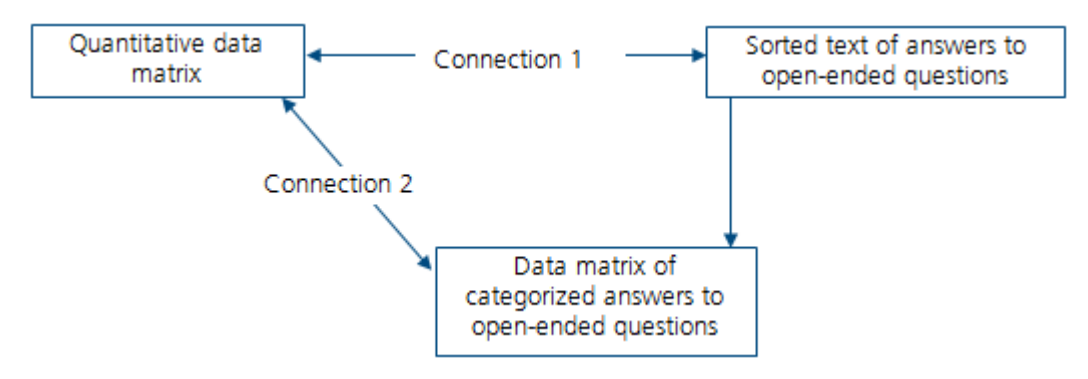

At the beginning you would use a quantitative data matrix and transcribed answers, which will be analyzed categorically and transformed into a standardized data matrix. This first connection between the quantitative data matrix and the transcribed answers is easy to make in MAXQDA: the quantitative data matrix can simply be imported via the Import

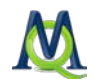

function in the Variables drop-down menu (see [Importing the Variable Matrix into SPSS\)](#page-138-0). If you entered the text of the answers to the open-ended questions as described above, no further steps are necessary for descriptive and group-specific analysis.

#### 12.10.2 Analysis Techniques Without Categorization of the Answers to Open-Ended Questions

#### Creating an Overview of the Answers

You can get an overview of the answers given by all the test subjects to a particular question with the standard retrieval function. Simply activate all documents representing the test subjects you wan to include, and activate the code in the "Code System" for that question. You will then see all of the answers to that question in the "Retrieved Segments" window.

#### Comparing Answers to Various Questions

Let's say that you wanted to compare the answers to two questions – question 2 and question 4:

You would activate the two codes that represent these questions in the "Code System" along with all of your documents. Check to make sure that the retrieval mode is set to the standard OR in the "Analysis" drop-down menu, and set the "Retrieved Segments" window to order according to document. This will give you the following results in the "Retrieved Segments" window:

- $\Box$  Interview 1 answer to question 2
- $\Box$  Interview 1 answer to question 4
- $\Box$  Interview 2 answer to question 2
- $\Box$  Interview 2 answer to question 4, etc.

#### Selective Listing of Answers According to Subject Group

This form of analysis requires the quantitative data matrix and the sorted answers to the questions. The matrix of quantitative data must first be imported into MAXQDA as document variables. This is possible via the import function in the "Variables" drop-down menu (see [Importing the Variable Matrix into SPSS\)](#page-138-0).

Once the matrix has been imported, you can use it for standard activations by variable (see [Activation by Variable: Variables as Selection Criteria for Retrievals\)](#page-205-0). With this form of selective retrieval, documents will be activated based on their assigned values for certain variables, and only answers from these documents will be listed in the "Retrieved Segments" window. The only additional requirement is that you also activate the appropriate code(s) in the  $\mu$ Code System".

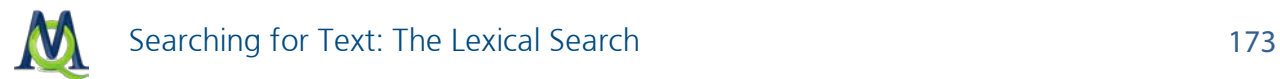

### 12.10.3 Categorizing Answers to Open-Ended Questions with Autocoding

When categorizing answers to open-ended questions, is necessary to differentiate between the methods autocoding and manual coding. The advantages of autocoding are clear when working with over 1,000 subjects, as in the example above. The process is quick and reliable, so you save time and money. Unfortunately, there are also drawbacks: only words and phrases are coded, which could have several meanings, so the actual meaning of the coded segment can't be ensured. In addition, it is obviously impossible for the autocoding function to "read between the lines."

Opinions, attitudes, and beliefs are therefore difficult to autocode, although pragmatic considerations may push you to do so in certain cases.

Autocoding is a special focus of quantitative text analysis programs like Textpack and Intext. There the coding is almost always dictionary-based. The dictionaries are usually made up of single words, but can also include word orders. MAXQDA offers an add-on tool MAXDictio, which can be used for such dictionary-based coding.

#### Example

Bos/Tarnai (1996, S. 39f., Computerunterstützte Inhaltsanalyse in den Empirischen Sozialwissenschaften) did a content analysis of the Association of Students and Teachers for Academic Education, creating a total of 18 categories. Category 5, for example, was defined as follows:

"K05 – Academic Orientation

Sections that show academic interest, specifically in a specialization, or refer to an aspect of specialized training/education.

Code example: comments about excellent researchers, research focuses"

The dictionary is made up of single words and phrases that obviously connect to a certain category (and only this category). The following phrases, for example, would obviously connect only to category 5:

 $\Box$  "good research raises the standard of learning"

 $\Box$  "must be grounded in research"

The documents are searched through for any of these words or phrases in the dictionary. As soon as one is found, it is automatically coded. You will then get a table like the one showed below, which contains a row for each coding that was made.

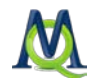

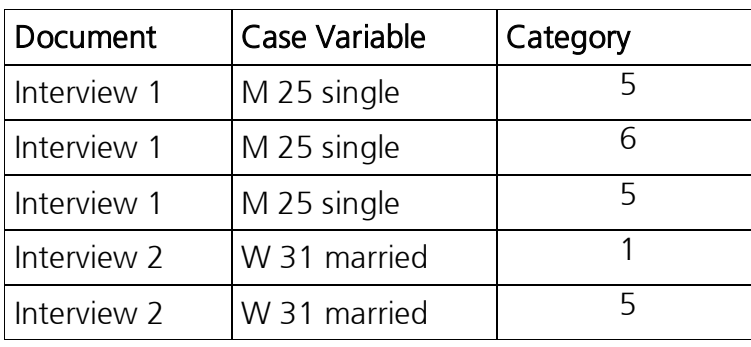

*Matrix Type A: Category of Coded Segments*

This matrix can also be then aggregated in a table as seen below with documents on the yaxis, and variables on the x-axis. Each cell then contains the number of times each category was found in each document.

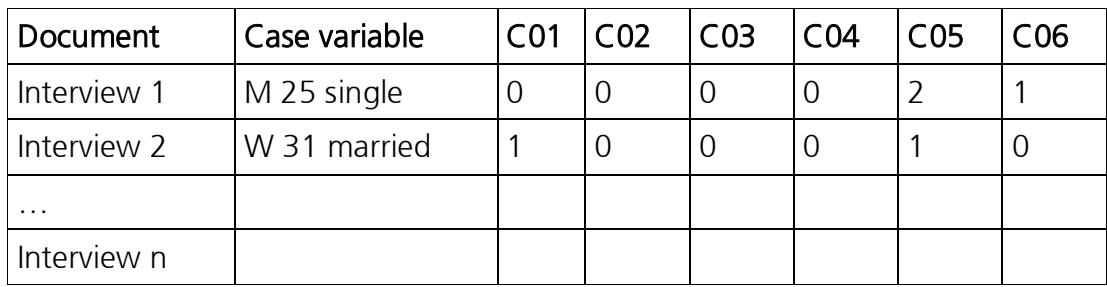

*Matrix Type B: Number of coded segments per category in each document*

This matrix allows for a number of analysis techniques, such as:

- Descriptive category statistics: which categories occur? How often? And which occurs the most often?
- Creation and comparison of category means (on average, C05 occurred 1.3 times per document, C06 2.5 times per document, etc.).
- $\Box$  Comparison of means (e.g. Educators mentioned C05 significantly more than the students).
- $\Box$  Cluster analysis, multiple correspondence analysis (MCA), and latent class analysis (search for patters and category correspondence)
- $\Box$  Cluster correlation analysis with case variables (gender, age, education, etc.).

Content analysis based on autocoding – as described above – can be performed very well with quantitative research programs like Textpack, Intext, and others. Automatic coding is actually a process outside of the qualitative method spectrum and outside of the focus of MAXQDA. It is, however, possible to apply such methods in MAXQDA with autocoding functions.

#### Process for Autocoding

- Activate all documents.
- $\Box$  Activate the code that represents a question number.

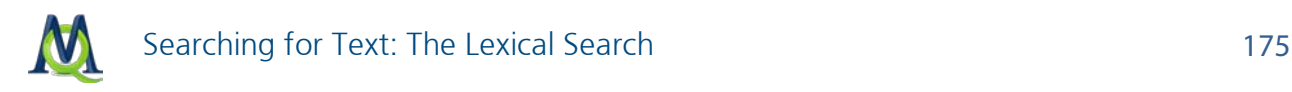

 $\Box$  Choose Lexical search from the Analysis drop-down menu and enter the search string. In the following example, "friends" and "family" were entered as the strings.

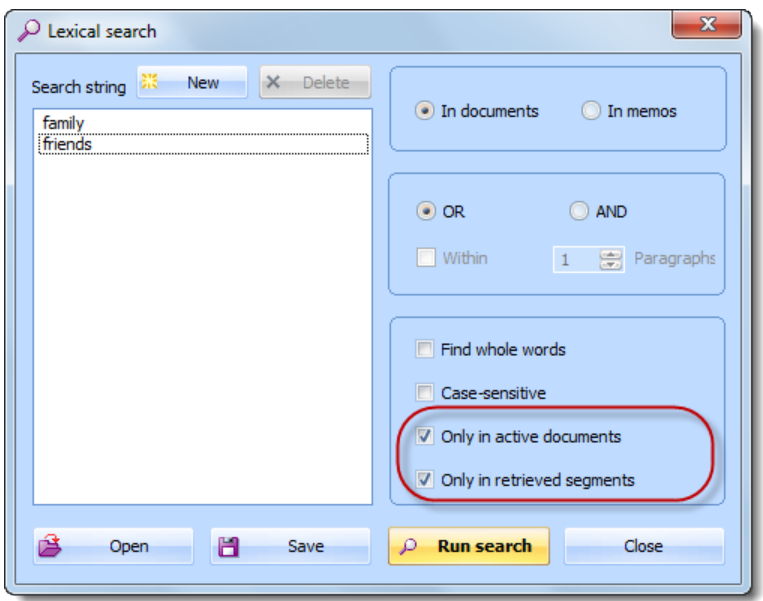

*Dialog window for the lexical search*

It is necessary that you check the boxes next to Only in active documents and Only in retrieved segments, so that you won't be including the entirety of all of your documents.

Whether you want to **Find whole words**, make the search case sensitive, or use the **OR** or AND options is up to you.

After clicking on the button to Run search, a table with a list of hits will appear. Now you would just need to code these segments that were found. In order to do that, the code that you want to code with must be in the quick list. Simply click on that code in the "Code System" to add it to the list.

This new category could be name "People," for example. Before you choose to carry out the coding, though, it is necessary to choose how much context should be included in the coded segment.

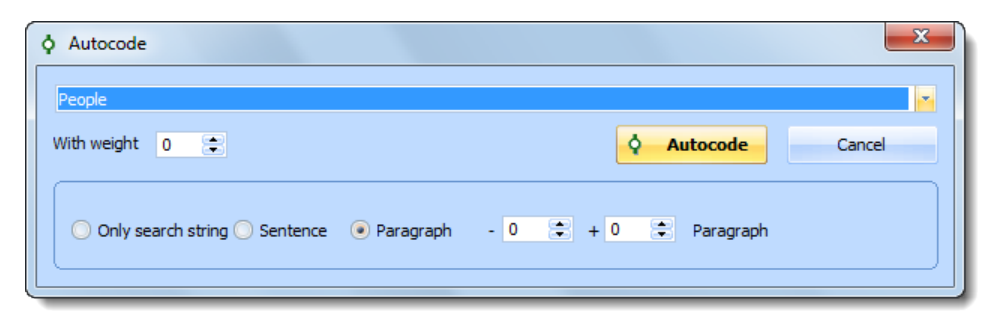

*Options for autocoding search results*

You can choose to code …

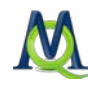

#### $\Box$  only the search string,

- $\Box$  the sentence in which the string was found,
- $\Box$  the **paragraph** in which the string was found, or
- $\Box$  the **paragraph** plus a number of paragraphs before and/or after it.

If you click now on the **Autocode** button, all of the search results will be coded with the code shown in the quick list field. All of these new coded segments will be added to the "Retrieved Segments" window. Later, you can export this table of coded segments to SPSS for quantitative analysis (see [Exporting the Overview of Coded Segments\)](#page-255-0).

The Coded Segments Table can be aggregated in SPSS to a document like in Matrix B above (cases x categories). The display of the file is similar to the way it looks in Excel. In SPSS, you also have the option of merging this Coded Segments Table with the quantitative data matrix and analyze them together.

The aggregated matrix can be created an exported by choosing Export > Matrix of Code Frequencies from the Project drop-down menu. You can save the file in XLS/X or TXT (tab delimited) format. The file is set up as follows: the first column shows the document group, and the second column shows the document name. The next columns show the code names in their complete form (code\subcode with a backslash separating codes and subcodes). The individual cells then show the number of times each code was assigned in each document.

| ◇                                                   | А                     |                      |  |  |                                                                                                    |  | 름                        |  |
|-----------------------------------------------------|-----------------------|----------------------|--|--|----------------------------------------------------------------------------------------------------|--|--------------------------|--|
|                                                     | <b>Document group</b> | <b>Document name</b> |  |  | Interview Guide Topics\Health   Interview Guide Topics\Overall   Interview Guide Topics\Recreation |  |                          |  |
|                                                     | <b>New York</b>       | Teresa               |  |  |                                                                                                    |  |                          |  |
| з                                                   | <b>New York</b>       | Joanna               |  |  |                                                                                                    |  |                          |  |
| 4                                                   | New York              | Jon                  |  |  |                                                                                                    |  |                          |  |
|                                                     | <b>New York</b>       | Kim                  |  |  |                                                                                                    |  |                          |  |
| $\ddot{\sigma}$                                     | <b>New York</b>       | Milly                |  |  |                                                                                                    |  |                          |  |
|                                                     | <b>New York</b>       | Mary                 |  |  |                                                                                                    |  |                          |  |
| 8                                                   | <b>New York</b>       | George               |  |  |                                                                                                    |  | $\overline{\phantom{a}}$ |  |
| 9                                                   | <b>New York</b>       | Vincent              |  |  |                                                                                                    |  |                          |  |
| 10                                                  |                       |                      |  |  |                                                                                                    |  |                          |  |
| 11                                                  |                       |                      |  |  |                                                                                                    |  |                          |  |
| $+ + + +$<br>Matrix of code frequencies $+$<br>$++$ |                       |                      |  |  |                                                                                                    |  |                          |  |
| <b>BUD</b><br><b>Normal View</b><br>Ready<br>11.    |                       |                      |  |  |                                                                                                    |  |                          |  |

*Exported Matrix of Code Frequencies in Excel*

MAXQDA handles these coded hits from the lexical search exactly like any other coded segments. In this way, you can search for code combinations and do focused selective analysis based on certain variable values.

## 12.11 Categorizing Answers to Open-Ended Questions with the Help of the Variable Table

The standard way to code open-ended survey questions as often described in literature on methods starts with a systematic analysis of a section of the data set, out of which a cate-

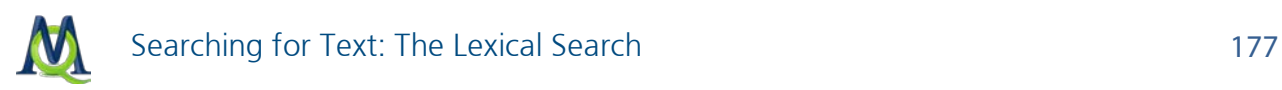

gory system can be developed. Coders are then trained and set to work on the rest of the data set with these categories.

#### Example

Subjects in a study were asked to describe their visions for life as it would be in the year 2020. The answers were transcribed and imported into MAXQDA. In the first step, five categories were created, which came out of the initial analysis:

- Vision of technology
- **Q** Vision of communication
- Vision of self
- $\Box$  Vision of health
- □ Vision of the environment

We can set these five categories as variables with a simple dichotomous 0/1 scale (instead of 0/1, we could also just y/n):

- $\Box$  Code 1 the topic was mentioned in the answer
- $\Box$  Code 0 the topic was not mentioned in the answer

The steps in MAXQDA are as follows:

- $\Box$  The texts to be analyzed must be in the "Document System".
- $\Box$  Select the List of variables from the Variables drop-down menu and create the variable for each category with the **New variable** button in the toolbar. The variable type should be set as integer.
- $\Box$  Now switch to the data view by clicking on the appropriate icon in the toolbar.
- $\Box$  It is recommended that you right-click on a column header and select to only view those variables in the table that are currently needed before you begin coding.

Now you can set up your screen in a practical way with the "Document Browser" at the top of your screen and the variable matrix on the bottom half.

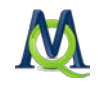

| $\mathbf{\times}$<br>M \\.psf\Home\Desktop\Life Satisfaction\LifeSatisfaction.mx4 - MAXQDA 10<br>門 |                                                                                                    |                                 |                |                          |               |                                                                    |                                         |             |  |  |
|----------------------------------------------------------------------------------------------------|----------------------------------------------------------------------------------------------------|---------------------------------|----------------|--------------------------|---------------|--------------------------------------------------------------------|-----------------------------------------|-------------|--|--|
| Project                                                                                            | Edit                                                                                                    | Documents Codes                 |                | Memos Variables Analysis | Mixed methods | Visual tools<br>Windows                                            | MAXDictio                               | Language    |  |  |
| <b>Toolbars</b>                                                                                    | -?                                                                                                    |                                 |                |                          |               |                                                                    |                                         |             |  |  |
|                                                                                                    |                                                                                                    |                                 |                |                          |               |                                                                    |                                         |             |  |  |
|                                                                                                    | G ₩ 8 9   8 4 0 ⊞ f× 5   9   0 13   8   4   3   2   7   9   10   40                                                                                                    |                                 |                |                          |               |                                                                    |                                         |             |  |  |
|                                                                                                    | $A + Z$<br>⊕<br>H<br>18<br><b>EDIT</b> Visions<br>$\circ$ $\circ$ $\circ$<br>- 三<br>- 1                                                                                                    |                                 |                |                          |               |                                                                    |                                         |             |  |  |
| 12                                                                                                 |                                                                                                    | Document Browser: New York Mary |                |                          |               |                                                                    | 日内の夕                                    | ∡ x         |  |  |
| ò.                                                                                                 | $\pm$                                                                                                    | 44                              |                |                          |               | I think that I would have been able to communicate better if I had |                                         |             |  |  |
|                                                                                                    | had a face-to-face interview. But, my overall ideas and feelings were<br>expressed.I think it depends on the type of person you are. Some<br>Visions <b>O</b><br>people like doing things on their computer, like me, and would prefer<br>this method. However, if you are an extremely outgoing or chatty<br>person, I think an alternate better would be more suiting. |                                 |                |                          |               |                                                                    |                                         |             |  |  |
| ≡  0                                                                                               | 1⊜0                                                                                                    |                                 | \$50<br>රිර්50 | ×.                       | 拪             | ١П                                                                 | $f_{x}$ OR combination (standard analy: |             |  |  |
| <b>HH</b> Variables                                                                                |                                                                                                    |                                 |                |                          |               |                                                                    |                                         | $\chi$<br>- |  |  |
|                                                                                                    |                                                                                                    | Document group: New York        |                |                          |               |                                                                    |                                         | 8 Documents |  |  |
|                                                                                                    | 有著因                                                                                                    |                                 |                |                          |               |                                                                    |                                         | Å           |  |  |
|                                                                                                    | Document name                                                                                                    |                                 | V of Tech      | V of Comm                | V of Self     | V of Env                                                           | V of Health                             |             |  |  |
| Ξ                                                                                                  | Teresa                                                                                                    |                                 | o              | $\Omega$                 | $\Omega$      | 0                                                                  | 0                                       |             |  |  |
| Ξ                                                                                                  | Joanna                                                                                                    |                                 | o              | o                        | $\Omega$      | o                                                                  | 0                                       |             |  |  |
| Ξ                                                                                                  | Jon                                                                                                    |                                 | $\mathbf 0$    | $\mathbf 0$              | $\mathbf 0$   | 0                                                                  | 0                                       |             |  |  |
| Ξ                                                                                                  | Kim                                                                                                    |                                 | 0              | 0                        | 0             | 0                                                                  | 0                                       |             |  |  |
| Ξ                                                                                                  | Milly                                                                                                    |                                 | 0              | 0                        | $\mathbf 0$   | 0                                                                  | o                                       |             |  |  |
| Ξ                                                                                                  | Mary                                                                                                    |                                 | 0              | 1                        | $\mathbf 0$   | 0                                                                  | 0                                       |             |  |  |
| Ξ                                                                                                  | George                                                                                                    |                                 | $\mathbf 0$    | $\overline{0}$           | $\circ$       | 0                                                                  | 0                                       |             |  |  |
| Ξ                                                                                                  | Vincent                                                                                                    |                                 | 0              | 0                        | 0             | 0                                                                  | 0                                       |             |  |  |
|                                                                                                    |                                                                                                    |                                 |                |                          |               |                                                                    |                                         |             |  |  |

*Optimal window layout with the Overview of Retrieved Segments and Document Browser*

In the above text "Mary," communication is mentioned. So, we need to change the value of "V of Comm" (vision of communication) for Mary from 0 to 1. We can do this as follows:

Clicking once on the coding strip for "Visions" in the coding column of the "Document Browser" will highlight the corresponding row in the variable matrix. You can now doubleclick on the appropriate cell (Mary x V of Comm) and enter "1." You can then proceed with all of your "Visions" coded segments in the same way. You can also split up this work between people in your team. Every inputted variable value is saved immediately.

Another option for this process is with the help of the Overview of Coded Segments. You can then go from row to row, systematically viewing each coded segment. The rest is as described in the previous example.

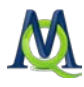

|                      | Coded segments<br>$\mathbf{x}$<br>$\blacksquare$                                                                                                    |               |                          |                |                |                |                |                          |                          |                  |  |
|----------------------|----------------------------------------------------------------------------------------------------|---------------|--------------------------|----------------|----------------|----------------|----------------|--------------------------|--------------------------|------------------|--|
|                      | Retrieved Segments<br>6 Coded segments                                                                                                    |               |                          |                |                |                |                |                          |                          |                  |  |
|                      | さきさく                                                                                                    |               |                          |                |                |                |                |                          |                          |                  |  |
|                      | I think that I would have been able to communicate better if I had had a face-to-<br>face interview. But, my overall ideas and feelings were expressed.I think it<br>depends on the type of person you are. Some people like doing things on their<br>computer, like me, and would prefer this method. However, if you are an extremely<br>outgoing or chatty person, I think an alternate better would be more suiting. |               |                          |                |                |                |                |                          |                          |                  |  |
|                      | $C_{\cdots}$                                                                                                    |               | Document                 | Code           |                | <b>Begin</b>   | <b>End</b>     | Weight score             | $\triangle$ Preview      |                  |  |
| o                    |                                                                                                    | Mary          |                          | <b>Visions</b> |                | 20             | 20             | 50                       | I experienced hap        |                  |  |
| o                    |                                                                                                    | Mary          |                          | <b>Visions</b> |                | 44             | 44             | 50                       | I think that I would     |                  |  |
| Ο                    |                                                                                                    | Milly         |                          | <b>Visions</b> |                | 8              | 8              |                          | 50 I am an actuarial cal |                  |  |
| О                    |                                                                                                    | Mary          |                          | <b>Visions</b> |                | 5              | 5              | 50   I am majoring in Ap |                          |                  |  |
| o                    |                                                                                                    | Mary          |                          | <b>Visions</b> |                | $\overline{7}$ | $\overline{7}$ | 50 I am pretty happy     |                          |                  |  |
| O                    |                                                                                                    | Milly         |                          | <b>Visions</b> |                | 12             | 12             |                          | 50 I used to weigh ove   |                  |  |
| $\blacktriangleleft$ |                                                                                                    |               |                          | <b>HILL</b>    |                |                |                |                          |                          | Þ                |  |
|                      | <b>HE Variables</b>                                                                                                    |               | Document group: New York |                |                |                |                |                          |                          | x<br>8 Documents |  |
| ◚                    |                                                                                                    | 有著因           |                          |                |                |                |                |                          |                          | Æ                |  |
|                      |                                                                                                    | Document name |                          | V of Tech      | V of Comm      | V of Self      |                | V of Env                 | V of Health              |                  |  |
| Ξ                    |                                                                                                    | Teresa        |                          | 0              | $\mathbf{0}$   |                | Ō              | $\Omega$                 | $\Omega$                 |                  |  |
| Ξ                    |                                                                                                    | Joanna        |                          | 0<br>0         | 0              |                | 0<br>0         | o<br>$\mathbf 0$         | 0                        |                  |  |
| Ξ<br>Ξ               | Jon<br>Kim                                                                                                    |               |                          | 0              | 0<br>0         |                | 0              | $\Omega$                 | 0<br>0                   |                  |  |
| Ξ                    | Milly                                                                                                    |               |                          | 0              | 0              |                | 0              | $\Omega$                 | 0                        |                  |  |
| Ξ                    | Mary                                                                                                    |               |                          | $\mathbf{0}$   | 1              |                | $\mathbf{0}$   | $\Omega$                 | $\Omega$                 |                  |  |
| Ξ                    |                                                                                                    | George        |                          | $\mathbf{0}$   | $\overline{0}$ |                | 0              | $\mathbf{0}$             | 0                        |                  |  |
|                      |                                                                                                    |               |                          | 0              | 0              |                | 0              | 0                        | 0                        |                  |  |
|                      | Ξ<br>Vincent                                                                                                    |               |                          |                |                |                |                |                          |                          |                  |  |

*Optimal screen layout with the Overview of retrieved segments and the variable matrix*

One advantage of using this approach rather than applying codes is that the results are already together with other quantitative information in a table. You can also use these variable values to do automatic activations (See Logical Activation).

Tip: It is also possible to create codes out of the five categories, code the segments, and then transform the codes into variables.

The entire data matrix can be exported by selecting Variables > Export data matrix from the "Variables" drop-down menu. You can then open this matrix for further quantitative analysis in a program like SPSS (see [Exporting the Table of Variables\)](#page-137-0).

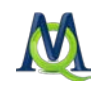

# <span id="page-179-0"></span>13Complex Retrievals

# 13.1 Logical Combinations of Codes

Different than with classic quantitative content analysis, the categorization of data in qualitative analysis is not the end of the document analysis; instead it is simply a step toward further interpretative analysis. The categories create a structure within the documents, but they don't replace them. MAXQDA's analysis functions are tools to help you navigate and further develop this structure.

MAXQDA allows you to combine activated codes in many ways. The OR combination was already described in the section [Coding Retrieved Segments.](#page-158-0) This section will go over the many, more complex combinations that MAXQDA has to offer.

Tip: The following complex retrieval functions assume you are analyzing text in RTF, DOC/X, or TXT format. PDFs cannot be analyzed in the same way, because their paragraph formatting is so different than standard text. Functions that look for codes near to each other, for example, are therefore no longer helpful.

The complex analysis options are available under Text Retrieval in the Analysis drop-down menu as well as in the context menu (right-click) in the left column of the "Retrieved Segments" window. Alternatively, you can click on the **icon** seen below in the MAXQDA Standard toolbar.

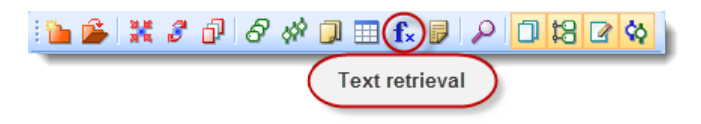

Co Retrieved Segments 日本自閉効するの Click here with right mouse button  $f_x$  Text retrieval to open the shortcut menu. Ordered by Document System Ordered by Code System Ordered by weight  $\checkmark$ Include subcodes Use weight filter 香 Edit weight filter ♦ Overview of retrieved segments Ctrl+Shift+L ŏ Code retrieved segments

*Icon for accessing complex text retrieval options*

*Access to retrieval options in the context menu of the Retrieved Segments window*
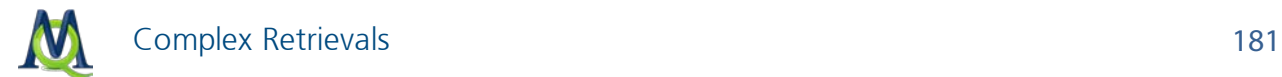

The chosen text retrieval function is shown in the first field.

Tip: If there aren't any segments shown in the "Retrieved Segments" window, it could be because a retrieval function is in use that you don't actually want.

The dialog window for the retrieval selection looks as follows:

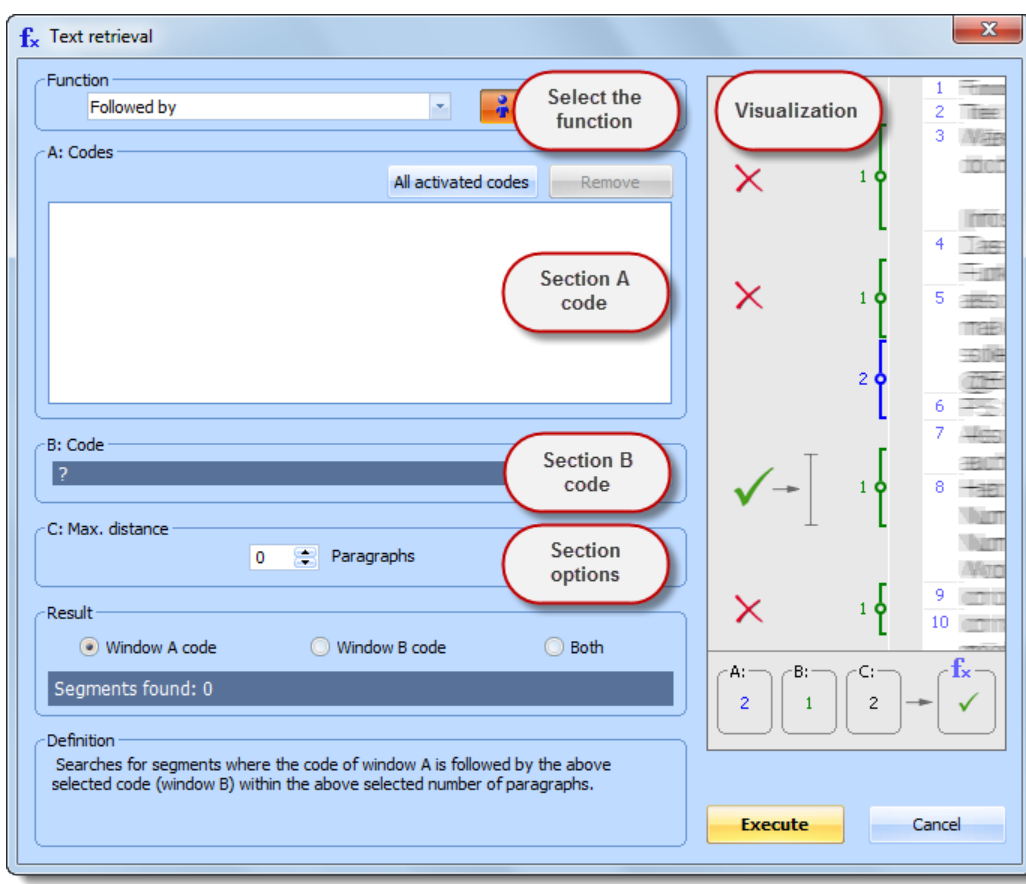

*Dialog window for complex retrieval options*

The dialog window has the following aspects:

- $\Box$  The "Function" field allows you to choose the retrieval function.
- $\Box$  Just to the right is the button that lets you set whether subcodes should be included.
- $\Box$  Below that, there are three windows, labeled A, B, and C.
- $\Box$  Window A is important for almost every retrieval option and holds the selection of codes to be included in the selection function. To add codes, activate them in the "Code System" and then click the button to add "All activated codes."
- $\Box$  Window B is also for selecting codes, but you can do so from the quick list. Simply click on the  $\cdots$  symbol to view the list.
- $\Box$  Window C allows you to set certain parameters (e.g. the maximum distance between two coded segments).

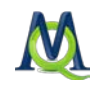

The "Result" window at the bottom shows how many segments would be pulled up if the retrieval were carried out with the current settings in Windows A, B, and C. Under this window is a description of the retrieval function that is currently selected, and on the right side, there is a visualization of what that function does.

The retrieval begins when you click on the Execute button.

The following table gives you an overview of the various functions:

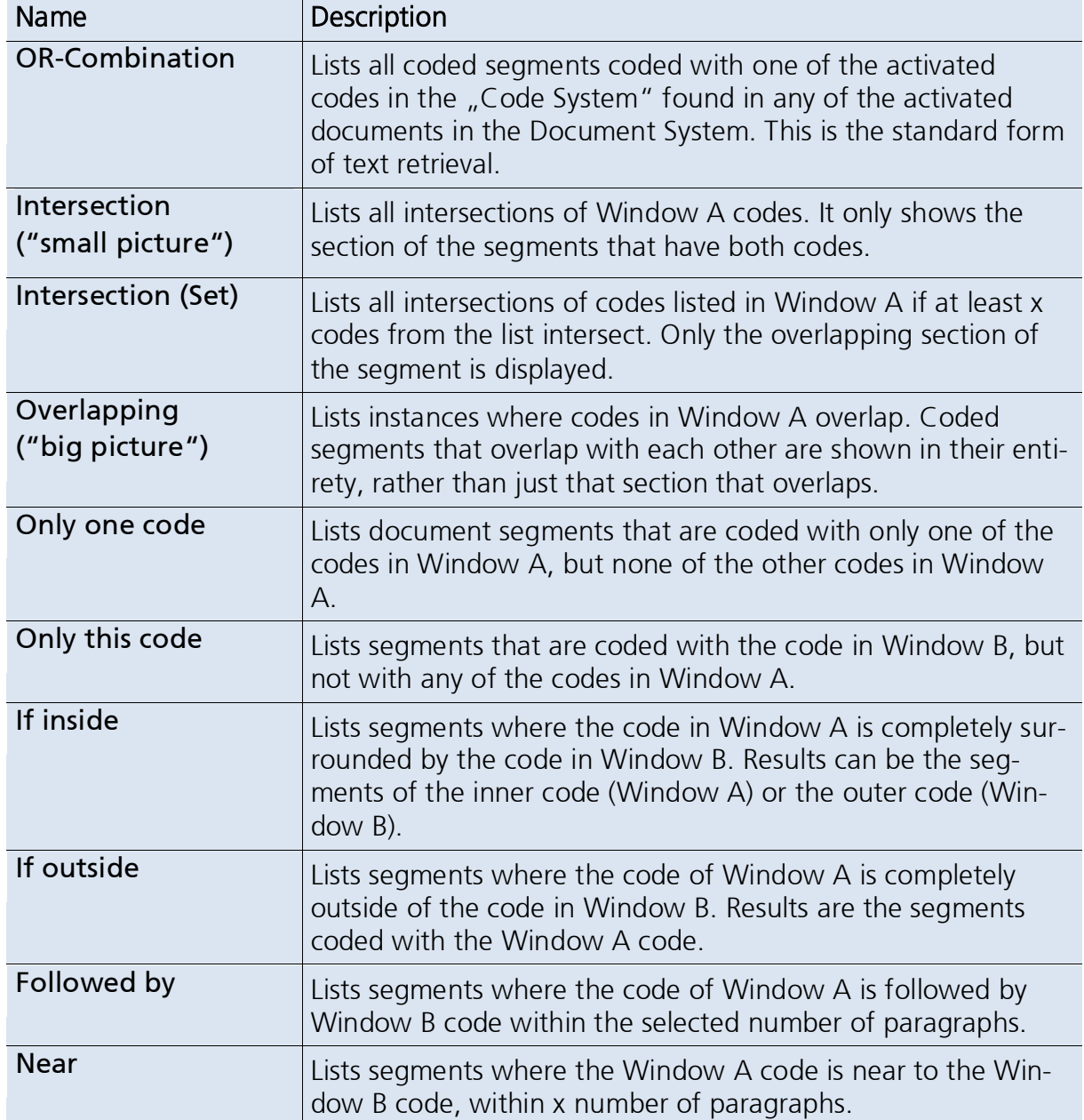

All of the analysis functions are based on the activated documents, but only the standard OR combination is based on the activated codes. The other nine analysis functions are based on the codes you insert in the various windows.

Tip: All logical functions are only based on those documents that you have activated. The weight filter and subcode inclusion setting are integrated in all 10 functions.

# 13.2 Variations of Logical Code Connections

## 13.2.1 OR Combination (Standard Analysis)

**Definition:** Segments coded with any code activated in the "Code System" from any of the documents activated in the "Document Browser" are listed in the "Retrieved Segments" window.

This function is described in more detail in the section on [Retrieval: Finding Coded Seg](#page-143-0)[ments.](#page-143-0)

How it works: Activate the documents in the "Document Browser" and the codes in the "Code System" that you want to include.

## 13.2.2 Intersection

Definition: Lists all intersections of Window A codes. It only shows the section of the segments that have both codes.

### How it works:

Activate documents and/or document groups that you want to include. Activate the codes in the "Code System" that you want and then click on All activated codes in the text retrieval dialog window to insert them in Window A.

No other settings are necessary. The number of segments that will be pulled up can be seen in the "Result" window. Or, you can simply hit Execute to call up the segments in the "Retrieved Segments" window.

Tip: All codes in Window A must be attached to a text segment for it to be called up!

Changing the activations in the "Document System" immediately changes your results.

It is often helpful for this function to include the subcodes, so that all combinations of intersections between each code (and its subcodes) are automatically included. The easiest way to include

the subcodes is to click on the  $\frac{1}{2}$  subcodes symbol.

#### Example:

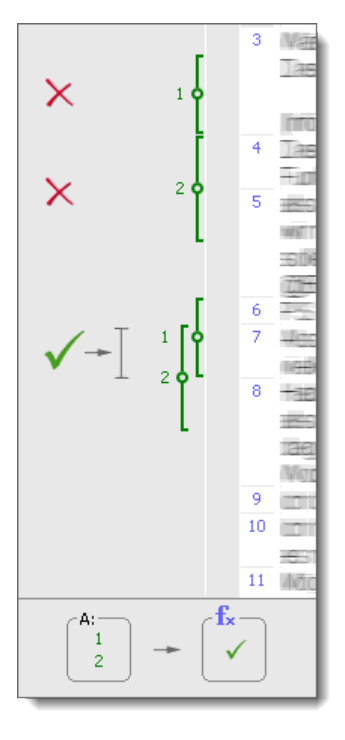

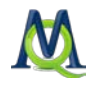

### 13.2.3 Intersection (Set)

Definition: Searches for segments coded with a minimum of x instances of the codes in Window A.

### How it works:

### Example:

Activate documents or document groups you want included in the retrieval. Activate the codes to be included in the  $\sqrt{a}$  Code Sys-All activated codes to have the activated codes inserted in Window A.

Set the minimum number of codes that must intersect in Window C

You can see in the "Results" window how many retrieved segments would be found based on intersections.

### Result:

The intersecting segments are listed in the "Retrieved Segments" window.

tem". Click on the button would not be called up. The first If Codes 1, 2, 3, and 4 are entered in Window A, and you have entered in Window C that at least three intersections are required, the first two examples to the right doesn't have any intersections, and the second only has two intersecting codes. The third has the required three intersection codes, though, so it would be listed in the "Retrieved Segments" window.

> Only the section of the coded segments that is coded with all three codes is displayed.

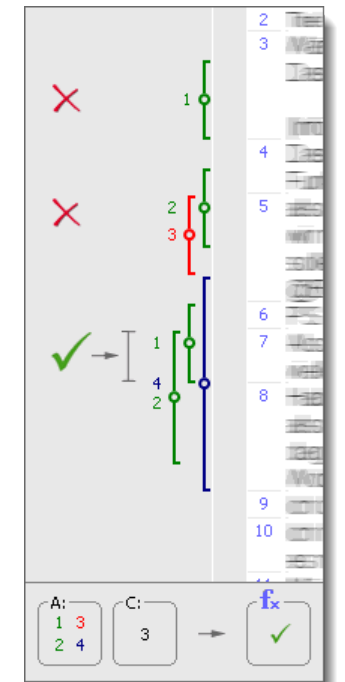

## 13.2.4 Overlapping

Definition: Lists instances where codes in Window A overlap. Coded segments that overlap with each other are shown in their entirety, rather than just that section that overlaps.

#### How it works:

### Example:

Activate documents or document groups you want included in the retrieval. Activate the codes to be included in the "Code System". Click on the button All activated codes to have the activated codes inserted in Window A.

It is not necessary to change any parameters. The number of found overlaps is listed in the "Results" window.

Attention: Segments will only be listed if they are coded with all codes listed in Window A.

The "Overlapping" function works just like the "Intersection" function, except that the results are displayed differently. The results of "Overlapping" include the entirety of each coded segment that overlaps, rather than just showing the section that is coded with both codes.

As with the "Intersection" function, it is often helpful to include subcodes in the retrievals. Then all combinations of codes and subcodes are included.

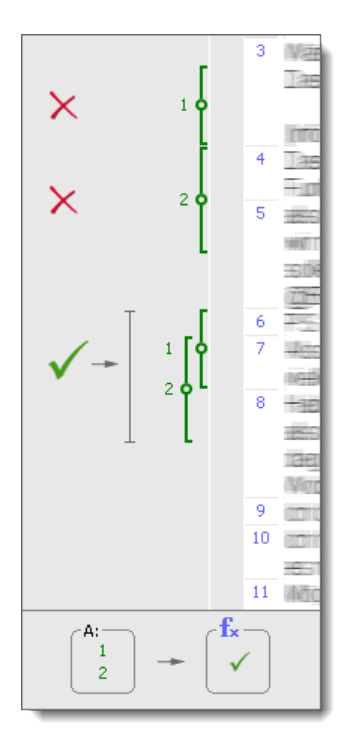

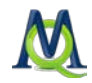

## 13.2.5 Only One Code

Definition: Lists document segments that are coded with only one of the codes in Window A, but none of the other codes in Window A.

Tip: Think carefully before using this function as it could pull up a very large number of segments.

### How it works:

#### Example:

Activate documents or document groups you want included in the retrieval. Activate the codes to be included in the "Code System". Click on the button All activated codes to have the activated codes inserted in Window A.

It is not necessary to change any parameters. The number of found overlaps is listed in the "Results" window.

If codes 1 and 2 are in Window A, the first two examples on the right would be included in the retrieval, because they don't overlap each other. The fact that codes 2 and 3 overlap makes no difference, because code 3 is not in Window A. The third example would not be included in the retrieval because codes 1 and 2 intersect.

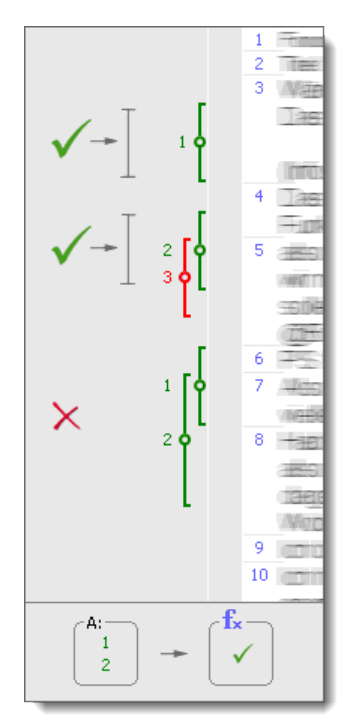

### 13.2.6 Only This Code

Definition: Lists segments that are coded with the code in Window B, but not with any of the codes in Window A.

#### How it works:

#### Example:

Activate documents or document groups you want included in the retrieval.

Choose the code from the quick list in Window B that you want to call up. If the code is not there that you want to select, left-click on it in the "Code System" and try again.

Now activate the codes for Window A in the "Code System" and click on the button All activated codes to have the activated codes inserted in Window A.

Code 1 is the selected code (Window B). Code 2 and 3 are the codes in Window A. When either Code 2 or Code 3 intersects with Code 1, Code 1 is not listed. This is the case in the second and third examples on the right. Only the first example shows an instance of Code 1 that isn't intersected by Code 2 or Code 3. It would be listed in the "Retrieved Segments" window.

This function is similar to the "Only one code" function, but it focuses on a specific code (Window B).

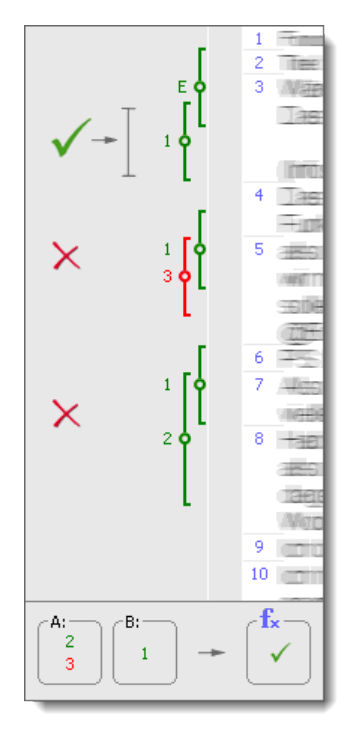

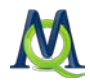

### 13.2.7 If Outside

Definition: Lists segments where the code of Window A is completely outside of the code in Window B. Results are the segments coded with the Window A code.

### How it works:

#### Example:

Activate documents or document This function would be groups you want included in the retrieval. Activate the codes to be inserted in Window A in the "Code System". Click on the button All activated codes to have the activated codes inserted in Window A.

Pick the codes for Window B from the quick list. If they are not there, left-click on them in the "Code System" and try again.

The number of results that will be shown in the "Retrieved Segments" window is listed in the "Results" window. It can also be found in the status bar at the bottom of the MAXQDA screen.

helpful if you were looking for text segments in which people talk about what they consider possible, but don't want to include those instances that are in the context of these peoples' wishes.

Code 1 is in Window A, and Code 2 is in Window B. This means you are looking for instances of Code 1 that are completely outside of Code 2. In the example on the right, only the third example would be called up. In the first example, Code 1 isn't even there, and in the second, Code 1 is not completely outside of Code 2.

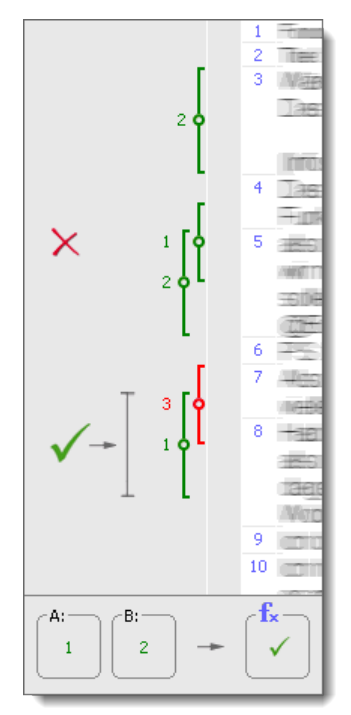

### 13.2.8 If Inside

Definition: Lists segments where the code in Window A is completely surrounded by the code in Window B. Results can be the segments of the inner code (Window A) or the outer code (Window B).

### How it works:

#### Example:

Activate documents or document groups you want included in the retrieval. Activate the codes to be inserted in Window A in the  $\mu$ Code System". Click on the button All activated codes to have the activated codes inserted in Window A.

Pick the codes for Window B from the quick list. If they are not there, leftclick on them in the "Code System" and try again.

You can then set what you want to view as the result of this function; you can choose to call up the segments coded with the code in Window A, those coded with the code in Window B, or both.

The number of results that will be shown in the "Retrieved Segments" window is listed in the "Results" window. It can also be found in the status bar at the bottom of the MAXQDA screen.

Let's say you are interested in the things people said about criteria for success, but only in the context of what they consider feasible. You could use this function, putting the "criteria for success" code in Window A and the "considered feasible" code in Window B.

In the examples on the right, only the first shows a case where Code 1 (Window A) is found completely inside Code 2 (Window B). That is not the case in the second or the third examples.

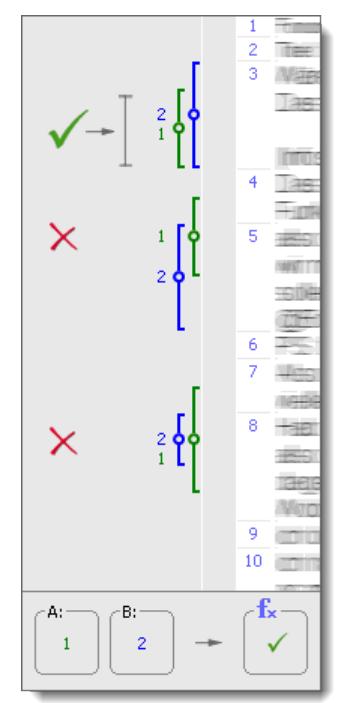

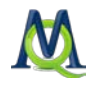

### 13.2.9 Followed By

Definition: Lists segments where the code of Window A is followed by Window B code within the selected number of paragraphs.

### How it works:

#### Example:

Activate documents or document groups you want included in the retrieval. Activate the codes to be inserted in Window A in the "Code System". Click on the button All activated codes to have the activated codes inserted in Window A. These are the codes that will be looked for.

Pick the codes for Window B from the quick list. If they are not there, left-click on them in the "Code System" and try again. These are the codes that must follow the Window A code(s) within a certain number of paragraphs.

In Window C, you can insert the maximum number of paragraphs to look for the Window B code(s) after finding a Window A code.

Finally, you can choose what you want to view as the results in the "Retrieved Segments" window.

The number of results is listed in the status bar at the bottom of the MAXQDA window.

In the example on the right, we are looking for Code 1 (Window B) following Code 2 (Window A) within two paragraphs.

Code 1 appears four times in the example, but only the third instance would be included in the results, because it follows an instance of Code 2 within two paragraphs.

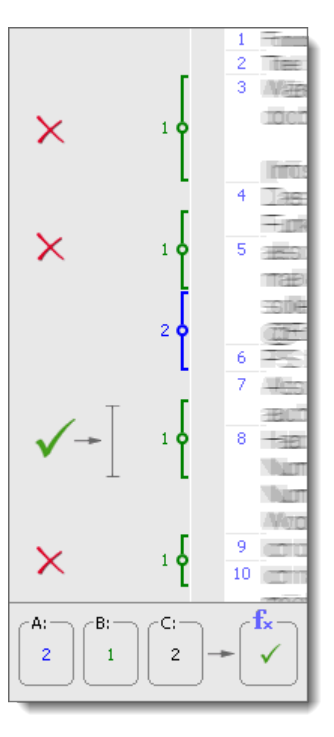

### 13.2.10 Near

Definition: Lists segments where the Window A code is near to the Window B code, within x number of paragraphs.

#### How it works:

#### Example:

Activate documents or document We are looking for placgroups you want included in the es where Code 2 (Winretrieval. Activate the codes to be inserted in Window A in the  $\mu$ Code System". Click on the button All activated codes to have the activated codes inserted in Window A. These are the codes that will be looked for.

Pick the codes for Window B from the quick list. If they are not there, left-click on them in the "Code System" and try again. These are the codes that must be near the Window A code(s) within a certain number of paragraphs.

In Window C, you can insert the maximum number of paragraphs away the Window A code can be from the Window B code.

Finally, you can choose what you want to view as the results in the "Retrieved Segments" window.

The number of results is listed in the status bar at the bottom of the MAXQDA window.

dow A) and Code 1 (Window B) are found within two paragraphs of each other (Window  $\mathcal{C}$ ).

Code 1 is found four times in the screenshot, but only the second and third instances are within two paragraphs of Code 2.

We chose to view the Window B code in the Retrieved Segments, but we could have theoretically chosen to list the Window A code or even both of them.

ا ا  $\times$  $10$   $\Box$  $\mathbf{f}$ C:  $\sqrt{2}$  $\overline{2}$  $\mathbf{1}$ 

# 14Visual Tools

## 14.1 Code Matrix Browser

The Code Matrix Browser (CMB) offers you a new way of visualizing which codes have been assigned to which documents. The matrix provides an overview of how many document segments from each document have been assigned a specific code, and this for each existing code.

The Code Matrix Browser can be opened in the following ways:

- $\Box$  Selecting Code Matrix Browser from the Visual Tools drop-down menu,
- $\Box$  Using the keyboard shortcut Ctrl+B, or
- $\Box$  Clicking on the CMB symbol in the Visual Tools toolbar.

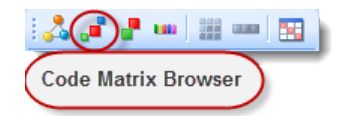

*CMB icon in the "Visual Tools" toolbar*

Before you open the Code Matrix Browser, you must decide whether to display all or only the activated documents in the matrix. Usually, it makes sense to choose only the activated documents, since the matrix serves to compare the frequency of particular, usually thematically-related codes. Otherwise, if the "Document System" contains many documents, a huge matrix is produced in which it may be difficult to find exactly the results you are looking for.

The CMB looks like this:

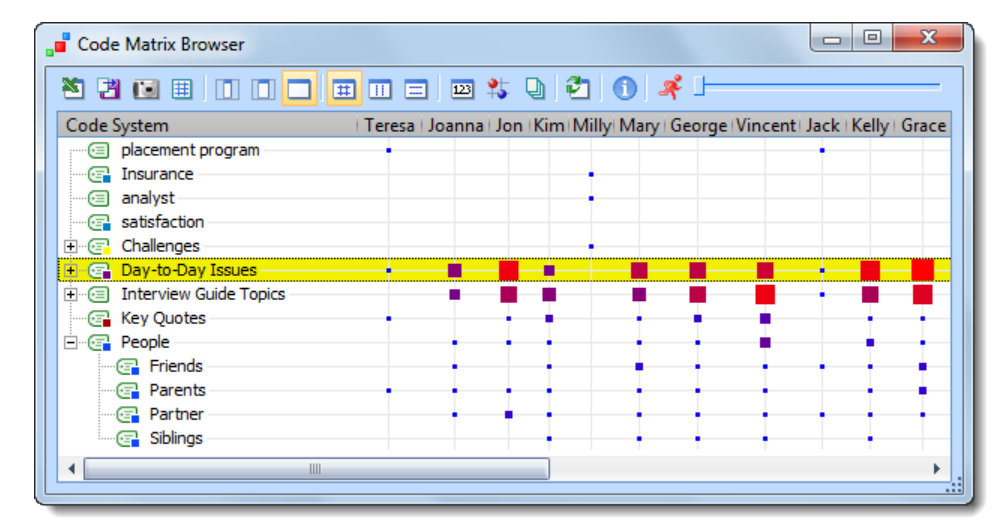

*The Code Matrix Browser*

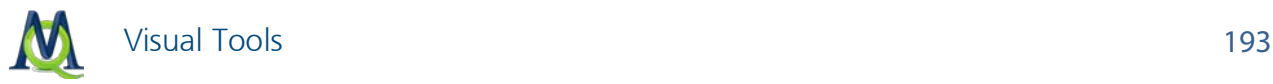

The first thing you will see at the top of the Code Matrix Browser window is the toolbar give you access to the following functions:

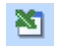

 $\Box$  Opens the CMB matrix in Excel.

 $\mathbb{E}$  Opens a window to let you choose to export and save the CMB matrix with the values (showing values rather than circles/squares) in XLS/X or TXT (tab delimited) format.

Allows you to save a snapshot of the CMB as it currently appears in the window.

 $\frac{1}{\sqrt{10}}$  Opens the Quote Matrix in Excel, showing the segments represented in the CMB (see [Quote Matrix\)](#page-215-0).

- $\Box$  Shows small column headers without document names.
- $\Box$  Shows short document names in column headers.
- Shows full document names in column headers.
- $\Box$  Calculates symbol size based on all coded segments.
- $\blacksquare$  Calculates symbol size based on coded segments in column.
- Calculates symbol size based on coded segments in row.
- $\boxed{23}$ Switches matrix view between symbols and values.
- Switches between circle and square visualizations.

 Switches from counting the number of coded segments in each document to simply showing whether there is at least one coded segment (whether or not a each code was used at all in the document).

- Refreshes the visualizations if you've changed activations of codes or documents.
	- Shows information about the Code Matrix Browser.
- - Closes the window.

Just to the right of the toolbar, you will find a sliding switch. If documents you have chosen do not fit into the CMB window, you may scroll through the diagram. Unlike in some other MAXQDA tables, the sequence of the columns cannot be modified within the CMB.

Tip: The sequence of documents is fixed and will be determined by the sequence of the documents in the "Document System". Thus, if you want a diagram with a particular sequence of documents, you have to change their sequence in MAXQDA's "Document System", which can be done easily via drag and drop.

The size and color of the clusters in the matrix show how many document segments in each document have been assigned each particular code and subcode. The larger the cluster, the greater the number of segments that were assigned this code or category in this document.

When you move the mouse cursor over a cluster, a screen tip appears:

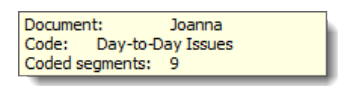

*Tool tip in the Code Matrix Browser*

The name of the document, the code or subcode, and the number of coded segments assigned to the code are shown in the box.

The document names in the column headers can be displayed in three ways:

 $\Box$  Without document names,

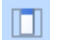

 $\Box$  With short document names, or

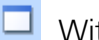

With full document names.

The number of documents that can be displayed as columns in the matrix depends on this setting. In most cases, it is sufficient to use short document names, showing only the first few letters, which nevertheless is enough for you to recognize it. If in doubt about a document, you can take a look at the screen tip, where the full document name is displayed. If necessary, the width of the columns can be adjusted by clicking on a dragging the lines between column headers.

The codes are displayed in the CMB in the same way as in the "Code System", in a tree structure similar to that of Windows Explorer. Subcodes can be collapsed in the usual way, by clicking the - symbol.

Tip: When the subcodes are collapsed, the number of coded segments is aggregated on the parent code level. If a parent code (that hasn't been used in the document) has three subcodes with 10 coded segments each, when you collapse the subcodes, the parent code will show 30 coded segments.

### Jumping from the Symbol to the Coded Segment

The document segments that have been assigned a particular code can be called up immediately by double-clicking on the symbol. The relevant document is then activated and the coded segments appear in the "Retrieved Segments" window. It is possible to keep the CMB open, allowing one to easily view the contents of different symbols.

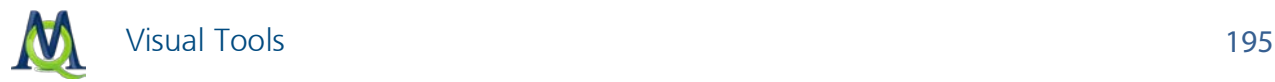

### Exporting the CMB as an Image File

The **button** in the toolbar lets you take a snapshot of the Code Matrix Browser as it is currently seen in the window. You can save the snapshot as a BMP file for easy import in a word processor or Powerpoint slide.

## 14.2 Code Relations Browser: Visualizing Overlapping Codes

A tool similar to the CMB is the Code Relations Browser (CRB). The CRB is a visualization of the relationships between codes. A table shows how many document segments any two codes are attached to. The representation is similar to the Code Matrix Browser, but in this case, the little squares/circles stand for the number of co-occurrences of codes.

You can open the CRB in different ways:

- $\Box$  By selecting Code Relations Browser from the Visual Tools drop-down menu,
- $\Box$  With the keyboard shortcut Ctrl+O, or
- $\Box$  By clicking on the CRB symbol in the Visual Tools toolbar.

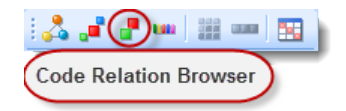

*Icon in the Visual Tools toolbar for opening the CRB*

#### CRB Options

Before you open the Code Relations Browser, you need to decide whether co-occurrences should be brought up for all codes and documents or just some of them. If you decide they shouldn't all be included, you need to activate those codes and documents that you want.

You can then open the CRB. You will then be asked whether you want to limit the table to activated documents and codes. This dialog box does not appear if you don't have anything activated, since it wouldn't return any results.

You then have the option to choose which codes to have on the x-axis. You only have the option of choosing top-level codes, but subcodes will automatically be included.

#### The Visualization

The Code Relations Browser looks like this:

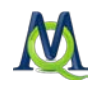

| Code Relations Browser          |  | $=$                                                                            |  |
|---------------------------------|--|--------------------------------------------------------------------------------|--|
|                                 |  |                                                                                |  |
| Code System                     |  | Emoti   Educa   Interests   Hunches  Mone   Damn   Religi   Signif   Interv. 4 |  |
| E Challenges                    |  |                                                                                |  |
| E Day-to-Day Issues             |  |                                                                                |  |
| <b>E</b> Interview Guide Topics |  |                                                                                |  |
| E G Health                      |  |                                                                                |  |
| <b>P</b> Overall                |  |                                                                                |  |
| $\Box$ Recreation               |  |                                                                                |  |
| $\blacksquare$ Home Life        |  |                                                                                |  |
| $\Box$ Relationships            |  |                                                                                |  |
| <b>C</b> Work Issues            |  |                                                                                |  |
| <b>E</b> Key Quotes             |  |                                                                                |  |
| 白 G People                      |  |                                                                                |  |
| <b>R</b> Friends                |  |                                                                                |  |
| <b>Parents</b>                  |  |                                                                                |  |
| <b>Replaced</b> Partner         |  |                                                                                |  |
| <b>P</b> Siblings               |  |                                                                                |  |
| Ш                               |  |                                                                                |  |
|                                 |  |                                                                                |  |

*An example of the Code Relations Browser visualization*

A the top of the screen, you will find the toolbar with the following functions:

- Solution Opens the CRB matrix in Excel.
- $\Box$  Opens a window to let you choose to export and save the CRB matrix with the values (showing values rather than circles/squares) in XLS/X or TXT (tab delimited) format.
- Allows you to save a snapshot of the CMB as it currently appears in the window.
- **II** Shows small column headers without code names.
- $\Box$  Shows short code names in column headers.
- Shows full code names in column headers.
- Switches from the "Overlapping" function to the "Near" function.
- $\frac{1}{10}$  Switches between circle and square visualizations.
- Allows you to change settings for the "Near" function.
- Switches from counting the number of overlaps to simply showing how many documents have at least one instance of the two codes overlapping.
- $\bullet$  Refreshes the visualizations if you've changed activations of codes or documents.
	- Shows information about the Code Relations Browser.
	- Closes the window.

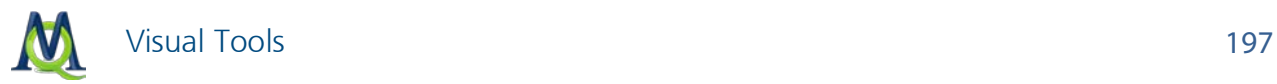

To the right of the toolbar, you will find a scroll bar, which lets you scroll through all of your y-axis codes without losing sight of the y-axis codes. The order of the codes is based on the order in the "Code System". If you want to change the order in the CRB, you must first change the code order in the "Code System" and refresh the visualization.

And what is the visualization showing us? Each symbol in the matrix represents the number of intersections of the two codes. The bigger the symbol, the larger the number of intersections. If you choose to switch to the "Near" function, the symbols represent the number of times two codes exist near to each other (within a certain number of paragraphs, defined in your settings).

If you click on the Document based icon in the toolbar, the symbols represent the number of documents that have at least one instance of an intersection between the two codes. It no longer matters how many times these intersections occur in each document.

### Jumping from the Symbol to the Coded Segment

You can call up the document segments with overlapping codes by double-clicking on the symbol representing them. The "Overlapping" retrieval function will automatically be activated, bringing up the segments in the "Retrieved Segments" window. The CRB can remain open, so you can quickly go from one set of overlapping codes to another.

#### Exporting the CRB as an Image File

The **button allows you to take a snapshot of the current CRB window and save it as a** BMP file, which you can then insert easily into a word processing file or Powerpoint slide.

## 14.3 Document Comparison Chart: A Visual Comparison of **Documents**

This visualization works for a number of documents at one time and offers a sort of mix between the Document Portrait and the Codeline. Simply choose the documents and codes that you wish to include in the visualization by activating them before calling up the function.

The Document Comparison Chart shows the documents on the y-axis and the paragraph numbers on the x-axis, making it possible to compare the flow of codes in each document. The cells show the codes that exist in each paragraph of each document with a bar assigned the same color as the code it represents. Each code that is present in the paragraph is represented by a colored section of the bar. If a code is used more than once in a paragraph, it is still only visualized once. To give you an idea how this works, see the screenshot below. In this example, you can see 10 paragraphs for three different documents. You can see that there were no coded segments in any of the documents in the first paragraph. In "Doc 1," the first coded segments are in paragraph two, where two blue and one red code are visualized.

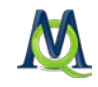

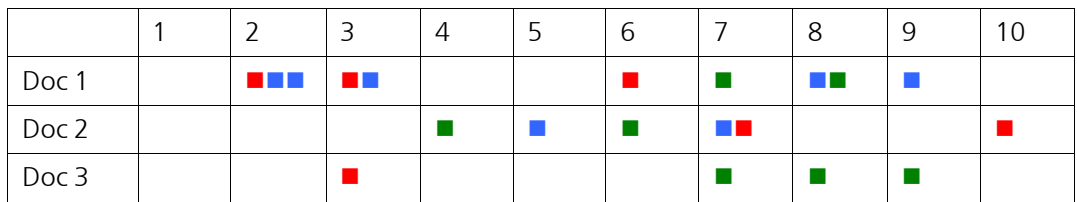

*The principle behind the Document Comparison Chart*

If several codes with different colors appear in the same paragraph, the space available will be shared between the codes. Generally, the space is fixed to 50 pixels. These pixels will be allocated according to the size of the coded segments. If exactly the same segment is coded with a green and a red code, then 25 pixels will be colored red and 25 green.

Like in Document Portrait, codes and colors must correspond in a meaningful way. Otherwise the diagram will have no meaning for you.

You can call up the Document Comparison Chart:

- $\Box$  by selecting Document Comparison Chart from the Visual Tools drop-down menu, or
- $\Box$  by clicking on the  $\Box$  icon in the Visual Tools toolbar.

The visualization looks like this:

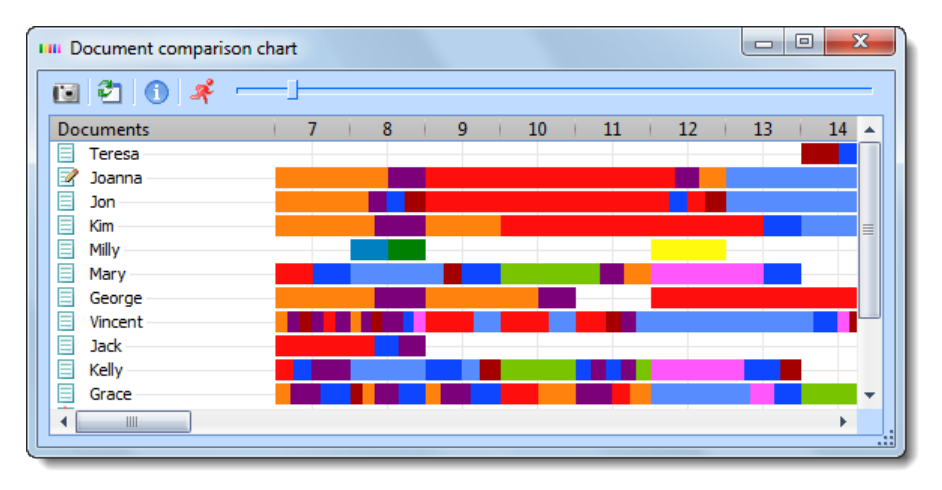

*Example of a Document Comparison Chart* 

The Document Comparison Chart is particularly useful for the analysis of structured documents. In this case, all the documents have the same number of paragraphs and allow for a direct comparison. You are more or less looking at a Document Portrait for each selected document at the same time.

### Active Symbols

As in all visualizations, the symbols representing the coded segments are active, meaning you can jump directly to the coded segments in the original document in the "Document Browser" by clicking on the symbol.

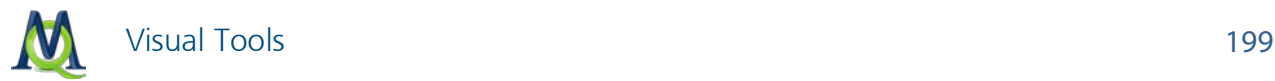

### Exporting the Document Comparison Chart as an Image File

The  $\Box$  takes a snapshot of the visualization as it is currently seen on your screen, so you can then save it as a BMP file and import it into a word processing file or Powerpoint slide.

## 14.4 Document Portrait: Visualizing a Document

This visualization is for a specific document, making it a case-oriented function. The document is shown as a picture of all the coded segments based on the order and colors of the codes.

You can access the Document Portrait …

- $\Box$  by selecting Document Portrait from the Visual Tools drop-down menu,
- $\Box$  by right-clicking on a document and selecting **Document Portrait** in the context menu that appears, or
- $\Box$  by clicking on the appropriate symbol in the Visual Tools toolbar.

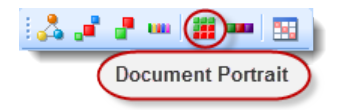

*Icon in the Visual Tools toolbar for calling up the Document Portrait*

The results of this function are only meaningful if you have made use of the opportunity to assign colors to codes. The visualization of a document can only be fruitful if this association of colors makes sense to you. Here are a few examples:

- $\Box$  Imagine a psychologist has coded an in-depth interview in a way that categories related to aggression have red colors and categories for quiet and friendly behavior have green colors. Now a Document Portrait would show with you in a single glance how often the interview shows aggressive behavior and when during the interview this happened.
- $\Box$  In biographical research, the particular representations can be chosen for critical life events, thus making it easy to get an idea of the life course of a person and the concentration of critical events.
- $\Box$  For thematic analysis, it may be useful to associate different colors to different topics. Now, you can easily see which topics dominate the discussion and which topics are closely related.

#### What Does a Document Portrait Display?

A Document Portrait shows the sequence of codes for a selected document. To better understand what happens, it is useful to take a look at the Overview of coded segments for a selected document. All coded segments are listed in this overview. The first column displays the color associated with the code. This is the material that is used to "paint" document portrait. Only those colors displayed in the first column of the overview table will appear in

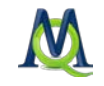

the visualization. In the overview table, all segments are equal regardless of their size. The Document Portrait, however, takes the size of the segments into account and "weights" the color according to the segment's size.

The color attributes of the codes associated with the document are displayed in a matrix with 1,200 little squares (arranged in 30 rows, each one with 40 squares). The representation starts with the first square on the left in the first line, and ends with the last square on the right of the last line. The picture is set up in the same way as a television screen, where an electronic stripe goes along the screen from left to right. All 1,200 squares are divided up according to the share of the coded segments. If a document only had segment coded with a blue code, then the Document Portrait would be totally blue. If this segment were coded with two codes, red and blue, the Document Portrait would consist of 600 blue and 600 red squares. If two segments were coded (again with red and blue codes) and the first segment were twice as extensive as the second, the picture would start with 800 hundred red squares followed by 400 blue squares.

Thus, Document Portrait displays the structure of documents in terms of codes as a colorful picture. This helps to immediately identify the basic tone of a document, for instance, if emotions have been coded with meaningful colors (aggressive= red, tolerant= green, and so on).

Try out the Document Portrait – right-click on a document of your choice in the "Document System" and choose Document Portrait. Of course, meaningful results can only be obtained if you have assigned colors that make sense for your codes.

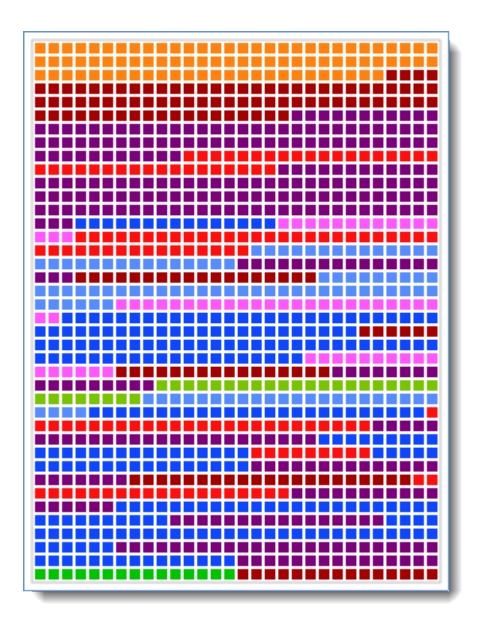

*Example of a Document Portrait*

### Document Portrait Visualization Options

Visualize entire text document or coded text

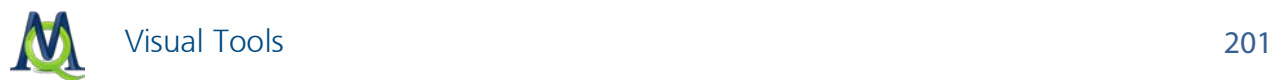

This button lets you toggle back and forth between the two visualization options. If you choose to visualize the entire document, the visualization will include white squares for sections of the document that have no code assigned to them. The other options only visualizes segments of the document that were coded.

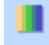

## Mixed colors for overlapping codes (yes/no)

This setting decides how segments should be visualized that are coded with more than one code. If the above option is off, each of the colors of the codes used to code the same segment will be listed sequentially, one after the other, similar to how it works in the Overview of Coded Segments. If the option is turned on, the colors of each assigned code are mixed together.

### Display nodes as circles (on/off)

This button lets you switch the symbols in the visualization back and forth between squares and circles.

#### Active Code Symbols

The square or circle symbols in the Document Portrait are also directly connected to the original data, which means you can double-click on any symbol to call up that coded segment in the "Document Browser". (This is not possible if you have chosen to mix colors for overlaps.)

#### Exporting the Document Portrait as an Image File

The  $\Box$  button lets you take a snapshot of the Document Portrait, save it as a BMP file, and then insert it into a Word document or Powerpoint slide.

## 14.5 Codeline: The Sequential Visualization of a Document

The Codeline is a case-based visual function that displays a sequential view of a document's coded segments. The picture is quite similar to that of a score of a piece of music. The xaxis displays the paragraphs of the document, starting with §1 and ending with the last § of the particular document. The y-axis displays the codes. The cells of the Codeline matrix are filled with a colored symbol, if the code has been assigned to the paragraph.

The basic idea behind the visualization can be seen below. There are 12 paragraphs and three codes shown. You can see that nothing was coded in the first paragraph of any of the documents. In the second, eleventh, and twelfth paragraph, Code1 is used. In paragraph five, both Code2 and Code3 were used. This shows you already how you can use this visualization. It gives you an overview, so you can quickly identify which codes appeared and overlapped in various phases of the document.

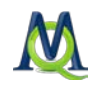

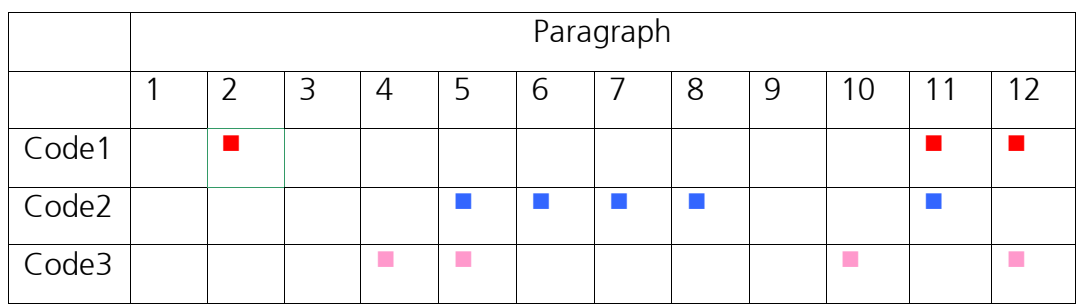

*Schematic representation of the Codeline*

The Codeline is called up …

- $\Box$  by selecting Codeline from the Visual Tools drop-down menu,
- $\Box$  by right-clicking on a document and choosing **Codeline** from the context menu that appears, or
- $\Box$  by clicking on the appropriate symbol in the Visual Tools toolbar

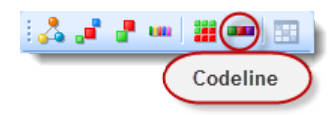

*Calling up the Codeline visualization using the icon in the Visual Tools toolbar=*

#### Codeline Options

When you call up the Codeline, you have two options:

- 1. Only for activated codes this limits the codes to be included in the visualization to those that you have already activated in the "Code System".
- 2. Aggregate on the  $1^{st}$  level this option means that only top-level/parent codes will be visualized. The subcodes of each parent code will be handled as if they were instances of the parent code.

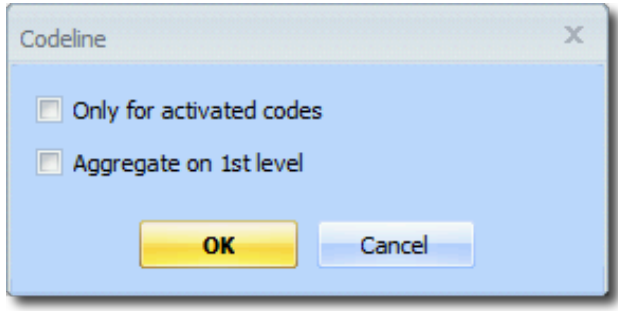

*Options for the Codeline visualization*

### Codeline Display

Unlike the Document Portrait, the Codeline tool can be used even if you have not associated meaningful colors to your codes. The Codeline graphics display the color, but if you have not selected colors, only green symbols will be displayed. The function of Codeline is

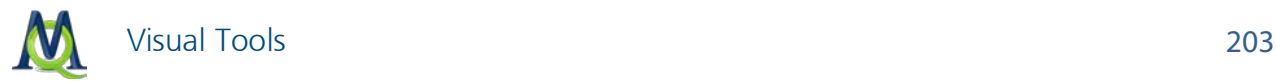

to show where in a document the different codes have been applied, and this diagram also makes sense and can be interpreted without color differentiation.

What can the Codeline be used for?

- $\Box$  Codeline gives a good overview of the coding and can therefore be used universally.
- $\Box$  The diagram may be of use for exploration just follow a particular code, see when it appears and which other codes appear near it.
- $\Box$  The opportunity to display only selected codes enables comparing two or more codes in the course of an interview.
- $\Box$  When analyzing focus groups, you can see at a glance which speakers react to each other and what the topics are in relation to the speakers.

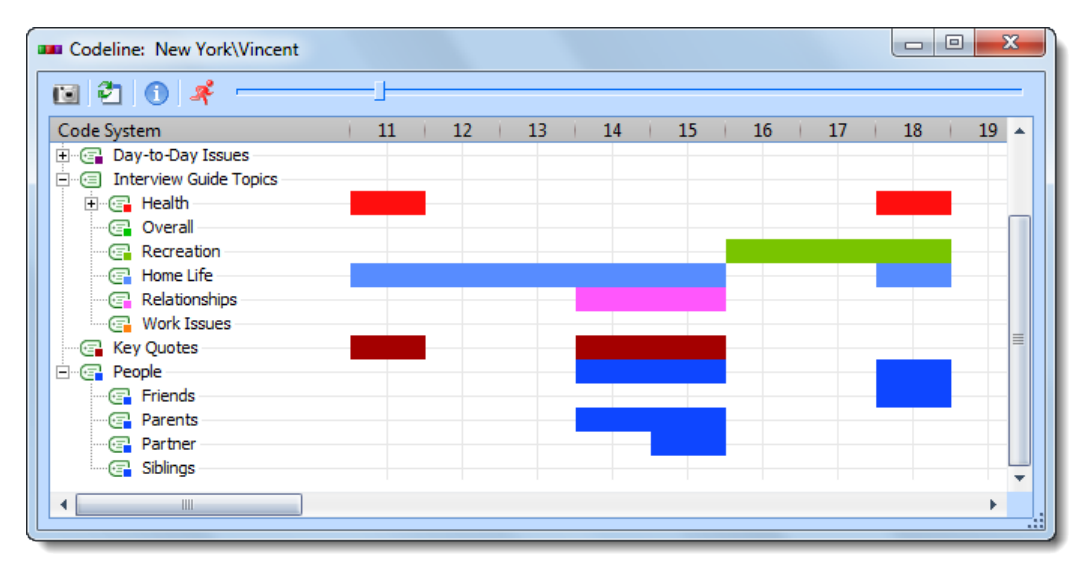

*Example of a Codeline visualization*

The Codeline creates a table with the codes on the y-axis and the paragraph numbers on the x-axis. The coded segments are shown in paragraph sequence, starting with the first. This means that the visualization has as many columns as paragraphs. If the code is used in a paragraph, the code's color will be shown in the bar in the appropriate column. If a coded segment is more than one paragraph, the bar continues from one to the next.

You can scroll through the paragraphs while keeping the code names visible by using the scroll bar at the top of the window.

### Active Code Symbols

The display of the coded segments is interactive. If you hover the mouse over a symbol, a tooltip appears with the code or subcode name and the paragraph number. Double-clicking on the symbol opens that document in the "Document Browser" at the appropriate paragraph(s). The coded segment is also highlighted automatically.

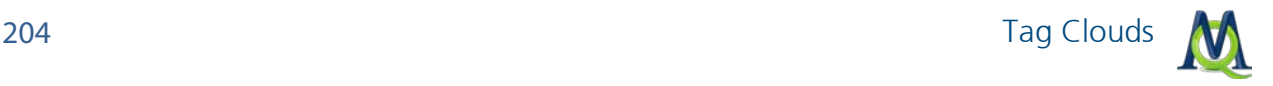

#### Exporting Codeline as an Image File

The  $\Box$  takes a snapshot of the Codeline as it currently appears in the window and lets you save it as an BMP file, which you can then later insert into a Word file or Powerpoint slide.

## 14.6 Tag Clouds

Tag clouds offer you a simple way to visualize the most frequently used words in a document or group of documents. The size of the font is dictated by the number of times it is found in the selected document(s). MAXQDA puts the words in alphabetical order, starting in the top left.

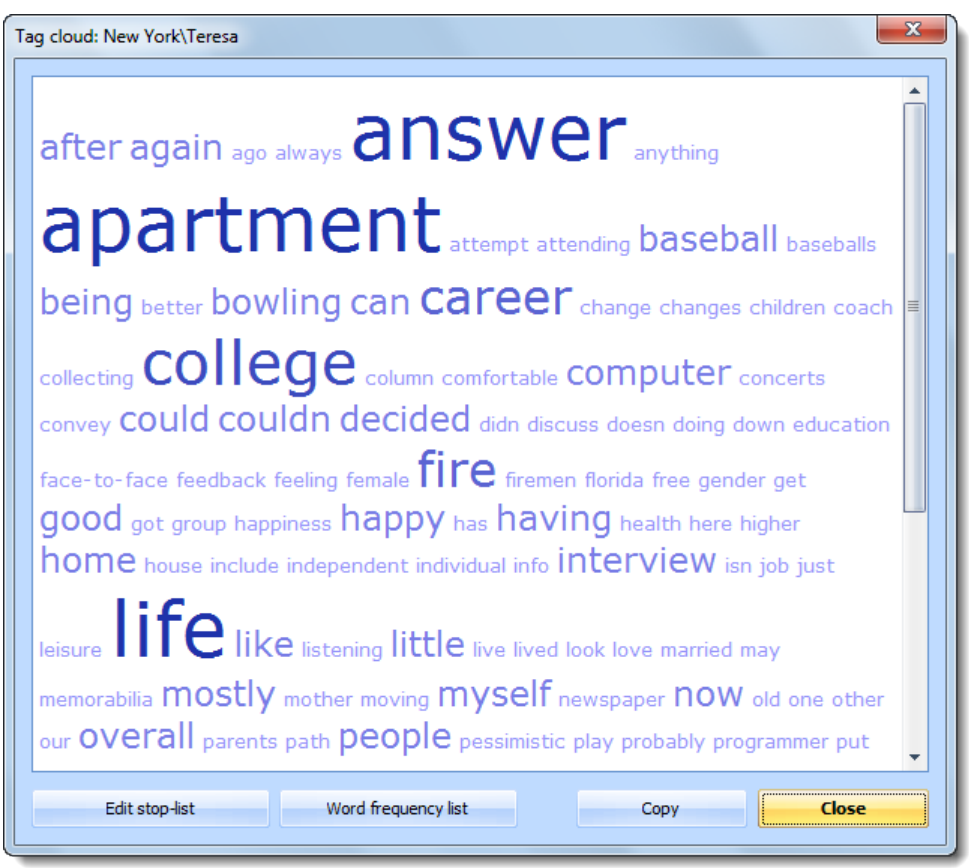

#### *Tag cloud*

The tag cloud function can be called up for a single document, a document group, a document set, or all documents in a project. Simply right-click on the document/group/set in the "Document System" and choose Tag cloud from the context menu that appears.

So that you don't end up with a list of short words that have no meaning for your analysis (e.g. and, or, the, but), you can create a stop list, so that such words aren't included. The easiest way to add words to a stop list is from the "Word frequency list." This list shows all

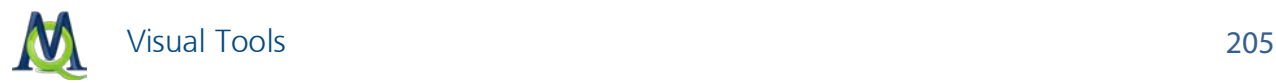

the most frequently-used words, sorted from most the most frequent to the least frequent. To the left of each word is a green symbol. If you want to add a word to the stop list, just double-click on this green symbol next to it. This word will now no longer show up in the word frequency list or the tag cloud. You can also add several words at the same time to the stop list by holding the Ctrl key, clicking on the words one by one, and then rightclicking on one of them and choosing Add to stop list from the context menu that appears.

In the screenshot above, you can see the **Edit stop list** button at the bottom left of the tag cloud window. This button brings up a list in TXT format of all the words that are currently in the stop list. You can here add or delete words as well, although the double-clicking option described above is considerably easier.

The Copy button copies the tag cloud to the Windows clipboard, which makes it easy to then paste it into other programs, like Microsoft Word.

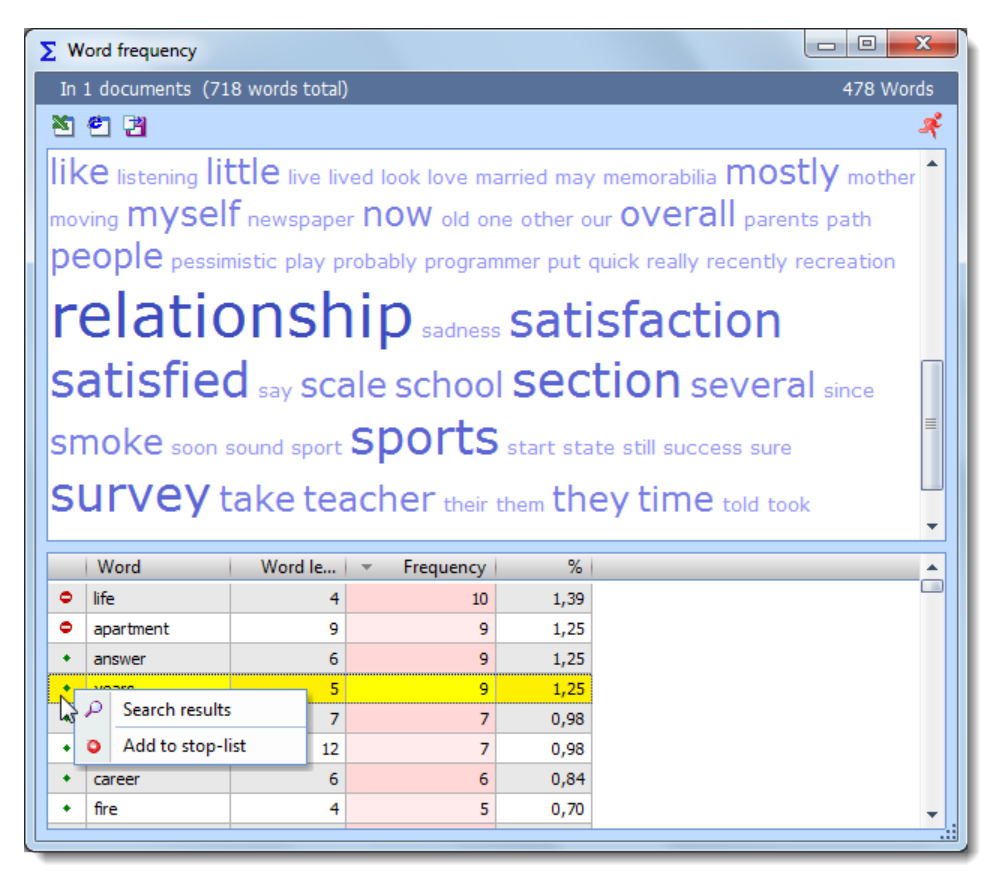

*Word frequency list: double-click on the green symbol next to a word to add it to the stop list, or right-click on the word and choose* Add to stop list *from the context menu.*

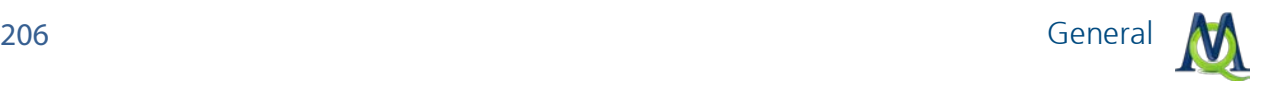

# 15Mixed Methods Functions

## 15.1 General

MAXQDA is one of the pioneers of method integration. Functionality for working with both qualitative and quantitative data was already available in the very first version of the software, which came out in the late 1980s. The option to view a matrix of quantitative data parallel to the texts has been a keystone of these mixed methods. With the newest version MAXQDA 10, the option to create code variables has been added, which makes it possible to assign variable values for different sections of a single document (e.g. for various speakers in a group discussion).

Functions that combine qualitative and quantitative data are available in the Mixed Methods drop-down menu:

- $\Box$  Activation by variable lets you activate documents or sections of documents to be included in retrieval based on variable values. You could, for example, use this function to find out what all men between the ages of 40 and 50 said about migration issues.
- $\Box$  Quote Matrix creates a Word file showing what different groups said about a theme based on certain variable values that you specify. Each group's coded segments for the specified codes are in a different column. You could, for example, choose to see how those with various levels of education differ on their approach to combating homelessness.
- $\Box$  Crosstabs works parallel to the Code Matrix Browser, except that this function doesn't work on the document level. Instead, you can create groups based on your variable values and compare how often each of these groups talks about each theme. You could, for example, compare how often men talk about relationships in your life satisfaction interviews in comparison to women.
- **Typology tables –** shows an overview of variable values for qualitative typologies that you have created (e.g. for people with various views on combating their own homelessness). You could see, for example, what the mean age, gender breakdown, and average time already homeless is for the "apathetic pessimists" in comparison to the "proactive optimists."

## 15.2 Activation by Variable: Variables as Selection Criteria for **Retrievals**

The retrieval function in MAXQDA makes it possible for you to call up all document segments coded with certain codes in a selection of documents. The selection of documents for simple retrievals is based on the documents and/or document groups that you manually activate in the "Document System". This activation is done via right-clicking on the docu-

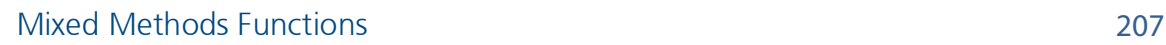

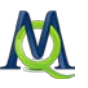

ment or document group and choosing Activate or by holding the Ctrl key and left-clicking on the selection. More complex, selective retrievals, however, can't be done as easily with this method.

It is not only possible to activate documents manually, though. You also have automatic activation options. With the **activation by variable** function, you can choose to activate documents and sections of documents based on the variable values that have been assigned to them. If you have defined variables for gender, age, and education level, for example, you could choose to call up only those coded segments that represent statements made by women over the age of 40 that have at least a high school education. These activations can be made by entering the appropriate formulas. The formula syntax in MAXQDA is similar to that of statistics programs like SPSS.

The "activation by variable" function always deals with the entire project. You can access the function by choosing Activation by variable from the Mixed Methods drop-down menu or by right-clicking on the Documents icon in the "Document System" and choosing Activation by variable from the context menu that appears.

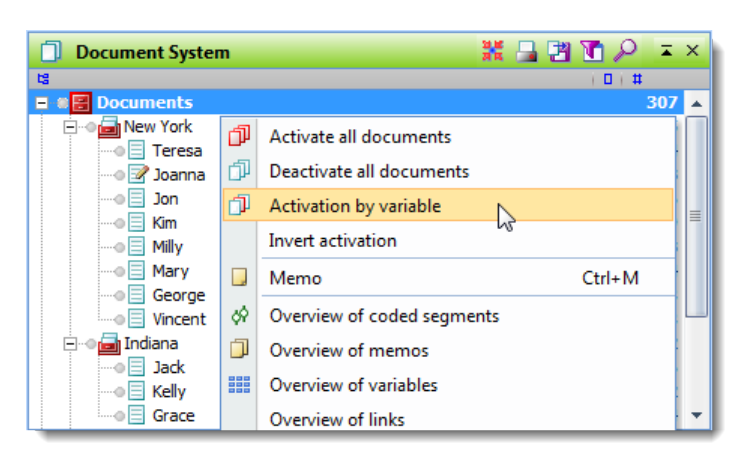

*Accessing the* Activation by variable *function from the context menu*

You can also call up the function by clicking on the corresponding icon in the MAXQDA Standard toolbar.

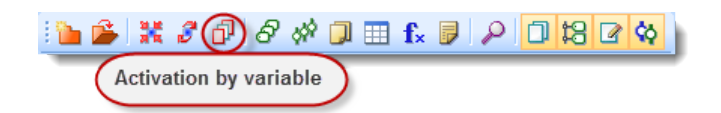

*Accessing the Activation by variable function from the toolbar*

If there are already some documents activated, you should reset these activations before starting the automatic activation process. You can do this by clicking on the Reset activations button in the toolbar. It's just to the left of the Activation by variable button.

After clicking on the appropriate button, a dialog window will appear, where you can enter the formulas for activation. In the example mentioned above, we would want to only acti-

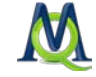

vate document segments for women over the age of 40 with a high school education. The dialog window is made up of the following sections:

- $\Box$  A section for the logical formulas and the buttons to create a new formula, delete the currently selected formula, or reset all formulas.
- $\Box$  Checkboxes for selecting operators.
- $\Box$  Buttons for opening or saving formulas.
- $\Box$  The buttons for carrying out the activations.

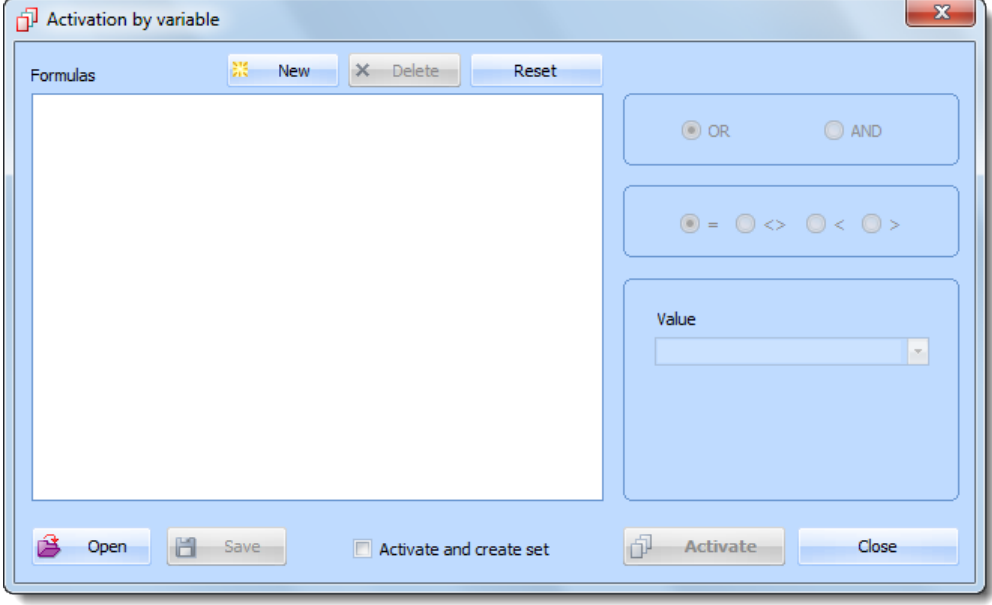

*Dialog field for activation by variable*

All logical formulas must have the following components:

```
variable name / operator / value
```
If you have created a variable called "gender" and used the characters "m" for male and "f" for female, we would use the following formula in order to activate those documents or document sections that have been assigned to women:

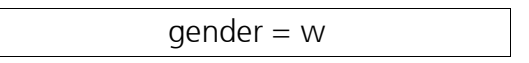

### Example

Let's say there was a study done about the effects of the Gulf Oil spill on the reputation of offshore drilling companies, and all documents have already been coded. A variable was created based on the presence or absence of a critique of drilling company management ("Criticism"). If there was such critique in a document, the variable value was set to "Y." Otherwise it was set to "N."

Now, if we only wanted to activate those documents that included critique of company management, we would use the following formula:

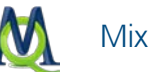

 $Criticism = Y$ 

To do this, you would follow these steps:

- 1. Click on the New button.
- 2. Choose the variable Criticism in the window that appears by checking the box next to it and clicking OK.

You will now see the following text in the formula window:

 $[Criticism] =$ 

The only thing that is missing at this point is the variable value. On the right side of the screen you will see a field where you can enter the value. Here you could enter "Y," or simply click on the arrow to open a drop-down menu and select from the list of possible values. These possible values include any values that have been entered for a document up to that point. In our example above, both "Y" and "N" would be in the menu. Using this menu helps you to avoid any typos.

Be careful when typing in values: MAXQDA variable values are case sensitive, so it makes sense to simply pick the value from the drop-down list.

Since the  $" ="$  operator is used most often, it is automatically selected when you start a new formula. If you want to use a different logical operator, simply choose it from the right side of the window.

The operators have the following meanings:

- $=$  Looks for variable values that are the same as the formula value.
- <> Looks for variable values that are not the same as the formula value.
- < Looks for variables values that are smaller than the formula value.
- > Looks for variable values that are larger than the formula value.

In our example, we wanted to activate those documents where the person did include critique of the company management, so the " $=$ " operator is appropriate. We would want to see those documents with the variable value equal to the formula value ("Y").

If you are starting a formula with a numerical variable, a "0" is inserted automatically until you change it.

### Results of Activations by Variable

Once you have entered the correct logical formulas, you can start the automatic activation. Click on the Activate button.

MAXQDA then checks the variable values assigned to each document to check whether it matches the formulated criteria. The automatic activation window is closed, and you will be brought back to the standard MAXQDA four-window interface. The documents that matched the criteria are now activated (marked red) in the "Document System".

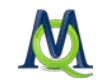

Tip: The status bar at the bottom of the MAXQDA window shows you how many documents have been activated.

If you also had codes activated, you will immediately see results of your retrieval in the "Retrieved Segments" window.

### Changing and Saving Formulas

After starting the automatic activation process, the dialog window is no longer seen. The formulas, however, will still be in that window the next time you open it.

You can change the logical formulas (operators and values) at any time:

- $\Box$  Click on the formula in the dialog window and then click on the new operator on the right side of the window.
- $\Box$  If you want to change the value as well, simply click on the value field and enter the new value or select it from the drop-down menu.

When you've changed the formula as you wanted to have it, simply click on the **Activate** button to restart the activations.

You can also save a set of formulas, so that you can have quick access to them at a later time and don't have to reenter them one by one. Just click on the **Save** button at the bottom of the dialog window. You can then give it a name and choose where you want to save it.

Files for saved logical formulas are saved by MAXQDA as LOA (logical activation) files. To open a saved set of formulas, choose Open and navigate to the place you saved the LOA file. It makes sense to set up a folder for all of your LOA files, so they are easy to find.

### Complex Logical Formulas

It is also possible to combine various logical formulas. The basic units of these combinations are still the formulas in their basic form:

variable name / operator / value

Combining formulas just means that you are connecting two of these basic formulas with an operator.

In the above example, we activated documents where the value for the variable "Criticism" was "Y."

If you want to further limit the results, so that you only see what women that critiqued management had to say, we would want to include a second formula where the value for the variable "Gender" is "f" for female.

This second formula would just need to be added and given the AND operator, so that documents will be found that have variable values indicating that it is a woman, and the woman critiqued management. The second formula, then, would be created as follows:

 $\Box$  First click **New** in the dialog window, and then

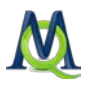

 $\Box$  Choose Gender from the list of variables.

The new formula should now look like this:

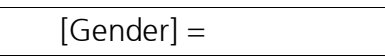

- $\Box$  Now you can select the value f from the drop-down menu.
- MAXQDA automatically inserts the "OR" operator. In our case, we want to use the "AND" operator, so we would need to click on that **option** on the right side of the window. The formulas will now have the "AND" operator between them instead of "OR."

In this way, you can add as many combinations of logical formulas as you want. You can then click **Activate** to start the activations.

The combination operators OR and AND have the following affect on the results of your activation process: If you choose the OR option, MAXQDA looks for documents that meet at least one of the various formulas' criteria. If you entered the formulas "Criticism =  $Y''$  OR "Gender  $=$  f," you will get all the documents that included critique of management as well as those that were women. For our example, then, the OR option would not be appropriate. We want both formulas to be met, so we would need to use the AND operator, so that it looks as follows:

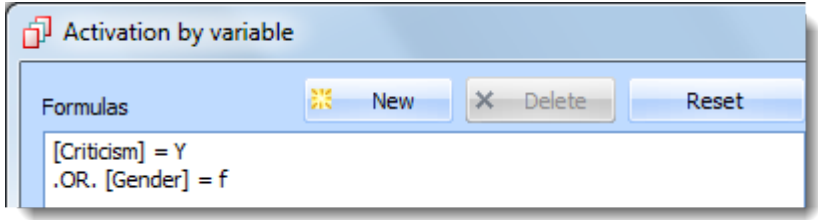

*A complex logical formula*

### Deleting Formulas

It is possible to go back and delete a formula at any time:

- $\Box$  Click on the **formula** to highlight it.
- **Q** Click on the Delete button.

### Using Code Variables for Activation by Variable

It is not only possible to activate documents based on their document variables; you can also activate sections of documents based on their assigned code variables. The Activation by code variable function can be accessed by right-clicking on the Code System icon and choosing the appropriate option in the context menu that appears.

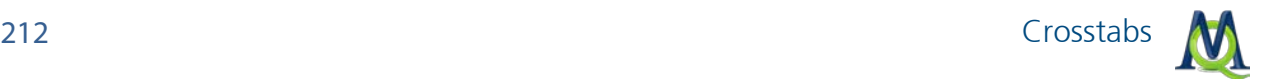

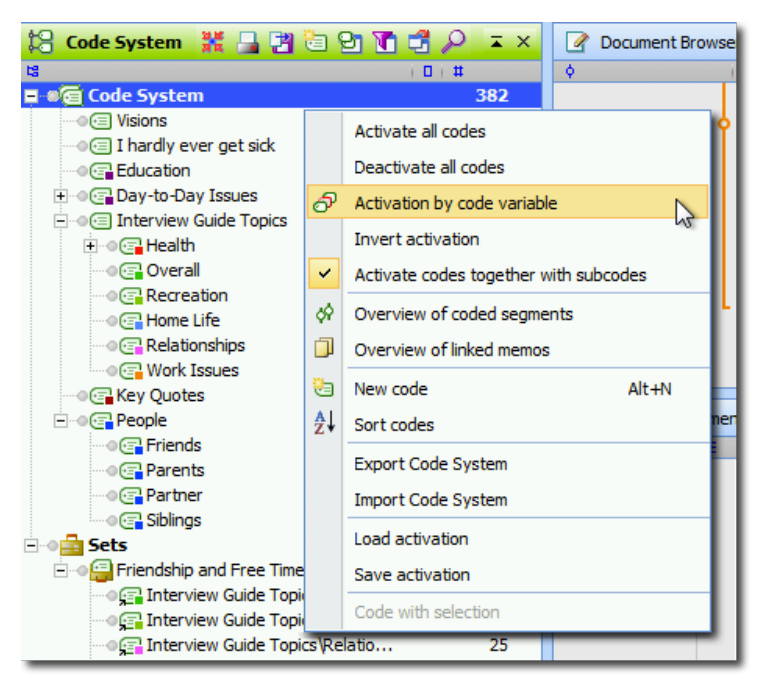

*Activation by code variable function in the Code System icon's context menu*

## 15.3 Crosstabs

The Crosstabs function has some similarities to the Code Matrix Browser, except that groups of documents are analyzed instead of single documents. Social groups, such as men and women, or people with different personal background, etc. can be grouped based on variable values. All of the variables that are in your project can be used to set up a group.

Crosstabs is a visualization of the relationship between variables and codes. The following example displays the number of times each code was assigned to the groups of documents separated by gender.

| \$ 21 8 8 1<br>圖         | 团团团组创新                                |    |     |
|--------------------------|---------------------------------------|----|-----|
| Code System              | Gender = Female   Gender = Male   SUM |    |     |
| G Health                 | 7                                     | 10 | 17  |
| C Overall                | 5                                     | 3  | 8   |
| <b>Recreation</b>        | 9                                     | 5  | 14  |
| <b>B</b> Home Life       | 6                                     | 6  | 12  |
| Relationships            | 14                                    | 11 | 25  |
| <b>Work Issues</b><br>G. | 24                                    | 17 | 41  |
| <b>R</b> Friends         | 16                                    | 5  | 21  |
| <b>R</b> Parents         | 12                                    | 6  | 18  |
| <b>R</b> Partner         | 10                                    | 10 | 20  |
| $\Sigma$ SUM             | 103                                   | 73 | 176 |

*Crosstabs example based on gender*

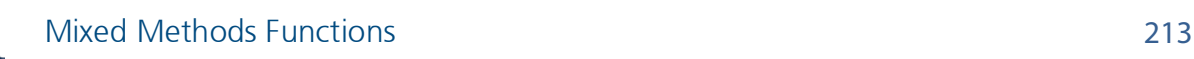

The Crosstabs function can be accessed in the Mixed Methods drop-down menu or in the Visual Tools toolbar as seen below.

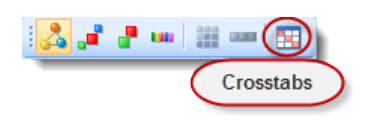

Tip: In order to have access to this function, you need to have activated at least one code.

The Crosstabs toolbar at the top of the window includes the following functions:

Shows the matrix of values in Excel.

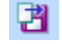

**EX** Exports the matrix of values in either XLS/X or TXT (tab delimited) format.

Saves a snapshot of the window as it is currently seen in BMP format for later use in a presentation.

 $\Box$  Opens a Quote Matrix for the selected codes and groups in the Crosstabs window.

 $\Box$  Changes the calculations to be based on the number of documents that contain the code rather than the total number of segments coded with that code.

The next three icons set how the values are shown in the matrix cells:

Number of segments – meaning the code frequencies for each group are shown as a value.

Row percentage – meaning the value for each cell is shown as a percentage of the frequency of the code in all groups (horizontal percentage).

Column percentage – meaning the value for each cell is shown as a percentage of the frequency of all coded segments in that group (vertical percentage).

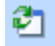

Refresh – recalculates the values in the table.

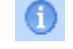

Showing information about the function.

Closes the Crosstabs window.

Crosstabs are well suited for the analysis of sub-categories and their distribution in subgroups of the sample. Imagine you have asked how students prepare for examinations, and the different options (e.g. reading books, working together with colleagues, etc.) are defined as codes. With the Crosstabs function, you can compare various groups with each other. Are female students participating more in training groups? Do male students read more text? The options to view the values as row or column percentages make the interpretation of the data even easier.

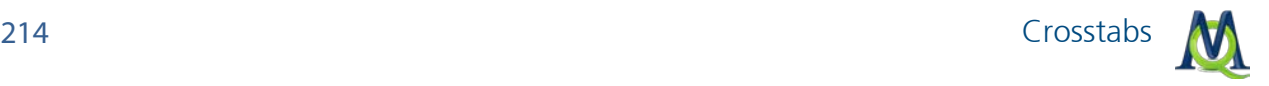

#### Selection of Codes and Attributes

You need to select at least one code and one variable (or more precisely, a variable value) to create Crosstabs. If no codes are activated, the Crosstabs function is gray and can't be called up. As usual in MAXQDA, the selection of codes is done via activation. The selection of variables values is done in a dialog window that pops-up when you start the Crosstabs function. The window looks similar to that for the "Activation by variable" function.

After activating codes and selecting Crosstabs, you will have the option to create logical formulas that will be used to assign documents to each column. The window is broken up into the following sections:

- $\Box$  A section for the logical formulas and the buttons to create a new formula, delete the currently selected formula, or reset all formulas.
- $\Box$  Checkboxes for selecting operators.
- $\Box$  Buttons for opening or saving formulas.
- $\Box$  The buttons for creating the Crosstabs visualization.

| <b>EN Crosstabs</b> |                       |       | $\mathbf{x}$                                                       |
|---------------------|-----------------------|-------|--------------------------------------------------------------------|
| Formulas            | 器。<br>New<br>X Delete | Reset |                                                                    |
|                     |                       |       | OR AND                                                             |
|                     |                       |       | $\circledcirc = \circledcirc$ <> $\circledcirc$ < $\circledcirc$ > |
|                     |                       |       | Value<br>$\bar{\phantom{a}}$                                       |
|                     |                       |       |                                                                    |
|                     |                       |       |                                                                    |
| é<br>Open           | 旨<br>Save             |       | Cancel<br>OK                                                       |

*The Crosstab dialog window*

All logical formulas must have the following components:

```
variable name / operator / value
```
If you have created a variable called "gender" and used the characters "m" for male and "f" for female, we would use the following formula in order to create one column of the Crosstabs to represent women:

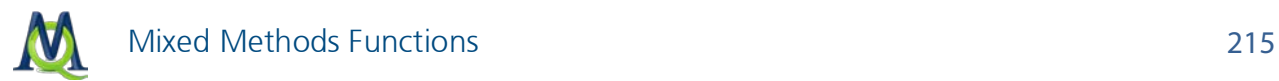

If you wanted to create one column for women and one for men, you would follow these steps:

- 1. Click on the New button.
- 2. Choose the variable Gender in the window that appears by checking the box next to it and clicking OK.
- 3. Check the box next to insert all values into the table.

```
3. Click OK.
```
MAXQDA then lists the formulas that you have set up. In our example, it would look as follows:

```
[Gender] = m[Gender] = f
```
The Crosstabs created in this way would look as follows:

| Crosstabs                                               |                               |    | X<br>E |
|---------------------------------------------------------|-------------------------------|----|--------|
| ▓ @ @ @  ₽   <mark>Ø</mark> ⊡ ⊡  Ø   O   # <sup>¥</sup> |                               |    |        |
| Code System                                             | Gender = Female Gender = Male |    |        |
| Religion and Spirituality                               | 6                             |    |        |
| G Significantly Positive                                | 16                            | 13 |        |
| <b>Interview Guide Topics</b><br>∈∃                     |                               |    |        |
| Health<br>G                                             |                               |    |        |
| Damn I wish I looked like that<br>œ                     |                               |    |        |
| Overall<br>Œ                                            |                               |    |        |
| Recreation<br>œ                                         |                               |    |        |
| <b>Home Life</b><br>Œ                                   | 6                             |    |        |
| Relationships<br>Œ                                      | 14                            | 11 |        |
| <b>Work Issues</b><br>Œ                                 | 10                            | 3  |        |
| <b>R</b> Key Quotes                                     | 13                            | 13 |        |
| <b>G</b> People                                         | 8                             | ۹  |        |
| G Friends                                               | 16                            |    |        |
|                                                         |                               |    |        |

*Crosstabs comparing the number of coded segments for each code by women and men* 

If you there are many different possible values for a certain variable, you can choose to delete those that you don't want to include in the visualization. If, for example, you had a variable "level of organization" with possible values "very high," "high," "medium," "low," and "very low," you might only want to compare the two extremes. To do this, you would click on the formula for each of the other three values and delete them.

You can also compare groupings based on various variables (e.g. compare women to people with an income over \$100,000 per year). In this case, then, you wouldn't check the box to Insert all values into the table. Instead, you would simply create a formula. You can do this by following these steps:

- 1. Click on the **New** button.
- 2. Choose a variable from the list by checking the box next to it and clicking OK.

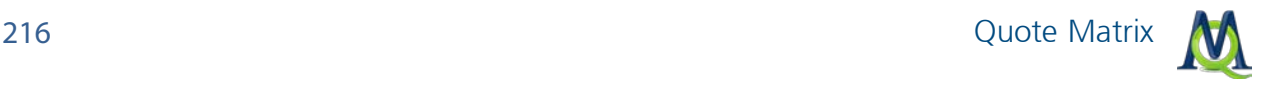

- 3. Insert the appropriate variable value in the field on the right side of the window or choose it from the drop-down list. The drop-down list will have all the values that were assigned to the chosen variable. Choosing the value from the list helps you avoid any typos that would cause you to get false results.
- 4. Repeat the first three steps to set up each column of the Crosstabs.
- 5. Click OK to create the table.

You can also save a set of formulas, so that you can have quick access to them at a later time and don't have to reenter them one by one. Just click on the **Save** button at the bottom of the dialog window. You can then give it a name and choose where you want to save it.

Files for saved formulas are saved by MAXQDA as LOA files. To open a saved set of formulas, choose Open and navigate to the place you saved the LOA file.

## <span id="page-215-0"></span>15.4 Quote Matrix

The Quote Matrix is based on the same idea as the Crosstabs function, i.e. to create a joint display of themes and quantitative variables. The Quote Matrix does this on a more detailed, non-aggregated level. Here the coded segments themselves are listed in the cells of the matrix, not only the number of coded segments for that particular cell. In the example below, we can see a comparison about what married people said about certain themes compared to what single people said about them.

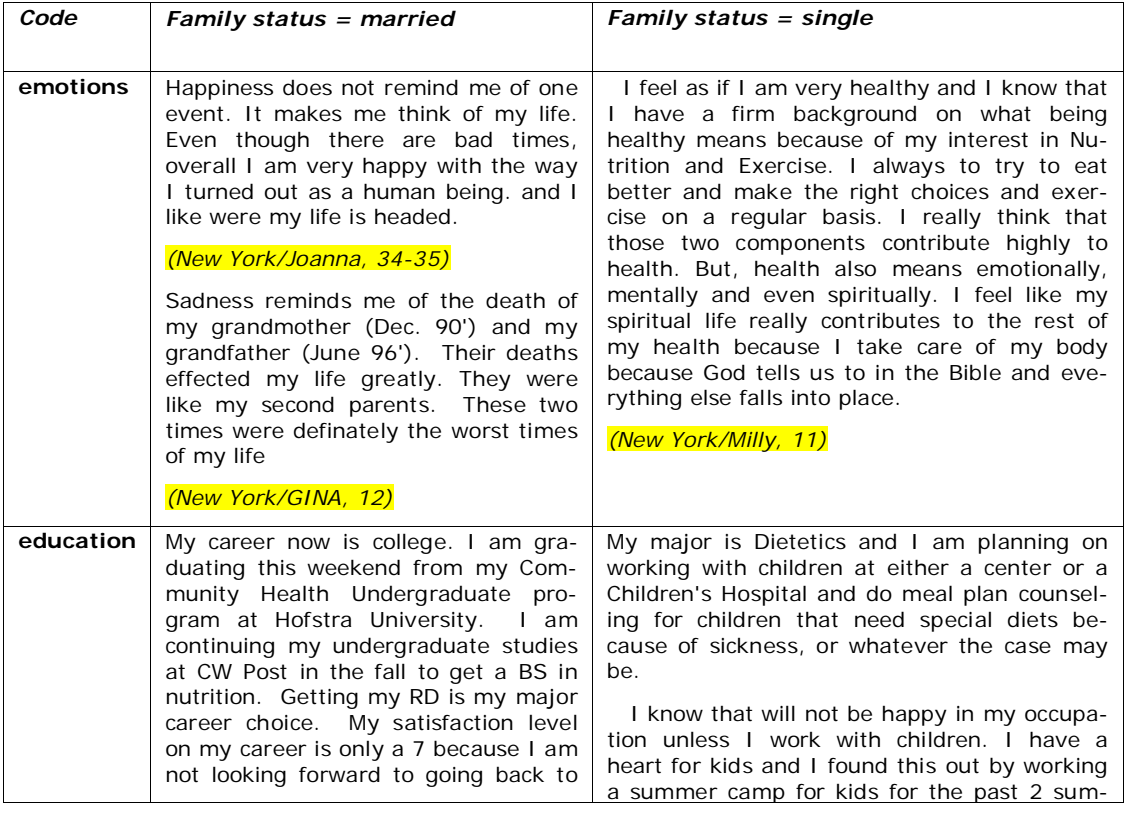
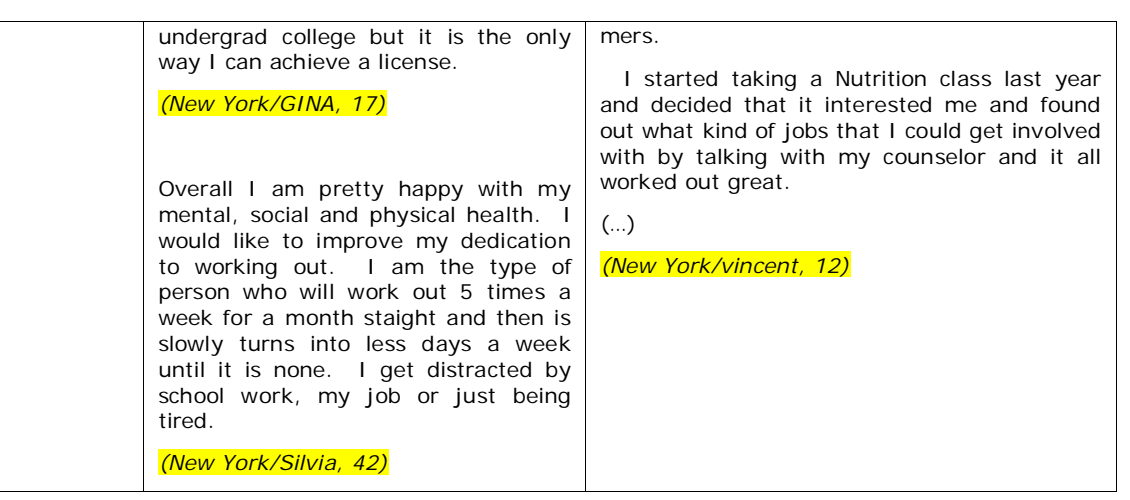

*Example of a Quote Matrix with the sources (document, paragraph) highlighted yellow.*

In theory, it would be possible for you to create a Quote Matrix on your own by doing retrievals in MAXQDA for each group and copying them from the "Retrieved Segments" window into a table in Word, but this would take a lot of time, and the sources of each segment wouldn't be listed.

The results of your Quote Matrix are opened automatically in whatever program is set to open RTF files (e.g. Microsoft Word). The coded segments retain the formatting that they had in MAXQDA. If some of your documents are formatted differently than others, this could lead to a chaotic-looking document. It is recommended in these cases, that you highlight the whole table and assign the same font and size to it.

In order to ensure that the Quote Matrix is readable, it is limited to a maximum of four columns. If you absolutely have to have more columns than that, you can create two different ones and bring them together in your word processor. The Quote Matrix assumes that you are working with categorical variables. If you want to display metric variables, you need to use the Typology Table.

<span id="page-216-0"></span>Tip: The number of columns in the Quote Matrix is limited to a maximum of four.

### 15.5 Typology Table

This function offers yet another way to combine quantitative data and your codes. It is called a Typology Table, because it is able to calculate various variables and their percentages (means, standard deviations, etc.) for qualitative typologies.

The table is set up similarly to the following example from Creswell and Plano's book "Designing and Conducting Mixed Methods Research" (2010: 292):

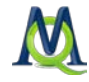

| <b>Characteristics</b>                           | <b>Physician Rated Patient</b><br>Depressed $n = 27$ | <b>Physician Rated Patient</b><br>Not Depressed $n = 21$ | $P$ Value |  |  |  |
|--------------------------------------------------|------------------------------------------------------|----------------------------------------------------------|-----------|--|--|--|
| Sociodemographic characteristics                 |                                                      |                                                          |           |  |  |  |
| Age, mean, No. (SD)                              | 73.0(5.3)                                            | 77.1(5.3)                                                | .012      |  |  |  |
| Women, No. $(\%)^*$                              | 21 (79)                                              | 15(71)                                                   | .623      |  |  |  |
| African American, No. (%)*                       | 10(39)                                               | 12(57)                                                   | .173      |  |  |  |
| Education less than high<br>school, No. $(\%)^*$ | 8(30)                                                | 10(48)                                                   | .210      |  |  |  |
| Psychological status                             |                                                      |                                                          |           |  |  |  |
| CES-D score, mean (SD)                           | 18.3(13.5)                                           | 15.6(10.0)                                               | .450      |  |  |  |
| BAI score, mean (SD)                             | 10.0(9.2)                                            | 11.8(8.5)                                                | .498      |  |  |  |
| BHS score, mean (SD)                             | 5.5(4.1)                                             | 4.8(3.7)                                                 | .607      |  |  |  |

*Example of a Typology Table*

Here, the rows contain different variables divided into two sections: "Sociodemographic characteristics" and "Psychological status". The table starts with age, which is obviously a metric variable. The next row lists the number and the percentage of women, a category in the categorical variable "sex". The third row gives a number and also the percentage for the African Americans, also a category of a categorical variable. The next row also gives information about a categorical variable "education less than high school". The next three rows after the heading "Psychological status" all deal with metric variables. Let's go into more detail:

The first column of the table "characteristics" contains the name of the variable. The second column "Physician rated patient depressed n=27" gives aggregated information for 27 patients: on average, they are 73 years old with a standard deviation of 5.3 years. Twenty-one of the 27 persons are female, which is equal to 79%.

The third column "Physician rated patient not depressed n=21" gives aggregated information for another group of patients. With an average age of 77.1, they are older than the first group. The standard deviation (5.3 years) is exactly the same as the other group. Fifteen of them are female (71%), slightly less than in the first group. The fourth column gives a probability for a significant difference based on the comparison of group data.

### 15.6 Categorical Variables

### Evaluative Categories in Content Analysis

In many research projects, forms of evaluative content analysis are used. The standard steps are to: (1) define evaluative categories, usually with ordinal variables, (2) code text segments, and (3) analyze the data descriptively and statistically. A good example of this form of analysis process is found in Philipp Mayring's chapter on qualitative content analysis found in "A Companion to Qualitative Research" (Flick, et al., 2004), which describes scaled variations of structure content analysis.

In one of Mayring's detailed examples from a study on student teachers, a category called "self esteem" is created with three options: "high," "medium" and "low" (see below). These categories were developed from the material – one can see from the following figure

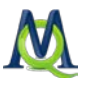

that the categories are not only precisely defined, but also empirically supported with the help of the anchor examples in the material.

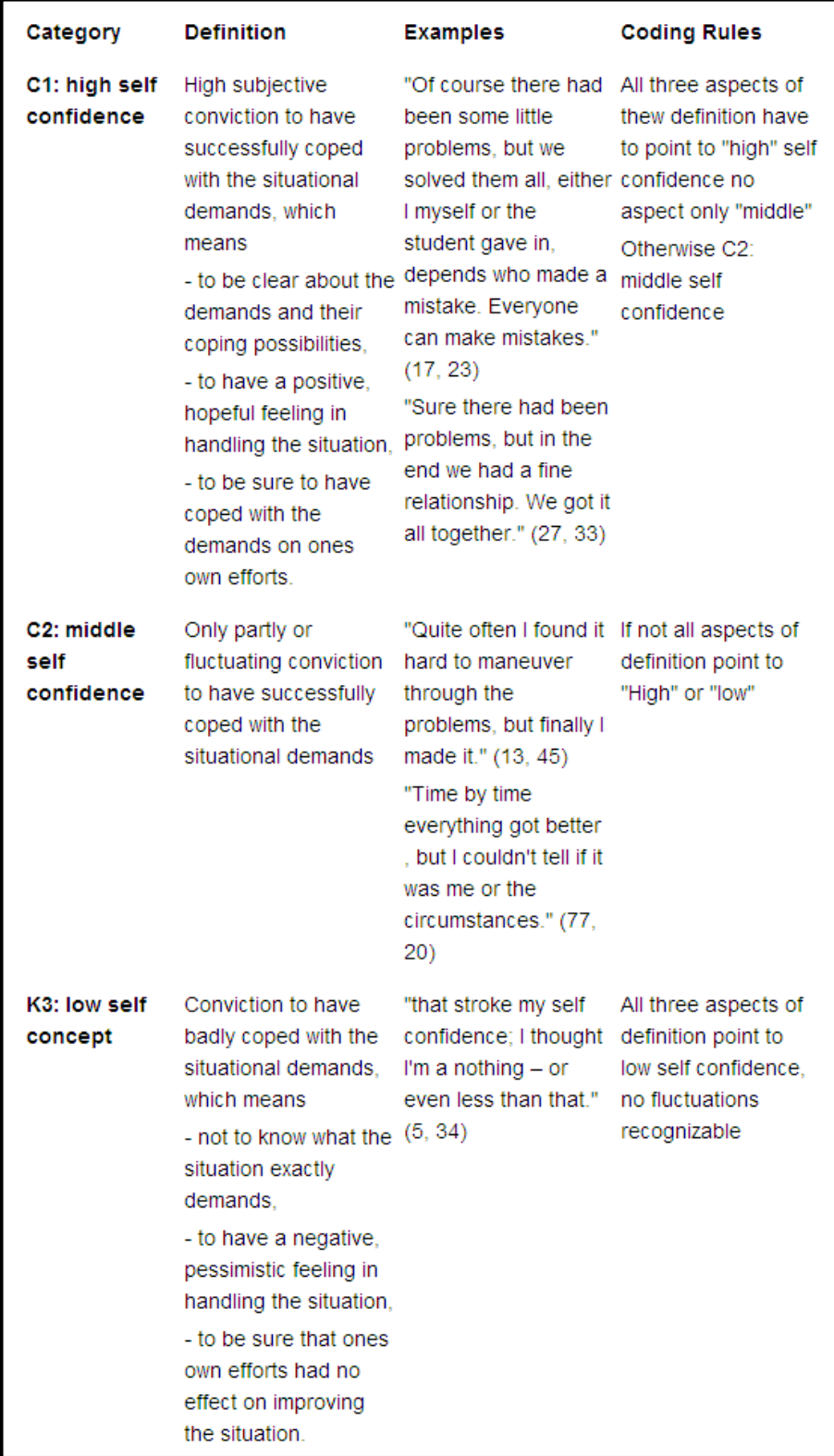

*Coding guidelines for the category "self-esteem" (from Mayring 2000:16)*

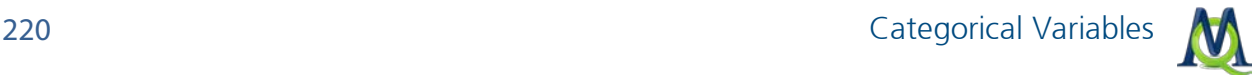

The coding process, which is standard procedure for content analysis, has the researcher working through the entire data set and assigning evaluative codes to appropriate text segments that have to do with "self esteem." This means that every single text segment that connects to self esteem will be assigned the code "high," "medium" or "low" on the basis of the coding guidelines established.

At the end, each case (in the case of interviews, a case would be an interviewed person) can be analyzed as a whole and given a summary characterization as having "high," "medium" or "low" self esteem. Cases characterized as having high self esteem can then be compared with those with low self esteem. Code frequencies can also be compared and used in combination with other categories in crosstabs.

#### Principles of Application in MAXQDA

The method for evaluative content analysis can be done in MAXQDA in the following way. First, the category "self esteem" is created as a code with the subcodes "high," "medium" and "low." The definitions of these codes along with anchor examples can be created as code memos.

Now the material can be worked through, meaning that each document is read line by line. The text segments that have to do with self esteem are identified and then coded with the appropriate code (e.g. "high" self esteem). After an entire text has been worked through in this way, the researcher will have one of the following situations:

- $\Box$  Text segments about self esteem were all coded with the same subcode (e.g. "medium" self esteem). In this situation, the entire case can be said to have a medium level of self esteem.
- $\Box$  Text segments about self esteem were coded with various subcodes, but one of those subcodes obviously occurs more often (e.g. three with "high" self esteem and one with "medium" self esteem). In this situation it makes sense to give the whole case that level of self esteem that is coded most often.
- $\Box$  Text segments about self esteem were coded with various subcodes, and none of them clearly occur more often than the others (e.g. two with "medium" self esteem and two with "high" self esteem). In this situation, a quick categorization cannot be made, so the coded segments should be compared to one another by the coders, who then make a decision about which categorization is more appropriate.
- $\Box$  Text segments about self esteem were coded with various subcodes, and none of them clearly occur more often than the others (e.g. two with "medium" self esteem and two with "high" self esteem). In this situation, a quick categorization cannot be made, so the coded segments should be compared to one another by the coders, who then make a decision about which categorization is more appropriate.

#### The "Transform into a Categorical Variable" Function

After coding the appropriate text segments, the "self esteem" code can be transformed into a categorical variable by right-clicking on the code and selecting the appropriate option in the menu that appears.

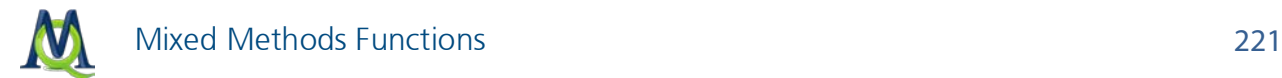

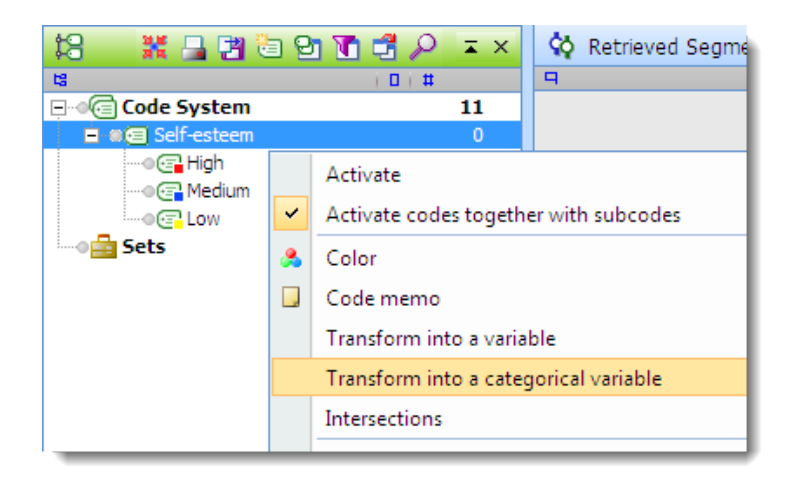

*Calling up the "Transform into a categorical variable" function in a code's context menu*

After this option is selected, MAXQDA performs the following actions:

- 1. A new categorical variable is created in the List of Variables with the name of the code that it was created from (in this case, "Self esteem").
- 2. All cases (documents) in the "Document System" are evaluated according to the rules explained above. That means that each case is assigned as having "high," "medium," "low," or "undefined" self esteem or left blank. If only subcode is used more than the others in a case, that case receives that label. If there are two or more subcodes used the same numbers of time, it is labeled "undefined." If none of the subcodes are used at all, no value is assigned.

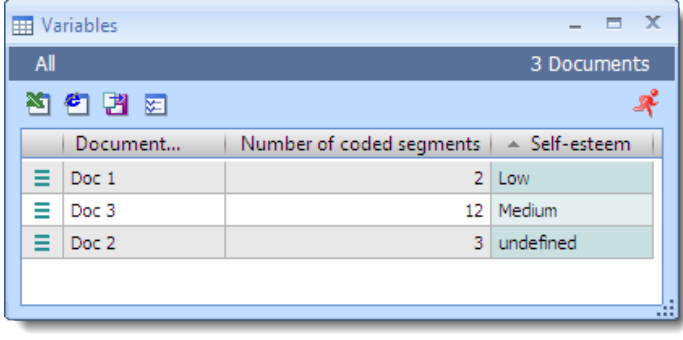

*Variable matrix with the new categorical variable "Self-esteem"*

#### Dynamic Properties of Categorical Variables

In MAXQDA's List of Variables, the categorical variables have a special status. One recognizes them in the list, because they have a green square in the first column and are created from a "Code" as seen listed below in the "Source" column; categorical variables are defined as string variables, and the strings are taken from the "Code System" (in this case "High," "Medium" or "Low").

| $\mathbf x$<br><b>Hariables</b><br>$\blacksquare$ |                                  |               |                 |        |               |             |  |  |  |
|---------------------------------------------------|----------------------------------|---------------|-----------------|--------|---------------|-------------|--|--|--|
| List of variables<br>10 Variables                 |                                  |               |                 |        |               |             |  |  |  |
| 白<br>■図<br>陶<br>القا                              | 祖伯自                              |               |                 |        |               |             |  |  |  |
| ID.                                               | Variable                         | Variable type | To be displayed | Source | Missing value | Categorical |  |  |  |
| 100000003<br>叢                                    | Location                         | String        | ▽               | User   |               | ▽           |  |  |  |
| 100000002<br>雛                                    | Gender                           | String        | է               | User   |               | ▽           |  |  |  |
| $\blacksquare$                                    | Document group                   | Integer       |                 | System |               |             |  |  |  |
| 6<br>×                                            | Document name                    | String        | ▽               | System |               | ▽           |  |  |  |
| 7 <sup>1</sup>                                    | Creation date                    | Date/Time     |                 | System |               |             |  |  |  |
| 8<br>$\mathbf{r}$                                 | Number of coded segments Integer |               | ▽               | System |               |             |  |  |  |
| q                                                 | Number of memos                  | Integer       |                 | System |               |             |  |  |  |
| 11<br>$\blacksquare$                              | Author                           | String        |                 | System |               | ☑           |  |  |  |
| 12                                                | <b>Bytes</b>                     | Integer       |                 | System |               |             |  |  |  |
| 100000001<br>▓                                    | Self-esteem                      | String        | ▽               | Code   |               | ⊽           |  |  |  |
|                                                   |                                  |               |                 |        |               | ÷.          |  |  |  |

*The newly-created categorical variable "Self-esteem" in the List of Variables*

Categorical variables are dynamic, which means they are updated automatically when new coded segments are made in the documents. This is also the case for documents that are imported after the categorical variable has already been created; when one codes this new document, the variable label changes accordingly.

Tip: It makes sense to assign different colors to the various subcodes (e.g. red for "high" self esteem, blue for "medium" and yellow for "low"). One can then right-click in the coding stripe column, check the box for **Color-coded text**, and very quickly find the coded passages in the "Document Browser".

### Categorical Variables in the Context of Mixed Methods Functions

Categorical variables lend themselves very well to use with MAXQDA's mixed methods functions. With the ["Activation by variable"](#page-205-0) function, for example, one can choose to activate only those cases (documents) with a certain variable value. This is helpful for answering research questions such as "How do student teachers with low self esteem experience their situation in the school system? How do they approach disciplines issues?"

The [Crosstabs](#page-211-0) function offers an aggregated overview of the number of coded segments in certain categories in the "Code System" in each of the three levels of the self esteem variable. The self esteem characterizations are shown in the columns on the x-axis, and the other specified categories are shown in the rows on the y-axis. Using the self esteem example, the Crosstabs function could count the number of times that student teachers with low self esteem talk about discipline issues in comparison to the number of times student teachers with high self esteem talk about the issue. With a single mouse click, one can also call up the document segments counted in each cell in the "Retrieved Segments" window.

One can also use the [Quote Matrix](#page-215-0) to see a detailed table of the document segments, each column holding those segments that occur in documents with a specific categorical value. In our self esteem example, one column could hold those statements about a certain topic

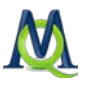

that come from student teachers with high self esteem, and the other column could display those statements from teachers with low self esteem.

The [Typology Table](#page-216-0) uses categorical variables similar to the way the Crosstabs function does; a table is created with the categorical variable values in the columns. In this case, however, the variables are analyzed rather than the categories. One could look, for example, what percentage of people with high self esteem are men and what percentage are women, or whether good grades in teacher certification exams seem to connect in any way to self esteem, etc.

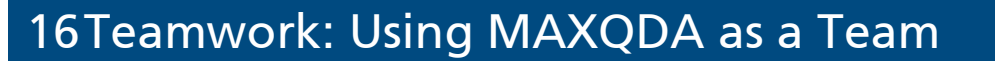

### 16.1 Exchanging MAXQDA Projects

People doing qualitative data analysis often do so in a team, which raises the question how MAXQDA allows for teamwork.

Important: MAXQDA is not a multi-user program. Simultaneous use of the same project file at the same time is not possible. Various people cannot be changing the same file at the same time.

Comfortable functionality as is currently available in MAXQDA does not blend with the logic of multi-user programs. A typical example of a multi-user program is the kind used by airlines for flight bookings. Such programs only work when one user's ability to change something requires that the other users be given read-only permissions. MAXQDA, though, is set up so that a user can write or change a memo, modify coded segments, etc. at any time. All of these functions would be limited – if not made impossible all together – with a multi-user system. For these reasons, one has to accept that simultaneous work by various team members on the same project file is not possible. MAXQDA does, though, make it easy to separate a project into various files, have team members work on them at the same time, and then later bring them together in one file.

This teamwork is possible in two different forms, depending on how the team members want to work together.

- $\Box$  Type 1 –Different people work with the same master version. They perform online searches, text retrievals, and other kinds of analysis with this master version. But, they do not perform code and memo procedures simultaneously on the master version.
- $\Box$  Type 2 The different members of the group divide their work: Team Member A will code text No. 1 through 5, Team Member B will code text No. 6 through 10, and Team Member C text No. 11 through 15. They do their work at the same time and exchange it using external media, a net- work, or the Internet.

Both types of teamwork are supported by MAXQDA. The first type of teamwork is the easier one, since a project file can be exchanged between the different PCs. The research group always works with the same database, but the handicap is that coding and memo procedures in MAXQDA are not possible on more than one PC at a time.

The transfer of MAXQDA projects is very easy: MAXQDA saves all aspects of the project in a MX4 file. If you name a project "ForumAnalysis," it will be saved on your computer as "ForumAnalysis.mx4."

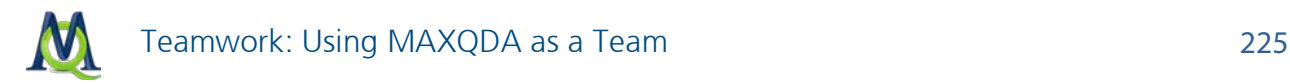

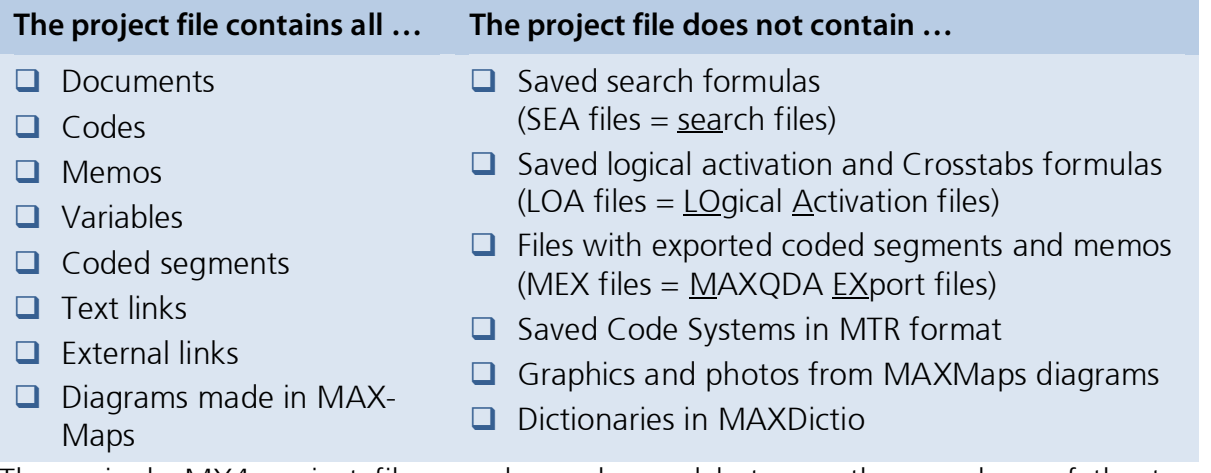

These single MX4 project files can be exchanged between the members of the team – they're usually even small enough to send by email.

Tip: If you are planning on sending an MX4 file by email, you can make it even smaller by "zipping" it into a ZIP file. This is recommended also because the file ending might not be recognized by the receiving email program, and might not be accepted.

If you want to set up the project, so that various members of the team can work on it at the same time, it is recommended that you start by importing all documents into a MAXQ-DA project on one computer, and then sending a copy of that file to everyone in the team. This saves you the work of importing the files on each individual's computer and guarantees that everyone will have the exact same data set.

#### Sharing Projects that have External Files

If you have associated audio or video files or very large PDF or image files, they will not actually be part of the MX4 project file. Instead they are put in a folder for external files (path listed under Options in Project drop-down menu). If you want to share these files along with the project file, follow these steps:

- 1. Send the project (MX4) file.
- 2. Group all the external files together in a ZIP file by selecting the **Bundle all external** files from the Project drop-down menu. A compressed ZIP folder with those files attached to the project will then appear in the same folder as your MX4 file, which you can then send to your fellow researchers.

#### Procedure for Receiving the Files:

- 1. Open the MX4 file first that you have received.
- 2. Select the Unpack bundled files option from the Project drop-down menu and choose the ZIP file that was sent with the external files. MAXQDA unpacks these external files and puts them in the appropriate folder, so that they are connected to the newly-opened project.

### 16.2 Exchanging Coded Segments, Memos, and Variables for Documents and Document Groups

MAXQDA also supports a second type of teamwork, which allows people in the team to work on documents at the same time. It is required that everyone have the same exact data set, meaning that each person has a copy of the project on their own computer.

Tip: Every person must work with an identical form of the texts, meaning that it has the same number of paragraph numbers, etc. The formatting, though – text type and size – does not need to be the same.

The following example is set up for only two different PCs, but the same principle works for as many PCs as you want.

# PC 1

PC 2

Project with documents and codes Project with the same documents

and codes as on PC1

Tip: It doesn't matter if there are more documents on one PC than on the other, but those that are the same must have the exact same structure on both computers.

If "Interview 1" was coded on PC 1, how do you make this work available to someone else in your team? And what if new codes were created during this process? In this case, it doesn't make sense to send the project file, because the work that the person has done on PC 2 would be lost. It is necessary in this case to simply transfer the work done on that single document.

In MAXQDA, you can do this as follows:

 $\Box$  The person working on PC 1 right-clicks on the text "Interview 1" in the "Document System" and chooses the option Teamwork export.

MAXQDA then copies all the information about this document, including coded segments, memos, variables, and external links and exports it as a document with the name "Interview 1."

So that you can tell that this is an exported teamwork file rather than just a regular document, the file has the ending MEX (Max-EXchange format). You will be able to tell later then that this is your document with all the necessary information from MAXQDA.

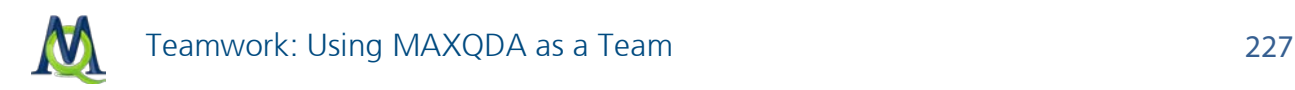

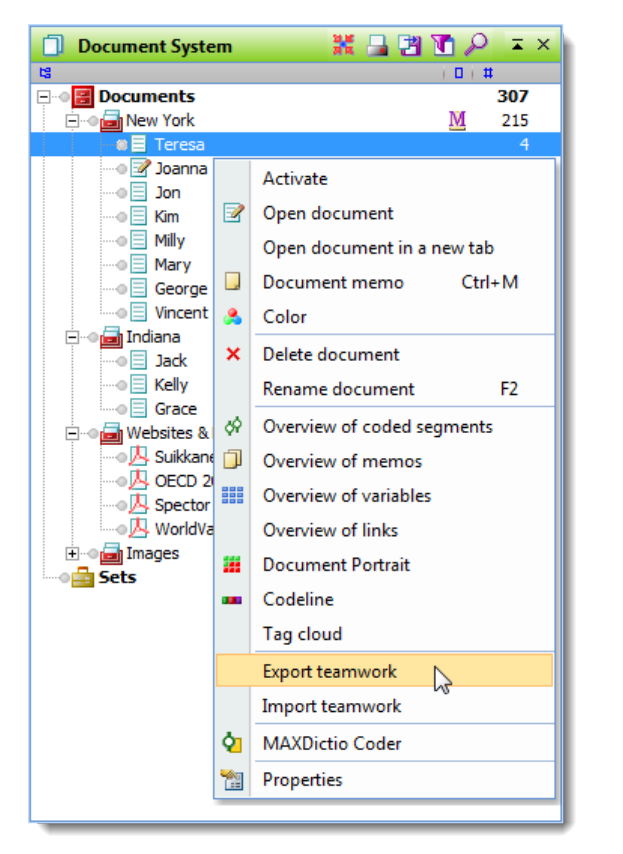

*Choosing to export the information for the document "Teresa"*

If you want to document all of the coded segments that you are exporting for the person that will be receiving it, you can do so by right-clicking on the document a second time and choosing to see the Overview of coded segments. You will then have a list of the segments in the following form:

| <b>CO</b> | Coded segments                                |                 |                   |              |     | ▣<br>$\qquad \qquad \Box$ | $\overline{\mathbf{x}}$  |  |
|-----------|-----------------------------------------------|-----------------|-------------------|--------------|-----|---------------------------|--------------------------|--|
|           | Document: New York\Teresa<br>4 Coded segments |                 |                   |              |     |                           |                          |  |
| 陶         | 名内々                                           |                 |                   |              |     |                           |                          |  |
|           |                                               |                 |                   |              |     |                           |                          |  |
|           |                                               |                 |                   |              |     |                           |                          |  |
|           |                                               |                 |                   |              |     |                           |                          |  |
|           | <b>Comment</b>                                | <b>Document</b> | Code              | <b>Begin</b> | End | Weight score              |                          |  |
| $\circ$   |                                               | Teresa          | Key Quotes        | 14           | 14  | 100                       |                          |  |
| O         |                                               | Teresa          | People\Parents    | 14           | 14  | 100                       |                          |  |
| O         | about bowling                                 | Teresa          | placement program | 17           | 17  | 100                       |                          |  |
| O         |                                               | Teresa          | Day-to-Day Is     | 18           | 18  | 100                       | $\overline{\phantom{a}}$ |  |
| ∢         |                                               | ШL              |                   |              |     | ٠                         |                          |  |
|           |                                               |                 |                   |              |     |                           | 18                       |  |

*List of all coded segments in the document "Teresa"*

You can then export this table and/or copy it to the Windows clipboard and paste it into a word processing document, so you can print it out.

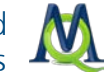

The "Teamwork export" function always takes with it all coded segments, memos, variables, and external links for a document regardless of what you may have activated. This means that it is not possible to export only those segments coded with a certain code. The rule is: all or nothing.

The MEX file can then be sent as an email attachment or transferred with a flash drive. It is recommended here again that you first compress it as a ZIP file, so that the email program is sure to be able to read it.

#### Import the MEX File

The exported file can be imported on any PC where the same document with the same text structure is present in the "Document System". This works in the same way as the "Teamwork export." Right-click on the **document name** in the "Document System" on PC2. Then choose **Teamwork import** and choose the appropriate file in the dialog box.

Tip: It is recommended that you back up your project before any import of teamwork. You can do this by choosing the Backup project option in the Project drop-down menu.

You will then see a dialog field where you can check the source and target documents. If the documents already have the same name, you don't need to change anything, since MAXQDA will already assume they have the same name. If the documents have different names, you'll have to choose the appropriate document in the target column.

You can then decide what exactly you want to import: coded segments, memos, variables, and/or external links. You can also choose to view a protocol after the import, so you can later document exactly what was imported. The standard settings are to import all aspects of the document.

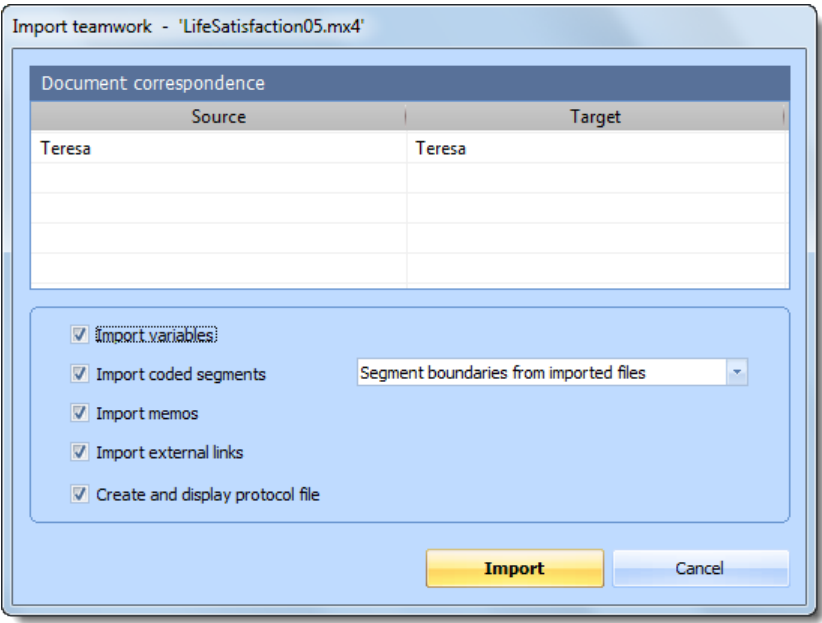

*Options when importing teamwork*

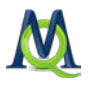

Important: The document that you are importing the coded segments, memos, and variables to must have the exact same structure as the document that is receiving the information. To make sure you're not importing a completely different document, MAXQDA will ask you once again to confirm the import.

#### MAXQDA's Import Process for Coded Segments and Memos

MAXQDA proceeds as follows with the imported coded segments:

- $\Box$  All coded segments existing before the import procedure remain coded.
- $\Box$  If additional segments in the imported file are coded with a code common to both documents, these segments in the destination file are also coded.
- $\Box$  Codes and subcodes that were not found in the "Code System" of the destination file will be created.
- $\Box$  Coded segments that already exist will be ignored to avoid the double-coding of a segment.

Document memos within the document are always imported. The memos that are attached to the document or document group in the "Document System" or attached to codes in the "Code System" are handled differently. Since there can't be more than one of each of these memos, one of the versions of the memo has to be kept, and one has to be ignored. If a memo already exists in the project, the memos from the imported project will not be included.

Variables are handled slightly differently. Variables that did not previously exist in the project are automatically created, and the variable values are inserted. If the variables already exist, just the values will be updated.

To make sure that the import procedure was carried out correctly, it is recommended that you open the document and check the codes. You could also obtain a list of all coded segments and memos with the Overview of coded segments" and the Overview of memos.

If you checked the box to create a protocol file, it will contain the following information:

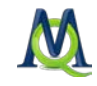

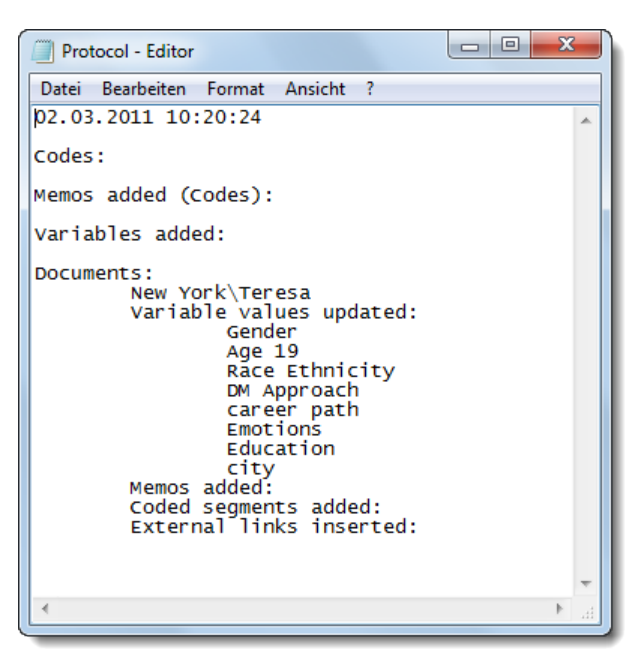

*The start of an import teamwork protocol*

### 16.3 Exchanging Coded Segments, Memos, and Variables for Document Groups or the Entire Project

In MAXQDA 10, you can exchange coded segments, memos, and variables not only for individual documents, but also for whole document groups or even the entire project. You should be careful when using this function, since a lot of things will happen and it is difficult to maintain an overview. It is highly recommended that you backup your project before you start the import procedure.

When exchanging data on the level of document groups, the same rules will apply as with individual documents. To start the import function, right-click on the document group or the Documents icon and choose Teamwork export from the context menu that appears.

As soon as the import procedure has been started, a dialog sheet appears. Here you can link source and target files. MAXQDA presents a list of correspondences, according to document names, that may be modified by the user. Double-clicking the name of the target files opens a list where you can choose between all the document names of the selected document group.

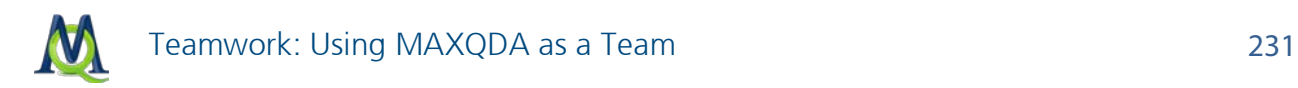

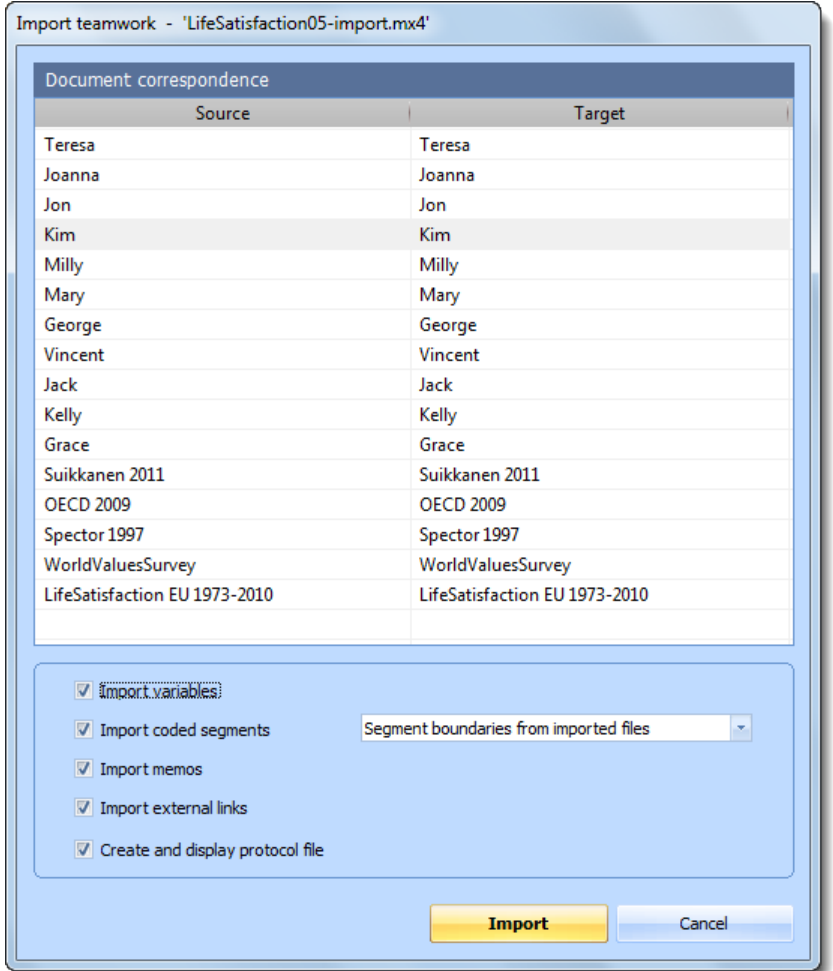

*Options when importing teamwork for an entire project*

### 16.4 Merging MAXQDA Projects

Another teamwork feature in MAXQDA is the option to merge two projects. The "Merge projects" function causes a second project to be added to a project you currently have open. To do this, follow these steps:

- 1. Open the larger of the two projects you want to merge.
- 2. Choose Merge projects from the Project drop-down menu.
- 3. Select the **project** to be merged from the dialog window that appears.

MAXQDA then starts the merging procedure, which may take some time, depending on the size of the two projects.

Project A and Project B must have different project names. The merge function is carried out in the following manner:

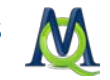

- $\Box$  All the document groups and documents of Project B are inserted in the "Document System" of Project A.
- $\Box$  All memos of Project B are inserted in the Memo Manager
- $\Box$  All the codes of the two projects are merged. In the case that a code or subcode does not exist in the "Code System" of Project A, this code is created and inserted in its place in the list.
- $\Box$  All variable and variable values are merged.

These rules may not seem too complicated. But many questions will arise when you use the function, such as:

- $\Box$  What happens if a document group with the same name already exists in the opened project? The document group will be imported, too. You may rename or remove text group later.
- $\Box$  For all variables that exist in Project A but not in Project B, MAXQDA will define new variable values for Project B. Numerical values will be set to zero, string values to blanks.
- $\Box$  All variables existing in Project B but not in Project A, will be created and the variable values for Project A will be set to zero (numeric variables) or blanks (string variables).
- $\Box$  If variables with the same name but different variable types exist in the two project files, then both variables will be maintained. When the import procedure is complete, two variables will exist in the resulting project file.

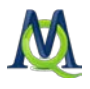

### 17 Working with Audio and Video Files in MAXQDA

### 17.1 General

MAXQDA was developed for use to analyze qualitative data with a focus specifically on text analysis. The fact that it is now possible to analyze audio and video files in MAXQDA 10 does not mean that it is trying to replace or compete with already-existent programs that specialize in video analysis (e.g. Studiocode and Transana). MAXQDA's new functionality for working with audio and video files is actually a simple extension of the text analysis options rather than an attempt to offer a stand-alone video analysis tool. This was done in response to the common wish to have a connection between text (usually interview transcripts) and the original audio or video files. For this reason, MAXQDA 10 makes it possible to make this connection between texts in RTF or DOC/X format and audio or video files (MP3, WAV, etc.).

### 17.2 Synchronized Display of Audio/Video Files and Transcribed Text

You can use time stamps – which are visualized similar to the way memos and coding stripes are seen in the "Document Browser"  $-$  to synchronize your transcripts with the original audio or video files. These A/V files can even be played in MAQDA in the new integrated media player. A time stamp table also lets you insert comments for each section of your transcript represented by that time stamp, so you can later search for these comments and go directly to that section of the text or AN file.

There are three different ways to work with text and audio/video files:

Variation A – First you do the text transcription with whatever transcription software you want to use, import the transcription as a document in MAXQDA, and then link the document to the original audio/video file. At this point, there aren't any connections between specific segments of the transcript and parts of the external file. These connections have to be created with time stamps within MAXQDA.

Variation B – The first step in this variation is to transcribe the file with the professional software f4 [\(http://www.audiotranskription.de/english/home\)](http://www.audiotranskription.de/english/home), in which you can create time stamps as you transcribe. You can then export the transcript in RTF format and import it into MAXQDA, and the time stamps are imported along with the text. You will then already have the connection between your text and the audio or video file.

Variation C – In this variation, you transcribe the file within MAXQDA.

The second variation is the most efficient, because you have the advantage of a professional transcription software, and  $-$  as opposed to in the first variation  $-$  you don't have to

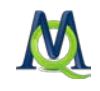

create the time stamps within MAXQDA. The option to transcribe audio and video files directly in MAXQDA is brand new in the most recent version and doesn't have as many features as a program that is designed to only do the specific task of transcription. It is, however, now possible.

#### Working with F4

When transcribing with f4, it is recommended that you set up a standard structure of time stamps. The easiest way to do this is to set the program to automatically insert a time stamp every time you hit the Enter/Return key. It is also recommended that you take advantage of the shortcut keys to mark which sections are being spoken by different people (e.g. in group discussions).

F4 allows you to export the transcript in RTF format with time stamps in hyperlink form in the text. When you import this document into MAXQDA, these time stamp links in the text are automatically converted into time stamps.

#### Direct Transcription in MAXQDA

It is also possibly to transcribe audio and video files directly in MAXQDA. To do so, rightclick on a **document group** or the **Documents icon** in the "Document System" and select Transcribe audio/video from the context menu that appears. You will then see a dialog field, in which you can select the file to be transcribed. MAXQDA automatically creates an empty document and opens it in the "Document Browser". This document is now linked to the multimedia file, which can be seen in the document's properties (right-click on the document and choose Properties to check the link). You can now play this file in MAXQ-DA's internal media player and type the transcription in to the empty document. It is usually easier to transcribe in F4, since this software is free and can be installed on as many different computers as you want, which is not the case with MAXQDA.

### 17.3 The Media Player Toolbar

Before you can do the transcription as describe above, it is necessary to make sure the Media Player toolbar is being displayed. You can access this toolbar from the Toolbars dropdown menu.

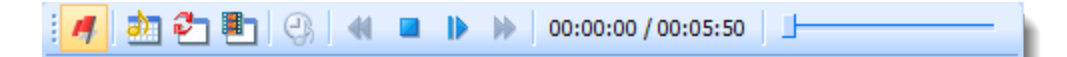

The symbols in the toolbar give you access to the following functions:

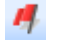

 $\blacksquare$  (De)activates the connection to the A/V file.

Opens/closes the time stamp table.

 $\Box$  Turns on/off sync mode, which causes the text to follow the media file.

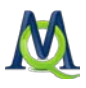

**ED** Opens/closes the video window to view video files.

- **B** Inserts a new time stamp.
- **Rewinds the media file to the last time stamp.**

 $\blacksquare$  Stops playback.

- **Pauses playback.**
- $\blacksquare$  Fast forwards the media file to the next time stamp.

The two numbers next to the icons tells you the current point and the total length of the media file.

### 17.4 Variation A Procedure (Import into MAXQDA without Time Stamps)

This variation will be explained with a song as an example. Let's say we wanted to have a synchronized connection between the text and the audio for the song "I Want You" by Bob Dylan. To save us the time of doing the transcription, we can get the text from Dylan's website. We can then either copy it and paste it into a document in MAXQDA, or we could paste the text into an RTF or DOC/X file and import that file into MAXQDA. For this example, we'll name the document "Dylan: I want you." Once the text is in MAXQDA, we need to create the connection to the audio file.

- $\Box$  Right-click on the **document Dylan: I want you**, and select **Properties** from the context menu that appears.
- $\Box$  Click in the field next to the **Media file** label in the **Multimedia** section. You will see a button with … on it just to the right of the field. Clicking on that button will open up a window, so you can find the audio or video file (in this case, the Bob Dylan song). Click Open.
- $\Box$  Close the **Properties** window.

The MAXQDA document with the Dylan text is now linked to the audio file, but the audio file wasn't actually imported as part of the MAXQDA project. You will now see that the symbol next to the "Dylan: I want you" document has changed. This is the symbol for a document linked to a media file:

#### Dylan: I want you

Double-clicking on this document opens it in the "Document Browser" (see below). A new column has been inserted between the text and the paragraph numbers, which will show your time stamps. The document only has one time stamp at this point, representing the

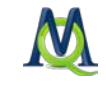

very beginning of the song, since we haven't added any yet. To play the song with the internal media player, you need to activate the Media Player toolbar from the Toolbars drop-down menu. You can then click on the red flag symbol in this toolbar to activate the media file.

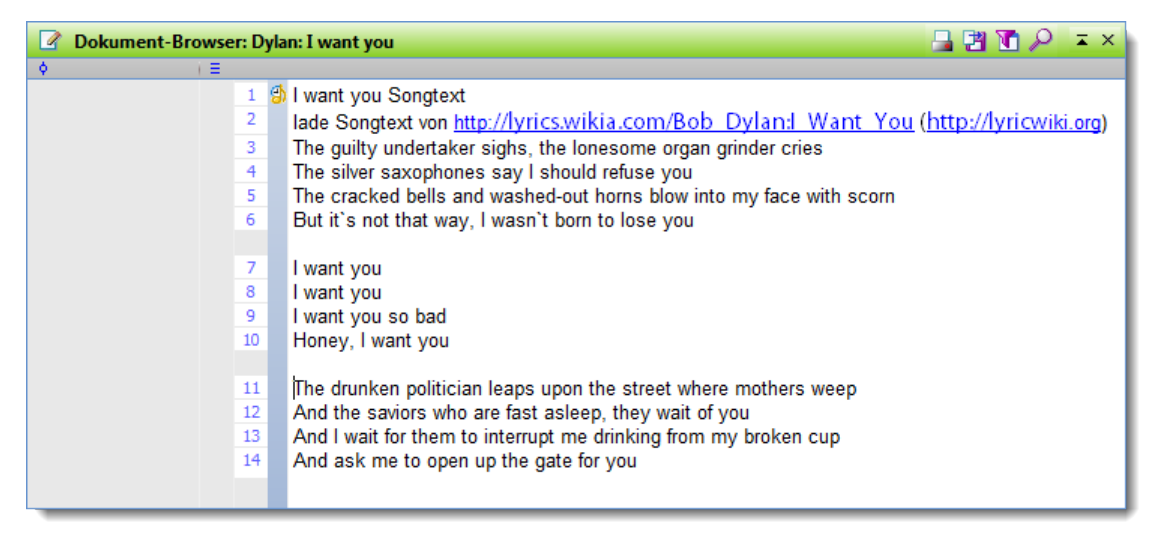

Next, we would want to put the cursor at the beginning of the actual song text in paragraph 3, right before "The guilty undertaker …" and start playback of the song. We can do this by clicking on the Play button or using the F4 key on the keyboard. We would then let the song go until right before the singing begins and insert a time stamp by clicking on the Insert time stamp button or by pressing the F3 key. We want to do this same thing for the beginning of each verse. We would then see a time stamp symbol next to the first line of each verse.

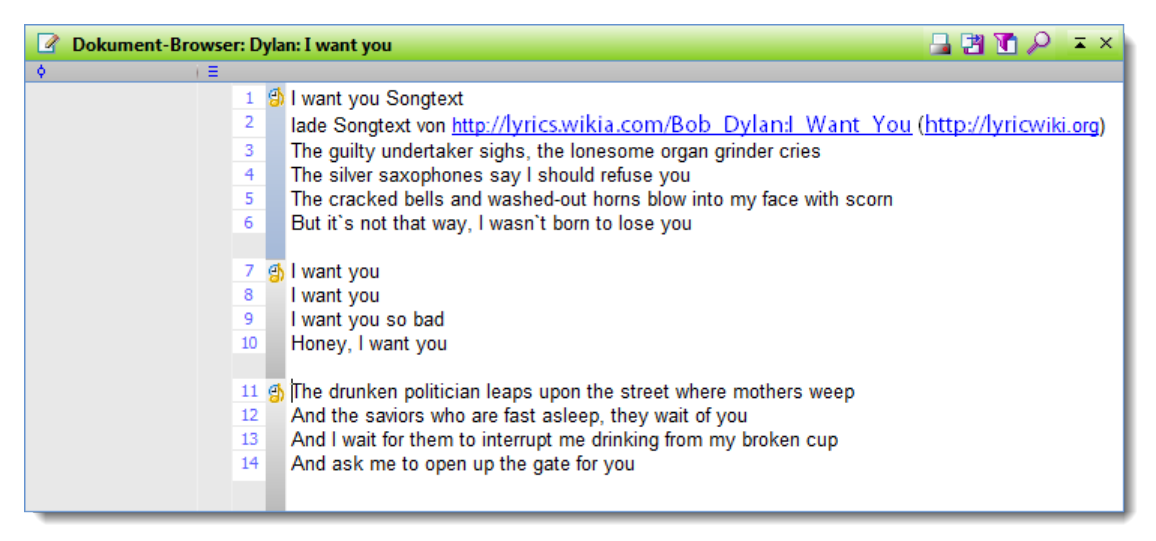

We can now use the synchronized text and audio together. By clicking on any of the time stamps, we will hear the song played from that point. If you do this with an interview transcript, you can in a similar way get back to various sections that you may want to hear again for tone or emphasis.

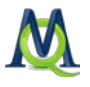

If you turn on the Sync mode in the toolbar and click on the time stamp next to the first verse, the text follows the song, meaning the section of text being sung will be highlighted, similar to the way karaoke works. You can then follow along with the song text as you hear it.

### 17.5 Variation B Procedure (Time Stamps Already Created in F4)

The second variation saves you the trouble of creating time stamps in MAXQDA, because they were already created in F4 and can simply be transferred over with the text to MAXQ-DA. Choose Import document from the Documents drop-down menu and select the RTF file that was generated by F4. MAXQDA then searches automatically for a media file with the same name in that folder. It searches for files with typical media file formats like MP3, WAV, MPEG, etc. If the transcript was called "Interview\_06.rtf," MAXQDA will look for "Interview\_06.mp3," "Interview\_06.wav," etc. If such a file is found, you just need to confirm that it is the appropriate file. If the file has a different name, you will need to find in the dialog window.

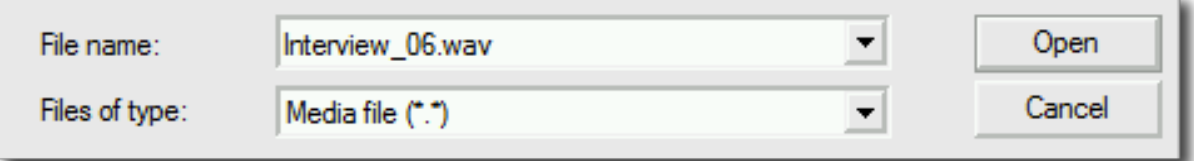

Tip: MAXQDA automatically checks whether the imported text document contains time stamps. If you want to import the media file with time stamps, it can only be done by importing the text file that has the time stamps imbedded in it. It is not possible to synchronize transcripts that have already been imported with external media files.

After you have imported the text and audio or video file, you will see the time stamps in a column just to the left of the paragraph numbers in the "Document Browser". The media file won't be opened by MAXQDA, though, until you open the "Media Player" toolbar and activate the media file by clicking on the red flag icon.

### 17.6 The List of Time Stamps

The time stamps list has as many rows as there are time stamps in the document, and every row has three columns. The first two columns contain the start and end points of that segment. In the third column, you have the option of writing in a short comment about that particular segment. These columns are set up just like columns in any other MAXQDA table. Clicking on any of the column headers sorts the table by that particular column alphabetically (another click changes it to reverse alphabetical order). You also have the option to

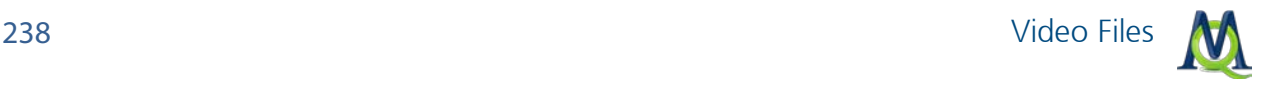

search in a column by right-clicking on the column header and selecting Search. If you don't know if your search term is the first word in the column, you can insert a "\*" before your term. (A search for "\*any" would find the word "company," for example.)

| х<br>$\blacksquare$<br>Timestamps |                                 |              |                      |  |  |  |  |  |
|-----------------------------------|---------------------------------|--------------|----------------------|--|--|--|--|--|
|                                   | conversation 06<br>5 Timestamps |              |                      |  |  |  |  |  |
|                                   | 暂行进                             |              |                      |  |  |  |  |  |
|                                   | <b>Begin</b>                    | End          | Comment              |  |  |  |  |  |
| e                                 | 00:00:00.000                    | 00:01:26.221 | backroundinformation |  |  |  |  |  |
| g,                                | 00:01:26.221                    | 00:02:17.820 | introduction         |  |  |  |  |  |
| ø                                 | 00:02:17.820                    | 00:02:45.000 |                      |  |  |  |  |  |
| ₫                                 | 00:02:45.000                    | 00:03:09.000 |                      |  |  |  |  |  |
| த                                 | 00:03:09.000                    | 00:03:21.774 |                      |  |  |  |  |  |
|                                   |                                 |              |                      |  |  |  |  |  |
|                                   |                                 |              |                      |  |  |  |  |  |
|                                   |                                 |              | 1.1                  |  |  |  |  |  |

*The list of time stamps*

If you are importing a document with time stamps, you still have the option to add new ones once it has been imported into MAXQDA. The option to write your comments in the list of time stamps also gives you a new way to find sections of your media file. Doubleclicking on a row takes you to that section of the text in the "Document Browser" and starts playback of the media file from that point.

### 17.7 Video Files

In principle, MAXQDA handles video files just like it handles audio files. The only difference is that you can take advantage of an additional window when you are working with video files. This window shows the video.

You can open this window by clicking on the  $\Box$  symbol in the Media Player toolbar.

This icon works like a light switch, letting you show or hide the video window at any time during playback. All other controls are found in the toolbar as well: you can play, stop, insert time stamp, go to next time stamp, or go to previous time stamp with it. As for audio files, video files have a table that lists all the time stamps and lets you insert comments for each of those segments of video.

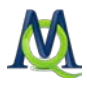

## 18Documentation, Exporting, Printing, Index, and Statistics

### 18.1 Projects: Creating, Deleting and Backing Up

#### Creating a New Project

MAXQDA allows you to work with as many different projects as you want. If you want to work separately with a secondary data set, you just need to create a new project for it.

This is how it's done:

- $\Box$  Click on the **Project** drop-down menu.
- $\Box$  Select New project.
- $\Box$  Navigate to the folder where you would like to save this new project
- Give the project a name and click Save.

Every project in MAXQDA is given the ending MX4. In order to secure your work, it is recommended that you back up this file regularly on a CD-ROM, flash drive, or external hard drive. Qualitative data analysis is a lot of work, but it only takes a minute to back it up and avoid risking a loss of your work if something happens to your computer.

#### Deleting a Project

If you want to delete a project, you can do so in the same way you would delete any other file in Windows Explorer. MAXQDA 10 projects always have the file ending MX4, and the projects from previous MAXQDA versions have the endings MX3, MX2, or M2K. It is not possible to delete a project directly from the MAXQDA interface.

Whether or not it is possible to undelete a project depends on your Windows Recycle Bin settings, but MAXQDA does not have any control of these operations on the operating system level.

#### Renaming a Project

Renaming a project can also only be done from Windows Explorer, not within MAXQDA. Right-click on the project file and select **Rename** from the context menu that appears.

#### Duplicating a Project

MAXQDA projects can easily be duplicated. Simply select Backup project from the Project drop-down menu in MAXQDA. This creates a copy of your project file, and it is recommended that you do this on a regular basis, so you can always revert back to older versions of your project if you accidentally delete important aspects of it. When you back up the

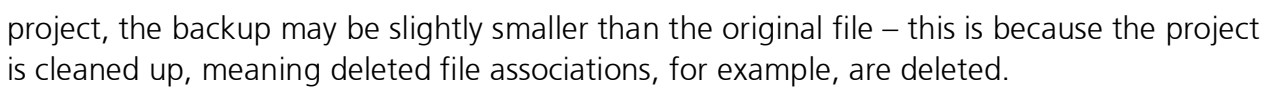

This is how it works:

- $\Box$  Open the **Project** drop-down menu.
- Click on Backup project.
- $\Box$  Choose the folder that you would like to save the file in.
- $\Box$  Assign a name for the file and click Save.

To work with the copy of the project, you will need to open it; unlike the "Save as …" function in programs like Word, the newly-created file isn't opened automatically.

### 18.2 Project Security and Care

Everything that you have deleted in a project is not actually physically removed from the MX4 file. This means that the project file doesn't get smaller when you delete a document or document group. These deleted items are only discarded when you duplicate the project with the **Backup project** function. Therefore, if you have deleted many aspects of your project as you've been doing your analysis, it makes sense to use this function occasionally to slim down your project file size. It also makes sense to do this before copying the file to an external medium for backup.

Tip: It is recommended that you regularly create a backup copy of your project file and save to an external medium like a CD, flash drive, or external hard drive. This reduces the risk of losing your work in case of computer problems. You also should avoid having all of your backups in the same physical location as your computer, as all of them could be lost in the case of water damage, robbery, etc.

### 18.3 Modifying Document Groups and Document Sets

You can rename document groups and document sets at any time without it having any effect on the actual documents or their associated objects (memos, codes, etc.):

- $\Box$  Right-click on the document group or document set in the "Document System" and select Rename document group or Rename document set from the context menu that appears.
- $\Box$  Type in a new name.

A similar process lets you delete a document group or document set along with all of the project aspects associated with it:

 $\Box$  Right-click on the **document group** or **document set** in the "Document System".

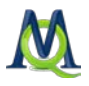

 $\Box$  Select the Delete document group or Remove set from the context menu that appears.

Before the document group will be deleted, MAXQDA will ask you to confirm the action. This confirmation is necessary, because deleted documents and document groups cannot be recovered. Removing a set, on the other hand, is not as big of a deal, since sets are only links to documents. If you delete a set, it is gone, but the documents are unaffected. You can create a new set just like the one you deleted at any time.

When you delete a document group, it does not affect the actual codes in your "Code System". The coded segments, memos, links, and variable values for those documents, however, are deleted with those documents.

### 18.4 Renaming and Deleting Documents

It is also possible to rename and delete those objects on the lowest level of the "Document System": the documents. If they are text-based documents, the actual content can be edited as well, using Edit Mode (see [MAXQDA Screens and Menus\)](#page-14-0). Content of image and PDF documents, however, cannot be edited.

To rename a document:

- $\Box$  Right-click on the **document** in the "Document System".
- $\Box$  Select **Rename document** from the context menu that appears.
- $\Box$  Type in a new name.

To delete a document from the project:

- $\Box$  Right-click on the **document** in the "Document System".
- $\Box$  Select Delete document from the context menu.

MAXQDA will ask you to confirm the deletion, since there is not way to undo it afterwards. When you delete a document, you are also deleting all the memos, coded segments, links, and variable values that are associated with it. If you want to hold on to the memos that are visualized next to the document in the "Document System", right-click on them and select **Copy memo**. You can then go to a different document, right-click again and select Paste memo.

Another way to hold on to the memo would be to transform it into a document, which would then be added to the "Document System". To do this, right-click on the memo and select Convert to a document.

### 18.5 Documentation Options

If you are working on a project with a large data set and  $n \in \mathbb{Z}$  Code System" – and especially if you are working in a team – it can be very important to document the current status of your research. MAXQDA is a fairly easy program to get an overview of, but at the same time, you might not know how to do so quickly.

MAXQDA offers the following options for quickly documenting your project:

In the Project drop-down menu, you will see two options: Export and Print, which are both helpful for documentation. Both options give you the opportunity to access the contents of the four main windows, for example. Here are the various aspects of the project that you can document by printing or exporting them:

- The "Document System"
- $\Box$  The "Code System"
- $\Box$  The document currently visible in the "Document Browser"
- $\Box$  The coded segment currently called up in the "Retrieved Segments" window

In the "Document System" and "Code System" windows, you will also find various overview functions that display information about memos, coded segments, links, and variables in table form. Their contents are based on the level of document or code hierarchy that you called them up from (e.g. for a document group, for all documents, etc.). These overview functions and variable tables also include the option to export them in HTML or Excel format for documentation purposes.

In the "Codes" drop-down menu, you can also call up a table of your codes and coded segments to be printed or exported. An additional function in the same menu let you view code frequencies.

### 18.6 Print/Export Settings

You can adjust various print and export settings by clicking on **Print/export settings** in the Project drop-down menu. The first two options are to add a header and footer and choose how you want them to be aligned (right, left, or center).

If you chose to print or export the Document Browser with coding stripes, you also have the option to set the maximum width of the coding stripe column. The default is set at 20%.

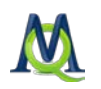

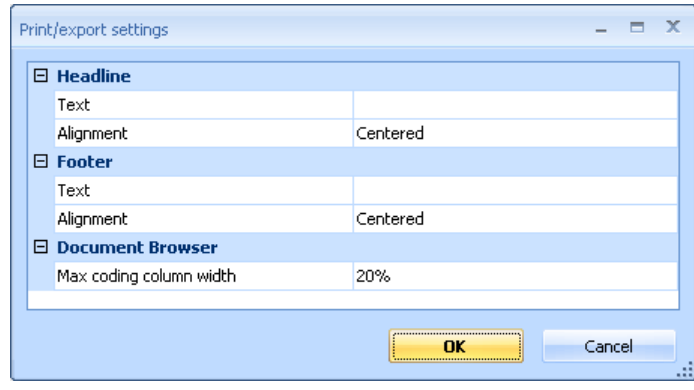

*Print/Export settings*

### 18.7 How to do Documentation

This section will give you an overview of the various documentation forms MAXQDA offers and how you can use them.

How many documents, coded segments, memos, etc. are there in the project that is currently open?

- $\Box$  Open the Project drop-down menu
- $\Box$  Click on the **Print** option.
- $\Box$  Choose to print Project information.

MAXQDA then creates the following report:

MAXQDA

14.03.2011

#### **Project information**

Document groups: 4 Documents: 16 Variables:9 Sets: 0 Links: 0 Codes: 31 Code segments: 307 Memos: 23

*Project information report*

#### What document and document groups are there in this project?

 $\Box$  Open the **Project** drop-down menu

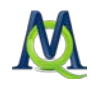

 $\Box$  Click on the Print or the Export option.

#### **Q** Choose Document System.

If you chose to export it, you will also be asked to assign it a name.

The printout of the "Document System" looks like this:

| <b>Documents</b>                 |  |
|----------------------------------|--|
| <b>New York</b>                  |  |
| Teresa                           |  |
| Joanna                           |  |
| Jon                              |  |
| Kim                              |  |
| Milly                            |  |
| Mary                             |  |
| George                           |  |
| Vincent                          |  |
| Indiana                          |  |
| Jack                             |  |
| Kelly                            |  |
| Grace                            |  |
| <b>Websites &amp; Literature</b> |  |
| Suikkanen 2011                   |  |
| <b>OECD 2009</b>                 |  |
| Spector 1997                     |  |
| WorldValuesSurvey                |  |
| <b>Images</b>                    |  |
| LifeSatisfaction EU 1973-2010    |  |
| Sets                             |  |

*Printout of the Document System*

What documents are part of the project? When were they imported, and how many times were they each coded?

- $\Box$  Open the Variables drop-down menu
- $\Box$  Click on the **Edit** option.
- $\Box$  A variable table appears with each document making up a row. To choose which columns you want to display, right-click on a column header, choose Select fields, and check the box next to the columns you want.

The documentation table then looks like this:

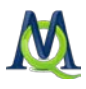

| $\mathbf{x}$<br>▣<br>$\Box$<br>Variables<br>⊞ |                 |               |                            |         |          |                |       |  |
|-----------------------------------------------|-----------------|---------------|----------------------------|---------|----------|----------------|-------|--|
| All<br>16 Documents                           |                 |               |                            |         |          |                |       |  |
| 陶<br>有著因<br>Æ                                 |                 |               |                            |         |          |                |       |  |
|                                               | Document group  | Document name | Creation date   Author     |         | Number o | Number of      | Bytes |  |
| Ξ                                             | New York        | Jon.          | 09.02.2011 20:06           | Marissa | 36       | $\mathbf{0}$   | 7854  |  |
| Ξ                                             | New York        | Vincent       | 09.02.2011 20:06           | Marissa | 48       | 4              | 9328  |  |
| Ξ                                             | New York        | Teresa        | 09.02.2011 20:06           | Marissa | 4        | 1              | 8619  |  |
| Ξ                                             | New York        | Joanna        | 09.02.2011 20:06           | Marissa | 23       | 0              | 4695  |  |
| Ξ                                             | <b>New York</b> | <b>Kim</b>    | 09.02.2011 20:06           | Marissa | 29       | $\mathbf 0$    | 11853 |  |
| Ξ                                             | <b>New York</b> | Milly         | 09.02.2011 20:06           | Marissa | 3        | 2              | 6058  |  |
| Ξ                                             | New York        | Mary          | 09.02.2011 20:08           | Marissa | 34       | $\overline{2}$ | 4685  |  |
| Ξ                                             | New York        | George        | 09.02.2011 20:06           | Marissa | 38       | 3              | 9865  |  |
| Ξ                                             | Indiana         | <b>Jack</b>   | 09.02.2011 20:08           | Marissa | 6        | 1              | 6798  |  |
| Ξ                                             | Indiana         | Kelly         | 09.02.2011 20:08           | Marissa | 42       | 3              | 8342  |  |
| Ξ                                             | Indiana         | Grace         | 09.02.2011 20:08   Marissa |         | 44       | 0              | 8948  |  |

*Information about each document in the variable table*

You can sort this table by any column, and sections of the table can be highlighted, copied to the Windows clipboard, and pasted in other programs, like Microsoft Word. If you choose to export the table in HTML or XLS/X format, a table will be created and opened in the appropriate program (an internet browser for HTML files, Excel for XLS/X files), which you can then print out if you wish.

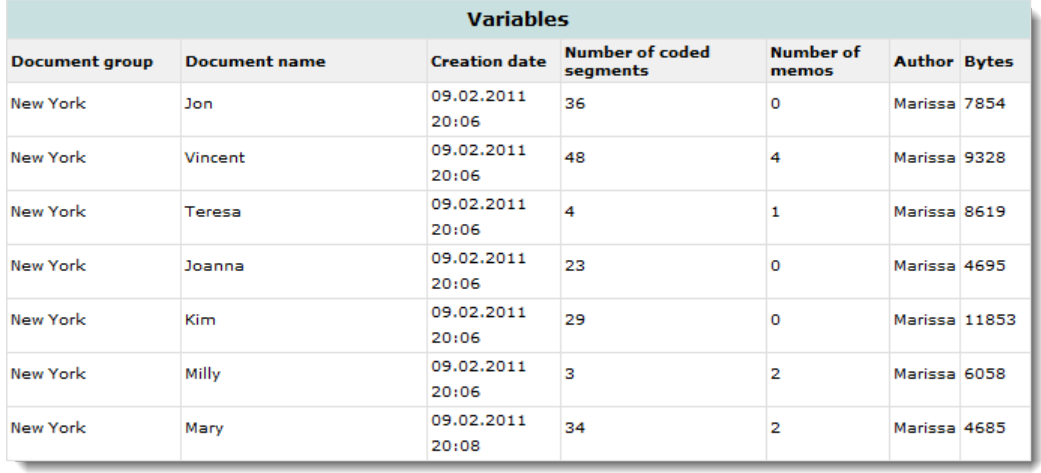

*Information about each document in the variable table exported in HTML format*

#### Documentation of Documents in a Certain Document Group: What were the documents imported and how many times were they coded?

- $\Box$  Right-click on the **document group** in the "Document System".
- $\Box$  Choose the Overview of variables from the context menu.
- $\Box$  The variable matrix appears with each document of that document group represented in a row. If you want to limit which columns are included in the matrix, right-click on a column header, choose Select fields, and check the box next to the columns you want.

This documentation form is set up similar to the one shown in the screenshot above.

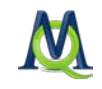

You can sort this table by any column, and sections of the table can be highlighted, copied to the Windows clipboard, and pasted in other programs, like Microsoft Word. If you choose to export the table in HTML or XLS/X format, a table will be created and opened in the appropriate program (an internet browser for HTML files, Excel for XLS/X files), which you can then print out if you wish.

#### Documentation for a Single Document: When was it imported, and how many times was it coded?

- $\Box$  Right-click on the **document** in the "Document System".
- $\Box$  Choose the Overview of variables from the context menu.
- $\Box$  The variable matrix appears with only one row, representing the single document. If you want to limit which columns are included in the matrix, right-click on a column header, choose Select fields, and check the box next to the columns you want.

This form of documentation looks exactly like the one for a document group, except that it is limited to one row.

#### What codes and subcodes are in the project?

- $\Box$  Open the **Project** drop-down menu
- $\Box$  Click on the **Print** or the **Export** option.
- Choose Code System.

If you chose to export it, you will also be asked to assign it a name.

The printout of the "Code System" looks like this:

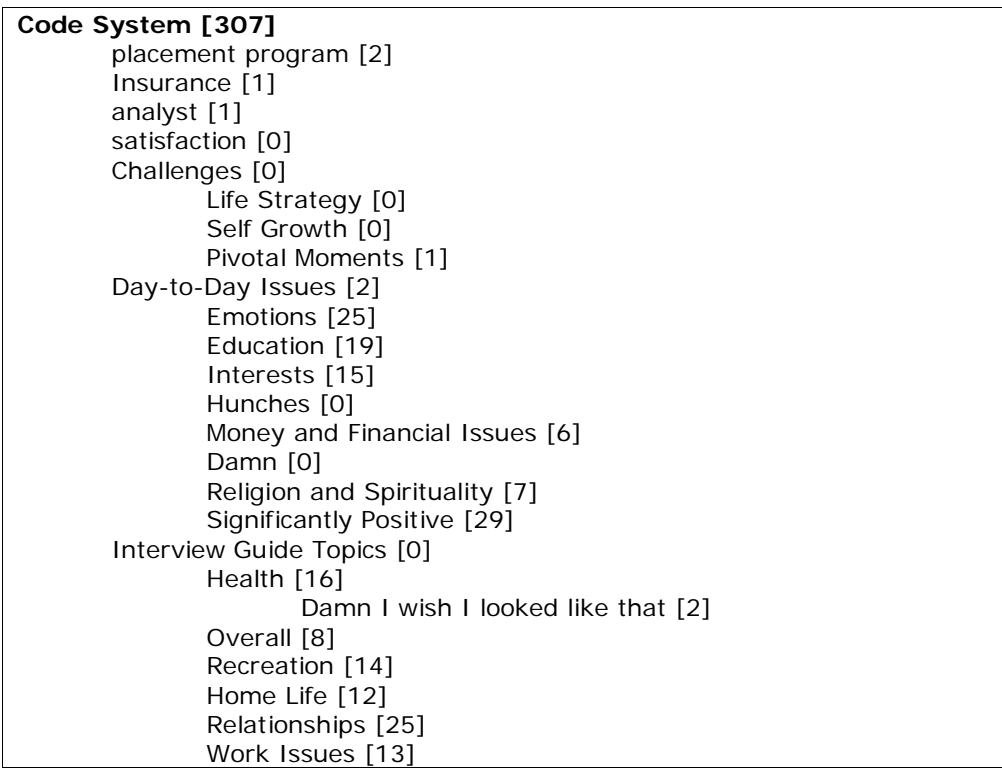

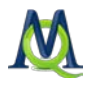

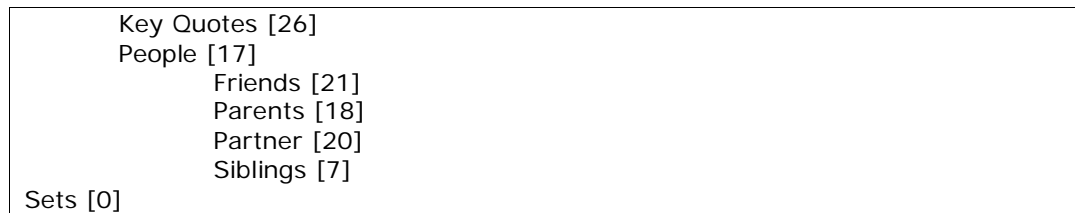

*Printout of the Code System*

If you want to view the codes exactly as they are seen in the "Code System", you can make a screenshot of it when MAXQDA is open. To do this, it makes sense to maximize the "Code System" window, so you can see more of the codes at one time. When you have the codes looking like you want them, press the PrntScrn button on your keyboard. This will save a picture of the screen to the Windows clipboard. You can then open an image editing software and paste it in as a new file or paste it into a Word file.

#### Which codes are used in each document?

You can call up a table with an overview of your coded segments for a document as follows:

- $\Box$  Right-click on the **document** in the "Document System".
- $\Box$  Select Overview of coded segments from the context menu.
- $\Box$  A table with all of the coded segments for that document will appear. You can sort this however you wish and choose which columns are to be included.

|                                                                                                    | Coded segments                                  |              |                   |              |      | 同<br>$\Box$    | $\mathbf{x}$ |  |  |
|----------------------------------------------------------------------------------------------------|-------------------------------------------------|--------------|-------------------|--------------|------|----------------|--------------|--|--|
|                                                                                                    | Document: New York\Vincent<br>48 Coded segments |              |                   |              |      |                |              |  |  |
|                                                                                                    | 習行する                                            |              |                   |              |      |                |              |  |  |
| I would have to say that when I think of Sadness I think of when my dog &<br>grandmother died in the same week back in Aug of 1987. Both were tuff to<br>take because my grandmother had a long drawn out battle with cancer and<br>my dog, which I had since I was 3, I came very attached to. The biggest<br>thing about my dog's death was closure. She died when I was at work and<br>my father took her to the vet to be cremated, so I didn't get to see her for |                                                 |              |                   |              |      |                |              |  |  |
|                                                                                                    | Comment                                         | Document     | Code              | <b>Begin</b> | End. | Weight score A |              |  |  |
| $\circ$                                                                                                    |                                                 | Vincent      | People            | 26           | 27   | 100            |              |  |  |
| О                                                                                                    |                                                 | Vincent      | People\Siblings   | 26           | 27   | 100            |              |  |  |
| о                                                                                                    |                                                 | Vincent      | Day-to-Day Is     | 26           | 27   | 100            |              |  |  |
| o                                                                                                    |                                                 | Vincent      | Day-to-Day Is     | 29           | 29   | 100            |              |  |  |
| $\overline{O}$                                                                                                    |                                                 | Vincent      | People            | 29           | 29   | 100            |              |  |  |
| O                                                                                                    |                                                 | Vincent      | <b>Key Quotes</b> | 32           | 32   | 100            |              |  |  |
| Ο                                                                                                    |                                                 | Vincent      | Interview Guid    | 32           | 32   | 100            |              |  |  |
| ٥                                                                                                    |                                                 | Vincent      | People            | 32           | 32   | 100            |              |  |  |
| C                                                                                                    |                                                 | Vincent<br>Ш | Day-to-Day Te     | 32           | 32   | 100            |              |  |  |
|                                                                                                    |                                                 |              |                   |              |      |                |              |  |  |

*The overview of coded segments for the document "Vincent"*

Sections of the table can be highlighted, copied to the Windows clipboard, and pasted in other programs, like Microsoft Word. If you choose to export the table in HTML or XLS/X

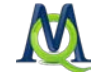

format, a table will be created and opened in the appropriate program (an internet browser for HTML files, Excel for XLS/X files), which you can then print out if you wish.

Another option is to use MAXMaps. If you open a new map, you can simply drag the document into it, right-click on it, and choose to Import activated codes. Obviously, it is necessary to activate those codes ahead of time in the "Code System" that you want to be included.

#### Which codes are attached to which segments in a certain document?

A good overview of this is offered by the Codeline visualization, which shows the use of each code in the document by paragraph. You can then view any of the visualized coded segments in the "Document Browser" by double-clicking on any of the colored bars.

You can also see which codes are assigned to which sections of your document by viewing that document in the "Document Browser". As you scroll through the document, you will see the coding stripes just to the left of the text or image. To see exactly where the coded segments start and end, simply click on the coding stripe; the coded segment will then be highlighted for you.

Many users will want to have all of this documented on paper, though, which can be acquired as follows:

- $\Box$  Open the document in the "Document Browser" by double-clicking on it in the "Document System".
- $\Box$  Then select Print > Document from the Project drop-down menu.

You will then be given the choices whether you want to visualize the coding stripes and memos in the printout. Normally, you will indeed want to do this. If you have Adobe Acrobat installed on your computer, you can also choose to print the document as a PDF, which will then keep your formatting as you see it in the "Document Browser". The results look like this:

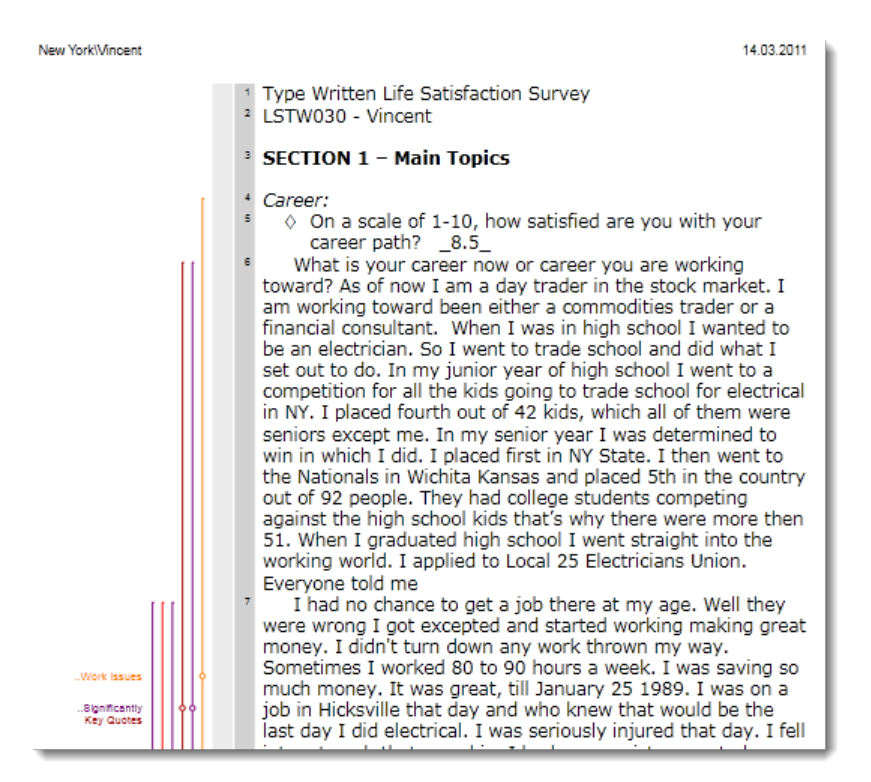

*Printout of the document in the Document Browser*

#### Which document segments has a particular code been assigned to?

To see an overview table of the coded segment for a particular code, follow these steps:

- $\Box$  Right-click on the code or subcode in the "Code System".
- $\Box$  Select Overview of coded segments from the context menu that appears.
- $\Box$  A table overview of the coded segments for that code will appear. Clicking on any of the rows of the table at the bottom will bring up a preview of the coded segment in the top window. You can sort the table according to any of the column values and hide the columns you don't need. You could then, for example, sort the table according to document or weight score.

#### If you do the above procedure for a code that has subcodes, the document segments coded with one of the subcodes will also appear in the table.

You have the option to export the table in various formats:

- $\Box$  As an Excel table in XLS/X format.
- $\Box$  In TXT tab-delimited format.
- $\Box$  In HTML table format.
- $\Box$  You can also simply highlight all or sections of the table, copy it to the Windows clipboard with Ctrl+C, and paste it into another program (e.g. Microsoft Word).

#### What memos are in the project?

The Memo Manager offers all of this information.

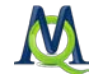

- $\Box$  Select Memo Manager from the Memos drop-down menu.
- $\Box$  A table appears with each memo in a row.
- $\Box$  You can hide those columns that you don't need and sort the table according to any of the column values (e.g. my memo type, document, etc.).

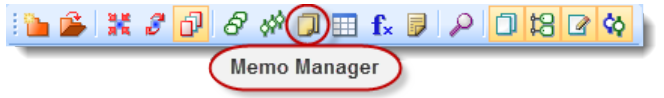

*Icon for the Memo Manager in the MAXQDA Standard toolbar*

You have the option of exporting this table in the following formats:

- $\Box$  As an Excel table in XLS/X format.
- $\Box$  In TXT tab delimited format
- $\Box$  In HTML table format.
- $\Box$  You can also simply highlight all or sections of the table, copy it to the Windows clipboard with Ctrl+C, and paste it into another program (e.g. Microsoft Word).

### Which memos exist in a document or document group?

- $\Box$  Right-click on the document or document group.
- $\Box$  Select Overview of memos from the context menu that appears.
- $\Box$  A table overview of the memos for that document or document group will appear. Clicking on any of the rows of the table at the bottom will bring up a preview of the coded segment in the top window. You can sort the table according to any of the column values and hide the columns you don't need.

You can also export this table:

- $\Box$  As an Excel table in XLS/X format.
- $\Box$  In TXT tab delimited format
- In HTML table format.
- $\Box$  You can also simply highlight all or sections of the table, copy it to the Windows clipboard with Ctrl+C, and paste it into another program (e.g. Microsoft Word).

### Which memos are linked to a certain code?

- $\Box$  Right-click on **a code** in the "Code System".
- $\Box$  Select Overview of linked memos from the context menu that appears.
- $\Box$  A table overview of the memos for that code will appear. Clicking on any of the rows of the table at the bottom will bring up a preview of the coded segment in the top window. You can sort the table according to any of the column values and hide the columns you don't need.

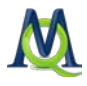

### 18.8 Exporting the Entire Code System

MAXQDA allows you to export the entire "Code System", so you can import it in another project. This function is especially helpful if you have developed a "Code System" in one project and decide to use it for another project. Using the export and import function saves you the time of re-entering all of the codes again in the new project.

 $\Box$  Right-click on the **Code System icon** at the top of your list of codes in the "Code System" and select Export Code System.

The "Code System" will then be saved as an MTR file. You can then right-click on the same icon in the new project and choose to Import Code System. You will then be asked to choose the appropriate MTR file that you just created from the other project.

### 18.9 Listing all Coded Segments

MAXQDA makes it possible for you to get a complete list of all coded segments in your project.

- □ Select Overview of coded segments from the Codes drop-down menu.
- $\Box$  Or click on the appropriate icon in the MAXQDA Standard toolbar.

$$
\frac{\boxed{\mathbf{B} \times \mathbf{B}} \times \mathbf{B}}{\text{(\text{Verview of coded segments)}}
$$

*Icon for the overview of coded segments in the MAXQDA Standard toolbar*

The following table appears with as many rows as there are coded segments in the project. The exact number of rows is listed in the top right of the window, which will be the same number as the total number of coded segments shown at the top of the "Code System" or "Document System".

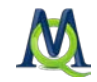

| Coded segments                                                                                                    |            |                        |              |     | $\Box$<br>$\Box$   | $\mathbf{x}$ |  |  |
|----------------------------------------------------------------------------------------------------|------------|------------------------|--------------|-----|--------------------|--------------|--|--|
| All                                                                                                    |            |                        |              |     | 307 Coded segments |              |  |  |
| 習行する                                                                                                    |            |                        |              |     |                    |              |  |  |
| <i><b>HAPPINESS:</b></i><br>There were many moments I felt happy. Graduation, my first film, senior<br>yearbook, first floor director, and my friends. But out of all it was my<br>surprise birthday party, my friends had put on for me. May 25, 1997. My<br>17th birthday party. Two of my friends took me out to dinner and back to<br>their house. The house was dark and as so as the lights went on I heard |            |                        |              |     |                    |              |  |  |
| Comment                                                                                                    | Document   | Code                   | <b>Begin</b> | End | Weight score       |              |  |  |
| O                                                                                                    | Kim        | Interview Guid         | 43           | 44  | 100                |              |  |  |
| O                                                                                                    | Kim        | Day-to-Day Is          | 40           | 41  | 100                |              |  |  |
| o                                                                                                    | Kim        | People <i>\Friends</i> | 40           | 41  | 100                |              |  |  |
| ٥                                                                                                    | Kim        | <b>Key Quotes</b>      | 40           | 41  | 100                |              |  |  |
| o                                                                                                    | Kim        | Day-to-Day Is          | 38           | 39  | 100                |              |  |  |
| $\overline{O}$                                                                                                    | Kim        | People\Friends         | 38           | 39  | 100                |              |  |  |
| $\circ$                                                                                                    | Kim        | Interview Guid         | 38           | 39  | 100                |              |  |  |
| O                                                                                                    | Kim        | Day-to-Day Is          | 38           | 39  | 100                |              |  |  |
| $\circ$                                                                                                    | <b>Kim</b> | Day-to-Day Is          | 36           | 37  | $100 -$            |              |  |  |
| $\blacktriangleleft$                                                                                                    | HH.        |                        |              |     |                    |              |  |  |
|                                                                                                    |            |                        |              |     |                    |              |  |  |

*Overview of all coded segments in a project*

Clicking on any of the column headers of the table will sort the table according to the column values. You can also hide certain columns that you don't need by right-clicking on a header and choosing **Select fields**. You can then put a check next to those columns that you want to view and uncheck those that you don't.

You can also export this table:

- $\Box$  As an Excel table in XLS/X format.
- $\Box$  In TXT tab delimited format
- $\Box$  In HTML table format.
- $\Box$  You can also simply highlight all or sections of the table, copy it to the Windows clipboard with Ctrl+C, and paste it into another program (e.g. Microsoft Word).

### 18.10 Code Frequencies

It can be helpful to view the statistics of how often each code has been used in a project. In MAXQDA, these statistics are called code frequencies. To access them:

- Choose Frequency of codes from the Codes drop down menu.
- $\Box$  Or click on the appropriate icon in the MAXQDA Standard toolbar.

$$
\frac{\mathbb{E} \left[ \mathbf{B} \mathbf{B} \mathbf{B
$$

*Icon for opening the code frequency table*
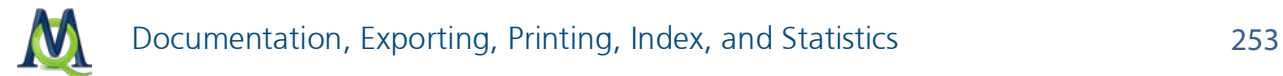

The following table appears, which has each code and subcode represented in a row. The "Code ID" column tells you the sequentially-assigned number MAXQDA has given to that code; and the "Position" column tells you where that code is placed in the "Code System", counting down from the top.

| சி<br>Codes          |                 |                               |                        |                    | 回<br>$\qquad \qquad \Box$ | $\Sigma$                 |  |
|----------------------|-----------------|-------------------------------|------------------------|--------------------|---------------------------|--------------------------|--|
| All                  |                 |                               |                        |                    | 31 Codes                  |                          |  |
| 増 図<br>陶<br>有        |                 |                               |                        |                    |                           |                          |  |
| Code-ID              | Position        | Parent code                   | Code                   | All coded segments | Activated coded seg       |                          |  |
| 35                   | 2               |                               | placement program      | 2                  | 0                         |                          |  |
| 36                   | 3               |                               | Insurance              |                    | 0                         |                          |  |
| 37                   | 4               |                               | analyst                | 1                  | 0                         |                          |  |
| 38                   | 5               |                               | satisfaction           | 0                  | 0                         |                          |  |
| 27                   | 6               |                               | Challenges             | $\mathbf 0$        | 0                         |                          |  |
| 29<br>$\bullet$      | 7               | Challenges                    | Life Strategy          | 0                  | 0                         |                          |  |
| 31<br>$\blacksquare$ | 8               | Challenges                    | Self Growth            | $\mathbf{0}$       | 0                         |                          |  |
| $\bullet$<br>28      | 9               | Challenges                    | <b>Pivotal Moments</b> |                    | 0                         |                          |  |
| 5                    | 10              |                               | Day-to-Day Issues      | 2                  | 0                         |                          |  |
| 10                   | 11              | Day-to-Day Issues             | Emotions               | 25                 | 0                         |                          |  |
| 11                   | 12              | Day-to-Day Issues             | Education              | 19                 | 0                         |                          |  |
| 9                    | 13 <sup>1</sup> | Day-to-Day Issues   Interests |                        | 15                 | 0                         | $\overline{\phantom{a}}$ |  |
| k<br><b>III</b><br>∢ |                 |                               |                        |                    |                           |                          |  |

*Code frequencies*

The "All coded segments" column tells you exactly how many times that code was used in all documents and document groups.

The "Activated coded segments" column tells you how often that code was used in the documents and document groups that are currently activated in the "Document System". If all of the values in this column are 0, it is likely that you don't have any documents activated. If you right-click on any of the rows in the table, you will see a number of options, giving you access to things like the overview of code variables. You can also change the color of the code from this menu.

If you want to see the code frequencies for a specific document or document group, you just need to activate them. This is possible even if the table is already being viewed. As you activate the codes, the table will automatically update.

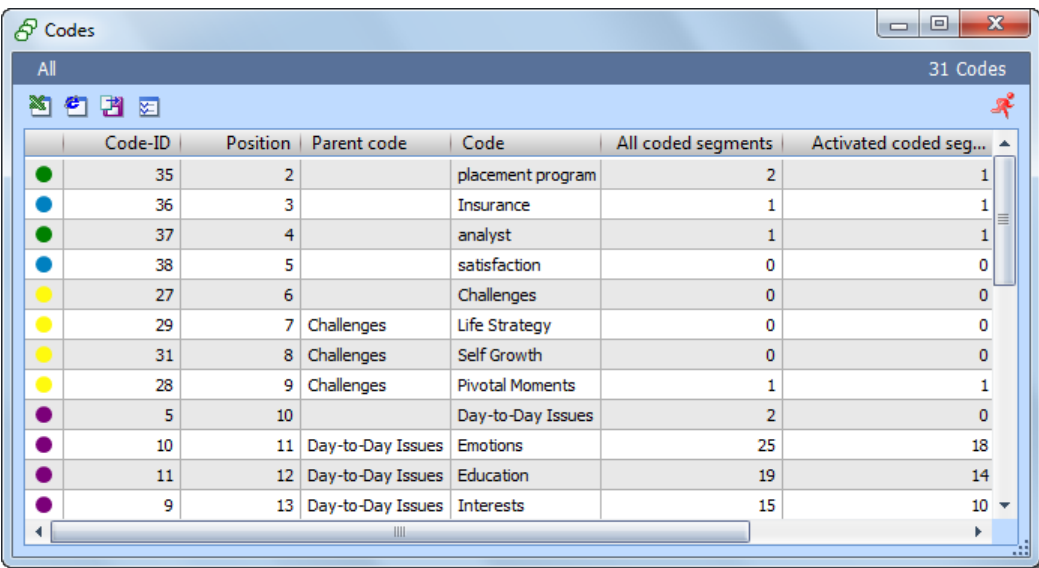

*Code frequencies*

You can also export this table:

- $\Box$  As an Excel table in XLS/X format.
- $\Box$  In TXT tab delimited format
- $\Box$  In HTML table format.
- $\Box$  You can also simply highlight all or sections of the table, copy it to the Windows clipboard with Ctrl+C, and paste it into another program (e.g. Microsoft Word).

## 19Import/Export Options

## 19.1 Overview

MAXQDA offers a variety of options for exporting data to other software programs like SPSS or Microsoft Office programs. The following table gives an overview of the different options.

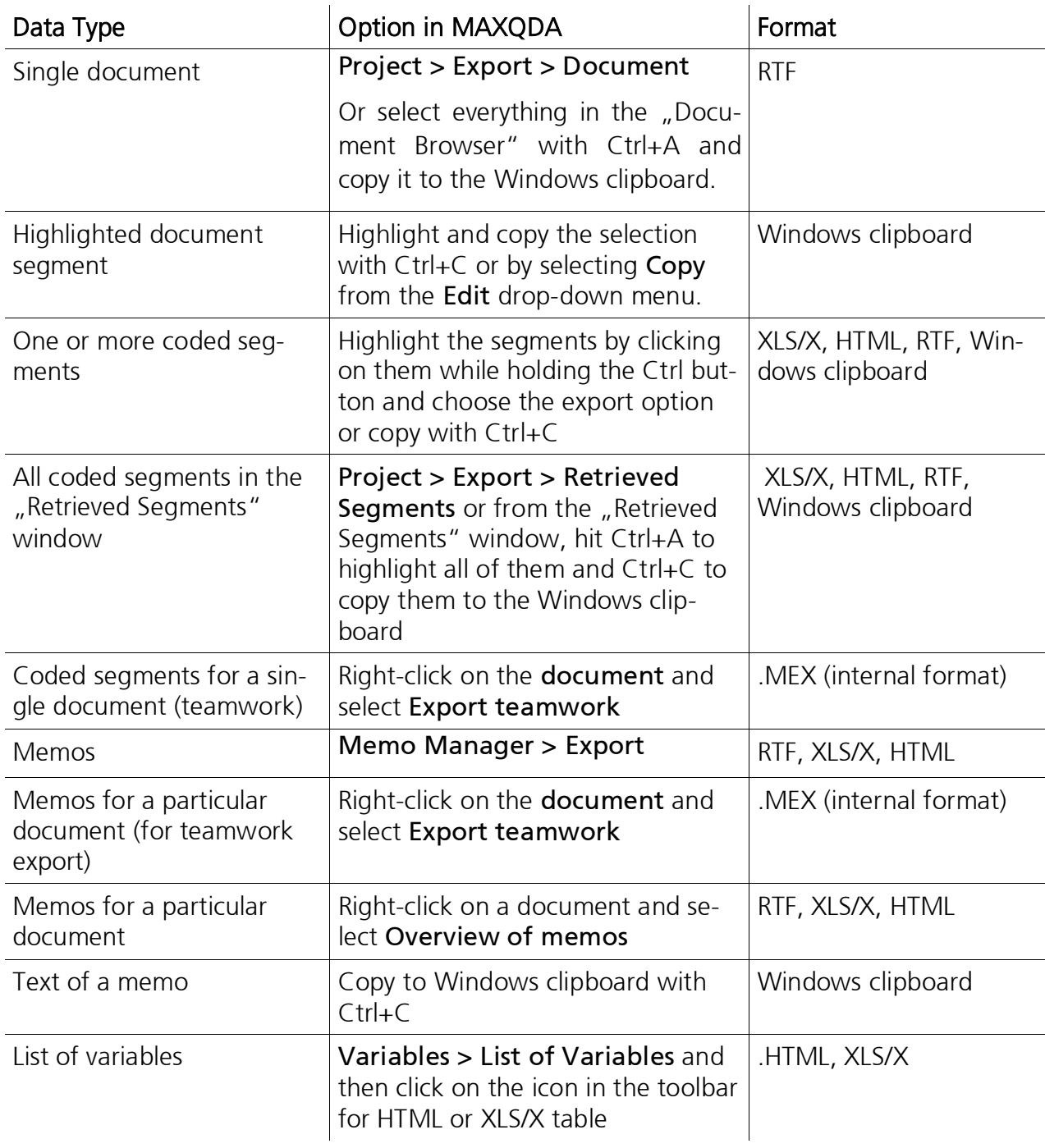

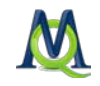

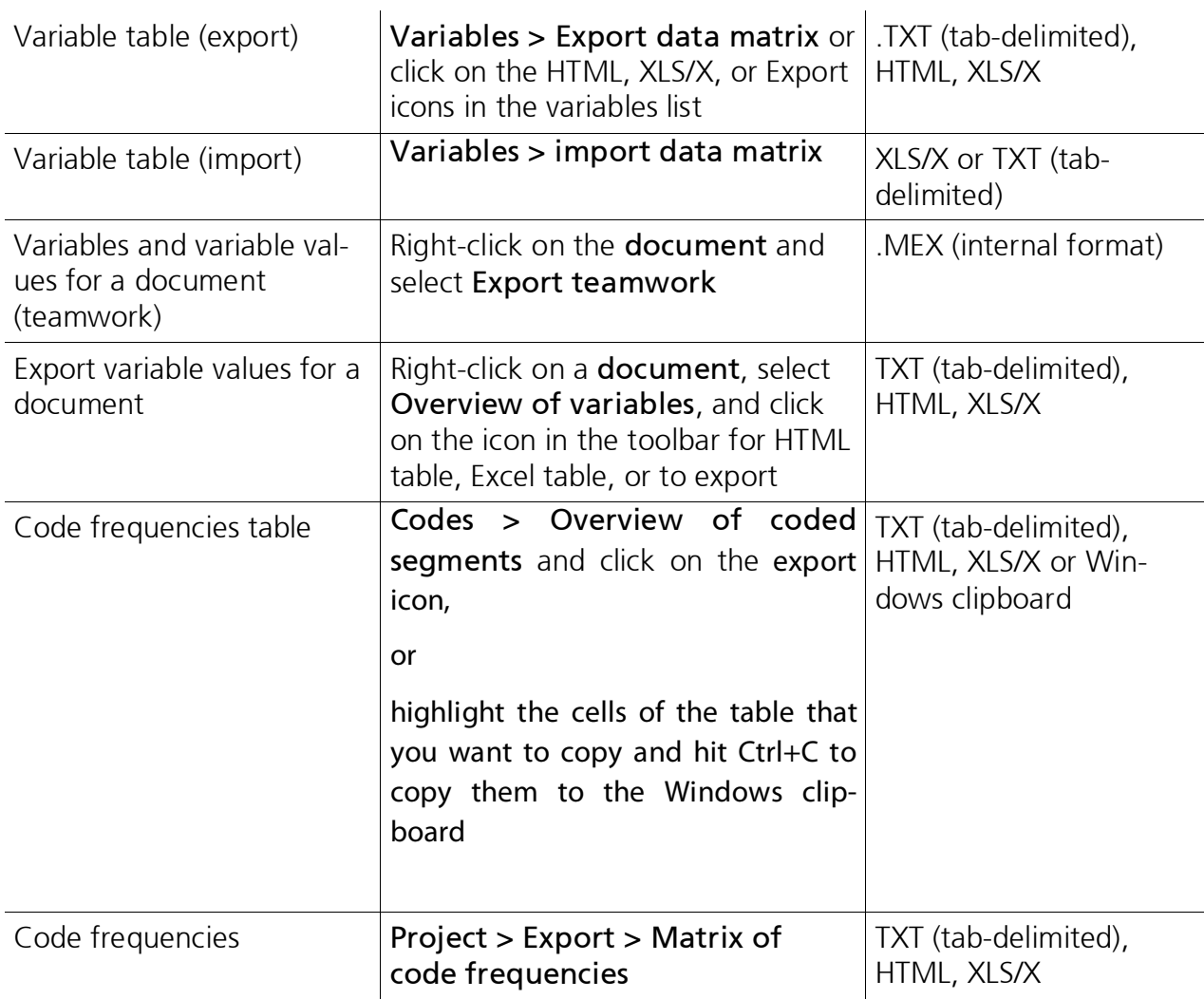

*Import/export options*

Die Funktionen zum Export und Import der Datenmatrix und der Matrix der Codezuordnungen weisen einige Besonderheiten auf. Sie finden in folgenden Abschnitten detaillierte Beschreibungen hierzu:

[Exporting the Table of Variables](#page-137-0)

[Importing the Variable Matrix into SPSS](#page-138-0)

<span id="page-255-0"></span>[Exporting the Overview of Coded Segments](#page-255-0)

## 19.2 Exporting the Overview of Coded Segments

You might also want to export the "Overview of coded segments," so it can be analyzed in other data analysis programs. Unfortunately, there has been very little standardization of file formats in data analysis programs, which makes it very difficult to exchange files. This matrix, however, includes all the information you would need to move your coded seg-

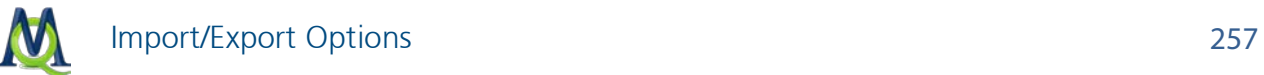

ments to another software. All that is required, then, is a form of import on the part of the other software developer.

The table can be called up by selecting Overview of coded segments from the Codes drop-down menu. It looks like this:

| $\mathbf{x}$<br>o<br>Coded segments<br>$\Box$ |                       |                   |              |     |                    |                          |  |  |  |
|-----------------------------------------------|-----------------------|-------------------|--------------|-----|--------------------|--------------------------|--|--|--|
| All                                           |                       |                   |              |     | 307 Coded segments |                          |  |  |  |
| 名図々<br>▧                                      |                       |                   |              |     |                    |                          |  |  |  |
|                                               |                       |                   |              |     |                    |                          |  |  |  |
|                                               |                       |                   |              |     |                    |                          |  |  |  |
|                                               |                       |                   |              |     |                    |                          |  |  |  |
|                                               |                       |                   |              |     |                    |                          |  |  |  |
| <b>Comment</b>                                | <b>Document</b>       | Code              | <b>Begin</b> | End | Weight score       |                          |  |  |  |
| o                                             | Jon                   | Interview Guid    | 4            | 8   | 100                |                          |  |  |  |
| ٥                                             | Jon                   | Day-to-Day Is     | 8            | 8   | 100                |                          |  |  |  |
| $\circ$                                       | Jon                   | People\Parents    | 8            | 8   | 100                |                          |  |  |  |
| o                                             | Jon                   | <b>Key Quotes</b> | 8            | 8   | 100                |                          |  |  |  |
| $\circ$                                       | <b>Jon</b>            | Interview Guid    | 9            | 12  | 100                |                          |  |  |  |
| O                                             | Jon                   | People\Partner    | 12           | 12  | 100                |                          |  |  |  |
| $\circ$                                       | Jon                   | Interview Guid    | 12           | 12  | 100                |                          |  |  |  |
| o                                             | Jon                   | <b>Key Quotes</b> | 12           | 12  | 100                |                          |  |  |  |
| $\circ$                                       | Jon                   | Interview Guid    | 13           | 16  | 100                | $\overline{\phantom{a}}$ |  |  |  |
| ∢                                             | $\parallel \parallel$ |                   |              |     | Þ                  | 78                       |  |  |  |
|                                               |                       |                   |              |     |                    |                          |  |  |  |

*Overview of coded segments*

The table contains has a row for each of the coded segments, so the size of the table depends on how much coding has been done in the project.

Below is an overview of the various columns in the table:

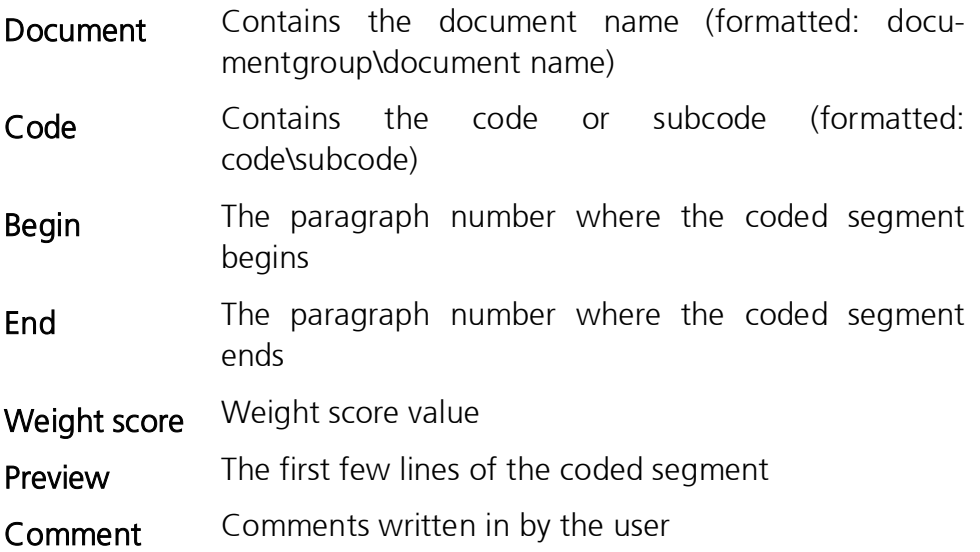

To export this table, you just need to click on the appropriate symbol in the toolbar based on the format you want the table to be exported in. You have the option of exporting in

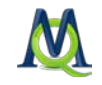

HTML, TXT, or XLS/X format. It is usually a good idea to hide the "Preview" column before exporting, since this is rarely analyzed.

This matrix can be statistically analyzed in various ways. The options range from simply frequency analyses to sequence analysis. It is also possible to aggregate the data on the case (document) level and then analyze, for example, correlations between codes.

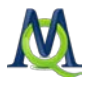

## 20Special Features and General Options

### 20.1 The Logbook

The logbook is a feature in MAXQDA 10 that lets your write a sort of journal to keep track of your analysis work. The term "logbook" is usually used in connection with ocean navigation, which was used to record meaningful happenings and observations, and it can be used in a similar way for your project. The logbook is set up to have the newest entries at the top.

You can call up the logbook with the MAXQDA Standard toolbar:

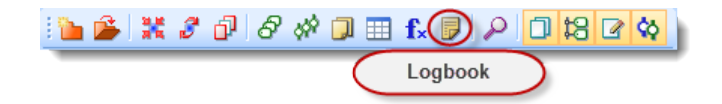

*Icon for calling up the logbook*

The logbook window is a simple RTF window with a toolbar, which is fairly self-explanatory, and lets you format the text as you want. You can, for example, edit the font style and size; use bold, underline, and italics; and change the text color. The icons on the far left let you create a new entry and print or export the logbook.

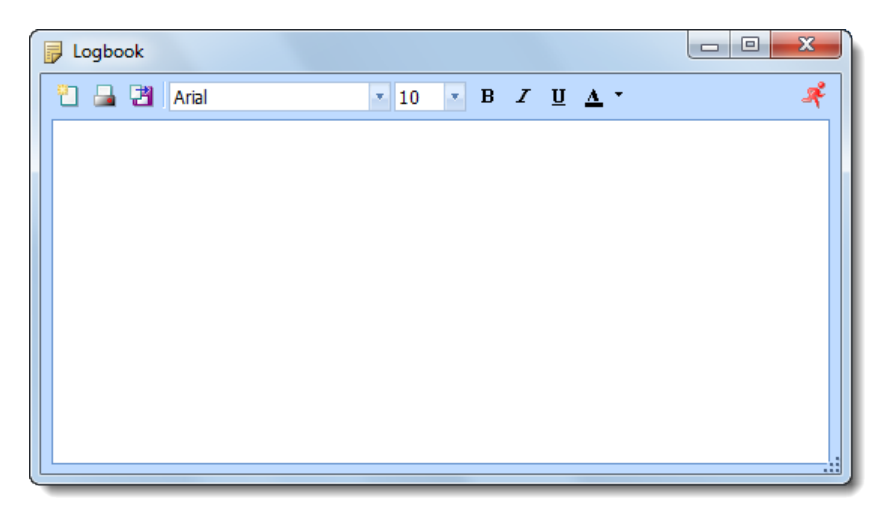

To create a new entry, click on the button on the far left of the toolbar. This automatically inserts a date and time stamp at the top of the page, and you can enter your text directly below it.

## 20.2 Checking for Updates

You can check for free updates to MAXQDA at any time by selecting Search for updates from the ? drop-down menu. The program will then check to see if there is a version online that is more recent than the one installed on your computer. If there is a newer version, you will be asked if you want to download it. These updates include improvements and new features, and since it takes very little time to download the update, it is worth doing. MAXQDA will then restart automatically.

## 20.3 General Options

You will find the Options in the MAXQDA Project drop-down menu. The window that appears lets you view and edit your options. Some changes that you make will require that MAXQDA restart.

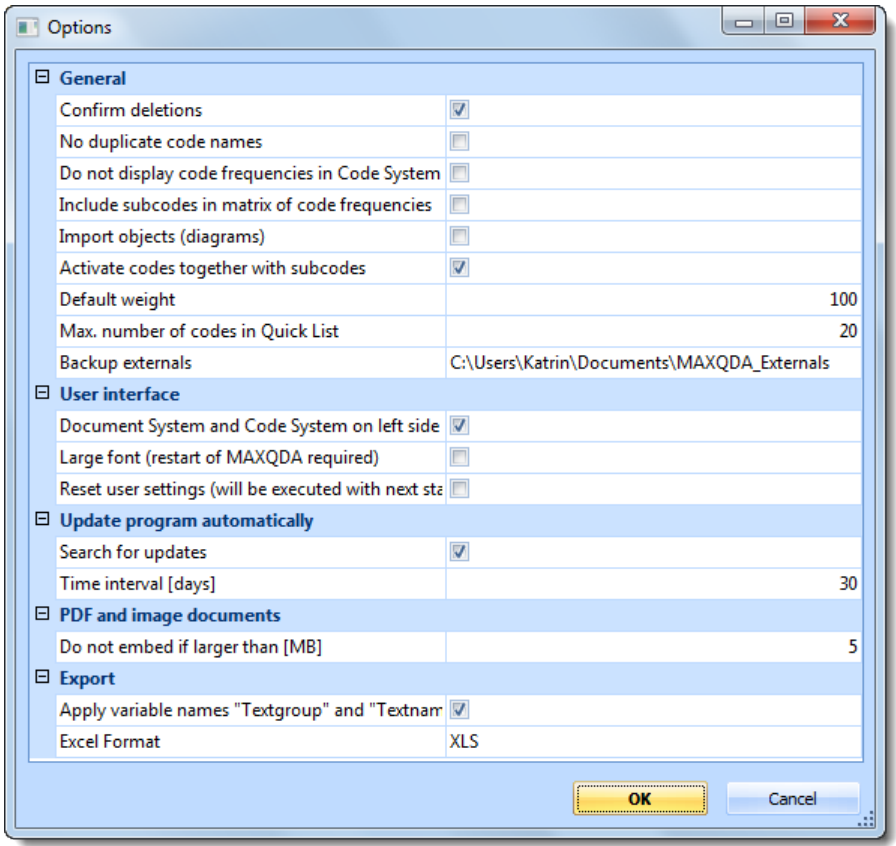

The following settings can be changed:

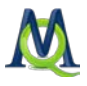

#### "General" Settings

#### Confirm Deletions

The default setting is to require a confirmation for any deletions you make in your MAXQ-DA project. This can be important, since deletions cannot be undone. If you delete a document group, for example, you are permanently deleting all of the documents, coded segments, memos, etc. that are connected to it. It is therefore recommended that you leave this option checked.

#### No Duplicate Code Names

If this option is checked, you will not be able to create more than one code in the "Code System" with the same name. This also applies to subcodes. In some cases, you will want to allow for duplications (e.g. if you have the main codes "Theory" and "Praxis," and want to have "Political" and "Economic" as subcodes for each of them).

#### Do Not Display Code Frequencies in Code System

The default setting is for MAXQDA to list the number of times each code has been used. You will see this number just to the right of each code name in the "Code System". If you do not want or need this, you have the option of hiding these numbers by checking this box.

#### Include Subcodes in Matrix of Code Frequencies

You can create a matrix of code frequencies in the **Project** drop-down menu, by choosing Export > Matrix of code frequencies. This matrix shows the number of times each code or subcode was used in the project and can easily be imported for statistical analysis in programs like SPSS. You can calculate correlations between codes or do factor or cluster analysis.

If you activate this option, the codes will all be aggregated to the top level. In other words, the frequency for the parent code "Theory" would include the frequencies of the subcodes "Political" and "Economic."

#### Import Objects (Diagrams)

Graphics, especially photos, can be very large and take up a lot of memory. For this reason, you have the option in MAXQDA to link to graphics rather than import them as part of the MX4 project file. If you actually want these graphics to be part of the project file, you can click this option. It is important that you be careful not to let the project file get too big, though.

#### Activate Codes Together with Subcodes

If this option is checked, subcodes will automatically be activated when their parent code is activated. This also applies then for deactivations.

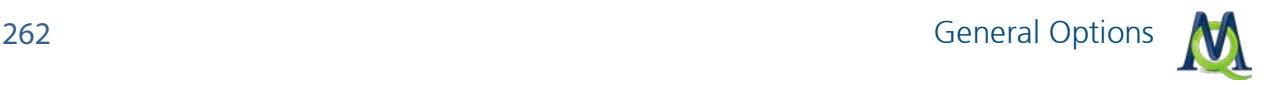

#### Default Weight

The default weight score for newly-created coded segments is 100, but can be changed here.

#### Max. Number of Codes in Quick List

This setting determines the maximum number of codes that can be added to the Quick List, which is found in the **Code** toolbar. The default is 20.

#### Backup Externals

Here you can set the location for all of your externally-linked files to be stored. These include audio and video files, for example, that are too big to be included in the project file. Image and PDF files might also be stored here, depending on their size and your settings (see below).

#### "User Interface" Settings

#### Document System and Code System on the Left Side

The default setting in MAXQDA is for the "Code System" and "Document System" to be on the left side of your screen and the "Document Browser" and "Retrieved Segments" window to be on the right. If you would like to switch this order around, you can uncheck this box. MAXQDA will need to restart.

#### Large Font

The size of the text in the "Document Browser" can be adjusted as you wish, but you can't control the exact text size in MAXQDA menus and toolbars. With this option, though, you can switch all of these user interface texts to a larger size. MAXQDA will need to restart.

#### Reset User Settings

This is an emergency option of sorts that you can use if you have somehow altered your settings in a way that makes MAXQDA unusable and can't figure out how to undo these settings. If you check this box, MAXQDA will need to restart, and all of your settings will then be reset.

#### "Update Program Automatically" Settings

#### Search for Updates

The default setting is for MAXQDA to automatically search for updates. If you don't want this to happen, you can uncheck this box.

#### Time Interval [Days]

This sets the number of days the program should wait between checks for updates. The default is 30 days.

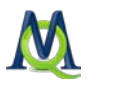

#### "PDF and Image Documents" Settings

#### Do Not Imbed if Larger than [MB]

Images and PDF files can take up a lot of room in your project file. For this reason, you can set a maximum size for these types of documents. If the files are larger than the given size, they will be linked to instead of imported. The default maximum is 5 MB.

#### "Export" Settings

#### Apply Variable Names "Textgroup" and "Textname"

The default is to use the terms "textgroup" and "textname" as variable names. Otherwise they would be switched to "documentgroup" and "documentname," which can make it more difficult to import tables into programs like SPSS and especially SYSTAT.

#### Excel Format

You can set here whether you want to export Excel files in XLS or XLSX format.

# 21Appendix

## 21.1 Keyboard Shortcuts

The following keyboard shortcuts are available in MAXQDA.

#### General

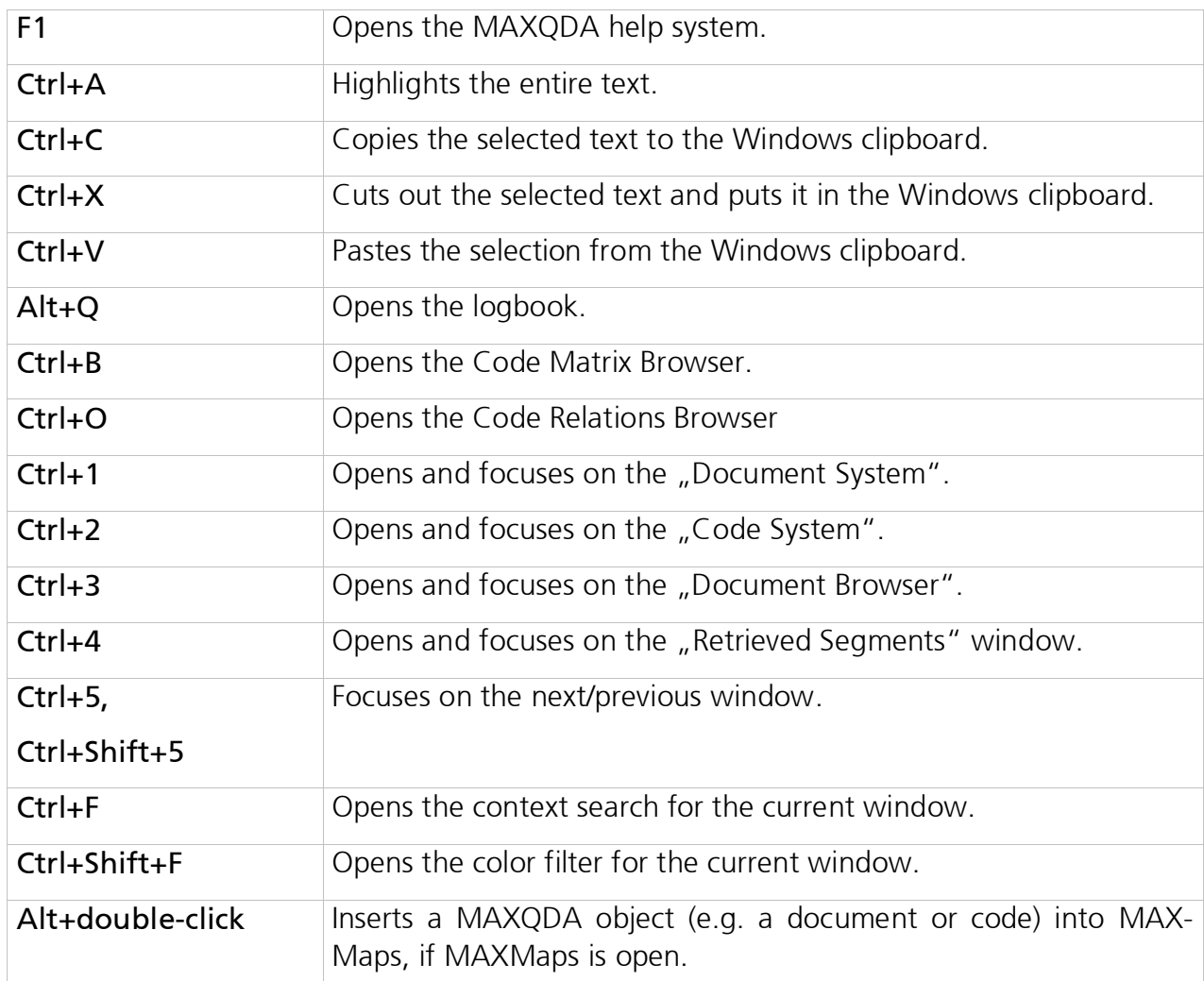

### Document System

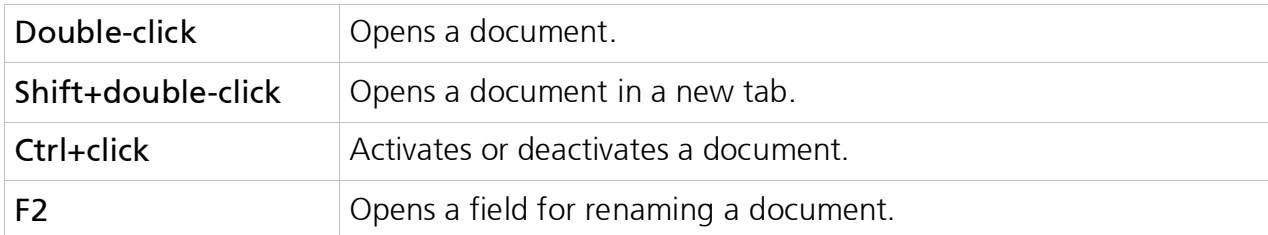

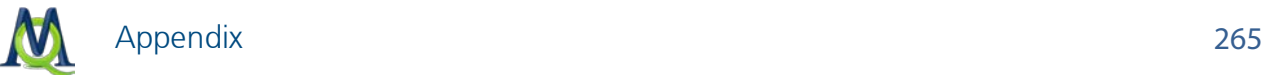

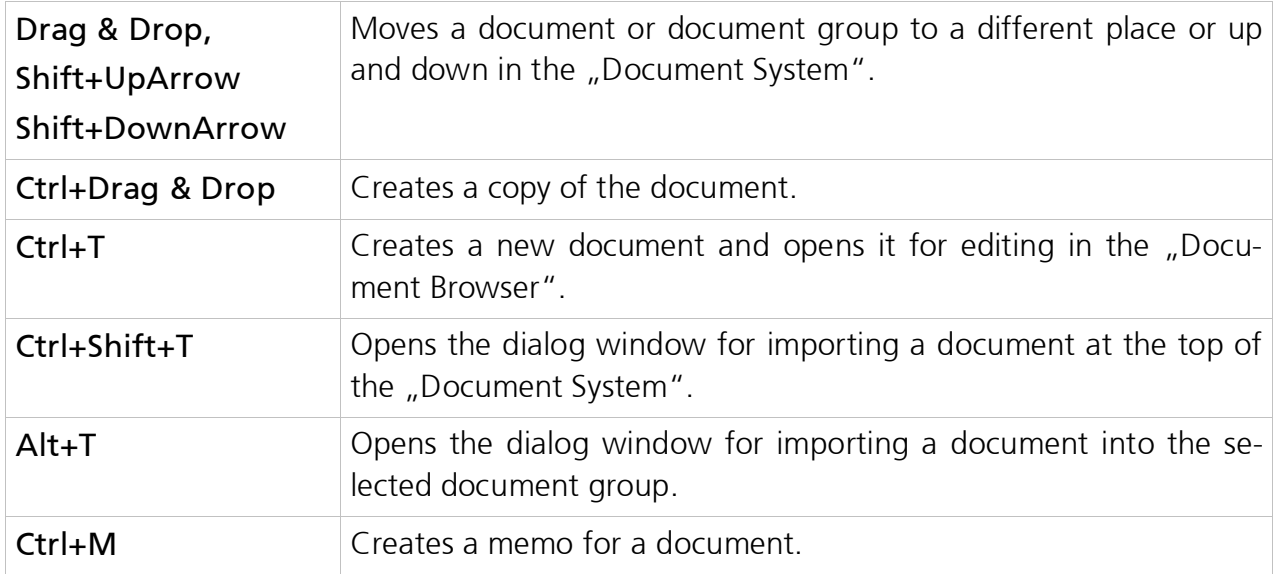

## Code System

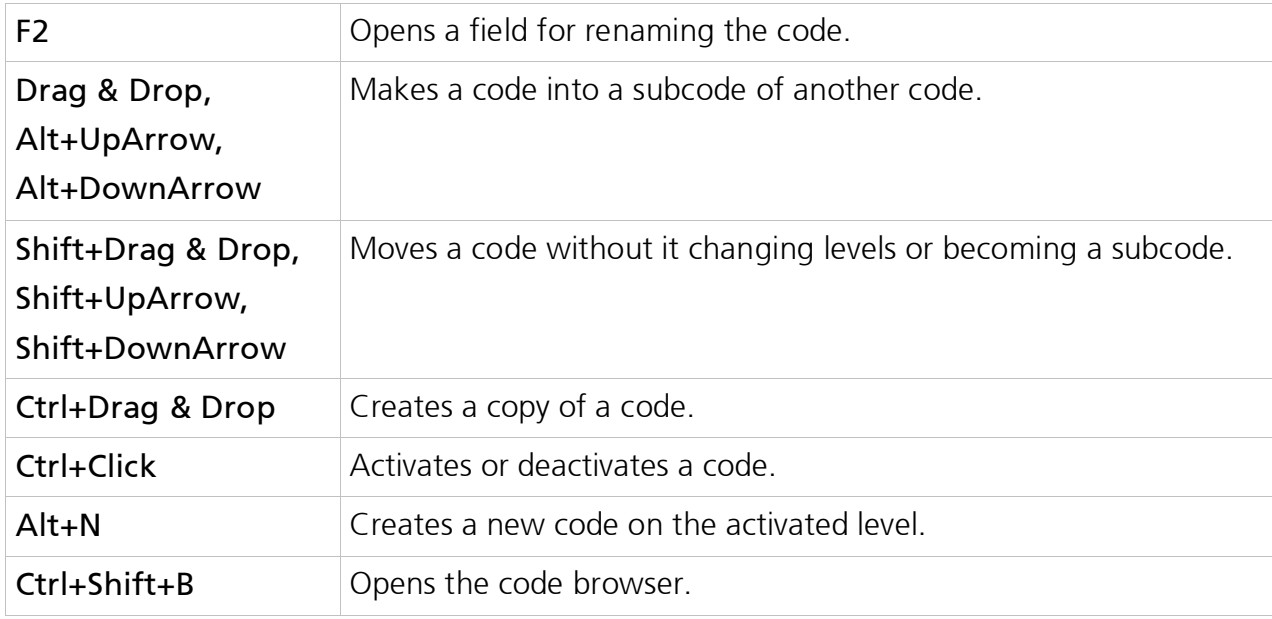

#### Document Browser

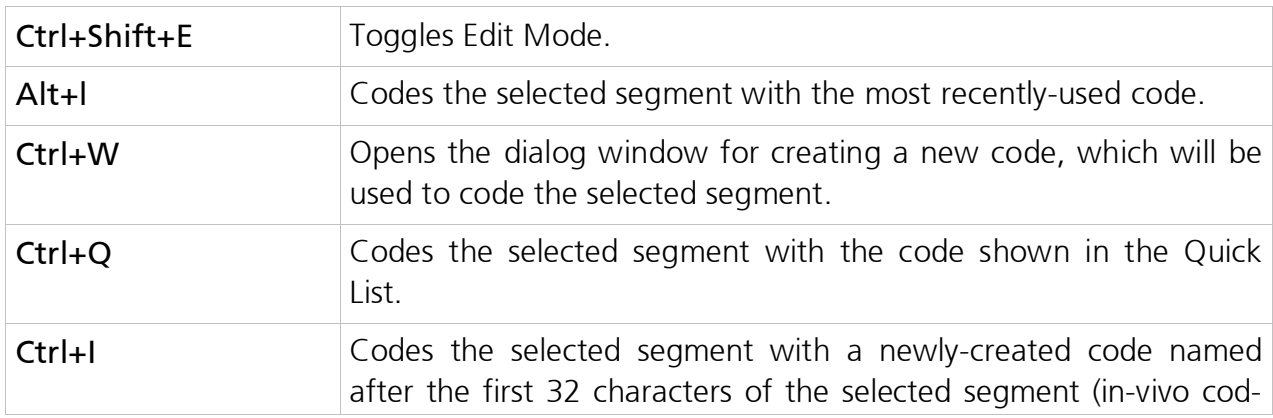

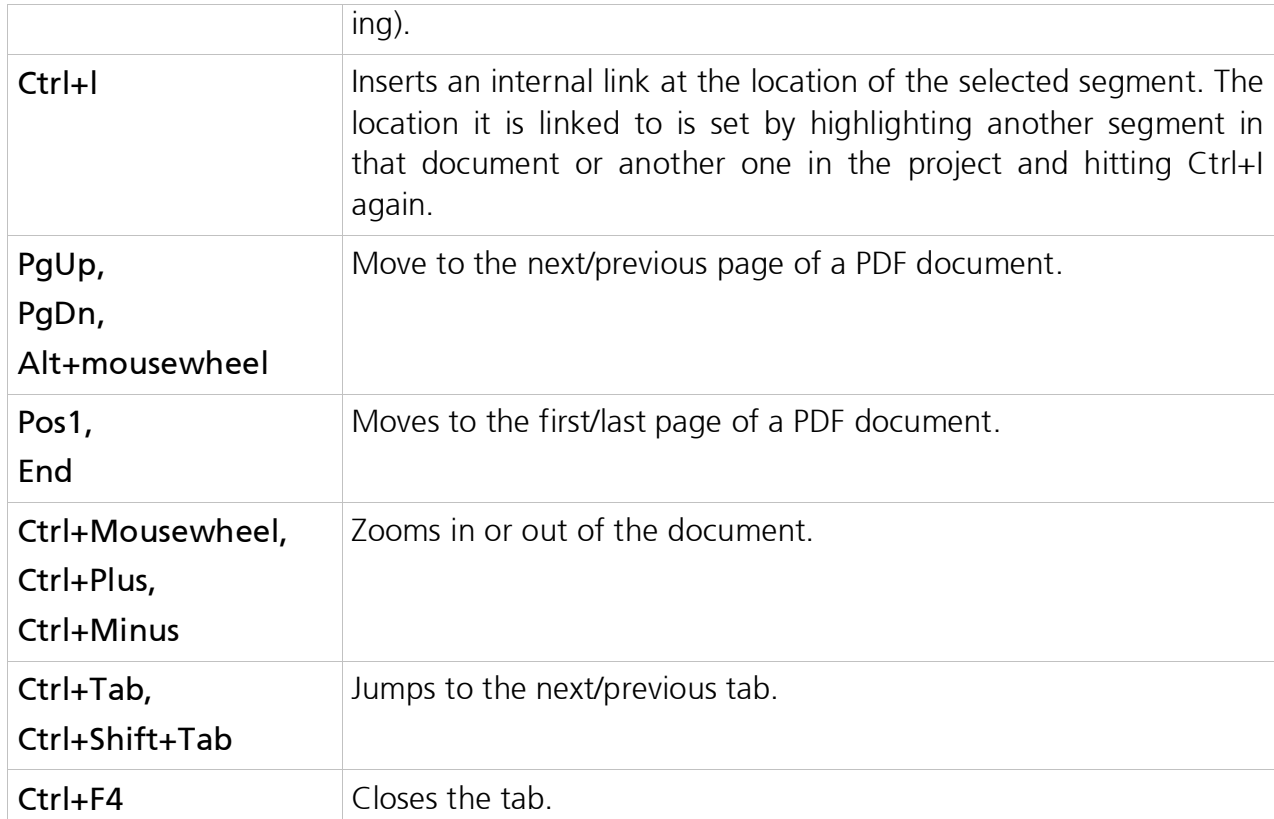

### Retrieved Segments Window

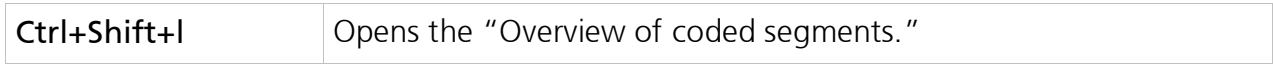

### Media Player Toolbar

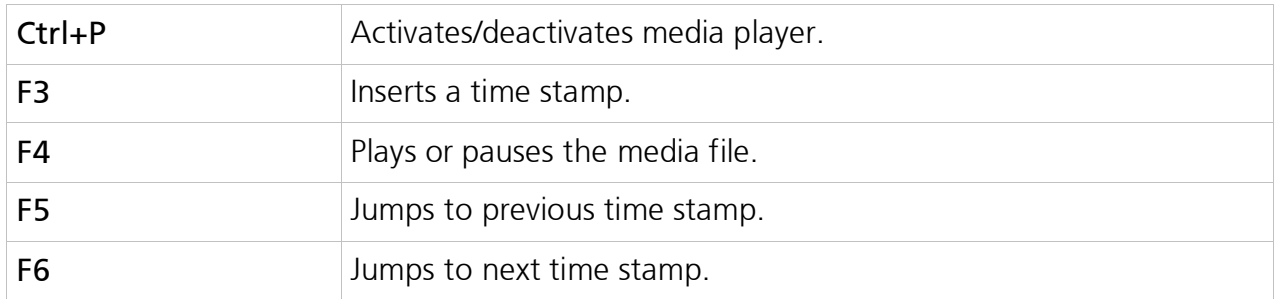

### Time Stamp List

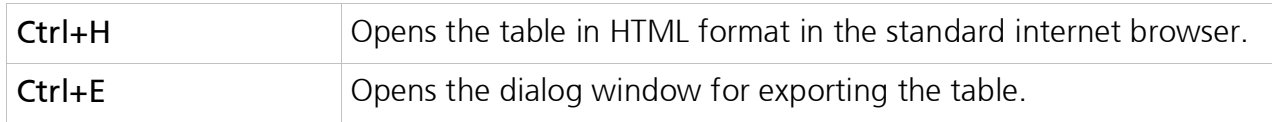

### Overview of Variables – Data Editor

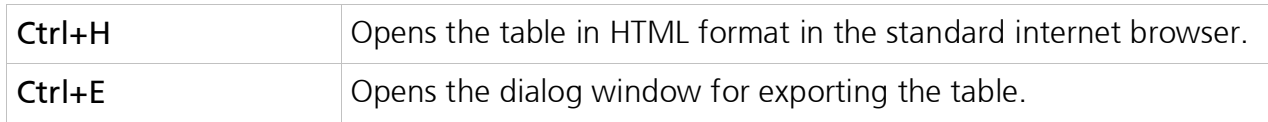

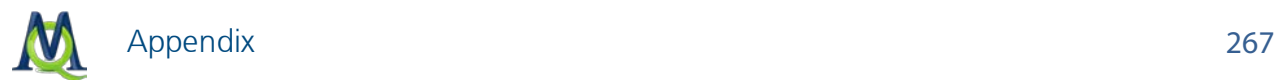

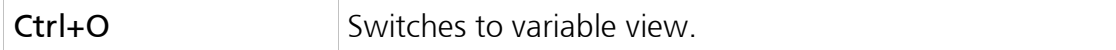

#### Overview of Variables – Variable View

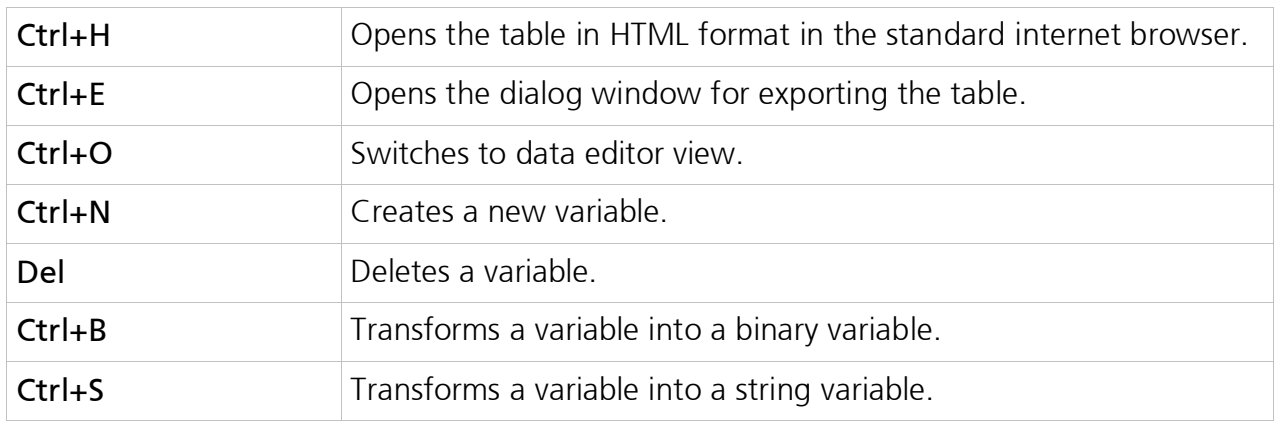

### Overview of Coded Segments

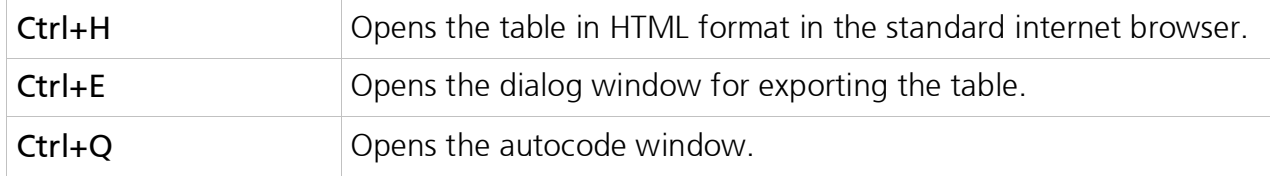

#### Overview of Memos

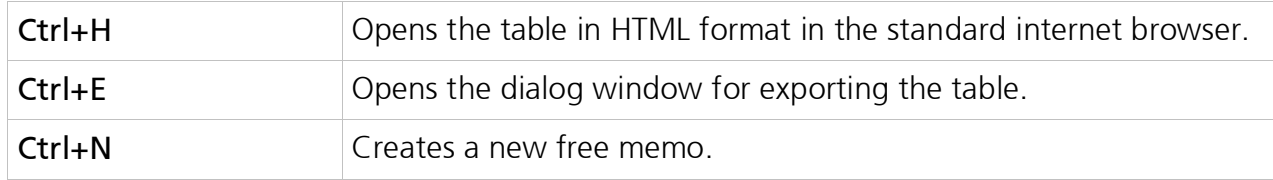

#### Overview of Links

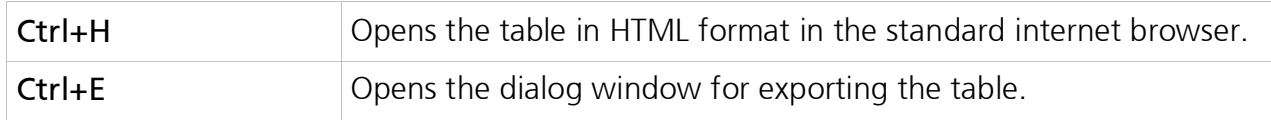

### Lexical Search – Search Results

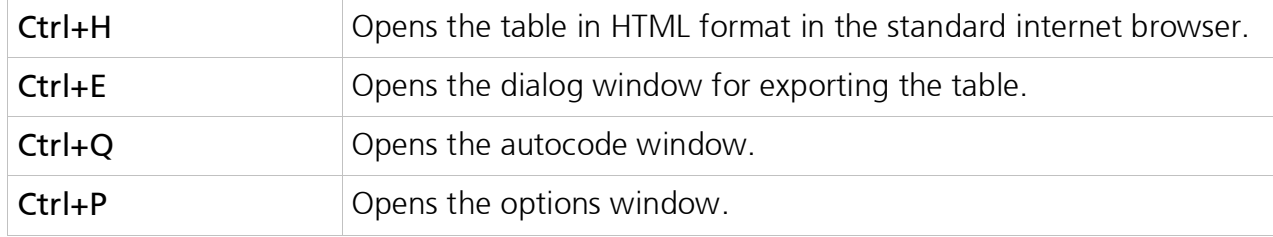

### Intercoder Code-Specific Results Table

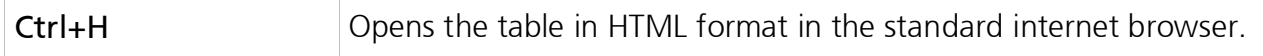

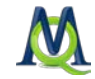

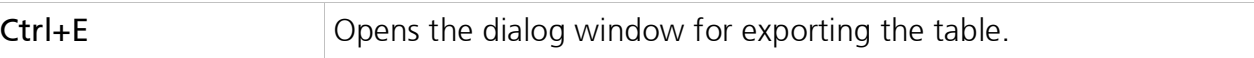

#### MAXDictio Dictionary

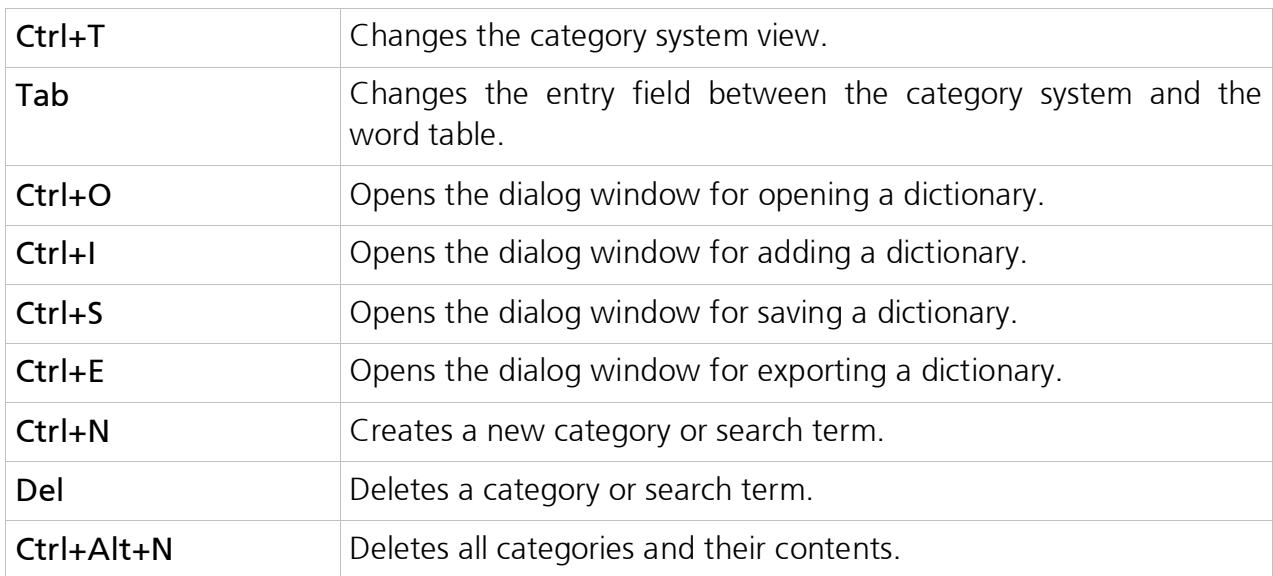

#### MAXDictio Word Frequencies

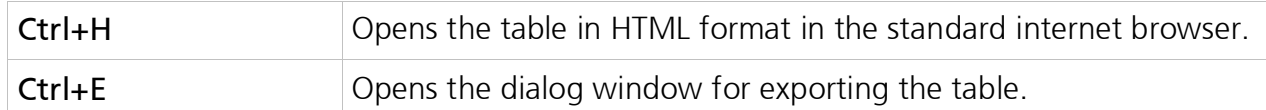

#### MAXDictio Coder

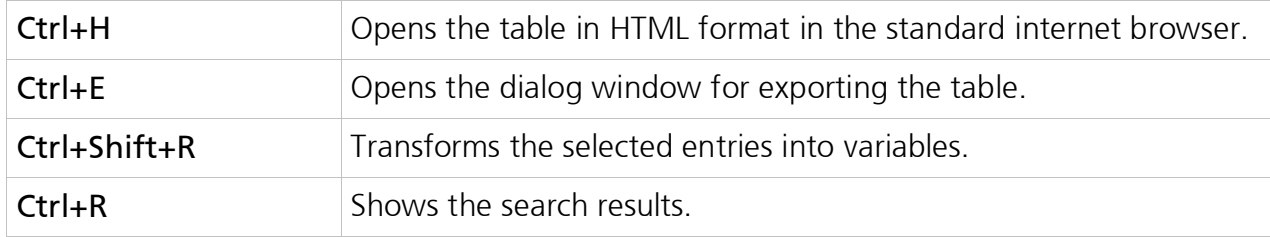

## 21.2 Quick Troubleshooting Tips

If the results of a retrieval don't match your expectations, the first thing you should always do is reset the retrieval functions by clicking the appropriate icon in the MAXQDA Standard toolbar.

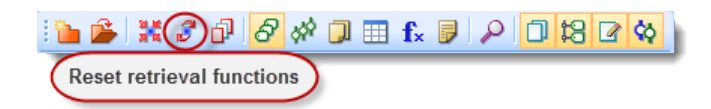

*Icon for resetting the retrieval functions*

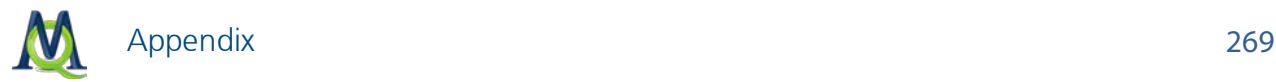

This function takes you back to the standard OR retrieval settings, removes any weight filters, and undoes all activations in the "Document System" and "Code System". If you are still having problems after resetting and starting again, go to the menu entry Project > Options drop-down menu and check the box next to Reset user settings. You can then close and reopen MAXQDA, which will have all of its original settings.

A selection of other quickly-remedied problems are listed in the following table:

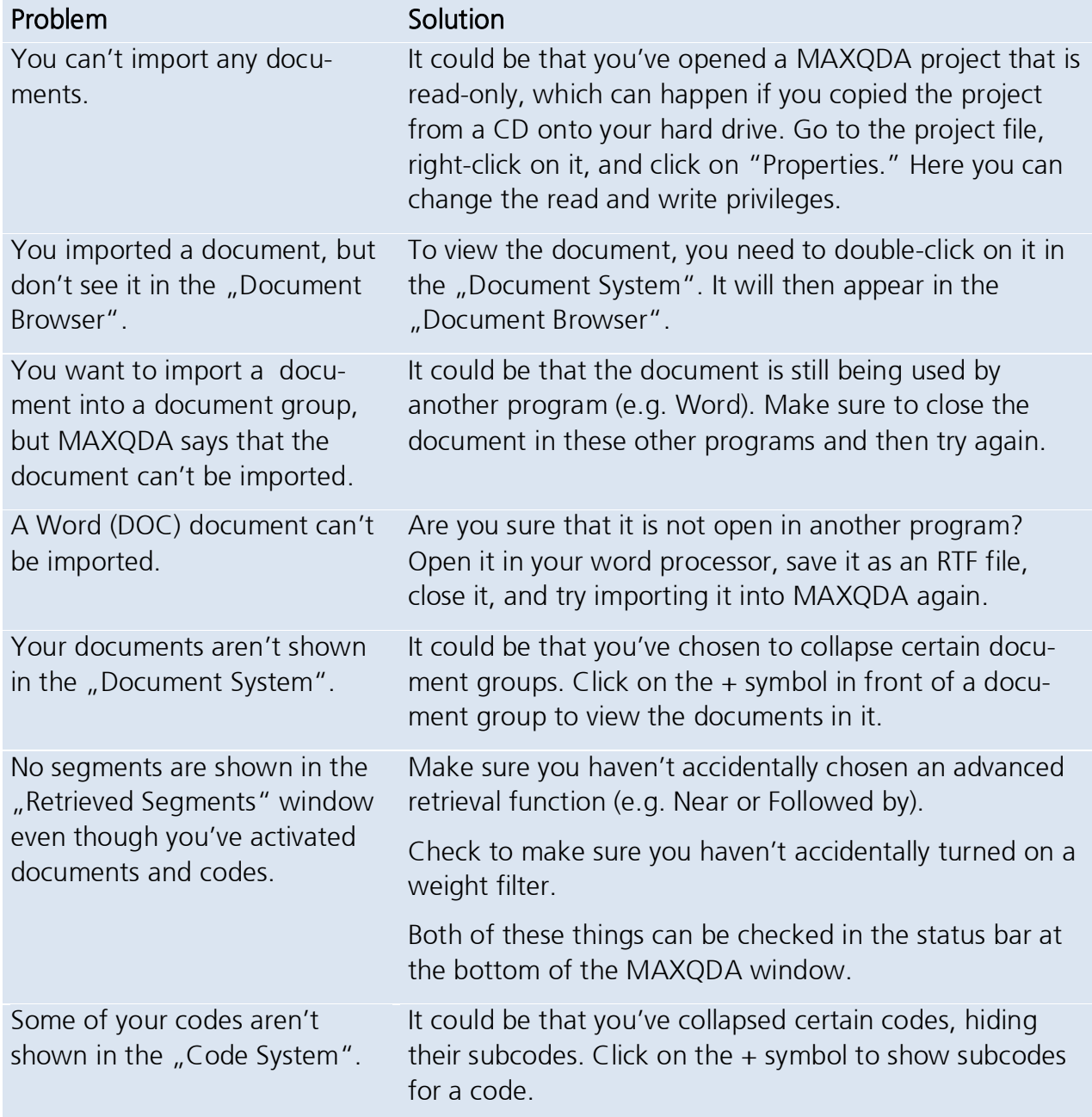

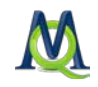

You accidentally coded a segment incorrectly. Click on the Undo button in the Code toolbar. A list of recent coding actions will appear, with the most recent action at the top. To undo your most recent coding, click on the first string in the list.

Or: Right-click on the coding stripe and choose Delete.

Tip: If you aren't able to solve your problem, don't hesitate to contact our support team. You can contact them at [http://www.maxqda.com/support/onlinesupport.](http://www.maxqda.com/support/onlinesupport)

## 21.3 Technical Data and Information

#### Limitations

MAXQDA sets very few limits; usually the limit is based on the limits of your computer's memory or hard drive. The following limitations do, however, exist:

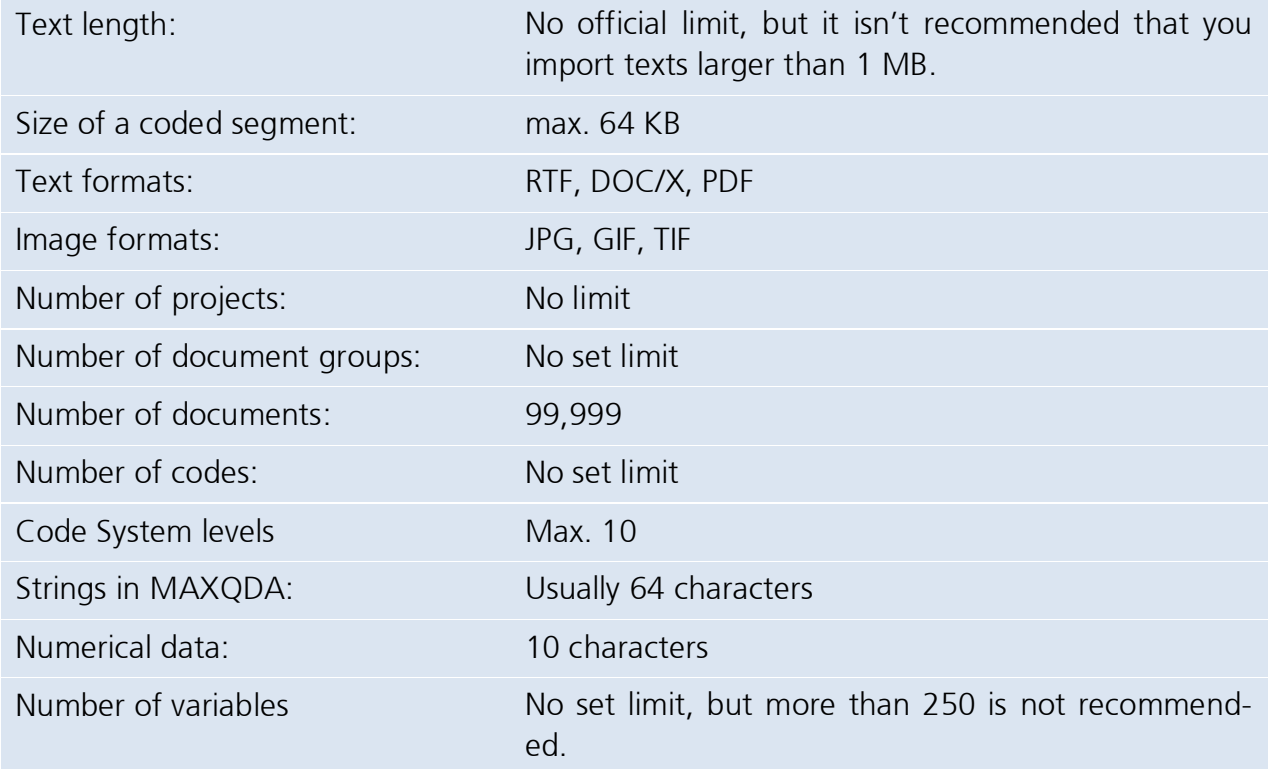

#### File Management

The MAXQDA program file (maxqda.exe) is found in the "MAXQDA10" folder after it has been installed, unless you changed the name of the installation folder.

MAXQDA creates the following file types:

MAXQDA.INI Configuration file

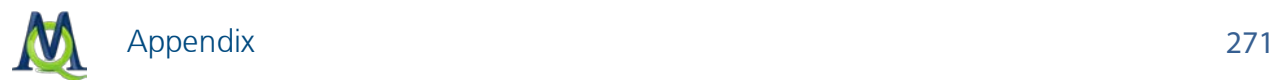

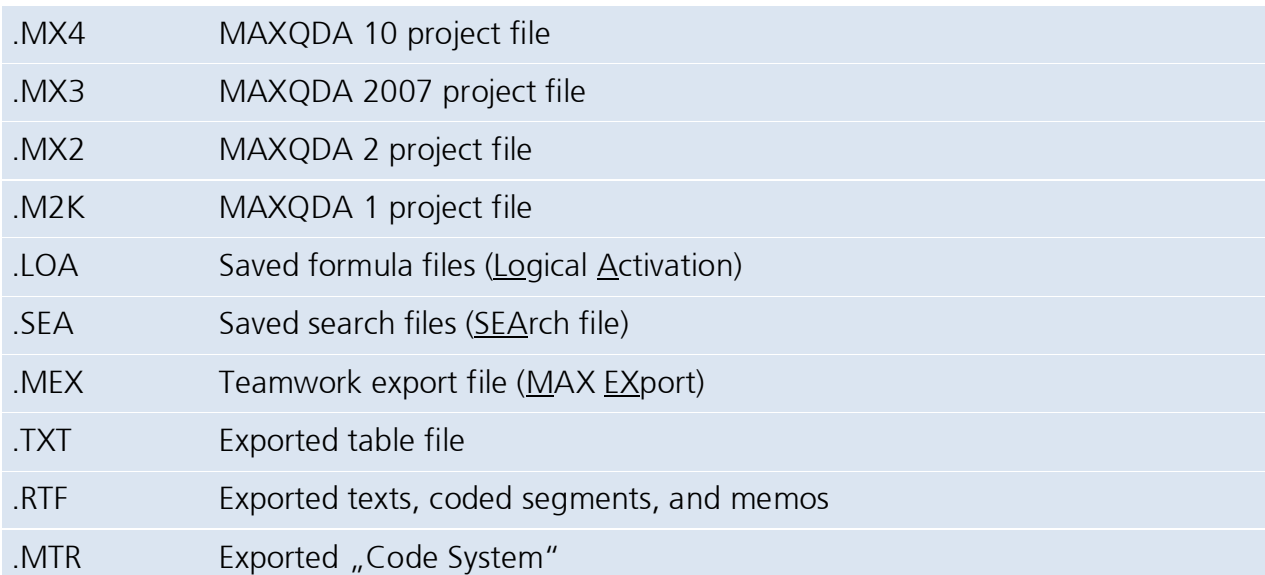